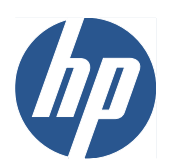

Impresora fotográfica HP Designjet Z5200ps

Uso de su impresora

© 2009 Hewlett-Packard Development Company, L.P.

1ª edición

#### **Avisos legales**

La información contenida en este documento está sujeta a cambios sin previo aviso.

Las únicas garantías de los productos y servicios de HP se establecen en la declaración de garantía explícita adjunta a dichos productos y servicios. Nada de lo expuesto en este documento debe considerarse como una garantía adicional. HP no se hace responsable de los errores de editorial o técnicos u omisiones que contenga esta guía.

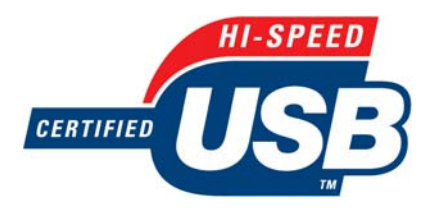

USB 2.0 de alta velocidad certificado.

#### **Marcas comerciales**

Adobe®, Acrobat®, Adobe Photoshop® y Adobe® PostScript® 3™ son marcas comerciales de Adobe Systems Incorporated.

Corel® es una marca comercial o una marca registrada de Corel Corporation o Corel Corporation Limited.

Energy Star® es una marca registrada estadounidense de la Agencia de Protección del Medio Ambiente de Estados Unidos.

Microsoft® y Windows® son marcas comerciales registradas en EE.UU. de Microsoft Corporation.

PANTONE® es una marca comercial estándar de especificación de colores de Pantone, Inc.

# Tabla de contenido

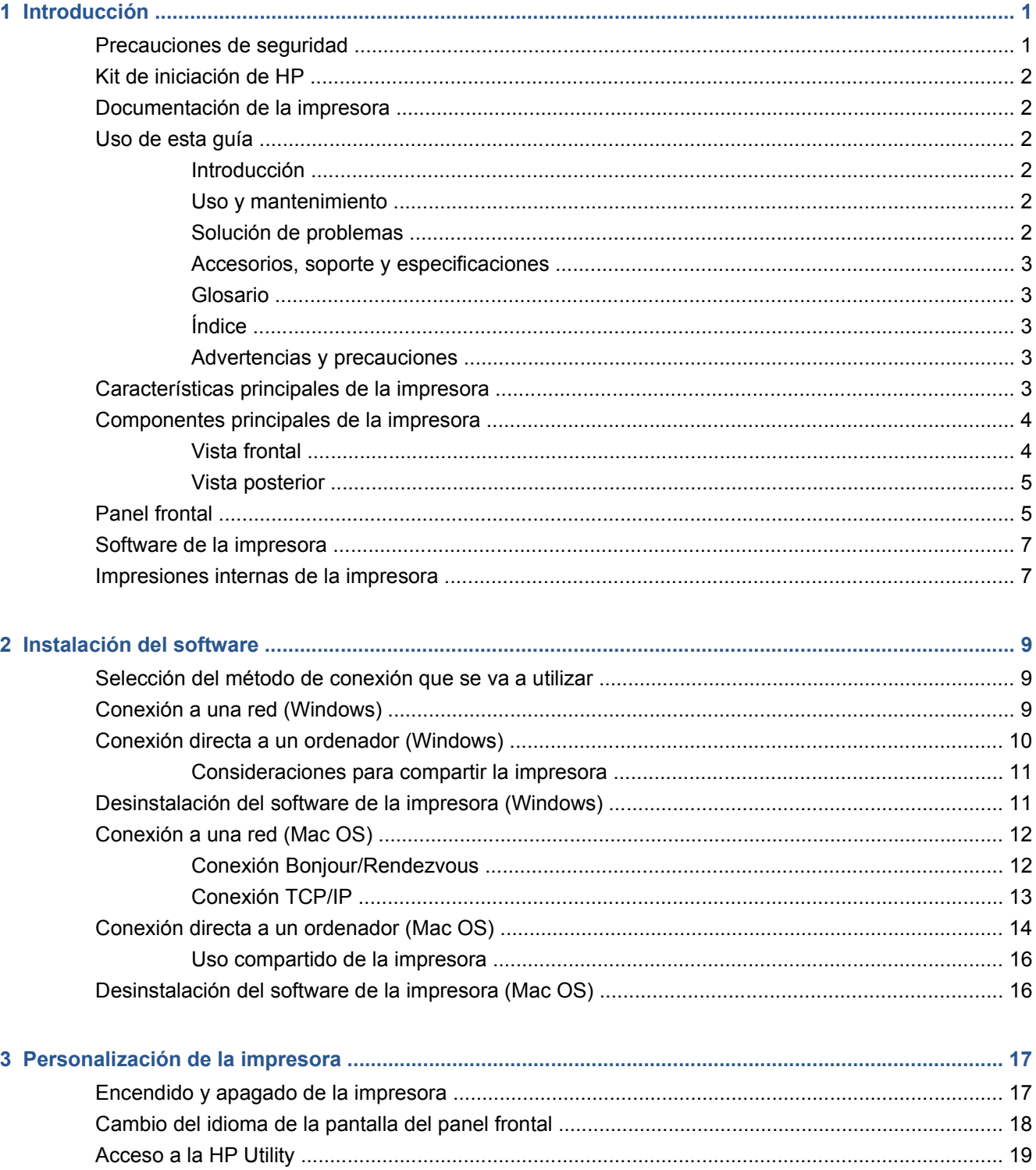

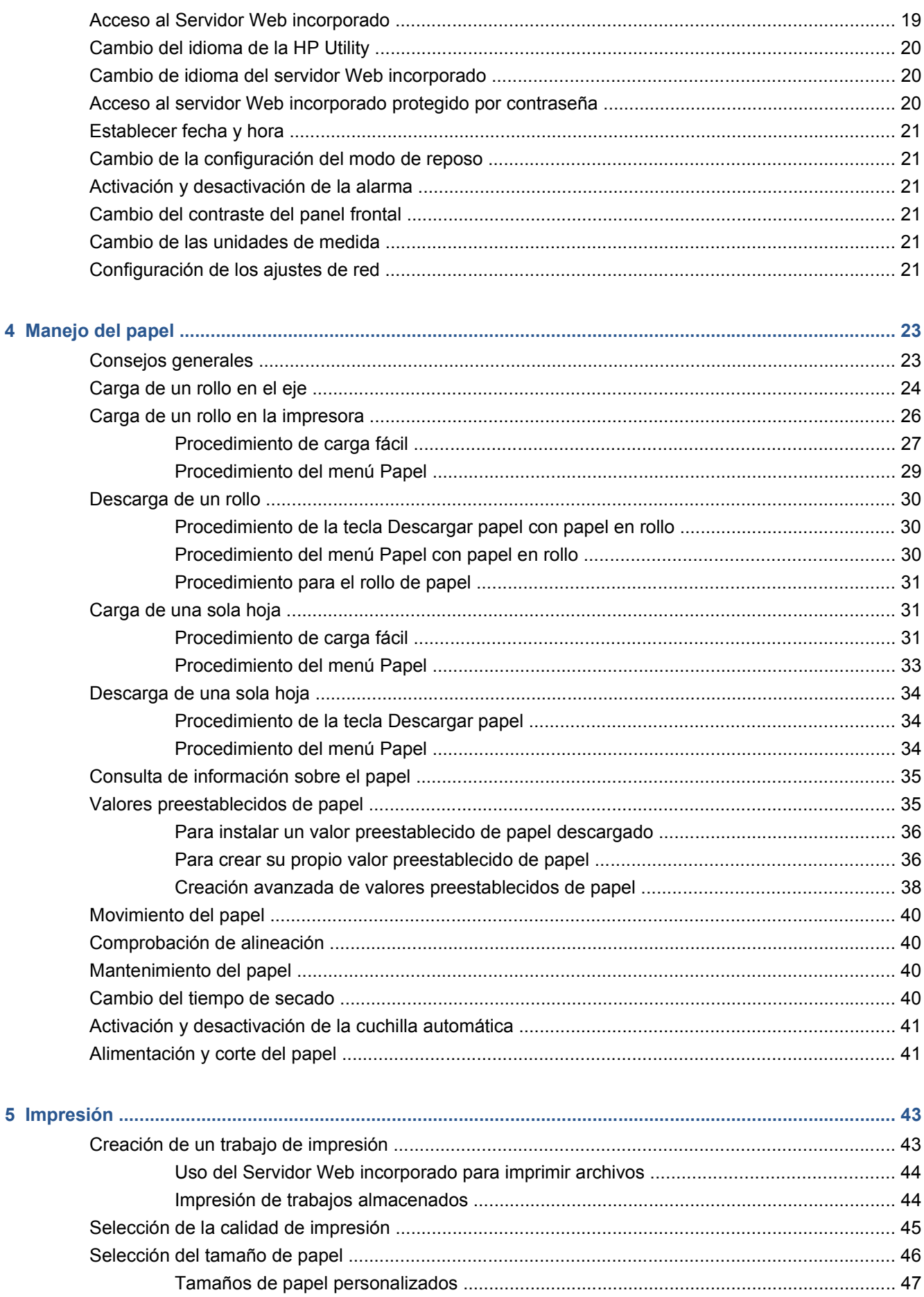

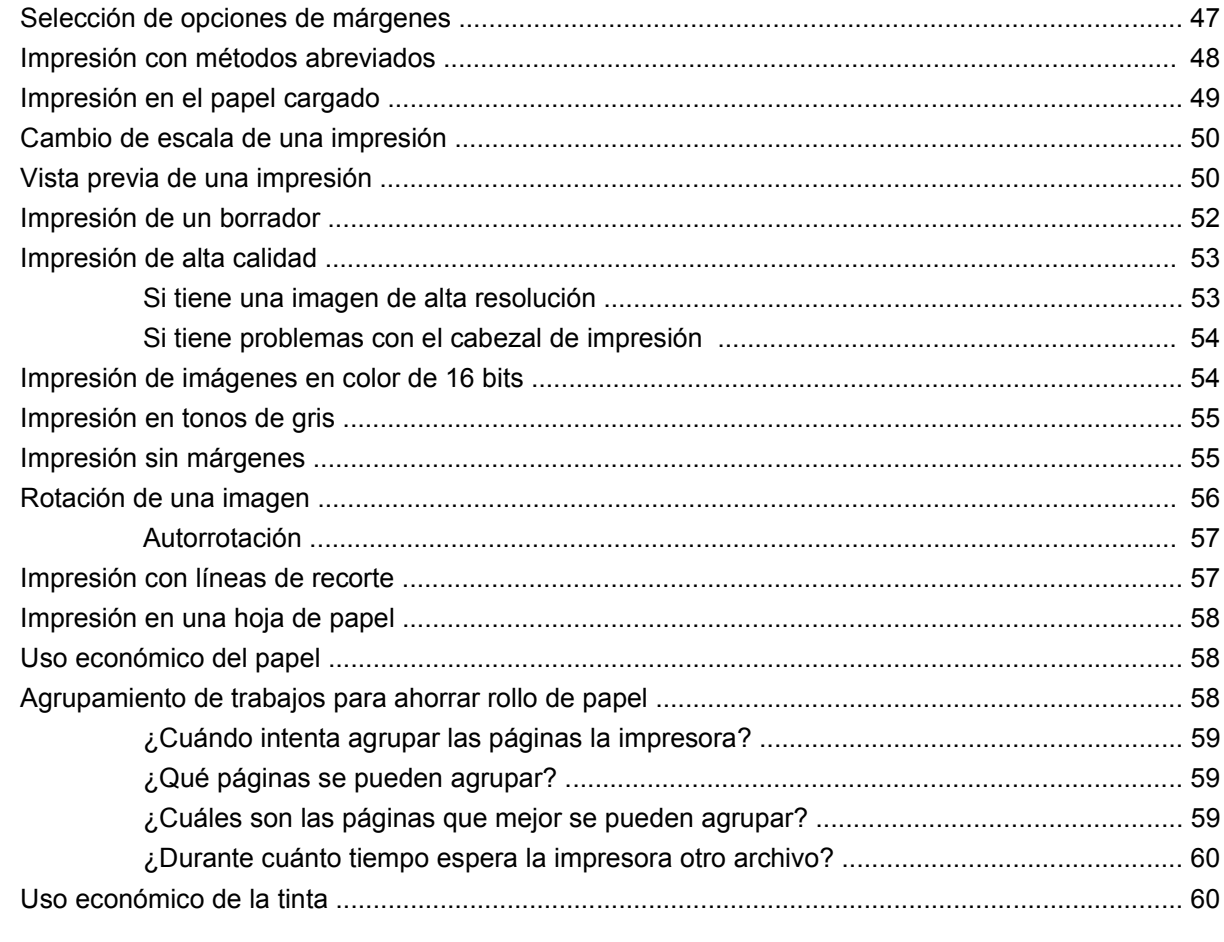

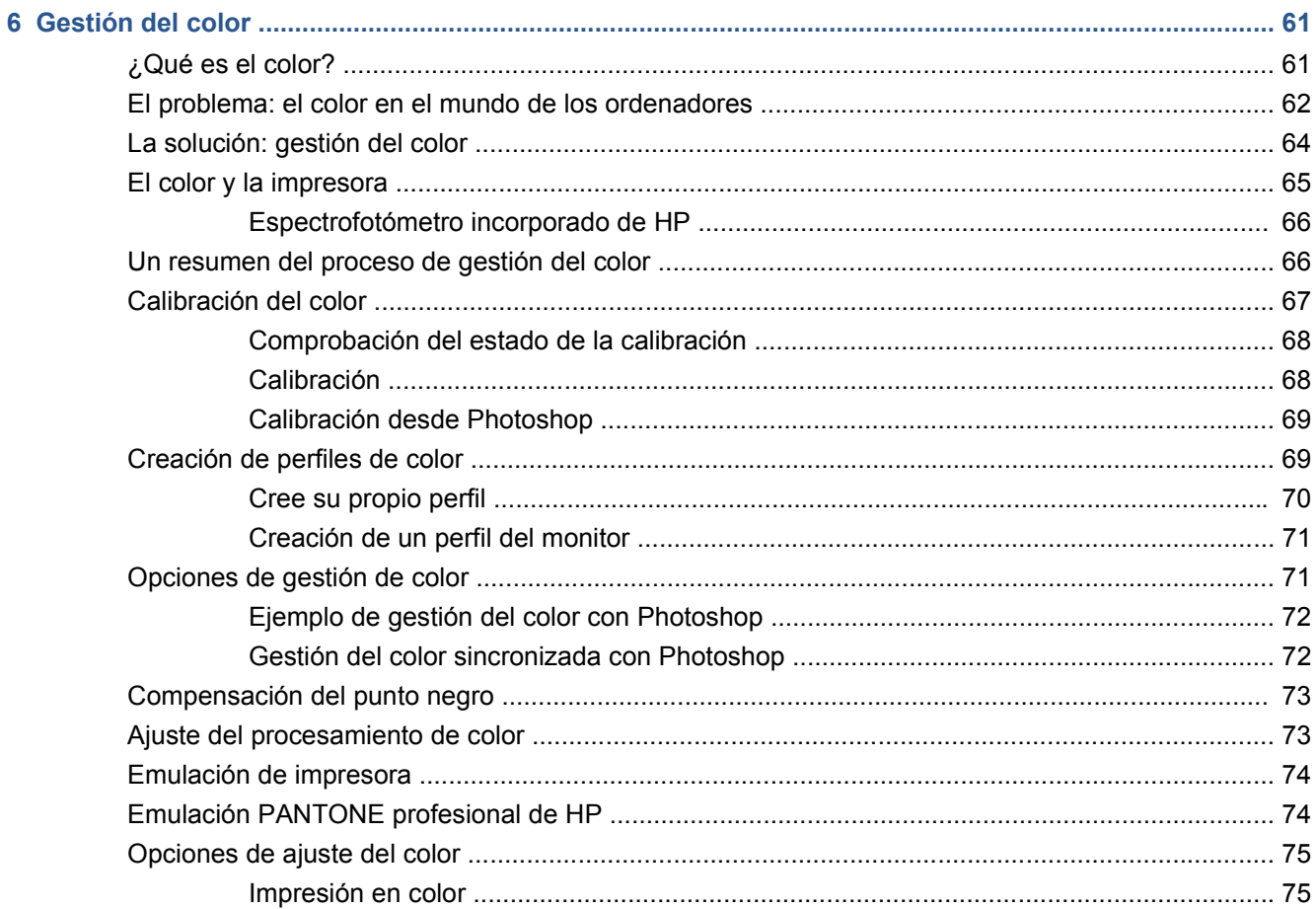

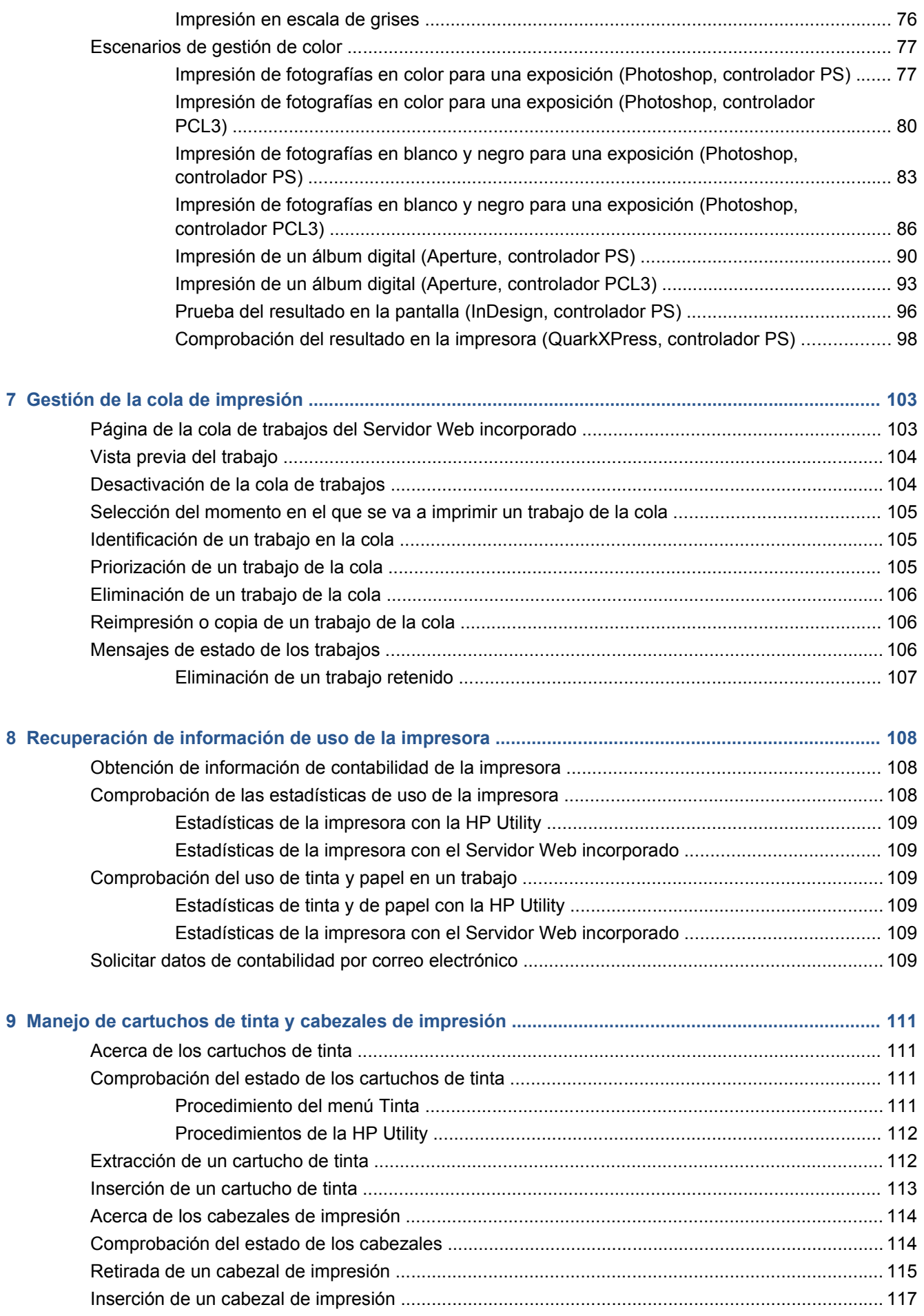

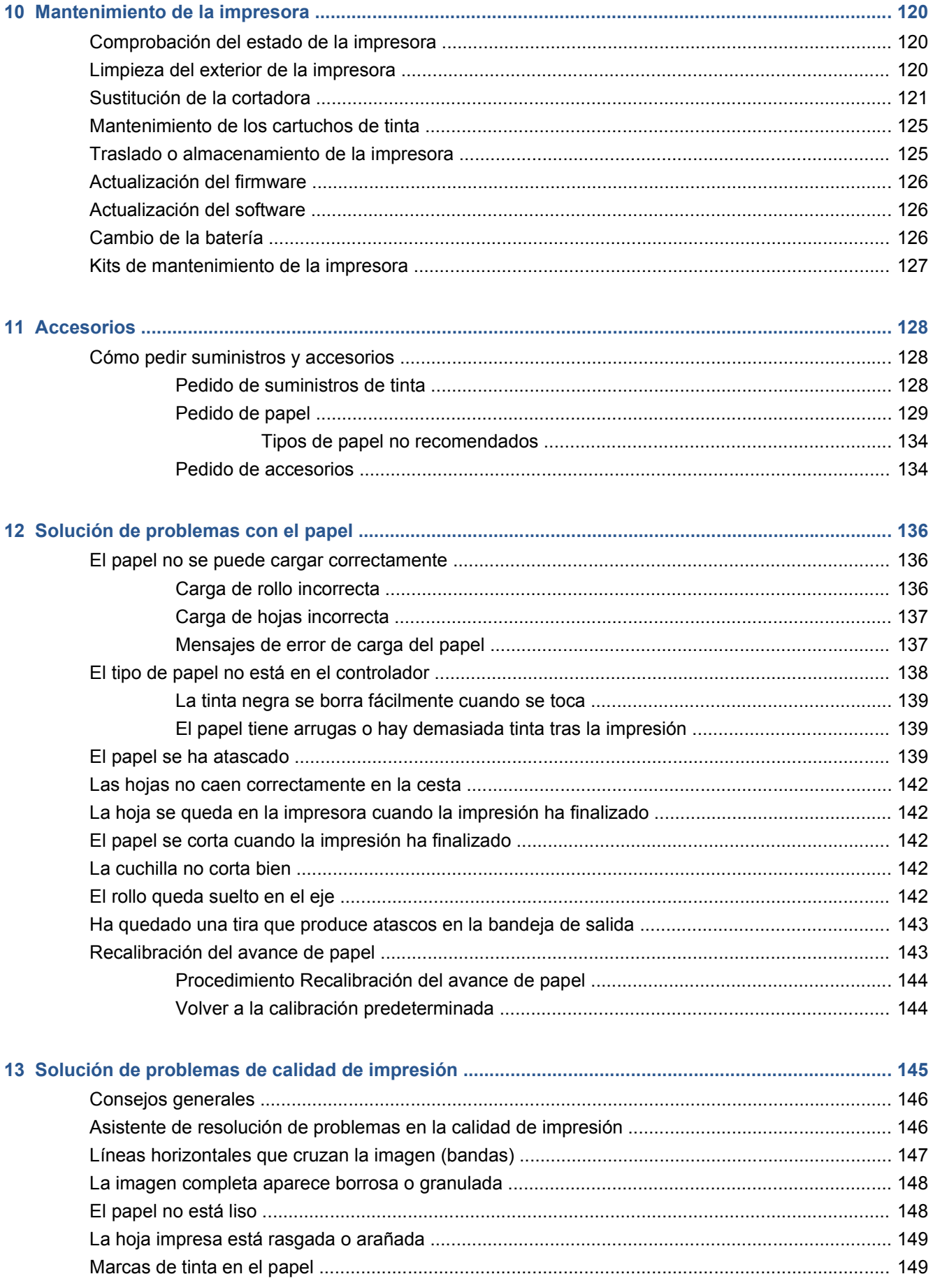

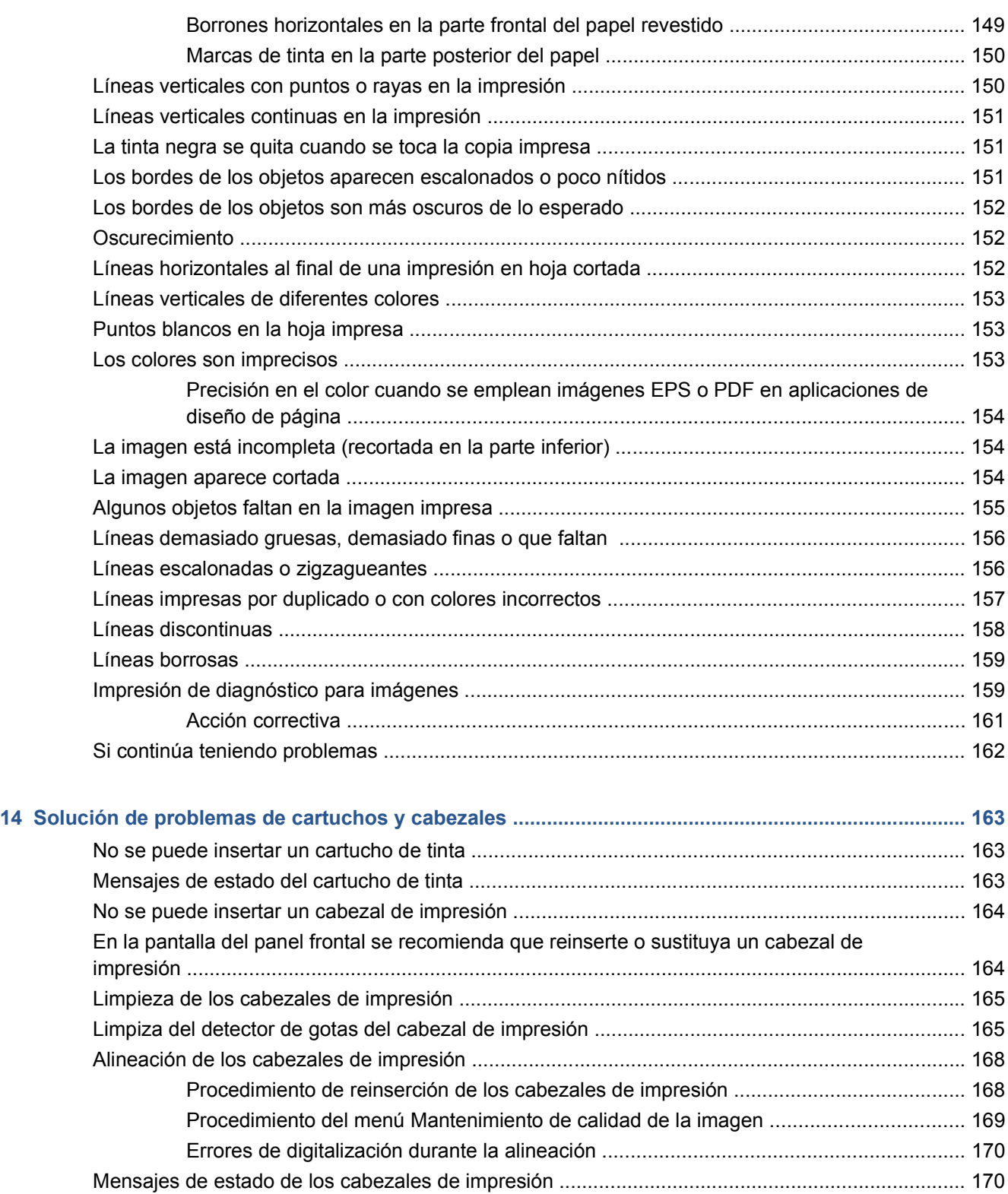

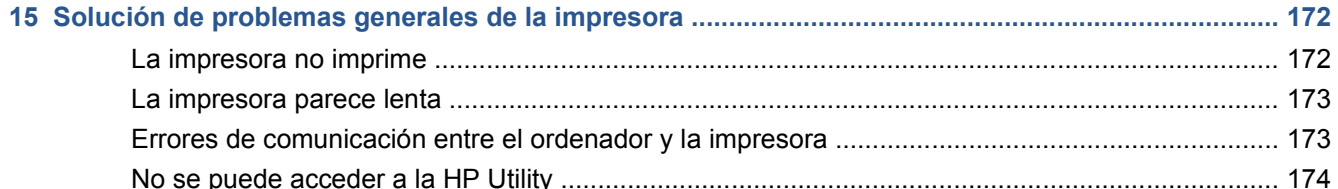

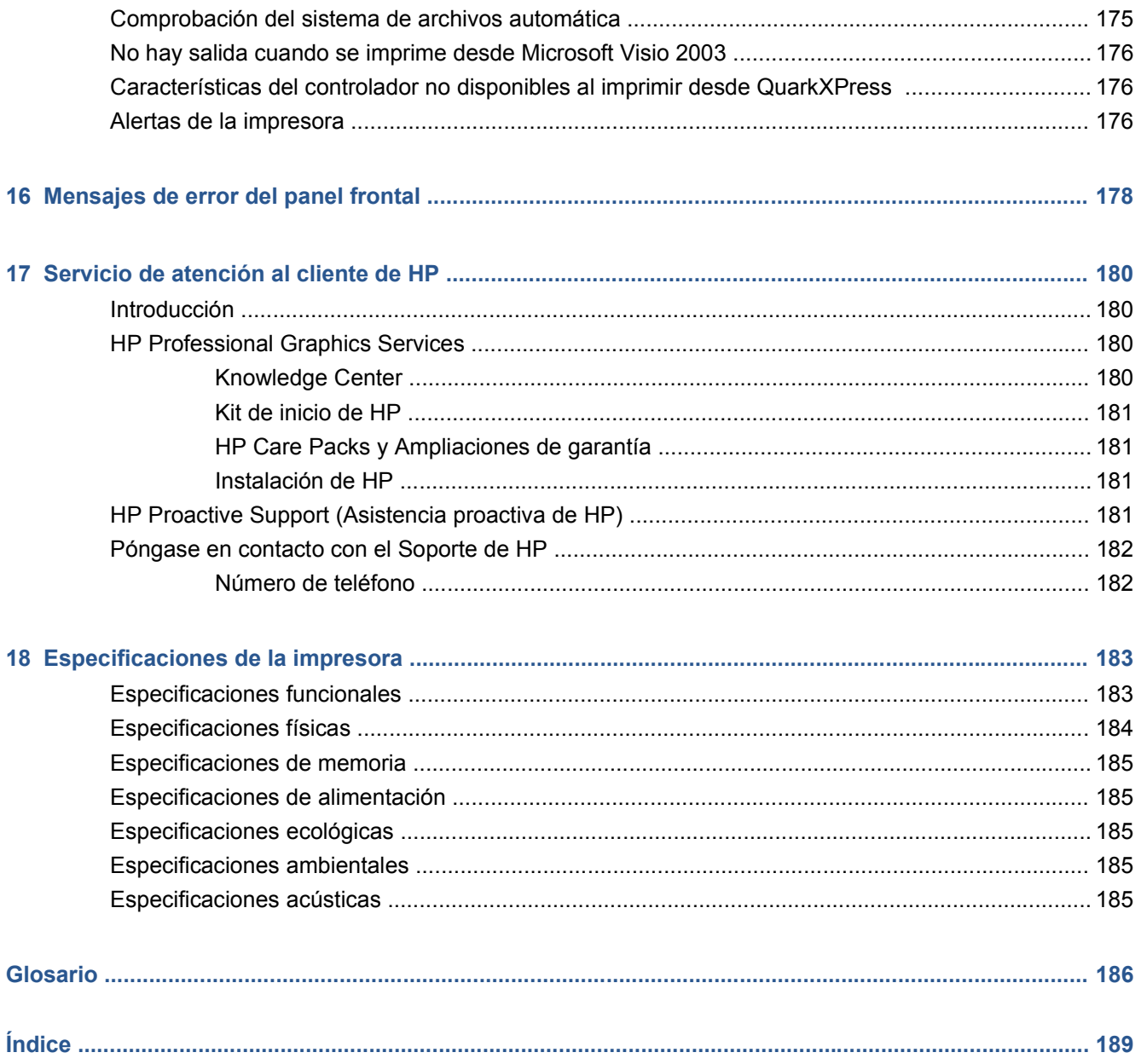

# <span id="page-10-0"></span>**1 Introducción**

- Precauciones de seguridad
- [Kit de iniciación de HP](#page-11-0)
- [Documentación de la impresora](#page-11-0)
- Uso de esta quía
- [Características principales de la impresora](#page-12-0)
- [Componentes principales de la impresora](#page-13-0)
- [Panel frontal](#page-14-0)
- [Software de la impresora](#page-16-0)
- [Impresiones internas de la impresora](#page-16-0)

### **Precauciones de seguridad**

Las precauciones siguientes garantizan el uso correcto de la impresora e impiden que sufra daños. Siga estas precauciones en todo momento.

- Utilice el voltaje de alimentación indicado en la placa de especificaciones. Evite sobrecargar la toma de alimentación de la impresora con varios dispositivos.
- Asegúrese de que la impresora está bien asentada. De lo contrario, podría producirse un incendio, descargas eléctricas y posiblemente interferencias electromagnéticas.
- No desmonte ni repare la impresora usted mismo. Póngase en contacto con el representante de servicios de HP para obtener asistencia (consulte [Póngase en contacto con el Soporte de HP](#page-191-0) [en la página 182](#page-191-0)).
- Utilice únicamente el cable eléctrico proporcionado por HP con la impresora. Tenga cuidado de no dañar, cortar o reparar el cable de alimentación. Un cable de alimentación dañado podría suponer riesgo de incendio o descargas eléctricas. Reemplace el cable de alimentación dañado por uno aprobado por HP.
- No permita que ningún metal o líquido (excepto los de los kits de limpieza de HP) toque las partes internas de la impresora. Si lo hiciera podría producirse un incendio, descargas eléctricas u otros peligros graves.
- Apague la impresora y desenchufe el cable de alimentación de la toma en cualquiera de las situaciones siguientes:
	- Cuando vaya a meter las manos en la impresora
	- Si sale humo o algún olor extraño de la impresora
- <span id="page-11-0"></span>Si la impresora hace algún ruido extraño que no se produce durante el funcionamiento normal
- Un trozo de metal o un líquido (que no forme parte de las rutinas de limpieza y mantenimiento) toca las partes internas de la impresora
- Durante una tormenta
- Durante un corte de alimentación

# **Kit de iniciación de HP**

El Kit de inicio de HP es el CD que se suministra con la impresora que contiene el software y la documentación de la impresora.

### **Documentación de la impresora**

Esta guía constituye la principal fuente de información sobre el uso de su impresora. Se suministra en el CD del Kit de inicio de HP que viene con la impresora y se puede descargar desde [http://www.hp.com/](http://www.hp.com/go/Z5200ps/manuals/) [go/Z5200ps/manuals/](http://www.hp.com/go/Z5200ps/manuals/). Con la impresora también se suministra un documento impreso con información general.

### **Uso de esta guía**

La guía *Uso de su impresora* está organizada en los siguientes capítulos.

#### **Introducción**

En este capítulo, se proporciona a los nuevos usuarios una breve introducción de la impresora y la documentación que incluye.

#### **Uso y mantenimiento**

En estos capítulos, que le ayudan a realizar los procedimientos normales de la impresora, se incluyen los temas siguientes.

- [Instalación del software en la página 9](#page-18-0)
- [Personalización de la impresora en la página 17](#page-26-0)
- [Manejo del papel en la página 23](#page-32-0)
- [Impresión en la página 43](#page-52-0)
- [Gestión del color en la página 61](#page-70-0)
- [Recuperación de información de uso de la impresora en la página 108](#page-117-0)
- [Manejo de cartuchos de tinta y cabezales de impresión en la página 111](#page-120-0)
- [Mantenimiento de la impresora en la página 120](#page-129-0)

#### **Solución de problemas**

En estos capítulos, que le ayudan a resolver los problemas que pueden producirse durante la impresión, se incluyen los temas siguientes.

- [Solución de problemas con el papel en la página 136](#page-145-0)
- [Solución de problemas de calidad de impresión en la página 145](#page-154-0)
- <span id="page-12-0"></span>[Solución de problemas de cartuchos y cabezales en la página 163](#page-172-0)
- [Solución de problemas generales de la impresora en la página 172](#page-181-0)
- [Mensajes de error del panel frontal en la página 178](#page-187-0)

#### **Accesorios, soporte y especificaciones**

Estos capítulos, [Accesorios en la página 128](#page-137-0), [Servicio de atención al cliente de HP](#page-189-0) [en la página 180](#page-189-0) y [Especificaciones de la impresora en la página 183,](#page-192-0) contienen información de referencia, que incluye la atención al cliente, las especificaciones de la impresora y los números de referencia de los tipos de papel, suministros de tinta y accesorios.

#### **Glosario**

El [Glosario en la página 186](#page-195-0) contiene las definiciones de los términos de impresión y de HP utilizados en esta documentación.

#### **Índice**

Además de la tabla de contenido, hay un índice alfabético que le ayudará a encontrar los temas inmediatamente.

#### **Advertencias y precauciones**

Los símbolos siguientes se publican en este manual para garantizar el uso correcto de la impresora e impedir que resulte dañada. Siga las instrucciones marcadas con estos símbolos.

- **¡ADVERTENCIA!** El hecho de no seguir las directrices marcadas con este símbolo podría tener como resultado lesiones graves o incluso mortales.
- **PRECAUCIÓN:** El hecho de no seguir las directrices marcadas con este símbolo podría tener como resultado lesiones leves o daños en el producto.

# **Características principales de la impresora**

Esta impresora de inyección de tinta en color se ha diseñado para producir imágenes de gran calidad en papel de hasta 1118 mm de ancho. A continuación se indican algunas de las principales características de la impresora:

- Resolución de impresión de hasta 2400 × 1200 ppp optimizados
- HP Easy Printer Care en Windows y HP Printer Utility en Macintosh (consulte [Acceso a la HP](#page-28-0) [Utility en la página 19\)](#page-28-0) proporcionan una interfaz fácil de utilizar que incluye:
	- Un solo punto para el control del color
	- Importación, creación y administración de valores preestablecidos de papel
	- Gestión de trabajos, consulte [Gestión de la cola de impresión en la página 103](#page-112-0)
	- Calibración de la impresora y pantalla
	- Acceso a HP Knowledge Center en línea
- Reproducción en color coherente y precisa con creación de perfiles y calibración automática del color
- Ocho sistemas de tinta que proporcionan una amplia gama de colores en papeles mates para bellas artes y papeles fotográficos satinados para impresiones fotográficas y de artes gráficas, así

<span id="page-13-0"></span>como cobertura completa de gamas ISO y SWOP para la precisión del color en aplicaciones para el envío a imprenta

- Modo Económico para una impresión económica
- Espectrofotómetro incorporado para la consistencia y precisión del color, incluso con cambios de papel y entorno, y fácil creación de valores preestablecidos de papel, consulte [Espectrofotómetro](#page-75-0) [incorporado de HP en la página 66](#page-75-0)
- Funciones de gran productividad, como el envío de trabajos con varios archivos, la previsualización de trabajos, colas y agrupamiento utilizando la HP Utility, consulte [Acceso a la](#page-28-0) [HP Utility en la página 19](#page-28-0) o el Servidor Web incorporado de la impresora, consulte [Acceso al](#page-28-0) [Servidor Web incorporado en la página 19](#page-28-0)
- La información de uso de papel y tinta está disponible desde la Web del Servidor Web incorporado (consulte [Acceso al Servidor Web incorporado en la página 19](#page-28-0))
- Flexibilidad en cuanto al tipo de papel y carga automática fácil, consulte [Manejo del papel](#page-32-0) [en la página 23,](#page-32-0) con información y valores preestablecidos de papel a los que se tiene acceso desde el panel frontal y desde la HP Utility

# **Componentes principales de la impresora**

Las siguientes vistas frontal y posterior de la impresora muestran los componentes principales.

### **Vista frontal**

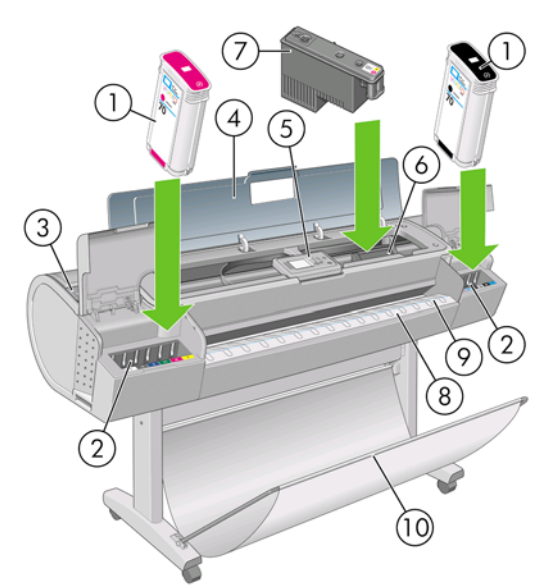

- **1.** Cartucho de tinta
- **2.** Ranuras del cartucho de tinta
- **3.** Palanca azul
- **4.** Ventana transparente
- **5.** Panel frontal
- **6.** Carro de cabezales de impresión
- **7.** Cabezal de impresión
- **8.** Bandeja de salida
- <span id="page-14-0"></span>**9.** Líneas de alineación del papel
- **10.** Cesta

#### **Vista posterior**

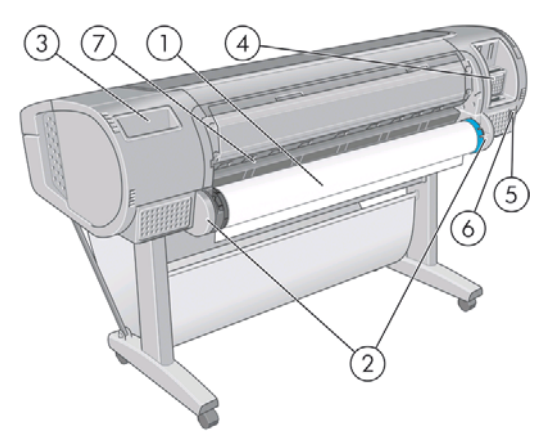

- **1.** Eje
- **2.** Soporte del eje
- **3.** Soporte para documentos
- **4.** Tomas para cables de comunicación y accesorios opcionales
- **5.** Interruptor de alimentación
- **6.** Conector del cable de alimentación
- **7.** Alimentador de papel

### **Panel frontal**

El panel frontal de la impresora se encuentra en el centro de la parte delantera de la impresora. Incluye las siguientes funciones importantes:

- Le ayuda en la solución de problemas.
- Se utiliza para realizar ciertos procedimientos, como cortar y descargar papel.
- Muestra animaciones de utilidad que le guían por los procedimientos.
- Muestra información actualizada sobre el estado de la impresora, como los cartuchos de tinta, los cabezales de impresión, el papel y los trabajos de impresión.
- Muestra advertencias y mensajes de error, cuando es pertinente, junto con alertas de sonido para llamar la atención sobre una advertencia o un mensaje.
- Se puede utilizar para cambiar los valores de la configuración de la impresora y, por tanto, su funcionamiento. Sin embargo, la configuración del panel frontal es reemplazada por la configuración de los controladores de impresoras, consulte [Instalación del software](#page-18-0) [en la página 9](#page-18-0).

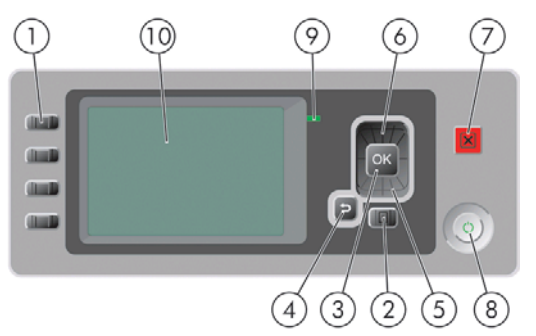

El panel frontal incluye los siguientes componentes:

- **1.** Teclas de Acceso directo:
	- Primera tecla: Ver niveles de tinta (consulte [Comprobación del estado de los cartuchos de](#page-120-0) [tinta en la página 111\)](#page-120-0)
	- Segunda tecla: Ver papel cargado (consulte [Consulta de información sobre el papel](#page-44-0) [en la página 35\)](#page-44-0)
	- Tercera tecla: Descargar papel (consulte [Descarga de un rollo en la página 30](#page-39-0) y [Descarga](#page-43-0) [de una sola hoja en la página 34\)](#page-43-0)
	- Cuarta tecla: Avanza y corta hoja (consulte [Alimentación y corte del papel](#page-50-0) [en la página 41\)](#page-50-0)
- **2.** Tecla Menú: pulse esta tecla para volver al menú principal de la pantalla del panel frontal. Si ya se encuentra en el menú principal, mostrará la pantalla de estado.
- **3.** Tecla OK: confirma una acción mientras se encuentra en un procedimiento o interacción. También sirve para entrar en un submenú del menú y para seleccionar un valor cuando se ofrece una opción.
- **4.** Tecla Atrás: se utiliza para ir al paso anterior en un procedimiento o interacción. También para ir al nivel superior o salir de la opción del menú o de una opción que se ha ofrecido.
- **5.** Tecla de flecha hacia abajo: sirve para desplazarse hacia abajo en un menú u opción, o para disminuir un valor, por ejemplo cuando se configura el contraste de la pantalla del panel frontal o la dirección IP.
- **6.** Tecla de flecha hacia arriba: sirve para desplazarse hacia arriba en un menú u opción, o para aumentar un valor, por ejemplo cuando se configura el contraste de la pantalla del panel frontal o la dirección IP.
- **7.** Tecla Cancelar: se utiliza para anular un procedimiento o interacción.
- **8.** Tecla Encender: enciende o apaga la impresora y tiene una luz que indica el estado de la impresora. Si la luz de la tecla Encender está apagada, el dispositivo está apagado. Si la luz de la tecla Encender está parpadeando en verde, el dispositivo se está iniciando. Si la luz de la tecla Encender está en verde, el dispositivo está encendido. Si la luz de la tecla Encender está en ámbar, el dispositivo está en espera. Si la luz de la tecla Encender está parpadeando en ámbar, el dispositivo requiere atención.
- **9.** Luz LED: indica el estado de la impresora. Si la luz LED es de color verde sólido, el dispositivo está listo. Si parpadea en verde, el dispositivo está ocupado. Si es ámbar sólido, hay un error del sistema. Si parpadea en ámbar, la impresora requiere atención.
- **10.** Pantalla del panel frontal: muestra errores, advertencias e información sobre el uso de la impresora.

Para **resaltar** un elemento en la pantalla del panel frontal, pulse la tecla de flecha hacia arriba o hacia abajo hasta que el elemento quede resaltado.

<span id="page-16-0"></span>Para **seleccionar** un elemento en la pantalla del panel frontal, resáltelo en primer lugar y, a continuación, pulse la tecla OK.

Siempre que esta guía muestre una serie de elementos de la pantalla del panel frontal como la siguiente: **Elemento1** > **Elemento2** > **Elemento3**, significa que debe seleccionar **Elemento1**, a continuación, **Elemento2** y, finalmente, **Elemento3**.

La información sobre los distintos usos del panel frontal se puede encontrar en esta guía.

### **Software de la impresora**

El siguiente software se suministra con la impresora:

- El controlador de trama de la impresora PCL3
- El controlador de la impresora PostScript
- La HP Utility, consulte [Acceso a la HP Utility en la página 19,](#page-28-0) le permite realizar lo siguiente:
	- Administrar la impresora, incluido el color con HP Color Center
	- Gestionar la cola de trabajos, consulte [Gestión de la cola de impresión en la página 103](#page-112-0)
	- Ver el estado de los cartuchos de tinta, los cabezales de impresión y el papel
	- Ver información de contabilidad de trabajos (consulte [Recuperación de información de uso](#page-117-0) [de la impresora en la página 108\)](#page-117-0)
	- Actualizar el firmware de la impresora (consulte [Actualización del firmware](#page-135-0) [en la página 126](#page-135-0))
	- Acceder a HP Knowledge Center
	- Cambiar varios ajustes de la impresora (en la ficha Configuración)
	- Llevar a cabo las calibraciones y solucionar problemas
- El Servidor Web incorporado se ejecuta en la impresora para permitirle utilizar un navegador Web en cualquier equipo con el fin de comprobar los niveles de tinta y el estado de la impresora, consulte [Acceso al Servidor Web incorporado en la página 19](#page-28-0)

### **Impresiones internas de la impresora**

Las impresiones internas proporcionan información diversa sobre la impresora. Este tipo de impresión se puede solicitar desde el panel frontal sin utilizar el ordenador.

Antes de solicitar una impresión interna, asegúrese de que se ha cargado papel (rollo u hoja), y de que en el panel frontal aparece el mensaje **Preparada**. El papel cargado debe tener al menos el tamaño A3 horizontal —420 mm de ancho— de lo contrario, la impresión aparecería cortada.

Para realizar una impresión interna, seleccione el icono del menú Impresiones internas  $\left|\frac{d}{dx}\right|$ y, a

continuación, seleccione la impresión interna que desee. Están disponibles las siguientes impresoras internas.

- Imprimir demostración: muestra algunas de las posibilidades de la impresora
	- Demo impresión foto. B/N
	- Demo impres. foto. color
- Imprim. demo diseño color
- Imprimir mapa GIS

**NOTA:** Las copias de demostración se imprimen en el mismo tamaño que el papel cargado.

- Mapa de menú: muestra los detalles de todos los menús de la pantalla del panel frontal
- Configuración: muestra la configuración completa actual de la pantalla del panel frontal
- Informe de uso: muestra estimaciones del número total de impresiones, número de impresiones por tipo de papel, número de impresiones por opción de calidad de impresión y cantidad total de tinta utilizada por color (no se garantiza la precisión de estas estimaciones)
- Información de asistencia: proporciona la información que necesitan los técnicos de servicio
- Lista de fuentes PostScript: muestra las fuentes de PostScript disponibles

# <span id="page-18-0"></span>**2 Instalación del software**

- Selección del método de conexión que se va a utilizar
- Conexión a una red (Windows)
- [Conexión directa a un ordenador \(Windows\)](#page-19-0)
- [Desinstalación del software de la impresora \(Windows\)](#page-20-0)
- [Conexión a una red \(Mac OS\)](#page-21-0)
- [Conexión directa a un ordenador \(Mac OS\)](#page-23-0)
- [Desinstalación del software de la impresora \(Mac OS\)](#page-25-0)

# **Selección del método de conexión que se va a utilizar**

A la hora de conectar la impresora, se puede elegir cualquiera de los siguientes métodos.

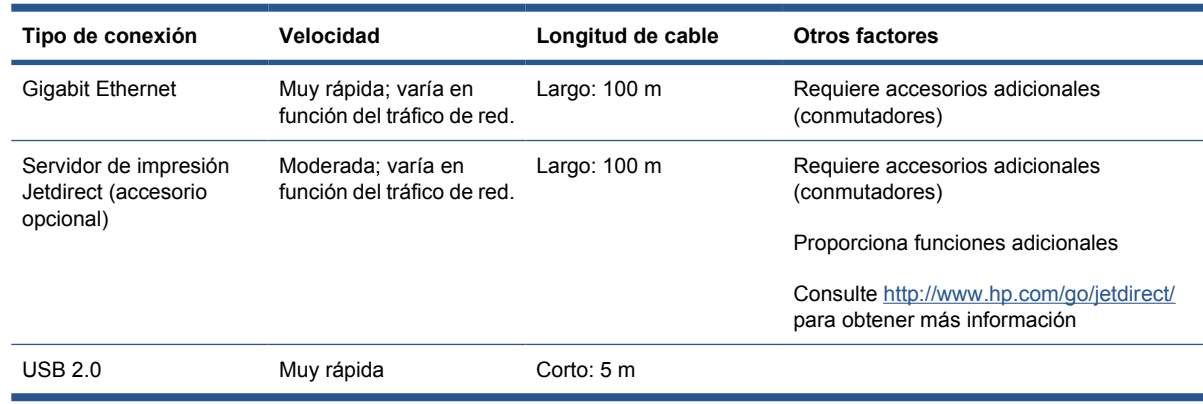

**Y NOTA:** La velocidad de cualquier conexión de red depende de todos los componentes utilizados en la red, entre los que se pueden incluir tarjetas de interfaz de red, hubs, routers, conmutadores y cables. Si alguno de estos componentes no puede funcionar a alta velocidad, tendrá una conexión de baja velocidad. La velocidad de la conexión de red también puede verse afectada por la cantidad total de tráfico de otros dispositivos de la red.

# **Conexión a una red (Windows)**

Revise el equipo antes de comenzar:

- La impresora debe estar configurada y encendida.
- El hub o router Ethernet debe estar activado y debe funcionar correctamente.
- <span id="page-19-0"></span>Todos los ordenadores de la red deben estar encendidos y conectados a la red.
- La impresora debe estar conectada a la red.

Ahora puede continuar con la instalación del software y la conexión de la impresora:

**1.** Anote la dirección IP que aparece en la pantalla de estado del panel frontal de la impresora (en este ejemplo, 192.168.1.1):

Listo para papel

http://XXXX11 http://192.168.1.1

Pulse la para acceder al menú

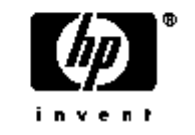

- **2.** Inserte el CD *Kit de iniciación de HP* en el ordenador. Si el CD no se inicia automáticamente, ejecute el programa **autorun.exe** desde la carpeta raíz del CD.
- **3.** Haga clic en **Instalación del software**.
- **4.** Haga clic en **Express Network Install**. Se instalarán el controlador de la impresora PCL3 y la HP Utility.
- **SUGERENCIA:** Si desea instalar el controlador de la impresora PostScript y PCL3, haga clic en **Custom Install** (Instalación personalizada), seleccione la impresora de la lista de impresoras detectadas y elija **Custom Install** (Instalación personalizada).
- **5.** Siga las instrucciones mostradas en la pantalla para configurar la impresora.

El programa de configuración busca las impresoras conectadas en su red. Una vez completada la búsqueda, aparecerá una lista de impresoras. Identifique su impresora mediante la dirección IP y selecciónela en la lista.

Si el ordenador no encuentra ninguna impresora en la red, aparece la ventana **Impresora no encontrada**, que le ayuda a encontrar la impresora. Si está utilizando un firewall, puede que tenga que desactivarlo temporalmente para encontrar la impresora. También cuenta con la opción de buscar la impresora por su URL, dirección IP o dirección MAC.

**E** NOTA: Aunque IPv6 es compatible, no se garantiza que la instalación automática del controlador de la impresora vaya a funcionar, por lo que se recomienda utilizar el Asistente para agregar impresoras de Windows para instalar el controlador.

# **Conexión directa a un ordenador (Windows)**

Puede conectar la impresora directamente a un ordenador sin pasar por una red, mediante el conector USB 2.0 incorporado.

- **SUGERENCIA:** Una conexión USB puede ser más rápida que una conexión en red, aunque el cable tiene una longitud limitada y es más difícil compartir la impresora.
	- **1. No conecte aún el ordenador a la impresora.** Primero deberá instalar en el equipo el software del controlador de la impresora, tal y como se indica a continuación.
	- **2.** Inserte el CD del *Kit de iniciación de HP* en la unidad de CD. Si el CD no se inicia automáticamente, ejecute el programa **autorun.exe** desde la carpeta raíz del CD.
- <span id="page-20-0"></span>**3.** Haga clic en **Instalación del software**.
- **4.** Haga clic en **Custom Install** (Instalación personalizada). Se instalarán el controlador de la impresora PCL3 y la HP Utility.
- **SUGERENCIA:** Si desea instalar el controlador de la impresora PostScript y PCL3, haga clic en **Custom Install** (Instalación personalizada), seleccione la impresora de la lista de impresoras detectadas y elija **Custom Install** (Instalación personalizada).
- **5.** Podrá ver un mensaje advirtiéndole de que el instalador necesita establecer una comunicación mediante el firewall de Windows para buscar impresoras en la red. Mientras intenta establecer una conexión USB, seleccione **Continue installation without searching the network** (Continuar con la instalación sin buscar en la red) y haga clic en **Siguiente**.
- **6.** Siga las instrucciones mostradas en la pantalla para configurar la impresora. Las siguientes notas le ayudarán a comprender las pantallas y a seleccionar las opciones adecuadas.
	- Cuando se le pregunte cómo está conectada la impresora, seleccione **USB Cable** (Cable USB).
	- Si desea compartir la impresora con otras personas conectadas a la red, pulse el botón **Propiedades de la impresora** en la ventana **Ready to install** (Listo para instalar) defina el **Nombre de impresora** con el que se va a compartir la impresora y, a continuación, establezca **Shared** (Compartir) en **Sí**.
	- Cuando se le pida, conecte el ordenador a la impresora con un cable USB certificado. Asegúrese de que la impresora está encendida.
	- **NOTA:** Si lo prefiere, puede finalizar la instalación sin conectar la impresora. Para hacerlo, marque la casilla **Deseo conectar la impresora cuando finalice el asistente de configuración**.

**NOTA:** Si se utilizan cables USB no certificados, pueden producirse problemas de conectividad. Con esta impresora, sólo deberán utilizarse cables certificados por el USB Implementers Forum (<http://www.usb.org/>).

#### **Consideraciones para compartir la impresora**

- HP Easy Printer Care deberá instalarse en un equipo para poder ser utilizado desde dicho equipo.
- Cualquier otra persona que comparta su impresora directamente conectada, podrá enviar trabajos de impresión, pero no podrá recibir información de la impresora, como la referente a alertas, informes de estado, gestión del papel, administración y resolución de problemas.
- Cualquier otra persona que comparta su impresora directamente conectada no podrá utilizar la propia función de vista previa de la impresora, aunque la función de vista previa de la aplicación seguirá estando disponible. Consulte [Vista previa de una impresión en la página 50.](#page-59-0)
- **SUGERENCIA:** La mejor forma de compartir la impresora a través de una red consiste en conectarla no a cualquier equipo, sino a la red. Consulte [Conexión a una red \(Windows\) en la página 9.](#page-18-0)

# **Desinstalación del software de la impresora (Windows)**

- **1.** Inserte el CD del *Kit de iniciación de HP* en la unidad de CD. Si el CD no se inicia automáticamente, ejecute el programa **autorun.exe** desde la carpeta raíz del CD.
- **2.** Haga clic en **Instalación del software**.
- **3.** Seleccione **Modificar instalación** y siga las instrucciones que aparecen en pantalla para desinstalar el software de la impresora.

# <span id="page-21-0"></span>**Conexión a una red (Mac OS)**

Puede conectar la impresora a una red que funcione con Mac OS con cualquiera de los siguientes métodos:

- Bonjour/Rendezvous
- TCP/IP
- **NOTA:** La impresora no admite AppleTalk.

Revise el equipo antes de comenzar:

- La impresora debe estar configurada y encendida.
- El hub o router Ethernet debe estar activado y debe funcionar correctamente.
- Todos los ordenadores de la red deben estar encendidos y conectados a la red.
- La impresora debe estar conectada a la red.

Ahora puede continuar con la instalación del software y la conexión de la impresora:

#### **Conexión Bonjour/Rendezvous**

- 1. Acceda al panel frontal de la impresora, seleccione el icono del menú Conectividad **(ped** y, a continuación, **Gigabit Ethernet** > **Ver configuración**. Anote el nombre de servicio mDNS de la impresora.
- **2.** Inserte el CD del *Kit de iniciación de HP* en la unidad de CD.
- **3.** Abra el icono de CD en el escritorio.

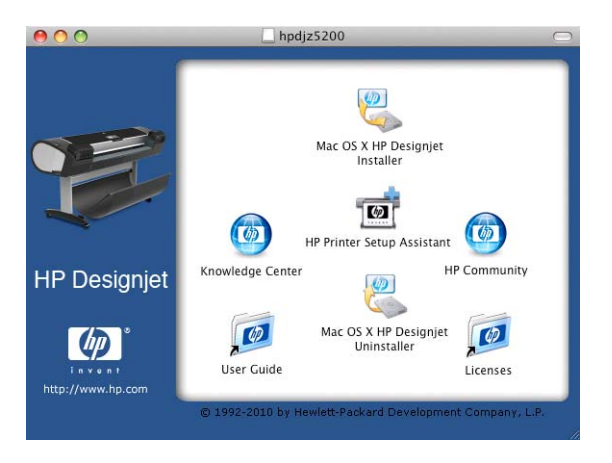

- **4.** Abra el icono de **Mac OS X HP Designjet Installer**.
- **5.** Siga las instrucciones que aparecen en la pantalla. Se recomienda utilizar la opción **Instalación sencilla**, que instalará el controlador de impresora PCL3 (trama). Si desea instalar el controlador PostScript, seleccione **Instalación personalizada**.
- **6.** Se instala el software de la impresora, incluido el controlador de la impresora, HP Printer Utility y HP Color Center.
- **7.** Cuando se haya instalado el software, el Asistente de configuración de la impresora HP se iniciará automáticamente para configurar una conexión con la impresora. Siga las instrucciones que aparecen en la pantalla.

<span id="page-22-0"></span>**8.** Cuando llegue a la pantalla Seleccionar impresora, busque el nombre de servicio mDNS de la impresora (que anotó previamente en el paso [1](#page-21-0)) en la columna Nombre de impresora.

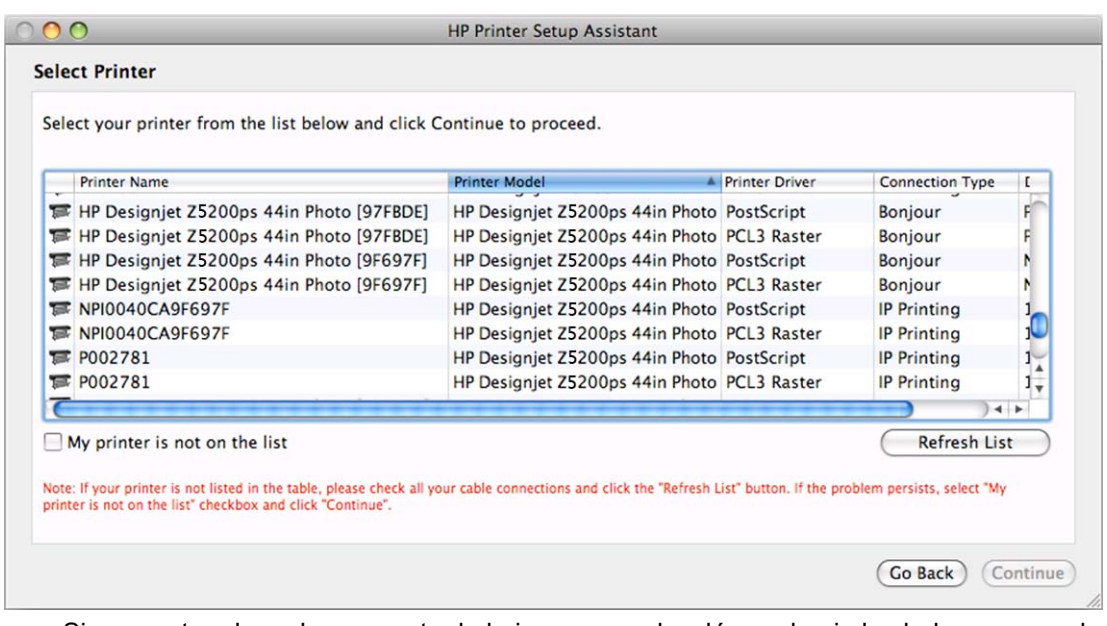

- Si encuentra el nombre correcto de la impresora, desplácese hacia los lados para ver la columna Tipo de conexión, y compruebe que muestra **Bonjour/Rendezvous**. Resalte esa línea. De lo contrario, siga buscando en la lista.
- Si no encuentra el nombre de la impresora con el tipo de conexión **Bonjour/Rendezvous**, marque la casilla **Mi impresora no está en la lista**.

Haga clic en **Continuar**.

- **9.** Siga las instrucciones que aparecen en la pantalla. Cuando llegue a la pantalla Se ha creado la cola de impresión, haga clic en **Salir** para salir, o bien en **Crear nueva cola** si desea conectar otra impresora a la red.
- **10.** Cuando finalice el Asistente de configuración de la impresora HP, puede extraer el CD de la unidad.

Si el controlador de la impresora ya está instalado, se puede ejecutar el Asistente de configuración de la impresora HP en cualquier momento desde el CD.

#### **Conexión TCP/IP**

**1.** En el panel frontal de la impresora, pulse la tecla de Menú hasta que aparezca la pantalla de estado.

Listo para papel

http://XXXX11 http://192.168.1.1

Pulse la para acceder al menú

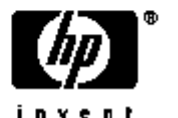

Anote la URL de la impresora (en este ejemplo, http://XXXX11).

**2.** Inserte el CD del *Kit de iniciación de HP* en la unidad de CD.

<span id="page-23-0"></span>**3.** Abra el icono de CD en el escritorio.

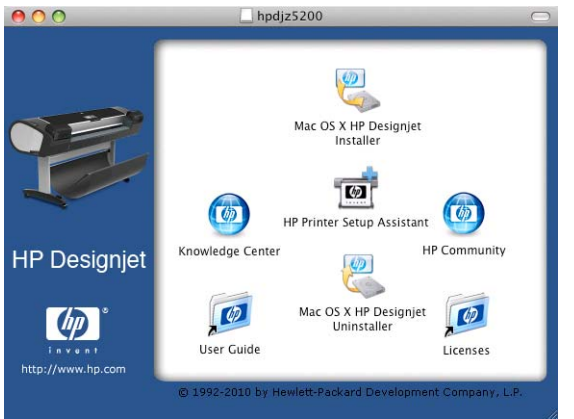

- **4.** Abra el icono de **Mac OS X HP Designjet Installer**.
- **5.** Siga las instrucciones que aparecen en la pantalla. Se recomienda utilizar la opción **Instalación sencilla**, que instalará el controlador de impresora PCL3 (trama). Si desea instalar el controlador PpstScript, seleccione **Instalación personalizada**.
- **6.** Se instala el software de la impresora, incluido el controlador de la impresora, HP Printer Utility y HP Color Center.
- **7.** Cuando se haya instalado el software, el Asistente de configuración de la impresora HP se iniciará automáticamente para configurar una conexión con la impresora. Siga las instrucciones que aparecen en la pantalla.
- **8.** Cuando llegue a la pantalla Seleccionar impresora, busque la URL de la impresora (que anotó previamente en el paso [1](#page-22-0)) en la columna Nombre de impresora.
	- Si encuentra el nombre correcto de la impresora, desplácese hacia los lados para ver la columna Tipo de conexión, y compruebe que muestra **IP Printing (Impresión IP)**. Resalte esa línea. De lo contrario, siga buscando en la lista.
	- Si no encuentra el nombre de la impresora con el tipo de conexión **IP Printing (Impresión IP)**, marque la casilla **Mi impresora no está en la lista**.

Haga clic en **Continuar**.

- **9.** Siga las instrucciones que aparecen en la pantalla. Cuando llegue a la pantalla Se ha creado la cola de impresión, haga clic en **Salir** para salir, o bien en **Crear nueva cola** si desea conectar otra impresora a la red.
- **10.** Cuando finalice el Asistente de configuración de la impresora HP, puede extraer el CD de la unidad.

Si el controlador de la impresora ya está instalado, se puede ejecutar el Asistente de configuración de la impresora HP en cualquier momento desde el CD.

# **Conexión directa a un ordenador (Mac OS)**

Puede conectar la impresora directamente a un ordenador sin pasar por una red, mediante el conector USB 2.0 incorporado.

- **1.** Asegúrese de que la impresora está apagada o desconectada del ordenador.
- **2.** Inserte el CD del *Kit de iniciación de HP* en la unidad de CD.

**3.** Abra el icono de CD en el escritorio.

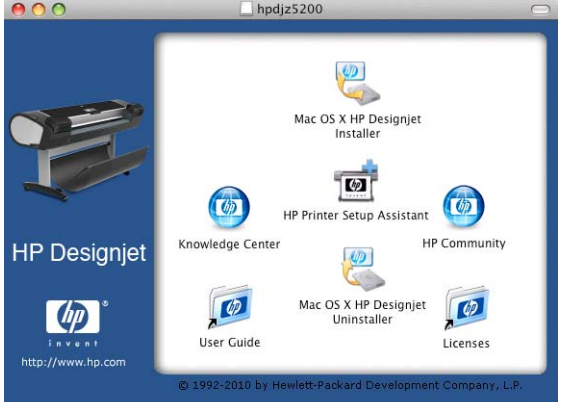

- **4.** Abra el icono de **Mac OS X HP Designjet Installer**.
- **5.** Siga las instrucciones que aparecen en la pantalla. Se recomienda utilizar la opción **Instalación sencilla**, que instalará el controlador de impresora PCL3 (trama). Si desea instalar el controlador PpstScript, seleccione **Instalación personalizada**.
- **6.** Se instala el software de la impresora, incluido el controlador de la impresora, HP Printer Utility y HP Color Center.
- **7.** Cuando se haya instalado el software, el Asistente de configuración de la impresora HP se iniciará automáticamente para configurar una conexión con la impresora.
- **8.** Asegúrese de que la impresora está encendida y conectada al ordenador con un cable USB certificado.
- **NOTA:** Si se utilizan cables USB no certificados, pueden producirse problemas de conectividad. Con esta impresora, sólo deberán utilizarse cables certificados por el USB Implementers Forum (<http://www.usb.org/>).
- **9.** En el Asistente de configuración de la impresora HP, haga clic en **Continuar**.
- **10.** En la lista de impresoras que aparece, seleccione la entrada que utiliza el tipo de conexión USB y haga clic en **Continuar**.
- **11.** La pantalla siguiente muestra información sobre la instalación de la impresora, en la que se puede modificar el nombre de la impresora. Realice los cambios que desee y haga clic en **Continuar**.
- **12.** La impresora está ya conectada. Cuando llegue a la pantalla Se ha creado la cola de impresión, haga clic en **Salir** para salir, o bien en **Crear nueva cola** si desea conectar otra impresora.
- **13.** Cuando finalice el Asistente de configuración de la impresora HP, puede extraer el CD de la unidad.

Si el controlador de la impresora ya está instalado, se puede ejecutar el Asistente de configuración de la impresora HP en cualquier momento desde el CD.

#### <span id="page-25-0"></span>**Uso compartido de la impresora**

Si su ordenador está conectado a una red, puede hacer que la impresora con conexión directa se encuentre disponible para el resto de ordenadores de dicha red.

- **1.** Haga doble clic en el icono System Preferences (Preferencias del sistema) en la barra de menús Dock del escritorio.
- **2.** En Mac OS X 10.4, active el uso compartido de impresora. Para ello, seleccione **Sharing** (Compartir) > **Services** (Servicios) > **Printer Sharing** (Compartir impresora).

En versiones posteriores de Mac OS X, acceda a **Sharing** (Compartir), seleccione **Printer Sharing** (Compartir impresora) y, a continuación, marque las impresoras que desee compartir.

**3.** La impresora aparece automáticamente en la lista de impresoras compartidas de cualquier otro ordenador que ejecute Mac OS y esté conectado a la red de área local.

Todas aquellas personas que deseen compartir su impresora, deberán instalar el software de la impresora en sus propios equipos. El controlador PCL3 (trama) permite el uso compartido de una impresora entre distintas versiones de Mac OS, pero el controlador PostScript no admite el uso compartido de impresoras entre Mac OS X 10.4 y Mac OS X 10.5 o 10.6. Admite el uso compartido de impresoras entre Mac OS X 10.5 y 10.6.

Cualquier otra persona que comparta su impresora podrá enviar trabajos de impresión, pero no podrá recibir información de la impresora, como la referente a alertas, informes de estado, gestión del papel, administración y resolución de problemas.

Puede que considere que compartir su impresora directamente conectada con otros usuarios disminuye la velocidad de su ordenador de forma inaceptable.

**SUGERENCIA:** La mejor forma de compartir la impresora a través de una red consiste en conectarla no a cualquier equipo, sino a la red. Consulte [Conexión a una red \(Mac OS\) en la página 12.](#page-21-0)

### **Desinstalación del software de la impresora (Mac OS)**

- **1.** Inserte el CD del *Kit de iniciación de HP* en la unidad de CD.
- **2.** Abra el icono de CD en el escritorio.
- **3.** Seleccione **Desinstalar** y siga las instrucciones que aparecen en pantalla para desinstalar el software de la impresora.

Para eliminar la cola de impresión:

- En Mac OS X 10.4 existen dos formas de eliminar la cola de impresión:
	- desde las preferencias del sistema, seleccione el panel **Imprimiendo** en el cuadro de diálogo **Imprimir & Fax**. Seleccione la impresora y, a continuación, haga clic en el botón **–**.
	- desde la utilidad Configuración de impresión, seleccione el nombre de la impresora y haga clic en el icono **Eliminar**.
- En Mac OS X 10.5 o 10.6: desde las preferencias del sistema, seleccione el cuadro de diálogo **Imprimir & Fax**. Seleccione la impresora y, a continuación, haga clic en el botón **–**.

# <span id="page-26-0"></span>**3 Personalización de la impresora**

- Encendido y apagado de la impresora
- [Cambio del idioma de la pantalla del panel frontal](#page-27-0)
- [Acceso a la HP Utility](#page-28-0)
- [Acceso al Servidor Web incorporado](#page-28-0)
- [Cambio del idioma de la HP Utility](#page-29-0)
- [Cambio de idioma del servidor Web incorporado](#page-29-0)
- [Acceso al servidor Web incorporado protegido por contraseña](#page-29-0)
- [Establecer fecha y hora](#page-30-0)
- [Cambio de la configuración del modo de reposo](#page-30-0)
- [Activación y desactivación de la alarma](#page-30-0)
- [Cambio del contraste del panel frontal](#page-30-0)
- [Cambio de las unidades de medida](#page-30-0)
- [Configuración de los ajustes de red](#page-30-0)

# **Encendido y apagado de la impresora**

- **SUGERENCIA:** La impresora se puede dejar encendida sin derrochar energía. Al dejarla encendida, se mejora el tiempo de respuesta y la fiabilidad general del sistema. Si se deja sin utilizar durante un tiempo determinado (el tiempo está determinado por la norma Energy Star), la impresora pasa al modo suspender para ahorrar energía. No obstante, se activa con cualquier interacción con la pantalla del panel frontal y puede reanudar la impresión inmediatamente. Para cambiar el tiempo del modo de reposo, consulte [Cambio de la configuración del modo de reposo en la página 21.](#page-30-0)
- **NOTA:** En modo de reposo, la impresora realiza esporádicamente el servicio de mantenimiento en los cabezales de impresión. Esto evita los largos tiempos de preparación después de periodos de inactividad prolongados. Por consiguiente, se recomienda encarecidamente dejar la impresora encendida o en modo de reposo para evitar tanto la pérdida de tinta como de tiempo.

La impresora tiene tres niveles de consumo de energía.

- Conectada: el cable de alimentación está conectado en la parte posterior de la impresora.
- Encendida: el interruptor de la parte posterior de la impresora está en la posición de encendido.
- Activada: la tecla Encender del panel frontal muestra una luz verde.

Si desea encender, apagar o restablecer la impresora, el método normal y recomendado es utilizar la tecla Encender del panel frontal.

<span id="page-27-0"></span>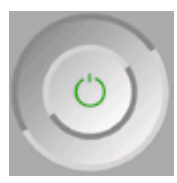

Sin embargo, si planea almacenar la impresora indefinidamente o parece que la tecla Encender no funciona, se recomienda que la apague con la tecla Encender y que, después, apague también el interruptor de la parte posterior.

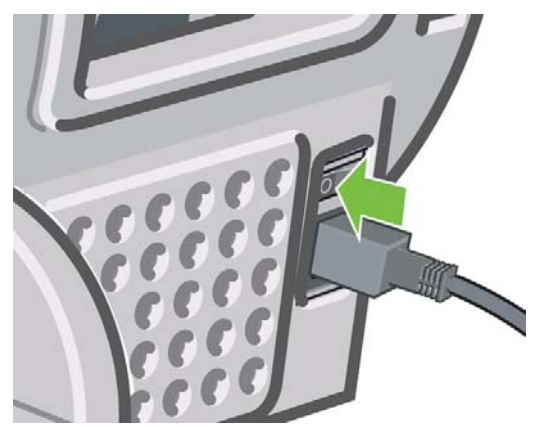

Para encenderla de nuevo, utilice el interruptor de la parte posterior.

Cuando la impresora se vuelve a encender, tarda unos tres minutos en inicializar, comprobar y preparar los cabezales de impresión. La preparación de los cabezales lleva aproximadamente un minuto y 15 segundos. Sin embargo, cuando la impresora ha estado inactiva durante seis semanas o más, la preparación de los cabezales puede llevar hasta 55 minutos.

# **Cambio del idioma de la pantalla del panel frontal**

Hay dos formas posibles de cambiar el idioma de los menús y mensajes del panel frontal.

- Si comprende el idioma actual de la pantalla del panel frontal, seleccione el icono del menú Configuración V | y, a continuación, **Opciones panel frontal > Seleccionar idioma**.
- Si no comprende el idioma de la pantalla actual del panel frontal, comience con la impresora apagada. En el panel frontal, pulse la tecla OK y manténgala pulsada. Con la tecla OK pulsada, pulse la tecla Encender y manténgala pulsada. Mantenga ambas teclas pulsadas hasta que la luz de color verde del lado derecho del panel frontal comience a parpadear y suéltelas. Esto ocurre aproximadamente en un segundo. Si la luz de color verde comienza a parpadear inmediatamente, tal vez deba volver a empezar.

Cualquiera que sea el método empleado, el menú de selección de idioma aparecerá en la pantalla del panel frontal. Resalte su idioma de preferencia con las teclas de flecha hacia arriba y hacia abajo, y después pulse la tecla OK.

Una vez que haya seleccionado su idioma preferido, apague la impresora con el botón Encender y vuelva a encenderla. El panel frontal aparecerá en el idioma seleccionado.

# <span id="page-28-0"></span>**Acceso a la HP Utility**

La HP Utility le permite gestionar su impresora desde un equipo con una conexión USB o TCP/IP.

- En Windows, inicie la HP Utility desde el método abreviado del escritorio o desde **Inicio** > **Todos los programas** > **Hewlett-Packard** > **HP Utility** > **HP Utility**. De esta forma se inicia la HP Utility y se muestran las impresoras instaladas en su ordenador.
- En Mac OS, inicie la Utilidad HP desde el método abreviado del dock o seleccionando **STARTUP\_DISK** > **Library** (Biblioteca) > **Printers** (Impresoras) > **hp** > **Utilities** (Utilidades) > **HP Utility**. De esta forma se inicia el selector de impresoras de la Utilidad HP y se muestran las impresoras instaladas en su ordenador.

Seleccione la impresora y haga clic en **Seleccionar**. Se inicia la Utilidad HP.

Si ha seguido estas instrucciones pero no puede conectarse a la Utilidad HP, consulte [No se puede](#page-183-0) [acceder a la HP Utility en la página 174](#page-183-0).

## **Acceso al Servidor Web incorporado**

El Servidor Web incorporado permite gestionar la impresora de forma remota a través de un navegador Web convencional que se ejecute en un ordenador cualquiera.

**NOTA:** Con el fin de utilizar el Servidor Web incorporado, deberá disponer de una conexión TCP/IP para la impresora.

Los navegadores siguientes son compatibles con el Servidor Web incorporado:

- Internet Explorer 6, o posterior, para Windows
- Netscape Navigator 6.01 o posterior
- Mozilla 1.5 o posterior
- Mozilla Firefox 1.0 o posterior
- Safari 2 o posterior para Mac OS

Para acceder al Servidor Web incorporado en cualquier ordenador, abra su navegador Web y escriba la dirección de la impresora. Para obtener la dirección de la impresora (que empieza por **http:**) busque en la pantalla de estado del panel frontal.

Listo para papel

http://XXXX11 http://192.168.1.1

Pulse *b* para acceder al menú

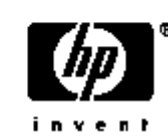

Si ha seguido estas instrucciones pero no puede conectarse al Servidor Web incorporado, consulte [No](#page-183-0) [se puede acceder al Servidor Web incorporado en la página 174.](#page-183-0)

# <span id="page-29-0"></span>**Cambio del idioma de la HP Utility**

La HP Utility puede utilizarse en los siguientes idiomas: inglés, portugués, español, catalán, francés, italiano, alemán, ruso, chino simplificado, chino tradicional, coreano y japonés.

- En Windows, seleccione **Herramientas**> **Definir idioma** y seleccione un idioma de la lista.
- En Mac OS, el idioma se cambia del mismo modo que para cualquier otra aplicación. En **System Preferences (Preferencias del sistema)**, seleccione **International (Internacional)** y reinicie la aplicación.

## **Cambio de idioma del servidor Web incorporado**

El Servidor Web incorporado puede funcionar en los siguientes idiomas: inglés, portugués, español, catalán, francés, italiano, alemán, ruso, chino simplificado, chino tradicional, coreano y japonés. Utiliza el idioma que haya especificado en las opciones del navegador Web. Si ha especificado un idioma que no se admite, utiliza el inglés.

Para cambiar el idioma, deberá cambiar el ajuste del idioma del navegador Web. Por ejemplo, en Internet Explorer versión 6, vaya al menú **Herramientas** y seleccione **Opciones de Internet**, **Idiomas**. Asegúrese de que el idioma que desea se encuentra al principio de la lista del cuadro de diálogo.

Para completar el cambio, debe cerrar y volver a abrir el navegador Web.

### **Acceso al servidor Web incorporado protegido por contraseña**

- **1.** En el Servidor Web incorporado, acceda a la ficha **Configuración** y seleccione **Seguridad**.
- **2.** Escriba la contraseña que elija en el campo **Nueva contraseña**.
- **3.** Escríbala de nuevo en el campo **Confirmar contraseña** para comprobar que la ha escrito correctamente.
- **4.** Haga clic en **Crear contraseña**.

Nadie podrá realizar las siguientes acciones en el Servidor Web incorporado sin facilitar la contraseña:

- Gestionar trabajos de impresión en la cola (cancelar, eliminar)
- Obtener vistas previas de los trabajos de impresión
- Eliminar trabajos almacenados
- Borrar información de contabilidad
- Cambiar la configuración de la impresora
- Actualizar el firmware de la impresora
- Actualizar los valores preestablecidos de papel

Si olvida la contraseña, consulte [No se puede acceder al Servidor Web incorporado](#page-183-0) [en la página 174](#page-183-0).

# <span id="page-30-0"></span>**Establecer fecha y hora**

Los ajustes de fecha y hora de la impresora se utilizan fundamentalmente en la contabilidad de trabajos (consulte [Solicitar datos de contabilidad por correo electrónico en la página 109\)](#page-118-0). Estos ajustes se pueden cambiar mediante el Servidor Web incorporado o el panel frontal.

- En el Servidor Web incorporado, acceda a la ficha **Configuración** y seleccione **Fecha y Hora**.
- En el panel frontal, seleccione el icono del menú Configuración  $\mathbf{v}$  y, a continuación, **Opciones**

**panel frontal** > **Opciones de fecha y hora** > **Establecer fecha**, **Establecer hora** o **Establecer zona horaria**.

### **Cambio de la configuración del modo de reposo**

Si se deja la impresora encendida pero sin utilizar durante un periodo tiempo determinado, pasa automáticamente al modo de reposo para ahorrar energía. Para cambiar el tiempo que debe esperar la impresora antes de pasar a este modo, vaya al panel frontal, seleccione el icono del menú

Configuración  $\lvert \cdot \rvert$  y, a continuación, **Opciones panel frontal** > **Tiempo espera modo reposo**.

Seleccione el tiempo de espera que desea y pulse la tecla OK. Puede establecer el tiempo en 30, 60, 120, 150, 180, 210 ó 240 minutos.

### **Activación y desactivación de la alarma**

Para activar o desactivar la alarma de la impresora, vaya al panel frontal, seleccione el icono del menú Configuración y, a continuación, **Opciones panel frontal** > **Activar alarma**, marque activar o desactivar y pulse la tecla OK. La alarma está activada de forma predeterminada.

### **Cambio del contraste del panel frontal**

Para cambiar el contraste de la pantalla del panel frontal, acceda al panel frontal, seleccione el icono del menú Configuración  $\lll$ y, a continuación, **Opciones panel frontal > Selecc. contr. pantalla**, y especifique un valor mediante las teclas hacia arriba o hacia abajo. Pulse la tecla OK para establecer el valor. El contraste está establecido en 50 de forma predeterminada.

### **Cambio de las unidades de medida**

Para cambiar las unidades de medida de la pantalla del panel frontal, acceda al panel frontal, seleccione el icono del menú Configuración  $\sqrt{y}$ , a continuación, **Opciones panel frontal** > **Seleccionar unidades** y seleccione **Inglés** o **Métrico**. Las unidades están establecidas en Métrico de forma predeterminada.

# **Configuración de los ajustes de red**

Para configurar los ajustes de red desde la HP Utility para Windows, seleccione la **ficha Ajustes** > **Ajustes de red**. Desde la Utilidad HP para Mac OS, seleccione **Ajustes de red** en el Grupo de configuración. Puede ver y configurar los siguientes valores de red.

- **Método de configuración de IP:** para establecer una dirección IP, elija entre BOOTP, DHCP, Auto IP y Manual.
- **Nombre del host:** especifique un nombre IP para el dispositivo de red; el nombre puede contener hasta 32 caracteres ASCII.
- **Dirección IP:** especifique la dirección IP en el servidor de impresión; no se admiten direcciones IP duplicadas en una red TCP/IP.
- **NOTA:** Si cambia la dirección IP actual y hace clic en Aplicar, el navegador pierde la conexión actual con el servidor de impresión porque busca la dirección antigua. Para volver a conectar, busque la nueva dirección IP.
- Máscara de subred: especifique una máscara de subred, que es un número de 32 bits que, aplicado a una dirección IP, determina los bits que especifican la red y la subred, y los que caracterizan al nodo de forma única.
- Pasarela predeterminada: especifique la dirección IP de un router o un ordenador que se utiliza para conectar con otras redes o subredes; si no existe ninguna, utilice la dirección IP del ordenador o la del servidor de impresión.
- **Nombre de dominio:** especifique el nombre del dominio DNS en el que reside el servidor de impresión, por ejemplo, soporte.hp.com. Tenga en cuenta que no incluye el nombre de host; no es el nombre de dominio completo, como impresora1.soporte.hp.com.
- **Tiempo de espera en inactividad:** especifique el número de segundos que una conexión inactiva puede permanecer abierta. El valor predeterminado es 270. Si se establece en cero, el tiempo de espera está desactivado y las conexiones TCP/IP permanecen abiertas hasta que las cierre el otro nodo (como una estación de trabajo) en la red.
- **Dirección IP predeterminada:** especifique la dirección IP que se utilizará cuando el servidor de impresión no pueda obtener una dirección IP de la red si está activado o se reconfigura para utilizar BOOTP o DHCP.
- **Enviar solicitudes DHCP:** especifique si las solicitudes DHCP se transmiten periódicamente cuando se asigna una dirección IP predeterminada heredada o una dirección IP automática predeterminada.

Para configurar los mismos ajustes de red desde el panel frontal, seleccione el icono del menú Conectividad y, a continuación, **Gigabit Ethernet** > **Modificar configuración**.

# <span id="page-32-0"></span>**4 Manejo del papel**

- Consejos generales
- [Carga de un rollo en el eje](#page-33-0)
- [Carga de un rollo en la impresora](#page-35-0)
- [Descarga de un rollo](#page-39-0)
- [Carga de una sola hoja](#page-40-0)
- [Descarga de una sola hoja](#page-43-0)
- [Consulta de información sobre el papel](#page-44-0)
- [Valores preestablecidos de papel](#page-44-0)
- [Movimiento del papel](#page-49-0)
- [Comprobación de alineación](#page-49-0)
- [Mantenimiento del papel](#page-49-0)
- [Cambio del tiempo de secado](#page-49-0)
- [Activación y desactivación de la cuchilla automática](#page-50-0)
- [Alimentación y corte del papel](#page-50-0)

## **Consejos generales**

**SUGERENCIA:** Antes de comenzar el proceso de cargar papel, asegúrese de que hay suficiente espacio alrededor de la impresora, tanto delante como detrás.

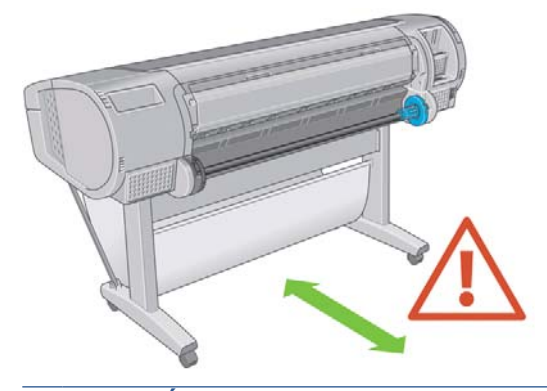

**PRECAUCIÓN:** Asegúrese de que las ruedas de la impresora están bloqueadas (la palanca de freno debe encontrarse hacia abajo) para evitar que la impresora se mueva.

<span id="page-33-0"></span>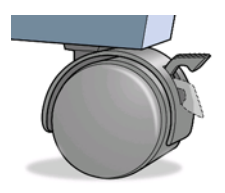

Todos los papeles deben tener una longitud mínima de 280 mm. El papel de tipo A4 y Carta EEUU no se puede cargar en horizontal.

 $\frac{1}{2}$ : **SUGERENCIA:** Para manipular papel fotográfico, use guantes de algodón con el fin de evitar transferir grasa al papel.

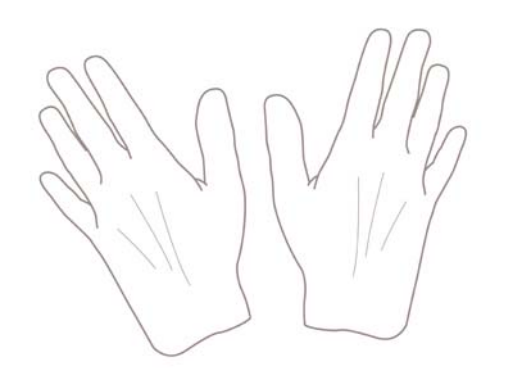

**PRECAUCIÓN:** Mantenga cerrada la cesta durante todo el proceso de carga.

# **Carga de un rollo en el eje**

**PRECAUCIÓN:** Asegúrese de que la bandeja de hojas esté cerrada.

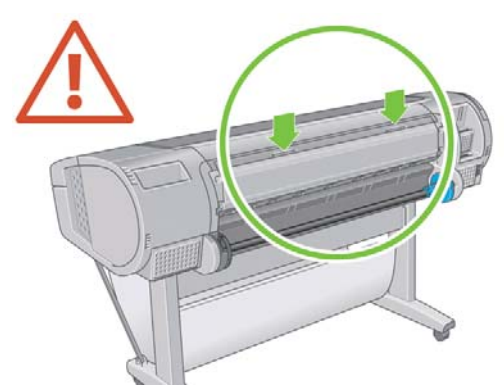

- **1.** Retire el extremo derecho del eje de la impresora y después el otro extremo.
- **¡ADVERTENCIA!** No introduzca los dedos en los soportes del eje durante el proceso de extracción.

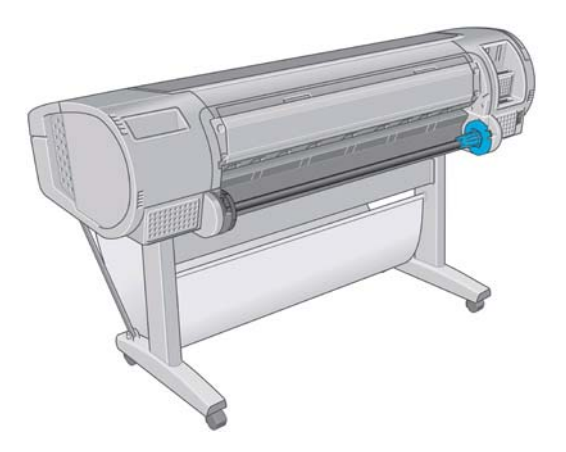

**2.** El eje tiene un tope en cada extremo para evitar que el rollo se mueva. El tope azul se puede quitar para colocar un nuevo rollo y puede ocupar distintas posiciones en el eje para asegurar rollos de papel de diferentes tamaños. Retire el tope de papel azul situado en el extremo del eje.

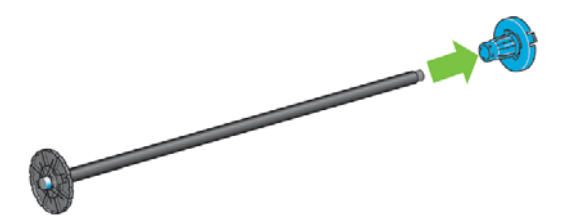

**3.** Si el cilindro interior del rollo es de 76 mm, asegúrese de que están instalados los adaptadores del cilindro.

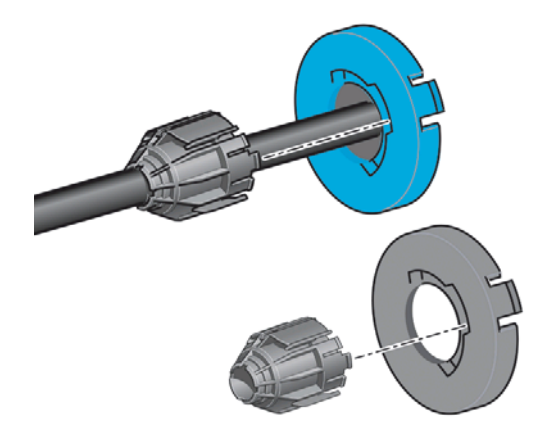

**4.** Si el rollo es largo, ponga el eje en horizontal sobre una mesa y cargue el rollo.

- <span id="page-35-0"></span>**SUGERENCIA:** Puede ser necesaria la ayuda de otra persona para manipular un rollo grande.
- **5.** Cargue el nuevo rollo en el eje. Compruebe que la orientación del papel coincide con la indicada en la figura. De lo contrario, saque el rollo, gírelo 180 grados y vuelva a cargarlo en el eje. Las etiquetas del eje muestran la orientación correcta.
	- **EY NOTA:** Desde la parte posterior de la impresora, el tope azul se inserta en el extremo derecho del eje.

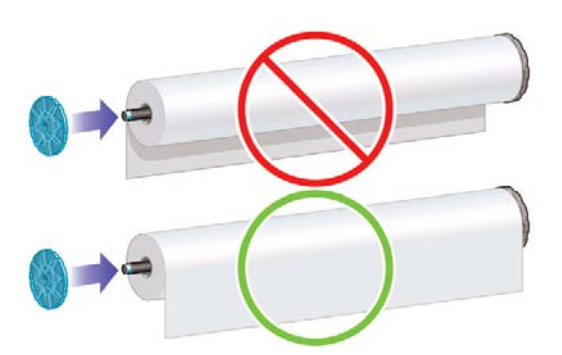

Fije ambos extremos del rollo lo más cerca posible de los topes del eje.

**6.** Coloque el tope de papel azul en el extremo abierto del eje y empújelo hasta que alcance el final del rollo.

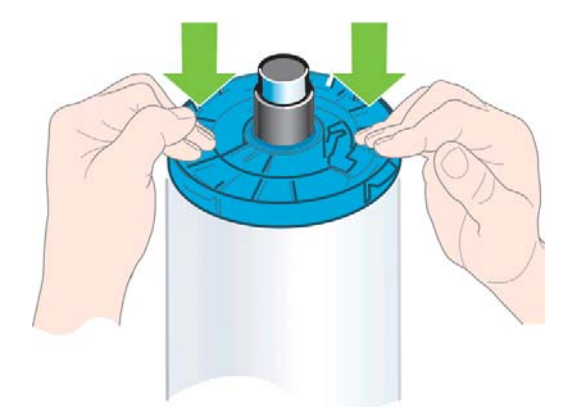

**7.** Asegúrese de empujar todo lo posible el tope de papel azul, hasta que ambos extremos estén contra los topes.

Si suele usar varios tipos de papel, podrá cambiar los rollos con mayor rapidez si los carga previamente en ejes diferentes. Se pueden adquirir ejes adicionales (consulte [Accesorios en la página 128\)](#page-137-0).

# **Carga de un rollo en la impresora**

Hay dos maneras de cargar un rollo. Se recomienda el procedimiento de carga fácil.

Para comenzar estos procedimientos, debe haber cargado previamente un rollo en el eje. Consulte [Carga de un rollo en el eje en la página 24.](#page-33-0)
### <span id="page-36-0"></span>**Procedimiento de carga fácil**

**1.** Desde detrás de la impresora, coloque el extremo negro del eje en el soporte del lado izquierdo. No inserte el extremo completamente en el soporte del rollo.

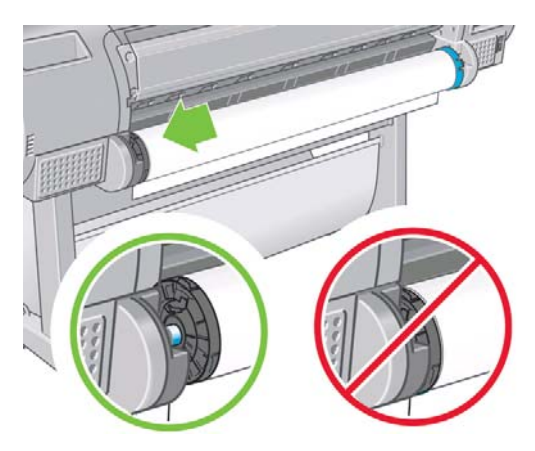

**2.** Coloque el extremo azul del eje en el soporte del lado derecho.

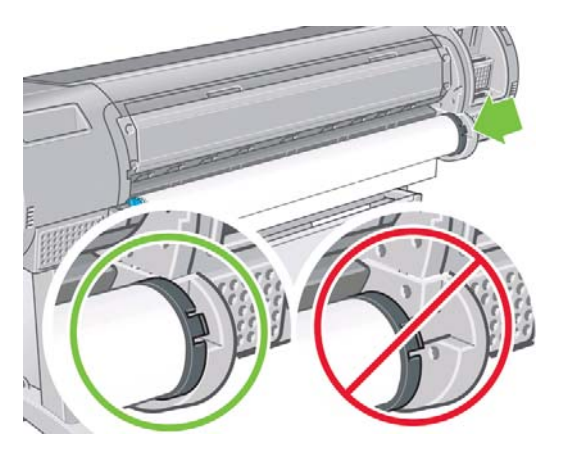

**3.** Con ambas manos, empuje el eje dentro de ambos soportes del rollo al mismo tiempo. El eje queda ajustado en su sitio.

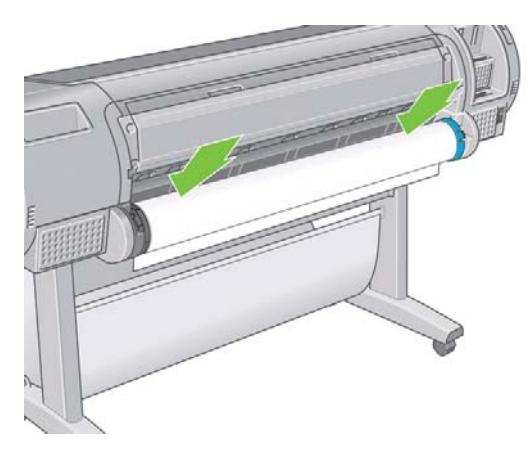

<span id="page-37-0"></span>**4.** Si el borde del rollo no está recto o está rasgado (debido a veces a la cinta que se usa para sujetar el final del rollo), tire del papel un poco más allá de la ranura de corte y utilice una cuchilla para cortar un borde recto.

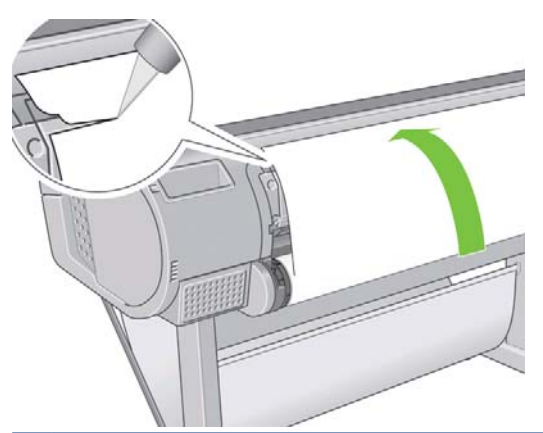

- $\frac{1}{2}$ : **SUGERENCIA:** Corte el papel lo más recto posible, ya que el papel torcido no se carga correctamente.
- **5.** Inserte el borde del papel en el cargador.
- **PRECAUCIÓN:** Tenga cuidado de no poner los dedos en el recorrido del papel en la impresora.

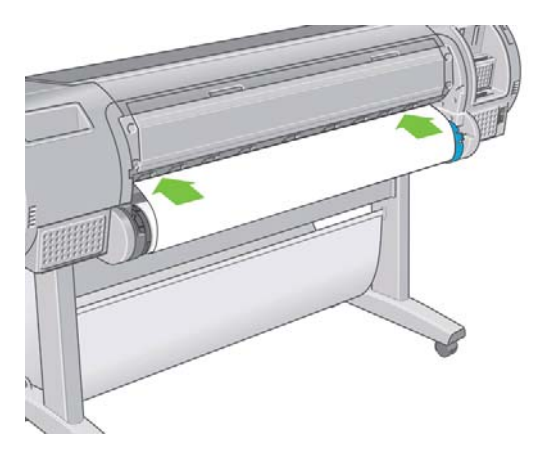

**6.** Gire el eje en el cargador hasta que note resistencia. La impresora detecta el papel y lo carga automáticamente en la impresora.

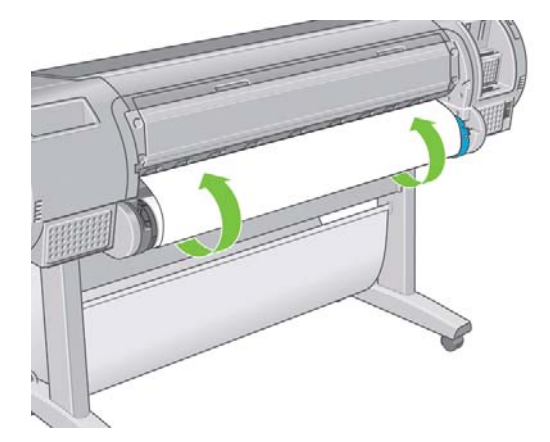

**7.** Una vez que el papel avanza en la impresora, la pantalla del panel frontal le pregunta si está cargando un rollo o una hoja. Seleccione **Rollo** con las teclas de flecha hacia arriba y hacia abajo y pulse OK.

<span id="page-38-0"></span>**8.** Seleccione la categoría y tipo de papel.

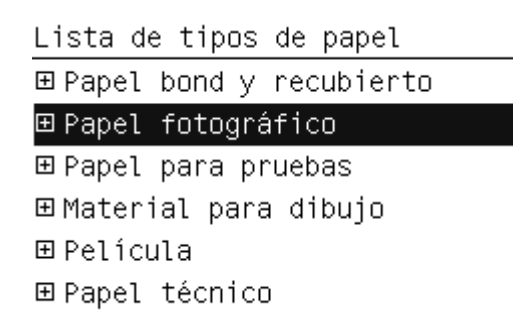

- **SUGERENCIA:** Si ha cargado un tipo de papel cuyo nombre no aparece en la lista de papeles, consulte [El tipo de papel no está en el controlador en la página 138.](#page-147-0)
- **9.** La impresora comprueba la alineación y mide el ancho. Corta una tira de papel brillo o satinado del extremo para garantizar una calidad perfecta; el resto de tipos de papel no se cortan.
- **10.** Observe el panel frontal; allí encontrará instrucciones.
- **11.** Cuando el rollo esté alineado, en el panel frontal se mostrará el mensaje **Preparada** para indicar que la impresora está preparada para imprimir. Si el rollo no está alineado, siga las instrucciones de la pantalla del panel frontal.
- **12.** Si el papel no está bien apretado en el rollo, rebobínelo ligeramente desde el extremo del eje hasta que quede tenso.

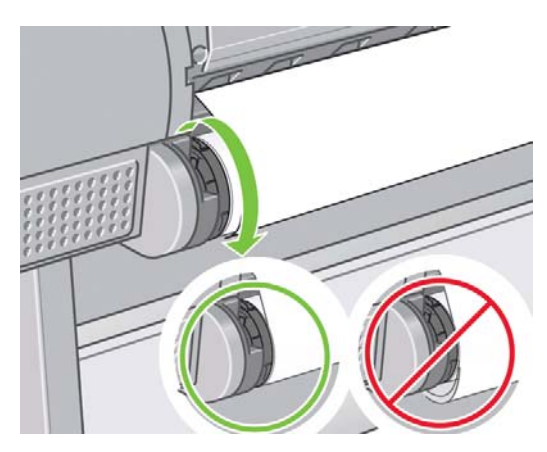

- **NOTA:** Si le surge algún problema inesperado en cualquier etapa del proceso de carga de papel, consulte [El papel no se puede cargar correctamente en la página 136.](#page-145-0)
- $\frac{1}{2}$ : **SUGERENCIA:** Cuando las hojas impresas caen en la cesta, pueden rasgarse o mancharse con tinta de otras hojas. Para evitarlo, recoja las hojas impresas cuando se corten del rollo y no deje que se apilen en la cesta. También puede desactivar la cuchilla automática, consulte [Activación y desactivación](#page-50-0) [de la cuchilla automática en la página 41,](#page-50-0) y liberar la impresora utilizando la tecla Avanza y corta hoja.

### **Procedimiento del menú Papel**

Como alternativa puede utilizar el menú Papel para iniciar el proceso de carga del papel.

- **1.** Siga los pasos del [1](#page-36-0) al [5](#page-37-0) del procedimiento de carga fácil.
- **2.** Desde el panel frontal, seleccione el icono del menú Papel .

<span id="page-39-0"></span>**3.** Seleccione **Carga de papel**.

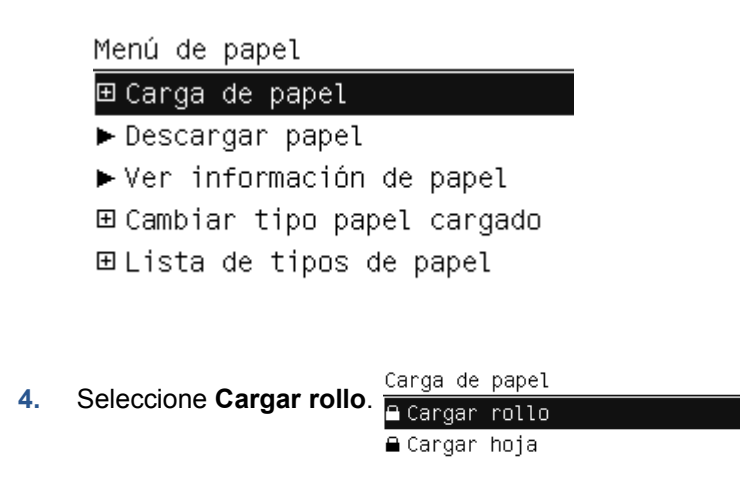

**5.** Continúe con el paso [8](#page-38-0) del procedimiento de carga fácil.

### **Descarga de un rollo**

Antes de descargar un rollo, compruebe si hay papel en el rollo o si el final del papel no está sujeto al rollo, y siga el procedimiento apropiado tal como se describe a continuación.

**SUGERENCIA:** No toque el papel mientras la impresora esté imprimiendo, ya que podría provocar defectos en la calidad de la imagen.

### **Procedimiento de la tecla Descargar papel con papel en rollo**

Si hay papel en el rollo, utilice el procedimiento siguiente.

- **1.** Pulse la tecla Descargar papel en el panel frontal.
- **2.** Cuando se le indique en la pantalla del panel frontal, levante la palanca azul de la izquierda.
- **3.** Cuando se le indique en la pantalla del panel frontal, rebobine ligeramente el papel desde el extremo del eje hasta quitarlo de la impresora.
- **4.** Cuando se le indique en la pantalla del panel frontal, baje la palanca azul.

### **Procedimiento del menú Papel con papel en rollo**

Si hay papel en el rollo, también puede iniciar el proceso desde el panel frontal.

**1.** Seleccione el icono del menú Papel .

<span id="page-40-0"></span>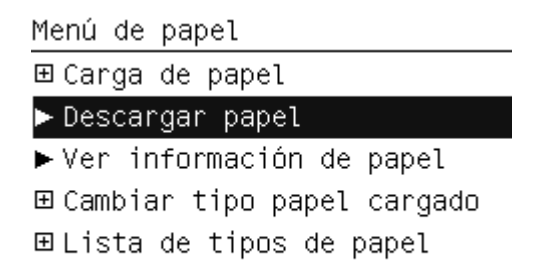

**3.** Continúe desde el paso [2](#page-39-0) del proceso clave de Descarga de papel.

#### **Procedimiento para el rollo de papel**

Si el final del papel no está sujeto al rollo, utilice el siguiente procedimiento.

- **1.** Si ya ha iniciado el proceso de descarga, pulse la tecla Cancelar del panel frontal para cancelar el procedimiento.
- **2.** Levante la palanca azul de la izquierda. Si el panel frontal muestra una advertencia sobre la palanca, ignórela.
- **3.** Extraiga el papel de la impresora. Tire desde cualquier parte donde el papel sea accesible; se recomienda hacerlo desde la parte posterior de la impresora.
- **4.** Baje la palanca azul.
- **5.** Si el panel frontal muestra un mensaje de advertencia, pulse la tecla OK para borrarlo.

### **Carga de una sola hoja**

Hay dos maneras de cargar una hoja. Se recomienda el procedimiento de carga fácil.

Antes de cargar una hoja, se recomienda descargar cualquier hoja o rollo cargados, consulte [Descarga](#page-39-0) [de un rollo en la página 30](#page-39-0) o [Descarga de una sola hoja en la página 34](#page-43-0).

**EY NOTA:** Para las hojas de un grosor mayor de 0,5 mm, debe tener detrás de la impresora un espacio igual a la longitud de la hoja.

#### **Procedimiento de carga fácil**

- **1.** Desde la parte frontal de la impresora, abra la bandeja de hojas.
	- ☆ **SUGERENCIA:** Si la bandeja es difícil de abrir, intente abrirla desde detrás de la impresora.

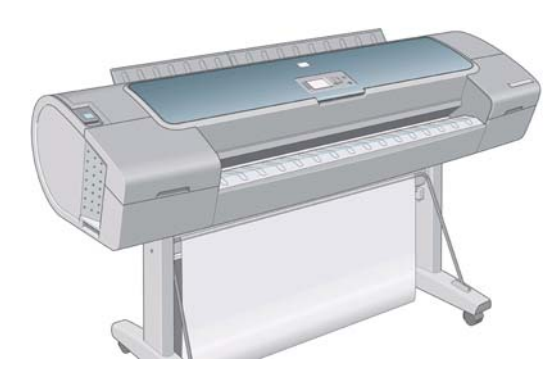

<span id="page-41-0"></span>**2.** Inserte la hoja en el alimentador. Cargue la hoja alineándola con la línea de carga e introdúzcala hasta que el papel no pueda continuar; con las hojas gruesas puede notar resistencia. La impresora detecta la hoja en tres segundos. Se inicia una cuenta regresiva en la pantalla del panel frontal.

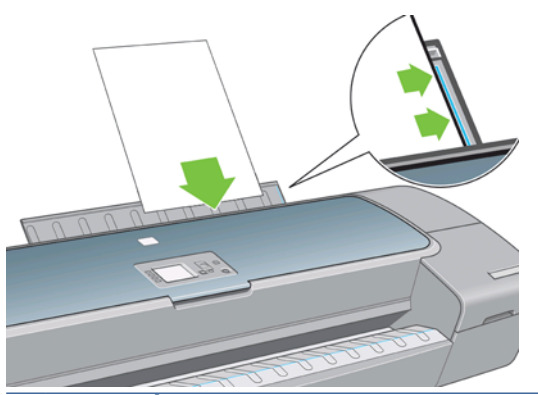

- **PRECAUCIÓN:** Tenga cuidado de no poner los dedos en el recorrido del papel en la impresora.
- **3.** Después de la cuenta regresiva, el papel entra en la impresora. Guíe la hoja hacia la impresora; esto es especialmente importante con los papeles gruesos.
- **4.** La pantalla del panel frontal le pregunta si está cargando un rollo o una hoja cortada.

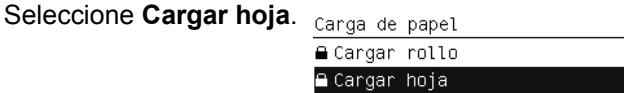

**5.** Seleccione la categoría y tipo de papel.

Lista de tipos de papel 田 Papel bond y recubierto 田 Papel fotográfico 田 Papel para pruebas 田Material para dibujo 田 Película

田 Papel técnico

 $\frac{1}{2}$ : **SUGERENCIA:** Si ha cargado un tipo de papel cuyo nombre no aparece en la lista de papeles, consulte [El tipo de papel no está en el controlador en la página 138.](#page-147-0)

- **6.** Si la comprobación de alineación está activada (consulte [Comprobación de alineación](#page-49-0) [en la página 40\)](#page-49-0), la impresora comprueba la alineación y mide la hoja. Si ha desactivado la comprobación de alineación, deberá alinear la hoja manualmente.
	- **E** NOTA: Dependiendo de la longitud de la hoja, sale por la parte frontal de la impresora.

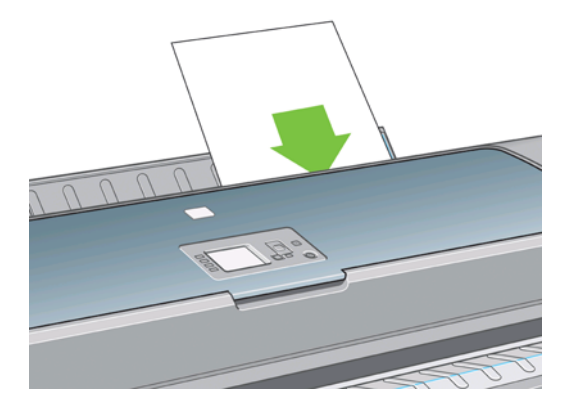

- **7.** Si el papel se ha cargado correctamente, en el panel frontal se mostrará el mensaje **Preparada** para indicar que la impresora está preparada para imprimir. Si el papel no está recto, siga las instrucciones de la pantalla del panel frontal.
- **NOTA:** Cuando se carga correctamente, la hoja está en la parte posterior de la impresora.

**NOTA:** Si le surge algún problema inesperado en cualquier etapa del proceso de carga de papel, consulte [El papel no se puede cargar correctamente en la página 136.](#page-145-0)

#### **Procedimiento del menú Papel**

Como alternativa puede utilizar el panel frontal para iniciar el proceso de carga del papel

- **1.** Realice el paso [1](#page-40-0) del procedimiento de carga fácil.
- **2.** Desde el panel frontal, seleccione el icono del menú Papel .

Menú principal

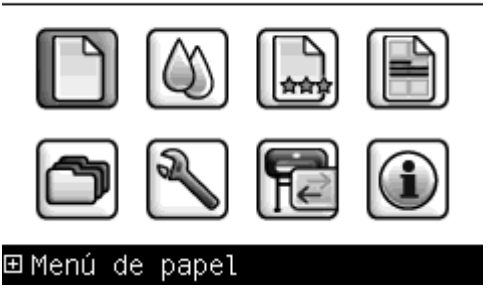

**3.** Seleccione **Carga de papel**.

Menú de papel

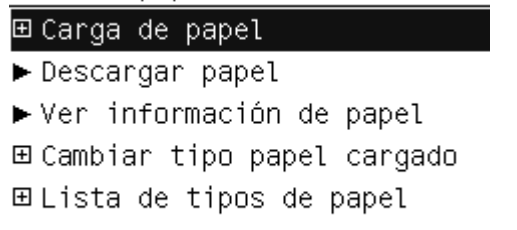

<span id="page-43-0"></span>**4.** Seleccione **Cargar hoja**.

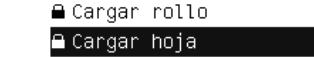

**5.** Continúe con el paso [5](#page-41-0) del procedimiento de carga fácil.

# **Descarga de una sola hoja**

Para descargar una hoja sin imprimir, utilice la tecla Descargar papel o el procedimiento del menú Papel.

Para descargar una sola hoja después de la impresión, simplemente tire de la hoja que está libre en la parte frontal de la impresora.

**SUGERENCIA:** No toque el papel mientras la impresora esté imprimiendo, ya que podría provocar defectos en la calidad de la imagen.

### **Procedimiento de la tecla Descargar papel**

- **1.** Pulse la tecla Descargar papel en el panel frontal.
- **2.** La hoja se descarga por la parte frontal de la impresora; puede recogerla o dejar que caiga en la cesta.

### **Procedimiento del menú Papel**

También puede descargar una hoja desde el menú Papel del panel frontal.

**1.** Desde el panel frontal, seleccione el icono del menú Papel .

Menú principal

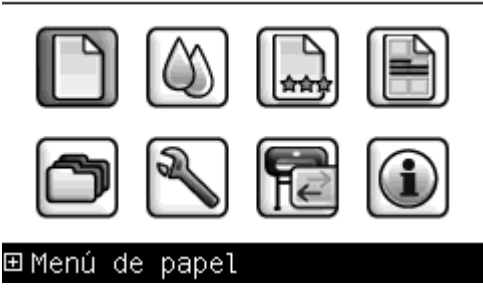

**2.** Seleccione **Descargar papel**. La hoja se descarga por la parte frontal de la impresora; puede recogerla o dejar que caiga en la cesta.

Menú de papel

田 Carga de papel

 $\blacktriangleright$  Descargar papel ▶ Ver información de papel 田 Cambiar tipo papel cargado 田 Lista de tipos de papel

# **Consulta de información sobre el papel**

Para ver información sobre el papel cargado, pulse la tecla Ver papel cargado en el panel frontal.

También puede seleccionar el icono del menú Papel || q y, a continuación, **Ver información de papel**.

La siguiente información se mostrará en el panel frontal:

- Estado de la hoja o el rollo
- Tipo de papel que ha seleccionado
- Ancho del papel (estimado)
- Longitud del papel (estimada)
- Estado de calibración del color
- Estado de calibración del avance de papel
- **E** NOTA: Si ha cargado una hoja cortada con la comprobación de alineación desactivada, debe omitirse la longitud estimada ya que la impresora no puede estimarla con precisión.

Si no hay papel cargado, aparecerá el mensaje **No hay papel**.

La misma información (aparte del color y del estado de calibración del avance del papel) se muestra en la HP Utility, en la página Consumibles.

**NOTA:** El papel fotográfico y el recubierto requieren una manipulación cuidadosa, consulte [La hoja](#page-158-0) [impresa está rasgada o arañada en la página 149.](#page-158-0)

### **Valores preestablecidos de papel**

Cada tipo de papel admitido tiene un conjunto de características propias. Para obtener una óptima calidad de impresión, la impresora adapta el modo de impresión a cada tipo de papel. Por ejemplo, puede que un papel determinado requiera más tinta, mientras que otro puede necesitar más tiempo de secado. Por lo tanto, es preciso facilitar a la impresora una descripción de los requisitos de cada tipo de papel. Esta descripción se denomina valor preestablecido del papel. Los valores preestablecidos del papel incluyen el perfil ICC, que describe las características de color del papel; también contienen información sobre las características y requisitos del papel que no están relacionados directamente con el color. Los valores preestablecidos de papel existentes para la impresora ya se encuentran instalados en el software correspondiente.

Sin embargo, como sería incómodo desplazarse por una lista de todos los tipos de papeles disponibles, la impresora sólo contiene los valores preestablecidos de los tipos de papel más comunes. Si utiliza un tipo de papel para el que su impresora no tiene un valor preestablecido, no puede seleccionar ese tipo de papel en la pantalla del panel frontal.

Existen tres maneras de asignar un valor preestablecido a un tipo de papel nuevo.

- Importe un valor preestablecido de papel que haya descargado de la Web. Consulte [Para instalar](#page-45-0) [un valor preestablecido de papel descargado en la página 36](#page-45-0).
- Cree su propio valor preestablecido de papel mediante HP Color Center. Consulte [Para crear su](#page-45-0) [propio valor preestablecido de papel en la página 36.](#page-45-0)
- Los usuarios avanzados pueden crear y ajustar valores preestablecidos de papel mediante HP Color Center. Consulte [Creación avanzada de valores preestablecidos de papel](#page-47-0) [en la página 38.](#page-47-0)

<span id="page-45-0"></span>**EX NOTA:** Puede utilizar un máximo de 30 tipos de papel personalizados y adicionales. Para eliminar un valor preestablecido de papel personalizado o adicional, acceda a Color Center y seleccione **Gestión de valores preestablecidos de papel** > **Eliminar valor preest. papel**. Los valores preestablecidos que se suministran con la impresora no se pueden eliminar.

#### **Para instalar un valor preestablecido de papel descargado**

- **1.** Una vez que haya encontrado el valor preestablecido de papel adecuado en [http://www.hp.com/](http://www.hp.com/go/Z5200ps/paperpresets/) [go/Z5200ps/paperpresets/](http://www.hp.com/go/Z5200ps/paperpresets/) o en el sitio web del fabricante, haga clic en el botón **Descargar ahora** y guarde el valor preestablecido del papel (archivo ".oms") en su ordenador.
- **E** NOTA: Si no encuentra en la Web el valor preestablecido de papel que desea, es posible que se haya incorporado al último firmware de la impresora. Puede consultar las notas sobre la versión de firmware para obtener más información, consulte [Actualización del firmware](#page-135-0) [en la página 126](#page-135-0).
- **2.** Antes de comenzar a instalar el nuevo valor preestablecido, asegúrese de que la impresora está inactiva y de que se ha detenido la cola de impresión. Al instalar un nuevo valor preestablecido de papel, se interrumpirán los trabajos de impresión que estén en curso.
- **3.** Inicie la HP Utility en el Servidor Web incorporado.
	- En la HP Utility, seleccione **Color Center** y, a continuación, **Importar valor preestablecido de papel**.
	- En el Servidor Web incorporado, seleccione la ficha **Configuración**, **Gestión de valores preestablecidos de papel** y, a continuación, la ficha **Importar**.
- **4.** En la página Importar, seleccione el archivo de valores preestablecidos de papel que descargó en el paso 1.
- **5.** Haga clic en el botón **Actualizar** y espere a que finalice el proceso de actualización. Puede tardar unos minutos. La impresora se reiniciará automáticamente al terminar la actualización; espere a que se reinicie y a que el panel frontal indique que está preparada.
- **6.** Compruebe que el tipo de papel nuevo aparece en la categoría **Papel adicional** o **Papel personalizado** del panel frontal de la impresora.
- **7.** Abra la HP Utility para sincronizar el nuevo tipo de papel con el controlador. Seleccione la impresora, la ficha **Color Center**, **Gestión de valores preestablecidos de papel** y, a continuación, **Sincronizar valores preestablecidos de papel** (botón c en Mac OS).

Ahora que ya ha importado el valor preestablecido de papel, puede seleccionar el tipo de papel desde el panel frontal y desde el controlador. El perfil ICC del nuevo tipo de papel está preparado para que pueda utilizarse en la aplicación.

### **Para crear su propio valor preestablecido de papel**

Antes de utilizar un papel personalizado con la impresora, debe agregar un valor preestablecido para el papel nuevo. Puede crear un valor preestablecido de papel nuevo mediante HP Color Center en la HP Utility.

El nombre del valor preestablecido de papel aparecerá en el controlador y en el panel frontal de la impresora.

Para crear un valor preestablecido de papel puede seguir el procedimiento siguiente:

- **1.** Acceda a la ficha **Color Center** en la HP Utility para Windows, o al grupo HP Color Center en Utilidad HP para Mac OS.
- **2.** Seleccione **Crear nuevo valor preestablecido de papel**.
- **3.** Introduzca el nombre del papel.
	- **SUGERENCIA:** El nombre comercial del papel probablemente será el más comprensible para el resto de usuarios de la impresora.
- **4.** Seleccione una categoría de papel en el menú desplegable. La categoría de papel determina la cantidad de tinta que se utiliza y otros parámetros básicos de impresión. Para obtener más información, consulte la ayuda en línea en en Color Center y en [http://www.hp.com/go/Z5200ps/](http://www.hp.com/go/Z5200ps/paperpresets/) [paperpresets/](http://www.hp.com/go/Z5200ps/paperpresets/). Las categorías disponibles son:
	- Papel Bond y recubierto: Papeles finos, basados en fibra, con una superficie mate. En estos papeles se utiliza tinta negra mate, límites de tinta relativamente bajos y posición de carro alta.
	- **Papel fotográfico**: Papeles relativamente finos, de base fotográfica, con una amplia variedad de acabados de mate a satinado y brillo. En estos papeles se utiliza tinta negra fotográfica, a excepción de los papeles fotográficos mate, con límites de tinta relativamente altos y posición de carro baja, a excepción de los papeles fotográficos mate y Baryte. Normalmente, imprimen con las ruedas de estrella levantadas.
	- **Papel para pruebas**: Una variedad de papeles de mate a satinado y brillo que se utilizan para simular una impresión comercial con requisitos de elevada precisión del color.
	- **Material para dibujo**: Lienzos y materiales fotográficos mates y con base de papel que se utilizan para imprimir dibujos de alta calidad. En estos papeles se utiliza tinta negra mate, a excepción de los lienzos satinados y papeles perla, en los que se utiliza tinta negra fotográfica. En todos ellos se utiliza posición de carro con altos límites de tinta.
	- **Transparencia**: Materiales sintéticos, basados en transparencias, en los que normalmente se utiliza tinta negra fotográfica, con límites de tinta relativamente bajos y posición de carro alta.
	- **Translúcido**: Materiales sintéticos y translúcidos, en los que se utiliza tinta negra fotográfica, con límites de tinta altos, posición de carro alta y ruedas de estrella levantadas.
- **5.** Haga clic en **Siguiente** en Windows, **Continuar** en Mac OS.
- **6.** Cargue el papel personalizado (consulte [Carga de un rollo en la impresora en la página 26](#page-35-0) o [Carga](#page-40-0) [de una sola hoja en la página 31\)](#page-40-0). Encontrará el nombre del papel en la categoría **Papel personalizado** del panel frontal.
- **7.** Seleccione el nombre del perfil ICC en Color Center. Es el nombre que utilizará para seleccionar el perfil en la aplicación.
- **8.** Haga clic en **Siguiente** en Windows, **Continuar** en Mac OS.
- **9.** Si el tipo de papel lo permite, la impresora realizará una calibración de color (durará aproximadamente 10 minutos) y creará el perfil ICC (durará aproximadamente 20 minutos).

Ahora que ya ha creado el valor preestablecido del papel, ya podrá seleccionar el tipo de papel desde el panel frontal y desde el controlador, en la categoría **Papel personalizado**. El perfil ICC del nuevo tipo de papel estará preparado para que pueda utilizarse en la aplicación.

Puede exportar el nuevo valor preestablecido del papel a su ordenador y utilizarlo en otras impresoras HP Designjet de la serie Z5200. En Color Center, seleccione **Gestión de valores preestablecidos de papel** > **Exportar valor preestablecido de papel** y, a continuación, siga las instrucciones que aparecen en la pantalla. [Para instalar](#page-45-0) el valor preestablecido en otra impresora, consulte Para instalar [un valor preestablecido de papel descargado en la página 36.](#page-45-0)

### <span id="page-47-0"></span>**Creación avanzada de valores preestablecidos de papel**

La creación avanzada de valores preestablecidos de papel conlleva un proceso de pruebas y errores, en los que puede modificar las propiedades de la impresora del nuevo valor preestablecido para obtener la mejor calidad de impresión.

- **1.** Acceda a la ficha **Color Center** en la HP Utility para Windows, o al grupo HP Color Center en Utilidad HP para Mac OS.
- **2.** Seleccione **Gestión de valores preestablecidos de papel**.
- **3.** En Windows, seleccione **Crear nuevo valor preestablecido de papel**. En Mac OS, haga clic en **+**.
- **4.** Introduzca el nombre del papel.
- **SUGERENCIA:** El nombre comercial del papel probablemente será el más comprensible para el resto de usuarios de la impresora.
- **5.** Seleccione una categoría de papel en el menú desplegable. La categoría de papel determina la cantidad de tinta que se utiliza y otros parámetros básicos de impresión. Para obtener más información, consulte la ayuda en línea  $\frac{1}{2}$  en Color Center y en [http://www.hp.com/go/Z5200ps/](http://www.hp.com/go/Z5200ps/paperpresets/) [paperpresets/](http://www.hp.com/go/Z5200ps/paperpresets/). Las categorías disponibles son:
	- Papel Bond y recubierto: Papeles finos, basados en fibra, con una superficie mate. En estos papeles se utiliza tinta negra mate, límites de tinta relativamente bajos y posición de carro alta.
	- **Papel fotográfico**: Papeles relativamente finos, de base fotográfica, con una amplia variedad de acabados de mate a satinado y brillo. En estos papeles se utiliza tinta negra fotográfica, a excepción de los papeles fotográficos mate, con límites de tinta relativamente altos y posición de carro baja, a excepción de los papeles fotográficos mate y Baryte. Normalmente, imprimen con las ruedas de estrella levantadas.
	- Papel para pruebas: Una variedad de papeles de mate a satinado y brillo que se utilizan para simular una impresión comercial con requisitos de elevada precisión del color.
	- **Material para dibujo**: Lienzos y materiales fotográficos mates y con base de papel que se utilizan para imprimir dibujos de alta calidad. En estos papeles se utiliza tinta negra mate, a excepción de los lienzos satinados y papeles perla, en los que se utiliza tinta negra fotográfica. En todos ellos se utiliza posición de carro con altos límites de tinta.
	- **Transparencia**: Materiales sintéticos, basados en transparencias, en los que normalmente se utiliza tinta negra fotográfica, con límites de tinta relativamente bajos y posición de carro alta.
	- **Translúcido**: Materiales sintéticos y translúcidos, en los que se utiliza tinta negra fotográfica, con límites de tinta altos, posición de carro alta y ruedas de estrella levantadas.
- **6.** Si lo desea, puede utilizar el botón **Cambiar propiedades de impresión** para cambiar las siguientes propiedades:
	- **Grosor del papel**: Es fundamental para la altura del carro o para el intervalo de la platina. Si el papel pesa más de 250 g/m² o si no tiene un revestimiento de plástico, debería seleccionar **Alto**.
	- **Tiempo de secado**: Se recomienda utilizar el valor **Automático** de forma predeterminada y cambiar al valor **Extendido** en caso necesario.
	- Ruedas de estrella: Imprima con las ruedas de estrella levantadas o bajadas.
- **Cuchilla**: Active o desactive la cuchilla.
- **Límite de tinta global**: En un principio se puede dejar tal y como está y modificarlo posteriormente, dependiendo de los resultados de la impresión.
- **NOTA:** Si una opción aparece atenuada, significa que no está disponible para el tipo de papel seleccionado.

Algunos tipos de papel están disponibles para distintos límites de tinta (menos tinta, más tinta o normal). Los límites de tinta suelen ser proporcionales al volumen de la gama de colores, pero un límite de tinta superior puede provocar en algunas ocasiones problemas de impresión (sangrado, fusión, etc.). Los papeles de HP tienen límites de tinta ajustados, mientras que otros tipos de papel tienen límites de tinta generales.

- **7.** Haga clic en **Siguiente** en Windows, **Continuar** en Mac OS.
- **8.** Cargue el papel personalizado, consulte [Carga de un rollo en la impresora en la página 26](#page-35-0) o [Carga](#page-40-0) [de una sola hoja en la página 31.](#page-40-0) Encontrará el nombre del papel en la categoría **Papel personalizado** del panel frontal.
- **9.** En Windows, seleccione **sí** cuando le soliciten calibrar el papel. En Mac OS, seleccione **Gestión de valores preestablecidos de papel** > **Calibrar papel**. Para obtener más información acerca de la calibración del color, consulte [Calibración del color en la página 67](#page-76-0).
- **10.** Puede imprimir la imagen que desee para comprobar la gama de colores, fusión, manchas y bronceado. Si los resultados no son satisfactorios, puede cambiar las propiedades de impresión y llevar a cabo otra calibración. Por ejemplo:
	- Para obtener una gama de colores mejor, aumente el límite de tinta **o** seleccione una variante del mismo tipo de papel con "más tinta", si está disponible.
	- Para disminuir la fusión, reduzca el límite de tinta **o** seleccione una variante de "menos tinta" del mismo papel, si está disponible.

Para obtener más información, consulte la ayuda en línea **en en Color Center.** 

- **11.** Con las propiedades de impresión finales, ya puede crear un perfil ICC para el papel utilizando una de las siguientes opciones:
	- El proceso estándar de Color Center (consulte [Creación de perfiles de color](#page-78-0) [en la página 69\)](#page-78-0)
	- Un programa externo de perfiles
- **12.** Una vez que haya creado y ajustado el perfil ICC para el papel, puede vincularlo al valor preestablecido de papel con Color Center: seleccione **Gestión de valores preestablecidos de papel** > **Instalar perfil**. Si ha utilizado el proceso de perfiles estándar de Color Center, no es necesario que lleve a cabo este paso, ya que el perfil se vincula automáticamente con el valor preestablecido de papel.

Para obtener más información acerca de los procesos disponibles en Color Center, consulte [Un](#page-75-0) [resumen del proceso de gestión del color en la página 66](#page-75-0).

Ahora que ya ha creado el valor preestablecido del papel, ya podrá seleccionar el tipo de papel desde el panel frontal y desde el controlador, en la categoría **Papel personalizado**. El perfil ICC del nuevo tipo de papel estará preparado para que pueda utilizarse en la aplicación.

Puede exportar el nuevo valor preestablecido del papel a su ordenador y utilizarlo en otras impresoras HP Designjet de la serie Z5200. En Color Center, seleccione **Gestión de valores preestablecidos de papel** > **Exportar valor preestablecido de papel** y, a continuación, siga las instrucciones que aparecen en la pantalla. [Para instalar](#page-45-0) el valor preestablecido en otra impresora, consulte Para instalar [un valor preestablecido de papel descargado en la página 36.](#page-45-0)

# <span id="page-49-0"></span>**Movimiento del papel**

Si la impresora está inactiva (lista para imprimir), puede mover el papel hacia adelante o hacia atrás desde el panel frontal. Esto le permitirá disponer de más o menos espacio entre la última impresión y la siguiente.

Para mover el papel, seleccione el icono del menú Papel | | | | y, a continuación, Mover papel.

```
Move paper
```
Press  $\triangleq$  to rewind paper. Press  $\bullet$  to advance paper.

Press  $*$  to quit.

Puede mover el papel hacia adelante con la tecla de flecha hacia arriba del panel frontal o hacia atrás con la tecla de flecha hacia abajo. Una vez que el papel esté en la posición deseada, pulse la tecla Cancelar.

### **Comprobación de alineación**

Al cargar una hoja de papel cortada, la impresora suele comprobar la alineación del papel e intenta corregirla si el papel no está alineado. Puede desactivar esta comprobación desde el panel frontal seleccionando el icono del menú Configuración **X** | y, a continuación, **Preferencias de impresión** 

#### > **Opciones de papel** > **Corregir sesgo** > **No**.

No le recomendamos que la desactive, salvo que la impresora tenga dificultades para realizar la comprobación correctamente con el sustrato que esté utilizando.

Durante la comprobación del sesgo, la impresora también medirá la longitud de la hoja. Si desactiva la comprobación del sesgo, la impresora no medirá la longitud de la hoja, sino que la estimará en cuatro veces la anchura. Esto significa, por ejemplo, que probablemente la longitud de la hoja aparecerá incorrectamente en la vista previa de la impresión.

### **Mantenimiento del papel**

Para mantener la calidad del papel, siga estas recomendaciones.

- Almacene los rollos cubiertos por un trozo de papel o de tela.
- Almacene las hojas cortadas cubiertas y limpias o quíteles el polvo antes de cargarlas en la impresora.
- Limpie las placas de entrada y salida, y la bandeja de papel.
- Mantenga siempre cerrada la ventana transparente de la impresora.
- **EY NOTA:** El papel fotográfico y el recubierto requieren una manipulación cuidadosa, consulte [La hoja](#page-158-0) [impresa está rasgada o arañada en la página 149.](#page-158-0)

### **Cambio del tiempo de secado**

Quizás desee cambiar el ajuste de tiempo de secado para adaptarlo a condiciones de impresión especiales, por ejemplo múltiples impresiones, en las que el tiempo es de extrema importancia o cuando necesite asegurarse de que la tinta está seca antes de manipular el papel.

**EY NOTA:** La mayoría de tipos de papel no requieren tiempo de secado.

<span id="page-50-0"></span>Seleccione el icono del menú Configuración  $\sqrt{y}$  y, a continuación, **Recuperación de** 

**impresiones**> **Seleccionar tiempo secado**. Puede seleccionar:

- Extendido, para establecer más tiempo del recomendado para asegurarse de que la tinta está completamente seca.
- Óptima, para establecer el tiempo predeterminado y recomendado para el papel seleccionado.
- Reducido, para establecer menos tiempo del recomendado cuando la calidad es de menor importancia.
- Ninguno, para desactivar el tiempo de secado y retirar la hoja impresa en cuanto finaliza la impresión.
- **SUGERENCIA:** Si la tinta no está seca cuando se retira la hoja, podría quedar tinta en la bandeja de salida y marcas en la hoja.

**EY NOTA:** Si cancela el tiempo de secado durante una impresión, es posible que la impresora no avance y corte la hoja inmediatamente debido a que el mantenimiento del cabezal de impresión se ejecuta en paralelo. Si el tiempo de secado es cero, la impresora corta el papel y después realiza el mantenimiento del cabezal de impresión. Sin embargo, si el tiempo de secado es mayor que cero, la impresora no corta el papel hasta que el mantenimiento del cabezal de impresión se haya completado, aunque se haya pulsado la tecla Avanza y corta hoja.

# **Activación y desactivación de la cuchilla automática**

Para activar o desactivar la cortadora de papel de la impresora:

- Desde la HP Utility para Windows, seleccione la ficha **Configuración** y cambie la opción **Cuchilla** en **Configuración de impresora** > **Avanzada**.
- Desde el grupo Configuración de la Utilidad HP para Mac OS, seleccione **Configuración de impresora** > **Configurar ajustes de impresora** y cambie la opción **Cuchilla** en **Configuración de impresora** > **Avanzada**.
- Desde el Servidor Web incorporado, seleccione la ficha **Configuración**, **Configuración de impresora** y cambie la opción **Cuchilla** en **Configuración de impresora** > **Avanzada**.
- Desde el panel frontal, seleccione el icono del menú Configuración  $\mathbb{R}$  y, a continuación,

**Recuperación de impresiones** > **Activar la cuchilla**.

**NOTA:** Para cortar el papel enrollado mientras la cortadora automática está desactivada, consulte Alimentación y corte del papel en la página 41.

# **Alimentación y corte del papel**

Para avanzar y cortar el papel si la cuchilla automática está desactivada o si el borde el papel no está recto, pulse la tecla Avanza y corta hoja en el panel frontal. El papel avanza y aparece un mensaje en el panel frontal:

#### **Seleccione la posición de corte pulsando las teclas de flecha hacia adelante o hacia atrás**

Si pulsa la tecla OK inmediatamente, la impresora realizará un corte recto y eliminará una tira de 102 mm del borde del papel.

También puede utilizar las teclas hacia arriba y hacia abajo para quitar más o menos papel, con un mínimo de 51 mm. Abra la ventana para ver dónde se realizará el corte, que se indica mediante una etiqueta de tijeras en la parte del carro. La ventana puede permanecer abierta mientras mueve el papel. Cuando haya terminado de mover el papel, cierre la ventana y pulse la tecla OK.

**NOTA:** Es posible que la impresora no corte el papel inmediatamente, ya que cada vez que se imprime una hoja se realiza el mantenimiento de los cabezales de impresión y el papel no se puede cortar hasta que el proceso se ha completado.

Una vez cortado el papel, quite la hoja cortada de la bandeja de salida.

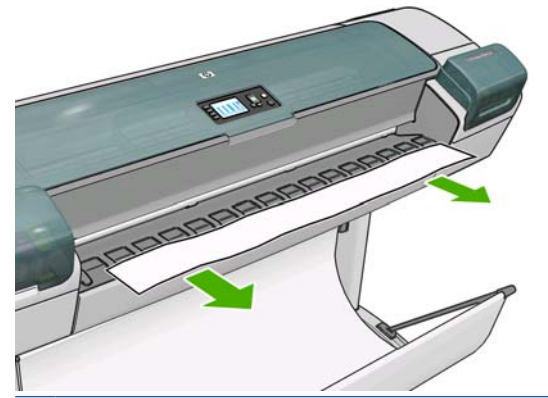

**NOTA:** Si quedan tiras u hojas pequeñas en la bandeja de salida, la impresora podría atascarse.

**NOTA:** El papel fotográfico y el recubierto requieren una manipulación cuidadosa, consulte [La hoja](#page-158-0) [impresa está rasgada o arañada en la página 149.](#page-158-0)

# **5 Impresión**

- Creación de un trabajo de impresión
- [Selección de la calidad de impresión](#page-54-0)
- [Selección del tamaño de papel](#page-55-0)
- [Selección de opciones de márgenes](#page-56-0)
- [Impresión con métodos abreviados](#page-57-0)
- [Impresión en el papel cargado](#page-58-0)
- [Cambio de escala de una impresión](#page-59-0)
- [Vista previa de una impresión](#page-59-0)
- [Impresión de un borrador](#page-61-0)
- [Impresión de alta calidad](#page-62-0)
- [Impresión de imágenes en color de 16 bits](#page-63-0)
- [Impresión en tonos de gris](#page-64-0)
- [Impresión sin márgenes](#page-64-0)
- [Rotación de una imagen](#page-65-0)
- [Impresión con líneas de recorte](#page-66-0)
- [Impresión en una hoja de papel](#page-67-0)
- [Uso económico del papel](#page-67-0)
- [Agrupamiento de trabajos para ahorrar rollo de papel](#page-67-0)
- [Uso económico de la tinta](#page-69-0)

### **Creación de un trabajo de impresión**

Para imprimir algo, se debe enviar a la impresora Se considera que esto es un trabajo de impresión, que se introduce en la cola de impresión de la impresora. Hay dos formas de enviar un trabajo de impresión a la impresora:

- Para imprimir directamente desde un programa, utilice la orden Impresión del mismo. Cuando seleccione la impresora HP Designjet, el controlador de la impresora se encargará de enviarle el trabajo.
- Si tiene un archivo con un formato gráfico compatible, puede utilizar el Servidor Web incorporado para enviarlo directamente a la impresora sin que pase por el controlador (véase a continuación).

### <span id="page-53-0"></span>**Uso del Servidor Web incorporado para imprimir archivos**

Desde la HP Utility o desde el Servidor Web incorporado, seleccione **Enviar trabajo** en el grupo Centro de trabajos. Aparecerá la ventana siguiente.

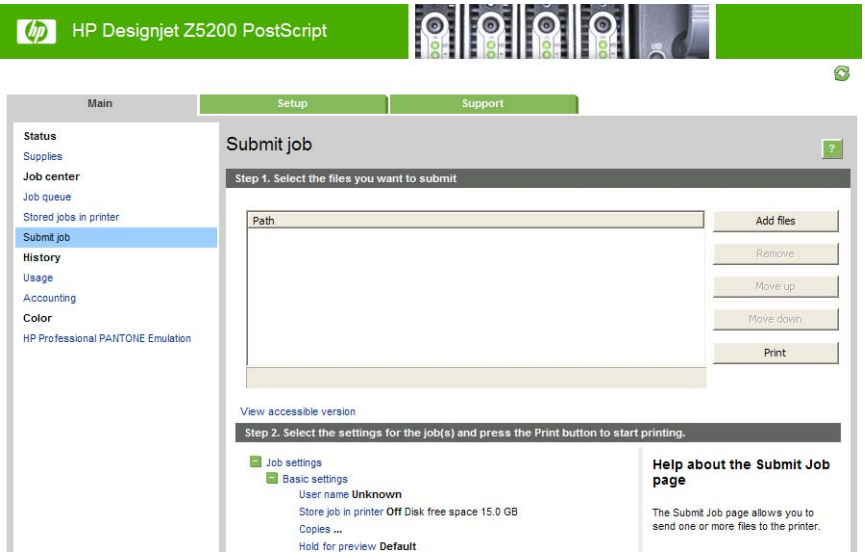

Pulse el botón **Añadir archivos** para seleccionar los archivos del ordenador que desee imprimir. Los archivos deben tener uno de los formatos siguientes:

- PDF
- **PostScript**
- **TIFF**
- **JPEG**
- CALS/G4

**EX NOTA:** Cuando se imprime en un archivo, este debería tener uno de los formatos anteriores, pero su nombre puede tener la extensión **.plt** o **.prn**.

Si los archivos no tienen uno de estos formatos, no se imprimirán correctamente.

Si se ha generado el trabajo con los ajustes adecuados (como el tamaño de la página, la rotación, el redimensionamiento y el número de copias), sólo tiene que pulsar el botón **Imprimir** para que se envíen a la impresora.

Para especificar los ajustes de impresión, vaya a la sección **Configuración del trabajo** y seleccione las opciones que necesite. Cada opción tiene un texto explicativo a la derecha, por lo que podrá conocer el comportamiento de cada ajuste. Recuerde que si deja el ajuste como **Predeterminada**, se utilizará el que se haya guardado para el trabajo. Si el trabajo no contiene ningún ajuste, se utilizará el de la impresora.

### **Impresión de trabajos almacenados**

Al imprimir un archivo con el Servidor Web incorporado, puede marcar el trabajo para almacenarlo permanentemente en la impresora.

Si selecciona **Trabajos almacenados** en la ficha **Principal** del Servidor Web incorporado, verá una lista de los trabajos almacenados. En cada trabajo se muestra la información siguiente:

- El nombre del trabajo
- El tamaño del trabajo
- <span id="page-54-0"></span>La fecha y la hora en la que la impresora recibió el trabajo
- El nombre que le ha dado la persona que ha enviado el trabajo

Puede hacer clic en el título de cualquier columna para ordenar la lista por los datos de dicha columna.

Puede seleccionar uno o varios trabajos de la lista y realizar las siguientes operaciones mediante los botones situados en la parte superior de la lista.

- **Imprimir**: Los trabajos seleccionados se imprimen con los ajustes originales. Podrá ver la evolución de los trabajos en la página **Cola de trabajos**.
- **Impresión avanzada**: Se muestra la configuración de los trabajos seleccionados y puede modificarla. Puede guardar la configuración nueva pulsando el botón **Guardar** e imprimir los trabajos pulsando el botón **Imprimir**.

El valor de un ajuste solo se muestra si tiene el mismo valor en todos los trabajos seleccionados. Si no es así, se muestra un guión.

**Eliminar**: Los trabajos seleccionados se eliminan permanentemente de la impresora.

### **Selección de la calidad de impresión**

La impresora tiene varias opciones de calidad porque la impresión de gran calidad requiere cierta pérdida de velocidad, mientras que la impresión rápida implica cierta reducción de la calidad.

Por lo tanto, el selector de calidad de impresión estándar es un deslizador que le permite elegir entre calidad y velocidad.

Opcionalmente, puede seleccionar entre las opciones personalizadas: **Óptima**, **Normal** y **Rápida**. Si selecciona **Rápida**, puede seleccionar también **Económico**, que utiliza una resolución de procesamiento más baja y consume menos tinta. Por lo tanto, aumenta la velocidad de impresión pero reduce la calidad de la impresión. **Económico** sólo puede seleccionarse desde las opciones personalizadas (no desde el control deslizante).

También existen dos opciones personalizadas suplementarias que pueden influir en la calidad de impresión: **Detalle máximo** y **Más pasadas**. Consulte [Impresión de alta calidad en la página 53](#page-62-0).

**NOTA:** En el cuadro de diálogo del controlador para Windows, la resolución de procesamiento y de impresión del trabajo se muestran en la ficha **Papel/Calidad**. En el cuadro de diálogo Imprimir de Mac OS, aparecen en el panel **Resumen**.

Puede seleccionar las opciones de calidad de impresión de las maneras siguientes:

- **En el cuadro de diálogo del controlador para Windows:** vaya a la ficha **Papel y calidad** y observe la sección Calidad de impresión. Si elige **Opciones estándar**, aparecerá un deslizador sencillo con el que puede seleccionar velocidad o calidad. Si selecciona **Opciones personalizadas**, aparecerán las opciones más específicas descritas anteriormente.
- **En el cuadro de diálogo Imprimir (controlador PCL3) de Mac OS:** vaya al panel **Papel/ Calidad** y observe la sección Opciones de calidad. Si elige opciones de calidad **Estándar**, aparecerá un deslizador sencillo con el que podrá seleccionar velocidad o calidad. Si elige las opciones de calidad **Personalizar**, aparecerán las opciones más específicas descritas anteriormente.
- **En el cuadro de diálogo Imprimir de Mac OS X 10.4 (controlador PostScript):** vaya al panel **Calidad de imagen**. Si elige opciones de calidad **Estándar**, aparecerá un deslizador sencillo con el que podrá seleccionar velocidad o calidad. Si elige las opciones de calidad **Personalizar**, aparecerán las opciones más específicas descritas anteriormente.
- **En el cuadro de diálogo Imprimir de Mac OS 10.5 o 10.6 (controlador PostScript):** vaya al panel **Papel/Calidad** y observe la sección Opciones de calidad. Si elige opciones de calidad

<span id="page-55-0"></span>**Estándar**, aparecerá un deslizador sencillo con el que podrá seleccionar velocidad o calidad. Si elige las opciones de calidad **Personalizar**, aparecerán las opciones más específicas descritas anteriormente.

- **En la página Enviar trabajo del Servidor Web incorporado:** seleccione **Ajustes básicos** > **Calidad de impresión**. Si selecciona **Opciones estándar**, puede elegir entre **Velocidad** y **Calidad**. Si selecciona **Opciones personalizadas**, aparecerán las opciones más específicas descritas anteriormente.
- **Si utiliza el panel frontal:** seleccione el icono del menú Configuración  $\mathbb{R}$  v, a continuación, **Preferencias de impresión** > **Calidad de impresión**.
- **E** NOTA: Si ha establecido la calidad de impresión desde su ordenador, se omitirá la configuración de calidad de impresión en el panel frontal.
- **EY** NOTA: No podrá modificar la calidad de impresión de las páginas que la impresora esté recibiendo o ya haya recibido (incluso si no han comenzado a imprimirse todavía).

### **Selección del tamaño de papel**

El tamaño del papel se puede especificar de varios modos.

- **NOTA:** El tamaño de papel especificado aquí debe ser el tamaño de papel en el que se ha creado el documento. Es posible cambiar la escala del documento a un tamaño diferente para la impresión. Consulte [Cambio de escala de una impresión en la página 50](#page-59-0).
	- **En el cuadro de diálogo del controlador para Windows:** seleccione la ficha **Papel/Calidad** y, a continuación, seleccione el tamaño del papel en la lista Tamaño del documento.
	- **En el cuadro de diálogo Ajustar página de Mac OS:** seleccione su impresora en el menú emergente **Format for (Formato para)** y, después, **Tamaño de papel**.
	- **NOTA:** Si su aplicación no dispone de ningún cuadro de diálogo de **Configuración de página**, utilice el cuadro de diálogo **Imprimir**.
	- **En la página Enviar trabajo del Servidor Web incorporado:** seleccione **Ajustes avanzados** > **Papel** > **Tamaño de página** > **Estándar**.
	- **Si utiliza el panel frontal:** seleccione el icono del menú Configuración  $\mathbb{R}$  y, a continuación, **Preferencias de impresión** > **Papel** > **Seleccionar tamaño papel**.
	- **E** NOTA: Si ha establecido el tamaño del papel desde su ordenador, se omitirá la configuración de calidad de impresión en el panel frontal.

**NOTA:** Si ha desactivado la comprobación de la alineación, se estima que la longitud del papel es cuatro veces el ancho.

**SUGERENCIA:** Si el tamaño del documento es de 330 × 483 mm, diseñado para ajustarse a una hoja de papel del mismo tamaño, seleccione el tamaño de documento **Super B/A3**.

### <span id="page-56-0"></span>**Tamaños de papel personalizados**

Para elegir un tamaño de papel no estándar que no aparece en la lista de tamaños de papel:

- **En Windows** hay tres maneras diferentes:
	- En el cuadro de diálogo del controlador, pulse el botón **Personalizar** en la ficha **Papel/ Calidad** y, a continuación, especifique el nombre y las dimensiones del nuevo tamaño del papel y haga clic en **Guardar** para guardarlo. Para ver el nuevo tamaño personalizado en la lista de tamaños personalizados del controlador PostScript, tendrá que salir de las propiedades de la impresora y, a continuación, volver a entrar (si fuera necesario, utilice el botón **Más**).
		- **NOTA:** El controlador no le permitirá crear un tamaño de papel cuyo ancho supere la longitud.
	- En el menú **Inicio**, seleccione **Impresoras** y, a continuación, en el menú **Archivo**, seleccione **Propiedades del servidor**. En la ficha **Formularios**, active la casilla **Crear un nuevo formulario**, especifique el nombre y dimensiones del nuevo formulario y, a continuación, haga clic en **Guardar formulario**.
		- **NOTA:** Estos formularios no están disponibles si se utiliza una impresora compartida conectada a otro ordenador.
	- El controlador PostScript permite definir el tamaño de un papel personalizado de una forma especial solo para la sesión actual. Seleccione la ficha **Avanzadas** y, a continuación, **Papel/ Salida** > **Tamaño de papel**. Seleccione **Tamaño de página personalizado PostScript** de la lista de tamaños de papel, especifique las dimensiones del papel y, a continuación, haga clic en **OK** para guardar las dimensiones nuevas del tamaño de página personalizado PostScript, que aparece en la lista de tamaños personalizados disponible en la ficha **Papel/ Calidad**. El nuevo tamaño de la página se guarda hasta que salga de la aplicación actual. Después, el tamaño de página personalizado PostScript permanece en la lista pero adopta sus dimensiones predeterminadas.
- **En el cuadro de diálogo Ajustar página de Mac OS:** seleccione **Tamaño de papel** > **Administrar tamaños personalizados**.
- **NOTA:** Si su aplicación no dispone de ningún cuadro de diálogo de **Configuración de página**, utilice el cuadro de diálogo **Imprimir**.
- **En la página Enviar trabajo del Servidor Web incorporado:** seleccione **Ajustes avanzados** > **Papel** > **Tamaño de página** > **Personalizar**.

### **Selección de opciones de márgenes**

De manera predeterminada, la impresora deja 5 mm de margen entre los bordes de la imagen y los del papel (17 mm en el pie de página de una hoja de papel). Sin embargo, este comportamiento puede cambiarse de varias maneras.

- **En el cuadro de diálogo del controlador para Windows:** seleccione la ficha **Papel/Calidad** y, a continuación, el botón **Márgenes/diseño**.
- **SUGERENCIA:** En el controlador PostScript de Windows, asegúrese de que ha elegido la opción correcta de la lista **Tamaño del documento**. Si pretende utilizar las opciones **Sobredimensionamiento**, **Cortar contenido por márgenes** o **Sin bordes**, debería seleccionar un tamaño de documento "sin márgenes".
- **En el cuadro de diálogo Imprimir (controlador PCL3) de Mac OS:** seleccione el panel **Papel/ Calidad)** y, a continuación, **Diseño**.
- <span id="page-57-0"></span>● **En el cuadro de diálogo Imprimir de Mac OS X 10.4 (controlador PostScript):** seleccione el panel **Finalizando** y, a continuación, **Diseño**.
- **En el cuadro de diálogo Imprimir de Mac OS 10.5 o 10.6 (controlador PostScript):** seleccione el panel **Márgenes/diseño**.
- **En la página Enviar trabajo del Servidor Web incorporado:** seleccione **Ajustes avanzados** > **Papel** > **Diseño/Márgenes**.

Aparecerán al menos algunas de las opciones siguientes.

**NOTA:** En Mac OS, las opciones de márgenes disponibles dependen del tamaño de papel seleccionado en el cuadro de diálogo Configurar página. Por ejemplo, para la impresión sin bordes debe seleccionar un nombre de tamaño de papel que incluya las palabras "sin márgenes" (no margins).

- **Estándar**. La imagen se imprimirá en una página del tamaño seleccionado, con un margen estrecho entre los bordes de la imagen y los del papel. La imagen debe ser lo bastante pequeña para caber dentro de los márgenes.
- **Extragrande**. La imagen se imprimirá en una página ligeramente mayor que el tamaño seleccionado. Si corta los márgenes, quedará una página del tamaño seleccionado, sin márgenes entre la imagen y los bordes del papel.
- **Cortar contenido por márgenes**. Utilice esta opción cuando la imagen tenga bordes blancos y un tamaño igual al del papel que ha seleccionado. La impresora utilizará los bordes blancos como márgenes y obtendrá un tamaño de página igual al seleccionado por el controlador.
- **Sin bordes**. La imagen se imprimirá en una página del tamaño seleccionado, sin márgenes. La imagen se amplía ligeramente para garantizar que no quede margen entre los bordes de la imagen y los del papel. Si selecciona **Ajuste automático en la impresora**, esta ampliación se realiza automáticamente. Si selecciona **Ajuste manual en la aplicación**, asegúrese de que el tamaño de la imagen en la aplicación es ligeramente superior al del papel. Consulte también [Impresión](#page-64-0) [sin márgenes en la página 55](#page-64-0).

### **Impresión con métodos abreviados**

El controlador de la impresora proporciona muchas opciones que se pueden establecer en valores diferentes cuando se imprime un trabajo determinado. Un método abreviado de impresión almacena los valores de todas estas opciones que son apropiados para un tipo de trabajo determinado, de modo que se pueden establecer todos con un solo clic. Algunos ajustes (como tamaño de papel, origen del papel y orientación) pueden sustituirse por los valores que proporciona la aplicación.

Para utilizar un método abreviado, seleccione la ficha **Método abreviado de impresión** en el cuadro de diálogo del controlador para Windows.

**E** NOTA: Los métodos abreviados sólo están disponibles en Windows.

<span id="page-58-0"></span>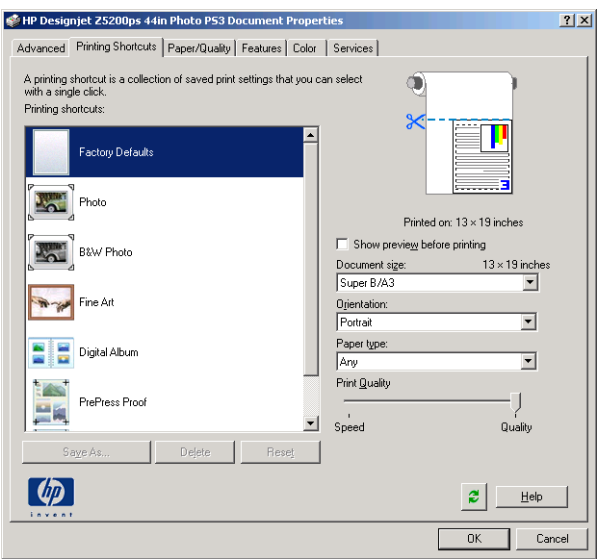

Aparecerá una lista de métodos abreviados disponibles; seleccione el que mejor se adapte al tipo de trabajo que desea imprimir.

Las opciones del controlador quedarán ajustadas al trabajo. Puede imprimir inmediatamente o examinar los ajustes para comprobar si son los adecuados. Si lo desea, puede seleccionar un método abreviado y, a continuación cambiar algunos de sus ajustes manualmente.

**SUGERENCIA:** Compruebe al menos los ajustes que aparecen en la ficha **Métodos abreviados de impresión**: tamaño del documento, orientación, etc.

El método abreviado Configuración predeterminada de fábrica contiene los ajustes predeterminados de la impresora. Cuando hace clic en él, establece todas las opciones en sus valores predeterminados.

Los métodos abreviados de impresión se pueden personalizar para ajustarlos a sus necesidades concretas. Para crear su propio método abreviado:

- **1.** Seleccione el método abreviado que mejor satisfaga sus requisitos.
- **2.** Cambie cualquier valor en la ficha **Métodos abreviados de impresión** u otras fichas.
- **3.** Guarde el nuevo método abreviado de impresión.

Si más adelante decide que ya no necesita un método abreviado, puede eliminarlo.

### **Impresión en el papel cargado**

Para imprimir un trabajo en cualquier papel que esté cargado en la impresora, seleccione **Cualq.** en la opción Tipo de papel del controlador de la impresora.

- **En el cuadro de diálogo del controlador para Windows:** seleccione la ficha **Papel/Calidad** y, a continuación, seleccione **Cualq.** en la lista desplegable Tipo de papel.
- **En el cuadro de diálogo Imprimir (controlador PCL3) de Mac OS:** seleccione el panel I**Papel/ Calidad** y, a continuación, seleccione **Cualq.** en la lista desplegable Tipo de papel.
- **En el cuadro de diálogo Imprimir de Mac OS X 10.4 PostScript (controlador PostScript):** seleccione el panel **Calidad de imagen** y, a continuación, seleccione **Cualq.** en la lista desplegable Tipo de papel.
- **En el cuadro de diálogo Imprimir de Mac OS 10.5 o 10.6 PostScript (controlador PostScript):** seleccione el panel I**Papel/Calidad** y, a continuación, seleccione **Cualq.** en la lista desplegable Tipo de papel.

# <span id="page-59-0"></span>**Cambio de escala de una impresión**

Es posible enviar una imagen a la impresora con un tamaño determinado al tiempo que se le indica a la impresora que escale el tamaño de la imagen a otro diferente (normalmente mayor). Puede resultarle de utilidad si su software no es compatible con formatos de gran tamaño.

Para volver a escalar una imagen, puede hacer una de las acciones siguientes:

- **En el cuadro de diálogo del controlador para Windows:** vaya a la ficha **Funciones** y busque la sección Opciones de ajuste de tamaño.
	- La opción **Imprimir documento en** ajusta el tamaño de la imagen al tamaño del papel seleccionado. Por ejemplo, si ha seleccionado el tamaño de papel ISO A2 e imprime una imagen de tamaño A3, se incrementará el tamaño de la misma para adaptarse al papel A2. Si, por el contrario, se selecciona el tamaño de papel ISO A4, la impresora reducirá las imágenes de mayor tamaño para adaptarlas al tamaño A4.
	- La opción **% del tamaño real** aumenta el área de impresión de la página original (la página menos los márgenes) en el porcentaje indicado y añade los márgenes para determinar el tamaño de salida del papel.
- **En el cuadro de diálogo Imprimir de Mac OS (controlador PostScript):** seleccione el panel **Finalizando** y, a continuación, **Imprimir documento activado** para ajustar el tamaño de la imagen al tamaño de papel que ha seleccionado. Por ejemplo, si ha seleccionado el tamaño de papel ISO A2 e imprime una imagen de tamaño A3, se incrementará el tamaño de la misma para adaptarse al papel A2. Si, por el contrario, se selecciona el tamaño de papel ISO A4, la impresora reducirá las imágenes de mayor tamaño para adaptarlas al tamaño A4.
- **En el cuadro de diálogo Imprimir (controlador PCL3) de Mac OS:** seleccione el panel **Gestión del papel**, **Escalar hasta ajustar al tamaño** y elija el tamaño de papel al que desea ajustar la imagen. Si desea aumentar el tamaño de la imagen, asegúrese de que la casilla **Reducir sólo** está desactivada.
- **En la página Enviar trabajo del Servidor Web incorporado:** seleccione **Ajustes avanzados** > **Redimensión**.
	- Las opciones **Estándar** y **Personalizar** ajustan el tamaño de la imagen al tamaño del papel estándar o personalizado que haya seleccionado. Por ejemplo, si ha seleccionado el tamaño de papel ISO A2 e imprime una imagen de tamaño A3, se incrementará el tamaño de la misma para adaptarse al papel A2. Si, por el contrario, se selecciona el tamaño de papel ISO A4, la impresora reducirá las imágenes de mayor tamaño para adaptarlas al tamaño A4.
	- La opción **% del tamaño real** aumenta el área de impresión de la página original (la página menos los márgenes) en el porcentaje indicado y añade los márgenes para determinar el tamaño de salida del papel.
- **Si utiliza el panel frontal:** seleccione el icono del menú Configuración  $\mathbb{R}$  y, a continuación, **Preferencias de impresión** > **Papel** > **Redimensionar**.

Si va a imprimir en una sola hoja, deberá asegurarse de que la imagen se adapta a la página, ya que, de lo contrario, la imagen puede sufrir recortes.

### **Vista previa de una impresión**

La vista previa de una impresión en pantalla permite comprobar el diseño antes de imprimir, lo que puede contribuir a evitar el desperdicio de papel y tinta en una impresión incorrecta.

- **EY** NOTA: Si carga una hoja de papel con la comprobación de alineación desactivada, la impresora no mide la longitud de la hoja, por lo que no se podrá utilizar la vista previa de la impresión como guía fiable para la impresión final.
	- Para obtener la vista previa de una impresión en Windows, tiene las opciones siguientes:
		- Utilice la opción de vista previa de la aplicación.
		- Active la opción **Mostrar vista previa antes de imprimir**, que puede encontrar en la ficha **Métodos abreviados de impresión** del controlador, ficha **Papel/Calidad** y ficha **Características**. La vista previa se puede realizar de varias formas, dependiendo de la impresora y del controlador de la impresora.
	- Para obtener la vista previa de una impresión en Mac OS, tiene las opciones siguientes:
		- Utilice la opción de vista previa de la aplicación.
		- Haga clic en el botón **Vista previa** en la parte inferior del cuadro de diálogo Imprimir. Ésta es la vista previa básica que proporciona Mac OS.
		- Si utiliza el controlador PostScript, marque la opción **Show print preview (Mostrar la previsualización de la impresión)** que puede encontrar en el cuadro de diálogo **Imprimiendo** del panel **Finishing (Acabado)**.

<span id="page-61-0"></span>◦ Si utiliza el controlador PCL3, haga clic en el botón **PDF** que está en la parte inferior del cuadro de diálogo Imprimir y, a continuación, haga clic en **Vista previa de HP**. Esto proporciona una vista previa con más características, como la posibilidad de cambiar el tamaño de papel, el tipo de papel y la calidad de impresión, y de girar la imagen. Consulte a continuación:

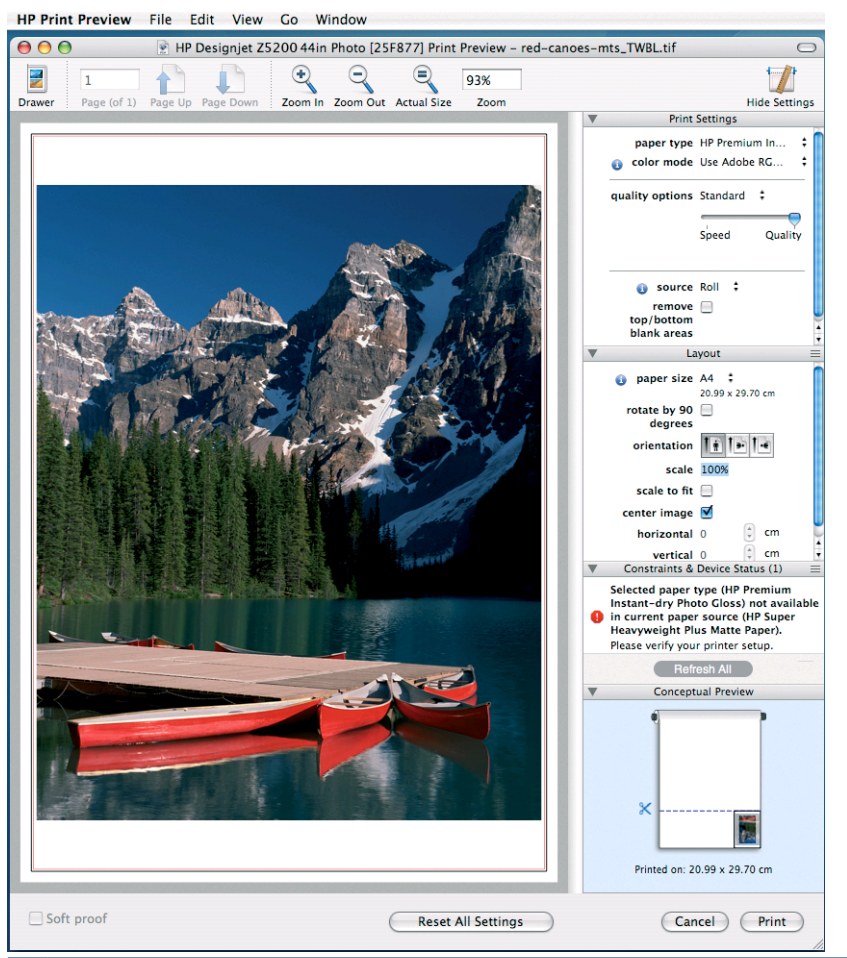

- **EX NOTA:** Es posible que la vista previa de HP no esté disponible si se utiliza Adobe InDesign, Adobe Illustrator, Adobe Reader o Apple Aperture. Es posible con Adobe Indesign CS4 y Adobe Illustrator CS4.
- Para previsualizar una impresión mediante el Servidor Web incorporado, seleccione **Ajustes básicos** > **Retener para vista previa**.

### **Impresión de un borrador**

Puede especificar la impresión de calidad borrador de varias maneras:

- **En el cuadro de diálogo del controlador para Windows:** vaya a la ficha **Papel y calidad** y observe la sección Calidad de impresión. Mueva el deslizador de calidad de impresión al extremo izquierdo (Velocidad).
- **En el cuadro de diálogo Imprimir (controlador PCL3) de Mac OS:** vaya al panel **Papel/ Calidad** y mueva el deslizador de calidad de impresión al extremo izquierdo ("Velocidad").
- En el cuadro de diálogo Imprimir de Mac OS X 10.4 (controlador PostScript): vaya al panel **Image Quality (Calidad de imagen)** y mueva el deslizador de calidad de impresión al extremo izquierdo (Velocidad).
- <span id="page-62-0"></span>● **En el cuadro de diálogo Imprimir de Mac OS 10.5 o 10.6 (controlador PostScript):** vaya al panel **Papel/Calidad** y mueva el deslizador de calidad de impresión al extremo izquierdo (Velocidad).
- **En la página Enviar trabajo del Servidor Web incorporado:** seleccione **Ajustes básicos** > **Calidad de impresión** > **Opciones estándar** > **Velocidad**.

Puede especificar una impresión de calidad de borrador más rápida, utilizando el modo Económico, de la siguiente manera: Principalmente está previsto para documentos que sólo contengan texto y dibujos de líneas.

- **En el cuadro de diálogo del controlador para Windows:** vaya a la ficha **Papel y calidad** y observe la sección Calidad de impresión. Seleccione **Opciones personalizadas** y, a continuación, ajuste el nivel de calidad en **Rápido** y marque la casilla **Económico**.
- **En el cuadro de diálogo Imprimir (controlador PCL3) de Mac OS:** vaya al panel **Papel/ Calidad**, marque las opciones de calidad **Personalizado** y, a continuación, ajuste la calidad a **Rápido** y marque la casilla **Económico**.
- En el cuadro de diálogo Imprimir de Mac OS X 10.4 (controlador PostScript): vaya al panel **Calidad de imagen**, marque las opciones de calidad **Personalizado** y, a continuación, ajuste la calidad a **Rápido** y marque la casilla **Económico**.
- **En el cuadro de diálogo Imprimir de Mac OS 10.5 o 10.6 (controlador PostScript):** vaya al panel **Papel/Calidad**, marque las opciones de calidad **Personalizado** y, a continuación, ajuste la calidad a **Rápido** y marque la casilla **Económico**.
- **En la página Enviar trabajo del Servidor Web incorporado:** seleccione **Ajustes básicos** > **Calidad de impresión** > **Personalizar**. Ajuste **Nivel de calidad** a **Rápido** y **Económico** a **Activar**.

# **Impresión de alta calidad**

Puede especificar la impresión de alta calidad de varias maneras:

- **En el cuadro de diálogo del controlador para Windows:** vaya a la ficha **Papel y calidad** y observe la sección Calidad de impresión. Mueva el deslizador de calidad de impresión al extremo derecho (Calidad).
- **En el cuadro de diálogo Imprimir (controlador PCL3) de Mac OS:** vaya al panel **Papel/ Calidad** y mueva el deslizador de calidad de impresión al extremo derecho ("Calidad").
- **En el cuadro de diálogo Imprimir de Mac OS X 10.4 (controlador PostScript):** vaya al panel **Image Quality (Calidad de imagen)** y mueva el deslizador de calidad de impresión al extremo derecho (Calidad).
- **En el cuadro de diálogo Imprimir de Mac OS 10.5 o 10.6 (controlador PostScript):** vaya al panel **Papel/Calidad** y mueva el deslizador de calidad de impresión al extremo derecho (Calidad).
- **En la página Enviar trabajo del Servidor Web incorporado:** seleccione **Ajustes básicos** > **Calidad de impresión** > **Opciones estándar** > **Calidad**.

### **Si tiene una imagen de alta resolución**

Si la imagen tiene una resolución mayor que la resolución de procesamiento (que puede ver en la ficha **Papel/Calidad** del controlador, en Windows), la nitidez de la impresión puede mejorar al

<span id="page-63-0"></span>seleccionar la opción **Detalle máximo**. Esta opción sólo está disponible cuando se imprime en papel satinado y se selecciona la calidad de impresión **Óptima**.

- **En el cuadro de diálogo del controlador, es decir, el cuadro de diálogo Imprimir de Mac OS:** seleccione la opción de calidad de impresión personalizada en lugar de estándar, después active la casilla **Detalle máximo**.
- **En la página Enviar trabajo del Servidor Web incorporado:** seleccione **Ajustes básicos** > **Calidad de impresión** > **Personalizar**. Ajuste **Nivel de calidad** como **Óptima**, y **Detalle máximo** como **Sí**.

**NOTA:** La opción **Detalle máximo** tiene como resultado una impresión más lenta con papel fotográfico, pero no aumenta la cantidad de tinta que se emplea.

#### **Si tiene problemas con el cabezal de impresión**

Si los cabezales de impresión tienen un número excesivo de inyectores obstruidos (que pueden provocar bandas o rayas blancas en la impresión), la calidad de impresión puede mejorar al seleccionar la opción **Más pasadas**.

- **En el cuadro de diálogo del controlador, es decir, el cuadro de diálogo Imprimir de Mac OS:** seleccione la opción de calidad de impresión personalizada en lugar de estándar, después active la casilla **Más pasadas**.
- **En la página Enviar trabajo del Servidor Web incorporado:** seleccione **Ajustes básicos** > **Calidad de impresión** > **Personalizar**. Ajuste **Nivel de calidad** como **Óptima**, y **Más pasadas** como **Sí**.
- **NOTA:** La opción **Más pasadas** tiene como resultado una impresión más lenta, pero no aumenta la cantidad de tinta empleada.
- **SUGERENCIA:** En lugar de utilizar esta opción, considere la posibilidad de utilizar la impresión de diagnóstico para imágenes con el fin de identificar el cabezal o los cabezales de impresión que están ocasionando el problema, y limpiarlos o sustituirlos. Consulte [Impresión de diagnóstico para](#page-168-0) [imágenes en la página 159](#page-168-0).

### **Impresión de imágenes en color de 16 bits**

En una imagen RGB de 16 bits, cada uno de los tres colores primarios está codificado con un valor de 16 bits, de forma que cada píxel tome 48 bits.

Si imprime imágenes en color de 16 bits mediante el controlador de una impresora, se reducirán a colores de 8 bits antes de llegar a la impresora.

Para enviar una imagen en color de 16 bits a la impresora, debe haberla guardado como una imagen en color de 16 bits en un archivo TIFF o JPEG y, a continuación, enviarlo directamente a la impresora sin utilizar un controlador (consulte [Uso del Servidor Web incorporado para imprimir archivos](#page-53-0) [en la página 44](#page-53-0)). En este caso, la gestión del color se realiza en una imagen en color de 16 bits y, por lo tanto, es más precisa. Finalmente, la imagen se reduce a colores de 8 bits para la impresión final.

**SUGERENCIA:** Algunas aplicaciones rechazan el uso de una imagen en color de 16 en formato JPEG y otras la reducen automáticamente a colores de 8 bits. Se recomienda utilizar un archivo TIFF ya que, normalmente, se obtiene un resultado de mayor calidad.

# <span id="page-64-0"></span>**Impresión en tonos de gris**

Puede convertir todos los colores de una imagen en tonos de gris de las maneras siguientes:

- En el programa de aplicación: muchos programas ofrecen esta opción.
- **En el cuadro de diálogo del controlador para Windows:** vaya a la ficha **Color** y busque la sección de opciones de color. Seleccione **Imprimir en escala de grises**.
- **En el cuadro de diálogo Imprimir (controlador PCL3) de Mac OS:** vaya al panel **Papel/ Calidad** y seleccione **Imprimir en escala de grises**.
- **En el cuadro de diálogo Imprimir de Mac OS X 10.4 (controlador PostScript):** vaya al panel **Opciones de color** y seleccione **Imprimir en escala de grises**.
- **En el cuadro de diálogo Imprimir de Mac OS 10.5 o 10.6 (controlador PostScript):** vaya al panel **Opciones de color** y seleccione **Escala de grises** de la lista desplegable Modo.
- **En la página Enviar trabajo del Servidor Web incorporado:** seleccione **Color** > **Color/Escala de grises** > **Imprimir en escala grises**.

Consulte también [Impresión de fotografías en blanco y negro para una exposición \(Photoshop,](#page-92-0) [controlador PS\) en la página 83.](#page-92-0)

# **Impresión sin márgenes**

La impresión sin márgenes (hasta los bordes del papel) se conoce como impresión sin bordes.

Para asegurarse de no dejar márgenes, se imprime pasados ligeramente los bordes del papel. Toda la tinta que se deposite fuera del papel es absorbida por la esponja situada en la platina.

**E** NOTA: Si desea imprimir sin márgenes, debe asegurarse de que la imagen cabe en la página. Si la imagen es más pequeña que la página, no se ampliará automáticamente.

Puede indicar que se imprima sin márgenes de las siguientes formas:

- **En el cuadro de diálogo del controlador para Windows:** Seleccione la ficha **Papel/Calidad** y pulse el botón **Márgenes/Diseño**. A continuación seleccione **Sin bordes**.
- **SUGERENCIA:** En el controlador PostScript de Windows, asegúrese de que ha elegido la opción correcta de la lista **Tamaño del documento**. Si va a utilizar la opción **Sin bordes**, debería seleccionar un tamaño de documento "sin márgenes".
- **En el cuadro de diálogo Ajustar página de Mac OS (controlador PCL3):** seleccione un nombre de tamaño de papel que incluya las palabras "sin márgenes" (no margins). A continuación, en el cuadro de diálogo Imprimir, seleccione **Papel/Calidad** > **Diseño** > **Sin bordes**.
- **En el cuadro de diálogo Ajustar página de Mac OS X 10.4 (controlador PostScript):** seleccione un nombre de tamaño de papel que incluya las palabras "sin márgenes" (no margins). A continuación, en el cuadro de diálogo Imprimir, seleccione **Finalizando** > **Diseño** > **Sin bordes**.
- **NOTA:** Si su aplicación no dispone de ningún cuadro de diálogo de **Configuración de página**, utilice el cuadro de diálogo **Imprimir**.
- **En el cuadro de diálogo Ajustar página de Mac OS X 10.5 o 10.6 (controlador PostScript):** seleccione un nombre de tamaño de papel que incluya las palabras "sin márgenes" (no margins). A continuación, en el cuadro de diálogo **Imprimir**, seleccione **Márgenes/Diseño** > **Sin bordes**.
- <span id="page-65-0"></span>**NOTA:** Si su aplicación no dispone de ningún cuadro de diálogo de **Configuración de página**, utilice el cuadro de diálogo **Imprimir**.
- **En la página Enviar trabajo del Servidor Web incorporado:** seleccione **Ajustes avanzados** > **Papel** > **Diseño/Márgenes** > **Sin bordes**.

Cuando selecciona **Sin bordes**, también debe seleccionar una de las opciones siguientes de ampliación de la imagen:

- **Ajuste automático en la impresora** significa que la impresora amplía automáticamente la imagen (unos pocos milímetros en cada dirección) para imprimir sobre los bordes del papel.
- **Ajuste manual en la aplicación** significa que debe ampliar la imagen por sí mismo en la aplicación y elegir un tamaño de papel ligeramente mayor que el actual.
- **NOTA:** Si el primer trabajo de impresión después de cargar papel no tiene bordes, la impresora puede recortar el borde anterior del papel antes de imprimir.

Al final de la impresión sin bordes, la impresora por lo general corta el papel ligeramente dentro del área de la imagen para asegurarse de que la impresión no tenga bordes. Después corta el papel otra vez para que no se incluya ninguna parte residual de la imagen en la impresión siguiente. Sin embargo, si se cancela el trabajo o si hay espacio en blanco en la parte inferior de la imagen, sólo se hace un corte.

# **Rotación de una imagen**

De manera predeterminada, las imágenes se imprimen con los lados más cortos paralelos al extremo del papel, de esta manera:

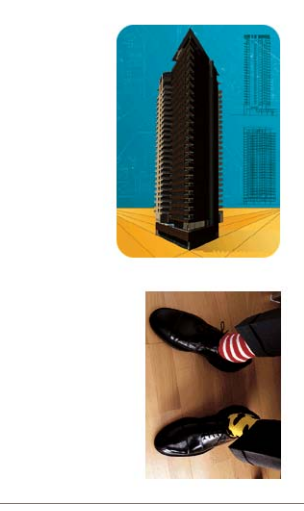

Quizás desee girar las imágenes 90 grados para ahorrar papel, de esta manera:

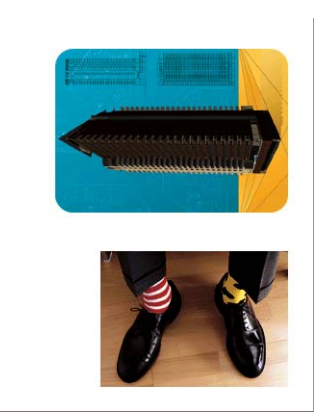

<span id="page-66-0"></span>Puede hacerlo de las maneras siguientes:

- **En el cuadro de diálogo del controlador para Windows:** seleccione la ficha **Características** y, a continuación, **Rotar 90 grados**.
- **En el cuadro de diálogo Imprimir (controlador PCL3) de Mac OS:** seleccione **Vista previa de HP** y, a continuación, **Rotar 90 grados**.
- **En el cuadro de diálogo Imprimir de Mac OS (controlador PostScript):** vaya al panel **Finalizando** y seleccione **Rotar 90 grados**.
- **En la página Enviar trabajo del Servidor Web incorporado:** seleccione **Ajustes avanzados** > **Opciones de rollo** > **Rotar**.
- **En el panel frontal:** seleccione el icono del menú Configuración  $\mathbb{R}$  y, a continuación, **Preferencias de impresión** > **Papel** > **Rotar**.

**EX NOTA:** Cuando se establece la rotación en el ordenador, se anula la rotación del panel frontal.

**NOTA:** Cuando se rota un trabajo, es posible que se aumente la longitud de la página para evitar recortes, puesto que los márgenes superior e inferior suelen ser mayores que los laterales.

**NOTA:** Tanto con un rollo como con las hojas, si se rota una imagen en horizontal cuya orientación original era vertical, es posible que el ancho del papel no sea suficiente. Por ejemplo, si se rota 90 grados una imagen de tamaño D/A1 vertical en papel de tamaño D/A1, probablemente se supere la anchura del papel. Si utiliza el Servidor Web incorporado, la pantalla de previsualización lo confirmará mediante un triángulo de advertencia.

#### **Autorrotación**

Con algunos controladores de impresora, también puede seleccionar la opción **Autorotate (Autorrotación)** que, para ahorrar papel, girará automáticamente 90 grados cualquier imagen vertical que exceda el tamaño.

### **Impresión con líneas de recorte**

Las líneas de recorte indican dónde se debe cortar el papel para reducirlo al tamaño de página seleccionado. Puede imprimir automáticamente las líneas de recorte con cada trabajo de la siguiente manera:

- **En el cuadro de diálogo del controlador para Windows:** seleccione la ficha **Funciones** y, a continuación, **Activar marcas de recorte**.
- En el cuadro de diálogo Imprimir de Mac OS (controlador PostScript): vaya al panel **Finalizando** y seleccione **Activar marcas de recorte**.
- **En la página Enviar trabajo del Servidor Web incorporado:** seleccione **Ajustes avanzados** > **Opciones de rollo** > **Activar marcas de recorte**.
- **Si utiliza el panel frontal:** seleccione el icono del menú Configuración  $\mathcal{N}(y)$ , a continuación, **Preferencias de impresión** > **Papel** > **Activar marcas de recorte** > **Activada**.

<span id="page-67-0"></span>Para imprimir las líneas de recorte en trabajos agrupados (consulte Agrupamiento de trabajos para ahorrar rollo de papel en la página 58), deberá seleccionar una opción diferente:

- **En el servidor Web incorporado:** seleccione **Gestión de trabajos** > **Utilice marcas de recorte cuando esté activado el agrupamiento** > **Activar**.
- **Si utiliza el panel frontal:** seleccione el icono del menú Configuración  $\mathbb{R}$  y, a continuación, **Gestión de trabajos** > **Opciones de agrupamiento** > **Activar marcas de recorte** > **Activado**.

### **Impresión en una hoja de papel**

Para imprimir en una hoja suelta, cargue primero la hoja de papel (consulte [Carga de una sola hoja](#page-40-0) [en la página 31\)](#page-40-0). A continuación:

- **Con un controlador de impresora en Mac OS o con el controlador PostScript para Windows:** seleccione un tamaño de papel descrito como "para hoja de papel" y, a continuación, seleccione **Alimentación manual** en **Origen del papel**.
- **Con el controlador PCL3 para Windows:** seleccione **Alimentación manual** en **Origen del papel**.

# **Uso económico del papel**

Las siguientes recomendaciones sirven para hacer un uso económico del papel:

- Si está imprimiendo imágenes relativamente pequeñas o páginas de documentos, puede utilizar el agrupamiento para imprimirlas una al lado de otra en lugar de una tras otra. Consulte Agrupamiento de trabajos para ahorrar rollo de papel en la página 58.
- Si va a imprimir documentos de varias páginas relativamente pequeñas, puede imprimir hasta 16 de ellas en la misma hoja de papel. Utilice la opción **Páginas por hoja** de la ficha **Características** en el controlador para Windows o el panel **Diseño** en el controlador para Mac OS.
- Puede ahorrar un poco de papel de los rollos si utiliza las opciones siguientes:
	- **En el cuadro de diálogo del controlador para Windows:** seleccione la ficha **Funciones** y, a continuación, **Eliminar blanco superior/inferior** y/o **Rotar 90 grados** o **Autorrotación**.
	- **En el cuadro de diálogo Imprimir (controlador PCL3) de Mac OS:** seleccione el panel **Papel/Calidad** y, a continuación, **Eliminar blanco superior/inferior**; o seleccione **Vista previa de HP** y, después, **Rotar 90 grados**.
	- **En el cuadro de diálogo Imprimir de Mac OS (controlador PostScript):** seleccione el panel **Finalizando** y, a continuación, **Eliminar blanco superior/inferior** y/o **Rotar 90 grados**.
	- **En la página Enviar trabajo del Servidor Web incorporado:** seleccione **Ajustes avanzados** > **Opciones de rollo** > **Eliminar blanco superior/inferior** y/o **Rotar**.
- Si activa la vista previa en su ordenador antes de imprimir, a veces podrá evitar el desperdicio de papel en impresiones que contienen errores obvios. Consulte [Vista previa de una impresión](#page-59-0) [en la página 50.](#page-59-0)

### **Agrupamiento de trabajos para ahorrar rollo de papel**

Agrupar significa imprimir automáticamente las imágenes o las páginas de un documento una al lado de otra, en lugar de una después de otra. Con esto se evita desperdiciar papel.

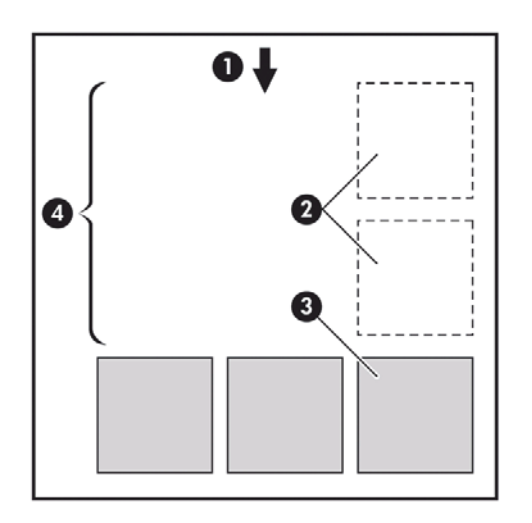

- **1.** Sentido de avance del papel
- **2.** Sin agrupamiento
- **3.** Con agrupamiento
- **4.** Papel ahorrado mediante el agrupamiento

#### **¿Cuándo intenta agrupar las páginas la impresora?**

En cualquiera de los dos casos siguientes:

- La impresora está cargada con un rollo de papel y no con hojas.
- En el menú Gestión de trabajos del panel frontal o en la página Gestión de trabajos del Servidor Web incorporado está activado **Agrupar**.

#### **¿Qué páginas se pueden agrupar?**

Se pueden agrupar todas las páginas, a no ser que sean lo suficientemente grandes para que dos de ellas no puedan caber una al lado de otra en el rollo, o a menos que haya demasiadas como para que encajen en el rollo restante. Un grupo de páginas agrupadas no se puede dividir en dos rollos.

#### **¿Cuáles son las páginas que mejor se pueden agrupar?**

Para estar en el mismo grupo, cada página debe ser compatible con todo lo siguiente:

- Todas las páginas deben tener el mismo ajuste de calidad de impresión (**Económico**, **Rápida**, **Normal** u **Óptima**).
- Los ajustes de **Detalle máximo** y **Más pasadas** deben ser los mismos para todas las páginas.
- El ajuste **Márgenes** debe ser el mismo para todas las páginas.
- El ajuste *Imagen espejo* debe ser el mismo para todas las páginas.
- El **Procesamiento de color** debe ser el mismo en todas las páginas.
- El ajuste **Cuchilla** debe ser el mismo para todas las páginas.
- Los ajustes de color deben ser los mismos para todas las páginas. Consulte [Opciones de ajuste](#page-84-0) [del color en la página 75](#page-84-0).
- Todas las páginas deben ser en color, o todas en escala de grises: no puede haber algunas en color y otras en escala de grises.
- <span id="page-69-0"></span>Todas las páginas deben pertenecer a uno de los dos grupos siguientes (no se puede mezclar los dos grupos en el mismo agrupamiento):
	- CALS/G4
	- PostScript, PDF, TIFF, JPEG
- En algunos casos, las páginas JPEG, TIFF y CALS/G4 con una resolución superior a 300 ppp no se pueden agrupar con otras páginas.

#### **¿Durante cuánto tiempo espera la impresora otro archivo?**

Para poder llevar a cabo el mejor agrupamiento posible, espera a haber recibido el archivo para comprobar si se puede agrupar con otra página o con las páginas que ya estén en la cola. Este periodo es el periodo de espera del agrupamiento; el tiempo de espera predeterminado de fábrica es de dos minutos. Esto significa que la impresora espera hasta dos minutos para imprimir el agrupamiento final después de recibir el último archivo. Puede modificar este tiempo de espera en el panel frontal de la

impresora: seleccione el icono del menú Configuración  $\mathbb{R}$  y, a continuación, **Opciones gestión** 

**trabajos** > **Opciones de agrupamiento** > **Seleccionar tiempo espera**. El intervalo disponible es de 1 a 99 minutos.

Mientras la impresora espera que transcurra el tiempo de agrupamiento, muestra el tiempo restante en el panel frontal. Puede imprimir el agrupamiento (cancelar la espera) pulsando la tecla Avanza y corta hoja.

### **Uso económico de la tinta**

Las siguientes son algunas recomendaciones para hacer un uso económico de la tinta.

- Para impresiones de borrador, utilice papel normal y mueva el deslizador de calidad de impresión hasta el extremo izquierdo de la escala (Velocidad). Si desea más economía, seleccione las opciones de impresión personalizadas y, a continuación, seleccione **Rápido** y **Económico**.
- Limpie los cabezales de impresión sólo cuando sea necesario y sólo los que lo necesiten. La limpieza de los cabezales de impresión puede ser útil, pero consume tinta.
- Deje la impresora encendida permanentemente para que pueda mantener automáticamente los cabezales de impresión en buenas condiciones. Este mantenimiento periódico de los cabezales de impresión utiliza una pequeña cantidad de tinta. No obstante, si no se hace, la impresora puede necesitar mucha más tinta posteriormente para restaurar el estado de los cabezales.
- Las impresiones anchas hacen un uso mucho más eficiente de la tinta que las impresiones estrechas, ya que el mantenimiento de los cabezales emplea algo de tinta, y su frecuencia está relacionada con el número de pasadas realizadas por los cabezales. Por consiguiente, los trabajos agrupados pueden ahorrar tinta y papel (consulte [Agrupamiento de trabajos para ahorrar rollo de](#page-67-0) [papel en la página 58\)](#page-67-0).

# **6 Gestión del color**

- ¿Qué es el color?
- [El problema: el color en el mundo de los ordenadores](#page-71-0)
- [La solución: gestión del color](#page-73-0)
- [El color y la impresora](#page-74-0)
- [Un resumen del proceso de gestión del color](#page-75-0)
- [Calibración del color](#page-76-0)
- [Creación de perfiles de color](#page-78-0)
- [Opciones de gestión de color](#page-80-0)
- [Compensación del punto negro](#page-82-0)
- [Ajuste del procesamiento de color](#page-82-0)
- [Emulación de impresora](#page-83-0)
- [Emulación PANTONE profesional de HP](#page-83-0)
- [Opciones de ajuste del color](#page-84-0)
- [Escenarios de gestión de color](#page-86-0)

### **¿Qué es el color?**

Vemos el mundo que nos rodea bañado de color, donde el color es sencillamente, para empezar, un aspecto de cómo vivimos nuestro entorno. Por eso, el color es algo subjetivo. Si nos detenemos un poco más, nos damos cuenta de que nuestras experiencias con el color están estrechamente relacionadas con la actividad cerebral que se desencadena a causa de las señales que los ojos envían al cerebro. Estas señales experimentan una secuencia compleja y altamente interrelacionada de fases de procesamiento que hacen que la relación entre lo que los ojos emiten y lo que experimentamos sea directa. Las señales que el ojo manda dependen de las células sensibles a la luz, que se encuentran en la parte posterior de los ojos y que se dividen en tres tipos, cada uno de ellos sensible a una radiación electromagnética con distintas propiedades físicas (longitudes de onda). Esta radiación electromagnética se llama luz y los objetos aparecen con ciertos colores según cómo interactúan con la luz (por emisión, reflejo, absorción, transmisión, dispersión, etc.).

Nuestras experiencias individuales del color también se ven afectadas por nuestras experiencias previas, por nuestros recuerdos y por la forma en que expresamos las vivencias mediante el lenguaje. Para terminar, los factores ambientales, como los cambios en la luz, los contenidos de las escenas o la proximidad de otros colores también tienen un efecto, que hace que la forma con que vemos una representación o una impresión sea una parte esencial de los colores que veremos. Las diferencias en todos estos aspectos (desde las diferencias fisiológicas entre la gente, hasta las diferencias en las experiencias pasadas, los recuerdos y las tendencias lingüísticas) pueden dar como resultado que la gente hable de los colores de modo distinto, aun cuando sea como respuesta a la misma luz reflejada <span id="page-71-0"></span>por un único objeto. Sin embargo, existen también muchas semejanzas entre la forma que tienen las personas de experimentar el color, aunque es posible hacer juicios muy específicos al respecto que los demás compartirán, si el proceso se realiza con cuidado. En conclusión, podemos afirmar que el color es consecuencia de la interacción entre la luz, los objetos y el espectador, lo cual lo convierte en un fenómeno muy complejo y en gran medida subjetivo.

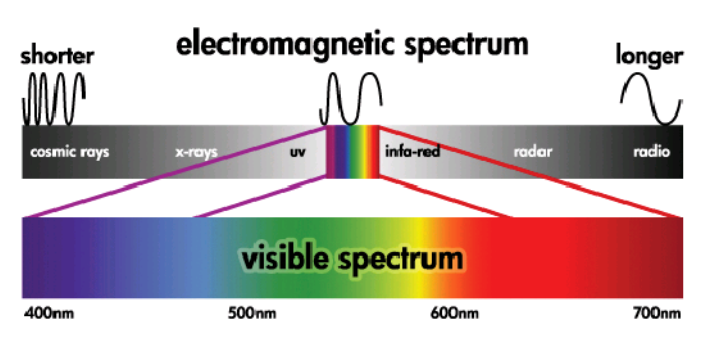

# **El problema: el color en el mundo de los ordenadores**

Los dispositivos de tratamiento de imagen y color, tales como impresoras, pantallas, proyectores y televisores crean colores de distintas maneras utilizando diferentes materiales (colorantes). Las pantallas, por ejemplo, utilizan colorantes que emiten luz roja (longitud de onda larga), verde (longitud de onda media) y azul (longitud de onda corta). Para que salga el color blanco es necesario utilizar estos tres colorantes, mientras que para el negro no se usa ninguno (es decir, que no se emite ninguna luz). Los dispositivos que utilizan colorantes que emiten luz se llaman aditivos, ya que su luz se suma antes de llegar a los ojos del espectador. Por otro lado, las impresoras utilizan materiales que absorben partes de la luz que les brilla encima. Por este motivo, se les llama sustractivos. Las impresoras típicas utilizan tintas cian (absorbe el rojo), magenta (absorbe el verde) y amarillo (absorbe el azul), además de tinta negra adicional que absorbe la luz en todas las longitudes de onda. Para conseguir el blanco utilizando una impresora se necesita que no se absorba la luz que cae sobre una hoja de papel, mientras que para conseguir el negro se deben usar todas las tintas para absorber toda la luz presente.

Normalmente, para controlar el trabajo de los dispositivos de tratamiento de imagen y color, se utilizan los siguientes espacios de color:

- **RGB (Rojo, Verde y Azul)** es el espacio de color que normalmente usan los dispositivos aditivos. Un color se representa como una combinación de cantidades específicas de colorantes rojo, verde y azul, y estas combinaciones dirigen la gama de colores del dispositivo elegido.
- **E NOTA:** Los dispositivos sustractivos se pueden controlar utilizando datos RGB y, sobre todo cuando no es necesario controlar cómo quiere usar la tinta negra de su impresora, esto puede ser una buena opción.
- **CMYK (Cian, Magenta, Amarillo y Negro)** es el espacio de color de los dispositivos sustractivos, como, por ejemplo, las impresoras o imprentas. Un color se representa como una combinación de tintas cian, magenta, amarillo y negro (K) y todas estas combinaciones le permiten dirigir la gama entera de colores del dispositivo elegido.

Ambos espacios de color son únicamente formas de controlar distintos dispositivos de tratamiento de imagen y color y sus valores no describen los colores directamente. Por ejemplo, los mismos valores CMYK darán diferentes colores si se envían a distintas impresoras que utilicen tintas y tipos de papeles distintos. Piense en una impresora que puede utilizar tintas de pigmento interior o tintas de pigmento exterior. La impresora (hardware) es la misma, pero tiene dos gamas de color diferentes debido a la distinta química de las tintas (basadas en colorantes o en pigmentos). Además, es necesario que trabajen con distintos tipos de papel, ya que la interacción de la tinta con el papel depende de su química. En consecuencia, los colores resultantes de los valores CMYK dados dependen de los tipos de tintas y de papel que utilizará en su impresora. Si esto es así cuando se utiliza la misma impresora, puede imaginarse fácilmente lo diferentes que pueden llegar a ser los resultados obtenidos con distintas impresoras que utilicen tecnologías diferentes y, por consiguiente, también una química distinta.
Sucede lo mismo con los dispositivos con funcionamiento RGB. Por ejemplo, imagine que dos monitores diferentes del mismo fabricante tienen los puntos blancos en 9600 K y 6500 K respectivamente. Sus colores van a ser diferentes porque se relacionarán a un blanco de referencia distinto. La situación aún es peor cuando se comparan monitores de diferentes fabricantes. Le recomendamos que establezca el blanco de referencia de su monitor a 5000 K (también llamado D50) puesto que es la temperatura de color estándar de la industria de las artes gráficas. Si no le gusta la apariencia del D50 (quizá la encuentra demasiado amarilla), la segunda opción es establecerla a 6500 K (D65).

**NOTA:** El blanco de referencia es el color neutro más brillante que un dispositivo puede reproducir o que está presente en una imagen. El sistema visual humano se adapta automáticamente al contenido de una imagen con respecto al blanco de referencia.

Además, una imagen RGB, como la que se obtiene a partir de una cámara digital y se edita en un monitor, necesita convertirse primeramente en CMYK para una impresora específica antes de imprimirla. Por desgracia, los dispositivos diferentes no dan acceso a la misma gama de colores: hay algunos colores que se pueden mostrar en una pantalla y que no pueden concordar en la impresión, y viceversa. El siguiente gráfico ilustra cómo los colores visibles al ojo humano son mayores que los que reproduce una pantalla o una impresora típicas con un tipo de papel específico, y cómo las gamas de colores accesibles mediante estos dos dispositivos de tratamiento de imagen y color no concuerdan el uno con el otro.

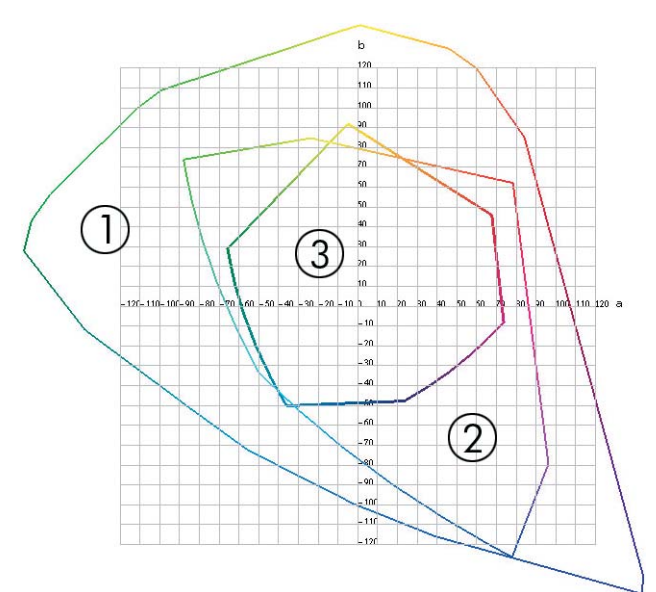

- **1.** Todos los colores
- **2.** Gama de monitor del equipo
- **3.** Gama de impresora CMYK

Para finalizar, hay algunos espacios de color que no dependen del dispositivo, sino que representan la manera que tiene el espectador de verlos, como son los CIE Lab o CIECAM02, definidos por la CIE (Commission Internationale de l'Éclairage). La ventaja de estos espacios es que, a diferencia de los CMYK o RGB, si dos objetos tienen los mismos valores CIE Lab, aparecerán de la misma forma cuando se visualicen en las mismas condiciones. Los valores en estos espacios se pueden obtener mediante la medición de la luz que un objeto emite o refleja.

# **La solución: gestión del color**

Existen muchos colores de un dispositivo con funcionamiento RGB que no se pueden reproducir en un dispositivo con funcionamiento CMYK, y viceversa. Estos colores se llaman colores "fuera de gama". La industria utiliza dos pasos para reducir las diferencias de color al máximo:

- Describa el comportamiento de color de cada dispositivo con la máxima precisión
- Convierta una gama de color a otra con la máxima efectividad posible

La solución:

- **1. Describa el comportamiento de color de un dispositivo con la máxima precisión posible utilizando un perfil ICC.** Si realiza varias combinaciones RGB o CMYK enviándolas a un dispositivo, midiendo el trabajo resultante y expresándolo en un espacio de color independiente del dispositivo (por ejemplo, el CIE Lab), se puede describir el comportamiento de color de un dispositivo. La relación resultante se almacena en un perfil ICC, que es un fichero estándar que actúa como diccionario para traducir el espacio de color del dispositivo (CMYK o RGB) a un espacio de color independiente del dispositivo (por ejemplo, CIE Lab). El proceso de generación de un perfil ICC se llama "creación de perfiles".
- **2. Convierta los colores de la forma más eficaz posible utilizando un Sistema de gestión del color (CMS).** Un CMS es un software que utiliza información de perfiles ICC para transformar el espacio de color de un dispositivo (definido por un perfil de origen) en el espacio de color de otro dispositivo (definido por un perfil de destino). La dificultad de esta tarea reside en aquellos colores que existen en la gama de un dispositivo pero no en la del otro. Analizaremos este tema detalladamente más adelante.

En pocas palabras, podemos describir cualquier CMS con los siguientes 4 ajustes:

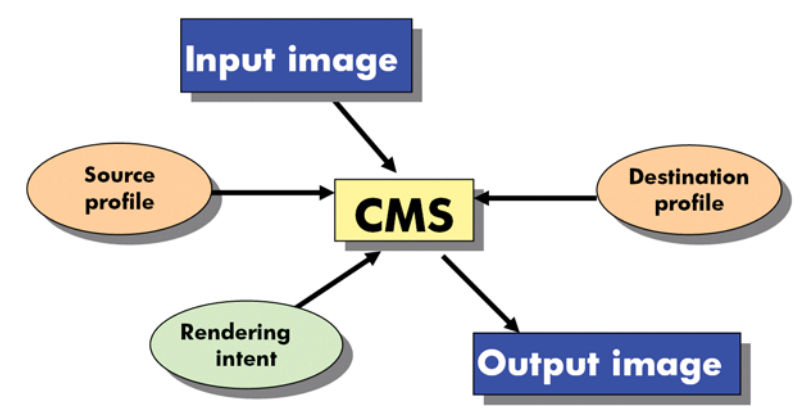

- **CMS:** CMS significa sistema de gestión del color (Color Management System). Es la aplicación la que convierte la información del color almacenada en la imagen de entrada, que tiene el espacio de color definido por un perfil de origen, en una imagen de salida con el espacio de color especificado por el perfil de destino. Hay muchos tipos de CMS diferentes en el mercado: hay Sistemas de gestión del color en aplicaciones, en sistemas operativos y en software para impresión que facilitan los fabricantes de impresoras (en nuestro caso, el HP Designjet Z5200ps internal RIP).
- Perfil de origen: una descripción del comportamiento de color del dispositivo de entrada.
- Perfil de destino: una descripción del comportamiento de color del dispositivo de salida.
- **Procesamiento de color:** el reto más difícil en la gestión del color es cuando un color en la gama de origen no corresponde directamente con uno de la gama de destino. Como una concordancia perfecta no es posible, hay distintos tipos de opciones a las que se puede optar para tratar las

diferencias en las gamas, que se llaman procesamientos de color. Hay cuatro posibilidades diferentes según el resultado final que desee obtener.

- Utilice **Contraste** para obtener los resultados finales más satisfactorios de la imagen RGB original. Resulta conveniente para contenido fotográfico.
- Utilice **Saturación** para resultados finales vívidos. Es apto para gráficos empresariales (gráficas, presentaciones, etc.) aunque no es recomendable para la concordancia de color.
- Utilice **Colorimétrico relativo** para las pruebas de impresión. Este procesamiento de color ofrece una concordancia para los colores que están dentro de las gamas de origen y destino y minimiza las diferencias cuando no es posible la concordancia.
- Utilice **Colorimétrico absoluto** para las pruebas de impresión (como el colorimétrico relativo), cuando también quiera simular el color de la superficie del papel.
- **SUGERENCIA:** Puede utilizar opciones de "prueba visual" en la aplicación (como Photoshop e InDesign) para ver el resultado de cada procesamiento de color. Consulte [Prueba del resultado en la](#page-105-0) [pantalla \(InDesign, controlador PS\) en la página 96](#page-105-0).

Los espacios de color de dispositivos y, por consiguiente, perfiles más comúnmente utilizados son:

- Modo RGB:
	- **sRGB (sRGB IEC61966-2.1):** para imágenes originadas a partir de cámaras digitales de consumo y escáneres y, en general, de la Web
	- **Adobe RGB (1998):** para imágenes originadas generalmente a partir de cámaras digitales profesionales
	- **Espacio de dispositivo RGB específico:** para imágenes provenientes o destinadas a un dispositivo RGB específico que ya tienen un perfil. La HP Designjet Z5200ps tiene la capacidad de medirse a sí misma y generar un perfil RGB ICC y describe el comportamiento de color para el papel que se haya cargado al hacer la medición.
- Modo CMYK:
	- **SWOP:** abreviatura de "Specifications for Web Offset Publications", un conjunto definido de estándares de impresión, normalmente para una imprenta norteamericana y para distintos tipos de papeles
	- **ISO 12647-2:** un conjunto de estándares de impresión definidos por la Organización de Estándares Internacional para diferentes tipos de papel (recubierto, no recubierto, …)
	- **Otros estándares regionales:** Euroscale, JMPA, Japan Color
	- **Espacio de dispositivo CMYK específico:** para imágenes provenientes o destinadas a un dispositivo CMYK específico que ya tienen un perfil.

## **El color y la impresora**

Para un profesional creativo, los resultados previsibles y fiables de la impresora son esenciales para realizar su trabajo. Que los resultados sean previsibles es un elemento clave del trabajo con color eficiente. Necesita impresiones que cumplan sus expectativas con grises neutros y colores adecuados en el papel seleccionado. Las impresiones deben producirse coherentemente en cualquier trabajo de impresión o en cualquier impresora. La fiabilidad garantiza que todas las impresiones estén libres de defectos de calidad de impresión y listas para ser utilizadas o enviadas al cliente. Ahorrará tiempo y esfuerzo y evitará el desperdicio de tinta y papel, y podrá cumplir con plazos de producción exigentes si imprime por la noche con plena confianza.

Gestión del color **Gestión del color**

Las impresoras HP Designjet Z5200ps se han creado con características avanzadas de hardware y de controlador para garantizar resultados previsibles y fiables, y ofrecen mejoras notables en eficiencia y control para el trabajo con color.

### **Espectrofotómetro incorporado de HP**

Las impresoras HP Designiet Z5200ps revolucionan el trabajo profesional con color utilizando un espectrofotómetro incorporado para la calibración del color y la creación de perfiles.

Un espectrofotómetro es un instrumento de precisión que puede determinar la composición exacta de la luz reflejada por un parche de color. Divide la luz reflejada en diferentes componentes de longitud de onda, al igual que el prisma de Newton divide la luz blanca en los colores del arco iris, y mide la fuerza de cada componente. El espectrofotómetro incorporado de HP está montado en el carro de cabezales.

El espectrofotómetro permite a las impresoras HP Designjet Z5200ps generar perfiles ICC personalizados automáticamente para sus tipos de papel preferidos y calibrar las impresoras para poder repetir cualquier impresión en cualquier impresora con menos del cincuenta por ciento de error de color que las HP Designjets anteriores, bajo cualquier condición ambiental e incluso en tipos de papel desconocidos (sin perfil de fábrica). Un mosaico de calibración de blanco incorporado, protegido por un obturador automático, garantiza mediciones fiables que cumplen con los estándares internacionales.

La impresora, el canal de imágenes de color y el espectrofotómetro de calidad profesional con tecnología de color GretagMacbeth i1 están integrados en el software HP Color Center para la HP Designjet Z5200ps. Permitir que los procesos de calibración y creación de perfiles tengan acceso directo al sistema de escritura proporciona un control preciso de los niveles de tinta y de las separaciones de color para cada parche de color impreso. El proceso de medición automático elimina la manipulación de impresiones de prueba, proporciona tiempos de secado que se pueden repetir y permite mediciones rápidas con colocación electromecánica precisa del espectrofotómetro sobre el parche de color. Esto proporciona facilidad de uso sin precedentes e iguala o incluso supera el rendimiento de sistemas de creación de perfiles manuales sin conexión, más caros.

# **Un resumen del proceso de gestión del color**

Para obtener los colores precisos y consistentes que desea, debe seguir estos pasos para cada tipo de papel que utiliza.

- **1.** Si la impresora no conoce el tipo de papel, agréguelo a la lista de papeles conocidos de la impresora. Consulte [Para crear su propio valor preestablecido de papel en la página 36.](#page-45-0) Normalmente, los usuarios comunes pueden agregar varios tipos de papeles personalizados cada año.
- **2.** Calibre el color del tipo de papel para obtener colores consistentes. La calibración debe repetirse de vez en cuando, cuando lo recomiende una alerta de la impresora (normalmente cada pocas semanas por cada tipo de papel que utilice). Además, puede ser conveniente calibrarla justo antes de un trabajo de impresión especialmente importante para el que la consistencia del color sea vital.
- **3.** Cree un perfil para el tipo de papel para obtener colores precisos. Normalmente no es necesario repetir la creación de perfiles: una vez creado un perfil para un tipo de papel determinado, puede seguir utilizándolo. Sin embargo, al volver a crear un perfil no se produce ningún daño y algunos usuarios repiten todos los meses el proceso de creación de perfiles para asegurarse de que estén actualizados.
- **4.** Cuando imprima, elija el perfil de color adecuado para el tipo de papel que esté utilizando.

Si utiliza un tipo de papel definido en la impresora, ya tiene un perfil de color, pero al menos debe calibrarlo antes de utilizarlo.

<span id="page-76-0"></span>Si define un nuevo tipo de papel, se le guía automáticamente por los pasos de calibración y creación de perfiles.

El siguiente diagrama muestra las operaciones manejadas por HP Color Center en el orden correcto.

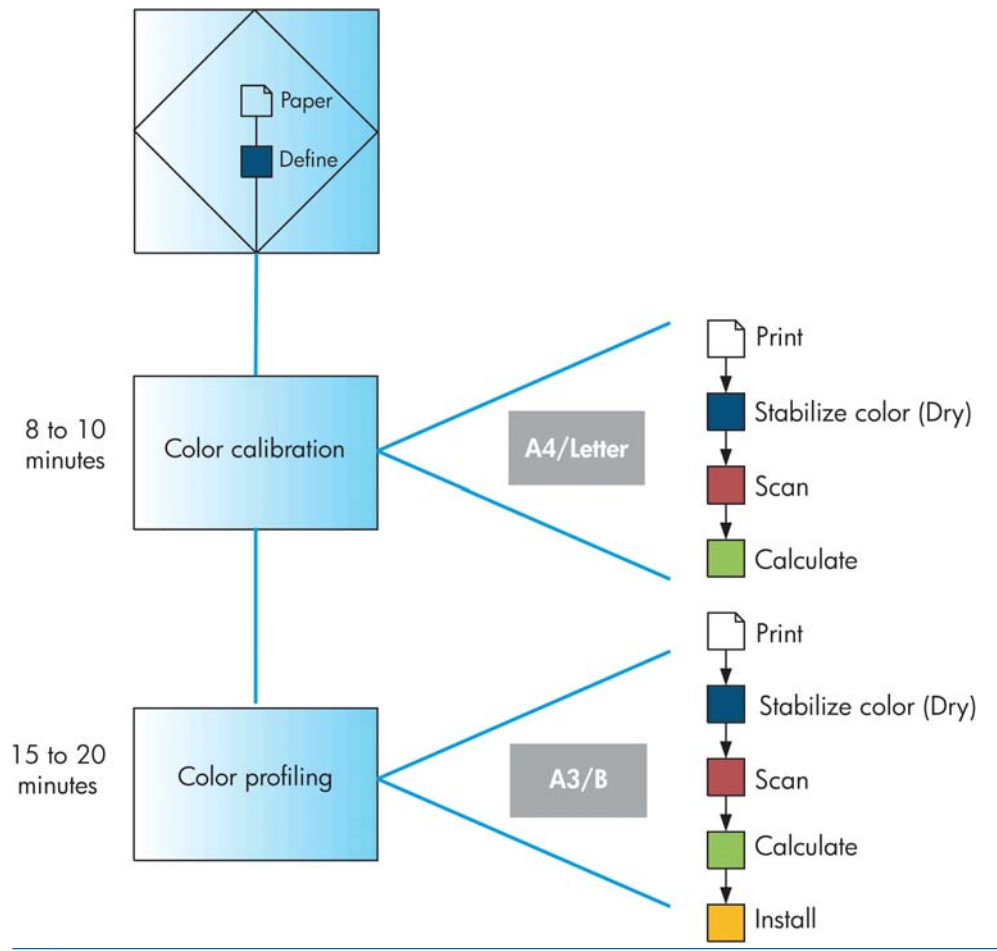

**NOTA:** Puede realizar las tres operaciones de la secuencia tal como se indica, pero también puede optar por comenzar por cualquier operación o detenerse en cualquiera de las tres. Con una excepción: la calibración del color se realiza de forma automática después de agregar un nuevo tipo de papel.

# **Calibración del color**

La calibración del color permite a la impresora producir colores consistentes con los cabezales, tintas y tipo de papel específicos que esté utilizando, y bajo sus condiciones ambientales particulares. Después de la calibración del color, podrá obtener impresiones idénticas en dos impresoras diferentes situadas en lugares diferentes.

La calibración debe realizarse en cualquiera de las situaciones siguientes:

- Siempre que se sustituya un cabezal de impresión.
- Siempre que se introduzca un nuevo tipo de papel que no se haya calibrado con el conjunto de cabezales actual.
- Siempre que se haya realizado cierto número de impresiones desde la última calibración.
- Cuando la impresora haya estado apagada durante un largo periodo de tiempo
- Siempre que las condiciones ambientales (temperatura y humedad) cambien significativamente.

Normalmente, el controlador de la impresora recuerda con una alerta si necesita realizar la calibración del color, a menos que haya desactivado las alertas. Sin embargo, si las condiciones ambientales cambian, no habrá ninguna alerta.

Debe calibrar un tipo de papel antes de crear el perfil de color correspondiente; sin embargo, puede volver a calibrarlo más adelante sin necesidad de volver a crear el perfil.

Puede desactivar la calibración del color desde el panel frontal: seleccione el icono del menú Mantenim. calidad imagen y, a continuación, establezca la **Calibración del color** en **Desactivada**. En este caso, la impresora utilizará una calibración predeterminada de fábrica para todos los tipos de papel. Si, posteriormente, vuelve a activar la calibración, recordará las calibraciones realizadas anteriormente.

### **Comprobación del estado de la calibración**

Puede verificar el estado del color de la calibración de un papel que esté actualmente cargado en cualquier momento pulsando la tecla Ver papel cargado en el panel frontal. El estado puede ser uno de los siguientes:

- PENDIENTE: el papel no se ha calibrado.
- **NOTA:** Cuando actualice el firmware de la impresora, el estado de calibración del color de todos los papeles se restablece a PENDIENTE. Consulte [Actualización del firmware en la página 126](#page-135-0).
- OBSOLETA: el papel se ha calibrado, pero la calibración no está actualizada por alguno de los motivos mencionados anteriormente, y debería volverse a calibrar.
- OK: el papel se ha calibrado y la calibración está actualizada.
- N/D: este papel no se puede calibrar. Los siguientes tipos de papel no se pueden calibrar: Papel normal, materiales transparentes y papel satinado con textura (como el lienzo satinado para coleccionistas HP). No obstante, se puede crear un perfil para ellos.

### **Calibración**

Puede iniciar la calibración del color de las siguientes maneras:

- Desde la alerta del controlador de la impresora que recomienda la calibración.
- Desde HP Color Center: seleccione **Gestión de valores preestablecidos de papel** > **Calibrar papel**.
- En el panel frontal: seleccione el icono del menú Mantenim. calidad imagen  $\left|\bigcup_{i=1}^{n} y_i\right|$ continuación, **Calibrar el color**.

El proceso de calibración es totalmente automático y se puede realizar de forma desatendida después de cargar el papel del tipo que se desea calibrar—que debe ser A4, Carta o un tamaño mayor.

<span id="page-78-0"></span>El proceso lleva unos 8 ó 10 minutos y consta de los pasos siguientes.

**1.** Se imprime un diagrama de prueba de calibración que contiene parches de cada tinta que se utiliza en la impresora.

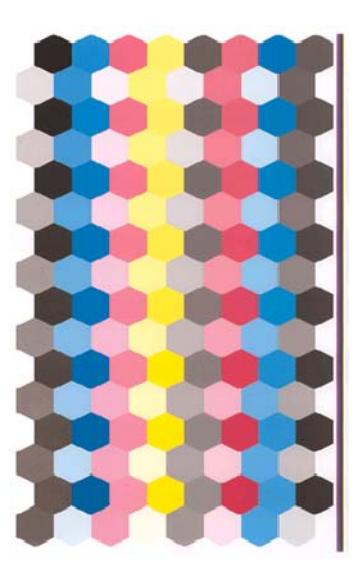

- **2.** El diagrama se deja secar durante un periodo de tiempo según el tipo de papel, de forma que los colores tengan tiempo de estabilizarse.
- **3.** El diagrama se escanea y se mide utilizando el espectrofotómetro incorporado de HP.
- **4.** A partir de las mediciones realizadas por el espectrofotómetro, la impresora calcula los factores de corrección necesarios que deben aplicarse para obtener una impresión de color consistente en ese tipo de papel. También calcula la cantidad máxima de cada tinta que puede aplicarse al papel.
- **SUGERENCIA:** Si la calibración del color falla, compruebe si falta algún color en el gráfico. La falta de algún color puede deberse a un problema con el cabezal de impresión: (consulte [Solución de](#page-172-0) [problemas de cartuchos y cabezales en la página 163](#page-172-0)).
- **E** NOTA: El negro mate no se utiliza en papeles brillo o satinados, de forma que esa columna del gráfico no se imprime al calibrar estos tipos de papel.

### **Calibración desde Photoshop**

Cuando se utiliza Adobe Photoshop CS3 (o una versión posterior) para Windows, en la ventana Imprimir puede aparecer un mensaje avisándole de que es necesario realizar la calibración de color del papel y un icono e para iniciar la HP Utility y realizar la calibración.

Para activar esta función en Windows XP, debe descargar e instalar los siguientes paquetes de software gratuitos desde el sitio web de Microsoft:

- Microsoft Core XML Services (MSXML) 6.0
- Microsoft XML Paper Specification Essentials Pack 1.0

# **Creación de perfiles de color**

La calibración de color proporciona colores consistentes, aunque no necesariamente precisos. Por ejemplo, si la impresora imprime todos los colores como negro, esos colores pueden ser consistentes pero no son precisos.

Para imprimir colores precisos, es necesario convertir los valores de color de los archivos a los valores de color que producirán los colores correctos con su impresora, tinta y papel. Un perfil de color ICC es una descripción de una combinación de impresora, tinta y papel que contiene toda la información necesaria para estas conversiones de color.

Cuando haya definido un nuevo tipo de papel y lo haya calibrado correctamente, la impresora estará lista para crear un perfil ICC y utilizarlo con su papel, lo que le permitirá imprimir con la mejor precisión de color posible. Opcionalmente, si la impresora ya conoce el tipo de papel, dispone de un perfil ICC apropiado para utilizarlo con este papel.

### **Cree su propio perfil**

Puede crear fácilmente un perfil de color mediante HP Color Center: seleccione **Gestión de valores preestablecidos de papel** > **Crear perfil de papel**. La impresora le ayuda preguntándole información sobre el papel y después crea e instala el nuevo perfil automáticamente.

El proceso dura unos 15 ó 20 minutos y consta de los pasos siguientes.

**1.** Se imprime un diagrama de creación de perfiles que contiene parches de cada tinta que se utilizan en la impresora. A diferencia del diagrama de calibración, la mayoría de los parches contienen combinaciones de más de una tinta.

La impresora elige automáticamente entre dos diagramas de perfil:

Un formato A3 o B para cortar hojas

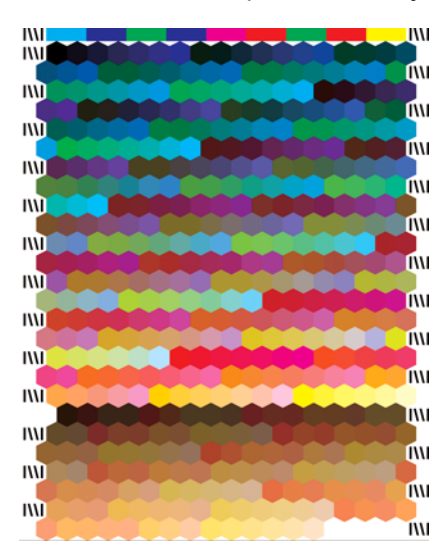

Formato de papel en rollo que reduce el papel que se utiliza imprimiendo en todo el ancho del rollo.

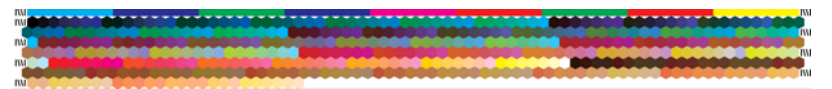

- **2.** El diagrama se deja secar durante un periodo de tiempo según el tipo de papel, de forma que los colores tengan tiempo de estabilizarse.
- **NOTA:** Si quisiera utilizar un tiempo de secado más prolongado, puede pedirle a HP Color Center que cree el diagrama sin crear un perfil (Windows: **Imprimir sólo objeto**; Mac OS: **Imprimir diagrama de creación de perfiles ICC**). Más tarde, cuando el diagrama esté completamente seco, puede reiniciar HP Color Center y pedirle que cree un perfil que utilice el diagrama que ya ha creado (Windows: **Crear perfil ICC a partir de objeto impreso**; Mac OS: **Escanear diagrama de creación de perfiles ICC y crear perfil ICC**). En este caso, el espectrofotómetro necesita un tiempo para calentarse antes de estar listo para escanear.
- **3.** El diagrama se escanea y se mide utilizando el espectrofotómetro incorporado de HP.
- **E** NOTA: Si carga una sola hoja de papel con la comprobación de alineación desactivada, es posible que la medición del gráfico no se lleve a cabo correctamente.
- **4.** A partir de las mediciones realizadas por el espectrofotómetro, la impresora calcula el perfil ICC para su impresora, tintas y tipo de papel.
- **5.** El nuevo perfil ICC se almacena en la carpeta de sistema adecuada en el ordenador, donde los programas de aplicación puedan encontrarlo.

El perfil también se guarda en la impresora, de forma que otros ordenadores conectados a la misma impresora puedan copiarlo. La HP Utility le informará de si su impresora tiene perfiles que no estén ya almacenados en su ordenador.

**E** NOTA: Puede que algunas aplicaciones deban cerrarse y reiniciarse para utilizar un perfil que se acabe de crear.

### **Creación de un perfil del monitor**

También se recomienda que calibre su monitor (dispositivo de pantalla) y cree un perfil, con el fin de que los colores que se muestran en la pantalla reflejen más fielmente los que aparecen en las hojas impresas. En HP Color Center, seleccione **Cómo calibrar la pantalla** para obtener más información.

# **Opciones de gestión de color**

El objetivo de la gestión de color es reproducir los colores lo más exactamente posible en todos los dispositivos: para que, cuando se imprima una imagen, ésta tenga colores muy parecidos a los de la imagen que aparece en su monitor.

Existen dos enfoques básicos de gestión de color para la impresora:

- **Colores gestionados por la aplicación**: en este caso, la aplicación del programa debe convertir los colores de la imagen en el espacio de color de su impresora y tipo de papel, utilizando el perfil ICC incorporado en la imagen y el perfil ICC de su impresora y tipo de papel.
- **Colores gestionados por la impresora**: en este caso, el programa de aplicación envía la imagen a la impresora sin conversión de color y la impresora convierte los colores a su propio espacio de color. Los detalles de este proceso dependen del lenguaje gráfico que esté utilizando.
	- **PostScript:** el módulo del interpretador PostScript que se encuentra en el interior de la impresora lleva a cabo la conversión del color utilizando los perfiles almacenados en la impresora (incluidos los generados por HP Color Center) y cualquier perfil adicional enviado con el trabajo PostScript. Este tipo de gestión del color se lleva a cabo cuando se utiliza el controlador PostScript y se especifica la gestión de color de la impresora o cuando se envía un archivo PostScript, PDF, TIFF o JPEG directamente a la impresora a través del Servidor Web incorporado. En cualquiera de los casos, se tienen que seleccionar los perfiles que se utilizarán como predeterminados (en el caso de que el trabajo no haya especificado ninguno) y el procesamiento de color que se vaya a aplicar.
	- **No PostScript (PCL3):** la gestión del color se realiza mediante una serie de perfiles ICC almacenados. Este método es algo menos versátil que los anteriores, pero es más sencillo y más rápido, y puede producir buenos resultados con tipos de papel estándar de HP. Este tipo de gestión del color se lleva a cabo cuando se utiliza un controlador que no es PostScript y se especifica la gestión de color de la impresora, o cuando se envía un archivo PCL3 directamente a la impresora a través del Servidor Web incorporado.

Hay únicamente dos espacios de color que la impresora puede convertir a su propio espacio de color utilizando los perfiles almacenados: Adobe RGB y sRGB si se utiliza Windows; Adobe RGB si se utiliza Mac OS. Además, puede utilizar ColorSync.

ColorSync es el sistema de gestión de color incorporado de Mac OS de modo que, de hecho, cuando se selecciona ColorSync, la gestión del color se realiza en Mac OS, y se realiza basándose en los perfiles ICC del tipo de papel especificado. ColorSync sólo está disponible con el controlador PCL3.

Se puede seleccionar ColorSync en Mac OS X 10.4 desde el panel **Opciones de color** y, a continacuación, seleccionar **Usar (ICC/ColorSync) incorporado** en la lista desplegable **Perfil de origen**. En Mac OS X 10.5 y 10.6, puede seleccionar ColorSync desde el panel **Concordancia de color**.

Se recomienda que consulte el Knowledge Center en [http://www.hp.com/go/Z5200ps/](http://www.hp.com/go/Z5200ps/knowledgecenter/) [knowledgecenter/](http://www.hp.com/go/Z5200ps/knowledgecenter/) para ver cómo utilizar las opciones de gestión de color de su aplicación concreta.

Para elegir entre **Colores gestionados por la aplicación** y **Colores gestionados por la impresora**:

- **En el cuadro de diálogo del controlador para Windows:** seleccione la ficha **Color**.
- **En el cuadro de diálogo Imprimir de Mac OS:** seleccione el panel **Opciones de color**.
- **En algunas aplicaciones:** puede optar por esta opción en la aplicación.

### **Ejemplo de gestión del color con Photoshop**

En este ejemplo, tiene una imagen de Adobe RGB que desea imprimir desde Photoshop. Hay tres formas de hacerlo.

- Seleccione **Dejar que Photoshop determine los colores** en Photoshop. Seleccione **Colores gestionados por la aplicación** en el controlador de la impresora. La gestión del color se realiza en Photoshop. Esta es la forma recomendada.
- Seleccione **Dejar que la impresora determine los colores** en Photoshop. Seleccione **Colores gestionados por la impresora** y el perfil de SRGB en el controlador de la impresora. Photoshop convierte la imagen de Adobe RGB en sRGB y la envía a la impresora. La gestión de color se realiza en la impresora. Desafortunadamente, la conversión a sRGB provoca una pérdida de gama de color, pero no se puede evitar que Photoshop convierta a sRGB al seleccionar **Dejar que la impresora determine los colores**.
- Seleccione **Sin gestión del color** en Photoshop. Seleccione **Colores gestionados por la impresora** y el perfil de Adobe RGB en el controlador de la impresora. Photoshop no realiza ninguna conversión, no se pierde ninguna gama de color y la gestión del color se realiza en la impresora. Sin embargo, si utiliza la gestión del color sincronizada en Photoshop, este método no funcionará (consulte más abajo).

### **Gestión del color sincronizada con Photoshop**

Si utiliza Adobe Photoshop CS2 para Mac OS, Adobe Photoshop CS3 para Windows, o versiones posteriores, las opciones de gestión del color se pueden sincronizar automáticamente entre Photoshop y el controlador.

- Si selecciona **Dejar que Photoshop determine los colores** o **Sin gestión del color** en Photoshop, la opción **Colores gestionados por la aplicación** se selecciona automáticamente en el controlador.
- Si selecciona **Dejar que la impresora determine los colores** en Photoshop, la opción **Colores gestionados por la impresora** se selecciona automáticamente en el controlador. El controlador PostScript utilizará el perfil de color asociado al trabajo mediante Photoshop.

Para activar esta sincronización en Photoshop en Windows XP, debe descargar e instalar los siguientes paquetes de software gratuitos desde el sitio Web de Microsoft:

- Microsoft Core XML Services (MSXML) 6.0
- Microsoft XML Paper Specification Essentials Pack 1.0

## **Compensación del punto negro**

**NOTA:** Esta opción sólo está disponible cuando se imprime un trabajo PostScript o PDF.

La compensación del punto negro controla si se ajustan las diferencias de los puntos negros cuando se convierten los colores entre los espacios de color. Cuando se selecciona esta opción, toda la gama dinámica del espacio de origen se relaciona con toda la gama dinámica del espacio de destino. Puede ser muy útil para evitar sombras cuando el punto negro del espacio de origen es más oscuro que el de destino. Esta opción está activa únicamente cuando está seleccionado el procesamiento de color colorimétrico relativo (consulte Ajuste del procesamiento de color en la página 73).

La compensación del punto negro se puede especificar de las maneras siguientes:

- **En la página Enviar trabajo del Servidor Web incorporado:** seleccione **Color** > **Compensación de puntos negros**.
- **Si utiliza el panel frontal:** seleccione el icono del menú Configuración  $\mathbb{R}$  y, a continuación, **Preferencias de impresión** > **Color** > **Compensación puntos negros**.

# **Ajuste del procesamiento de color**

**NOTA:** Esta opción sólo está disponible cuando se imprime un trabajo PostScript, PDF, TIFF o JPEG.

El procesamiento de color es uno de los ajustes utilizados para transformar el color. Como probablemente sepa, es posible que la impresora no pueda reproducir algunos colores que desee imprimir. El procesamiento de color le permite elegir entre cuatro maneras diferentes de tratar estos colores, que se denominan fuera de gama.

- **Saturación (gráficos)**: conveniente para los gráficos, diagramas o imágenes de presentaciones que cuenten con colores brillantes y saturados.
- **Contraste (imágenes)**: conveniente para las fotografías o imágenes en los que los colores se mezclan. Intenta conservar la apariencia general de los colores.
- **Colorimétrico relativo (pruebas)**: adecuado cuando se quiere obtener un color concreto. Este método se suele utilizar en las pruebas. Garantiza que si el color se puede imprimir con precisión, se imprimirá con precisión. Es posible que los demás métodos proporcionen una gama de colores más agradable, pero no garantizan que se vaya a imprimir correctamente un color concreto. Correlaciona el blanco del espacio de entrada con el blanco del papel sobre el que se está imprimiendo.
- **Colorimétrico absoluto (pruebas)**: es igual que el colorimétrico relativo, pero no correlaciona el blanco. Este procesamiento se suele utilizar también en las pruebas, donde el objetivo es simular la salida de una impresora (incluido su punto blanco).

El procesamiento de color se puede especificar de varios modos.

- **En la página Enviar trabajo del Servidor Web incorporado:** seleccione **Color** > **Procesamiento de color**.
- **Si utiliza el panel frontal:** seleccione el icono del menú Configuración  $\mathcal{V}(y)$ , a continuación, **Preferencias de impresión** > **Color** > **Selecc. procesa. de color**.

# **Emulación de impresora**

Si desea imprimir un trabajo determinado y ver aproximadamente los mismos colores que obtendría imprimiendo el mismo trabajo en una impresora HP Designjet diferente, puede utilizar el modo de emulación proporcionado por la impresora.

- **NOTA:** Esta opción sólo está disponible cuando se imprime un trabajo PostScript o PDF. Sólo funcionará correctamente cuando se imprima en papel normal, recubierto o recubierto de gramaje extra.
	- **En el cuadro de diálogo del controlador PostScript de Windows:** seleccione la ficha **Color**, después **Colores gestionados por la impresora (Printer Managed Colors)**, después seleccione **Emulación de impresora (Printer Emulation)** en la lista Perfil de origen (Source Profile). A continuación puede seleccionar en la lista Impresora emulada.
	- **En el cuadro de diálogo Imprimir de Mac OS (controlador PostScript):** seleccione el panel **Opciones de color** y, a continuación, seleccione un valor de la lista Emulación de impresora.

# **Emulación PANTONE profesional de HP**

Cuando utilice un color PANTONE en una imagen, la aplicación enviará normalmente a la impresora una aproximación CMYK o RGB a ese color. Pero la aplicación no tiene en cuenta la impresora o el tipo de papel, simplemente produce una aproximación genérica del color PANTONE, que tendrá un aspecto diferente en cada impresora y en cada papel.

La Emulación PANTONE profesional de HP puede ofrecer mucho más teniendo en cuenta las características de la impresora y del tipo de papel. Los resultados se asemejan todo lo posible a los colores PANTONE originales en una impresora concreta que utiliza un tipo de papel determinado. Esta tecnología está diseñada para producir emulaciones parecidas a las que configuran a mano los profesionales de la preimpresión.

Para utilizar la Emulación PANTONE profesional de HP, todo lo que tiene que hacer es activarla. De hecho, normalmente está activada de manera predeterminada.

- **En el cuadro de diálogo del controlador PostScript de Windows:** vaya a la ficha **Color** y seleccione **HP Professional PANTONE Emulation**.
- **En el cuadro de diálogo Imprimir del controlador de Mac OS PostScript:** vaya al panel **Opciones de color** y seleccione **HP Professional PANTONE Emulation**.
- **En la página Enviar trabajo del Servidor Web incorporado:** seleccione **Color** > **HP Professional PANTONE Emulation**.

**NOTA:** La Emulación PANTONE profesional de HP sólo está disponible cuando se imprime un trabajo PostScript o PDF:

También puede utilizar el Servidor Web incorporado para imprimir un libro de muestra con las emulaciones de los colores PANTONE que realizaría la impresora, junto a una medida de la diferencia de color (ΔE) entre cada emulación y la tinta plana PANTONE original. Por consiguiente, la Emulación PANTONE profesional de HP no sólo proporciona la coincidencia más cercana que se puede obtener con la impresora, sino que también da información clara sobre la proximidad entre la emulación y la tinta plana original.

Para imprimir un libro de muestra, seleccione la ficha **Principal** del Servidor Web incorporado y, a continuación **Emulación PANTONE profesional de HP**. Seleccione las tiras de distintas guías de fórmula PANTONE que desea imprimir y, a continuación, pulse el botón **Siguiente**. Compruebe las tiras que ha seleccionado. A continuación, pulse el botón **Imprimir** para imprimir el libro de muestras.

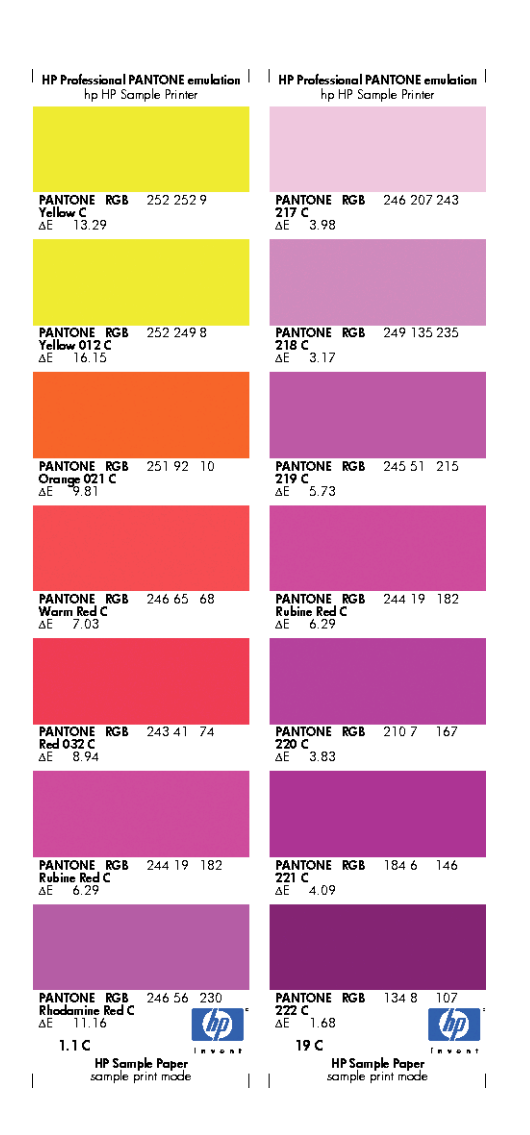

# **Opciones de ajuste del color**

El objetivo de la gestión del color es imprimir colores de gran precisión. Si realiza la gestión del color correctamente, debería poder imprimir colores de gran precisión sin necesidad de realizar ajustes de color manuales.

Sin embargo, los ajustes manuales pueden ser útiles en las siguientes situaciones:

- Si la gestión del color no funciona correctamente por algún motivo
- Si quiere que los colores sean de su agrado más que de gran precisión

El controlador de la impresora ofrece facilidades de ajuste distintas según imprima en color o en escala de grises.

### **Impresión en color**

Puede ajustar los colores de su impresora de formas parecidas con Windows y Mac OS:

- **En el cuadro de diálogo del controlador para Windows:** seleccione la ficha **Color**, asegúrese de que la casilla **Ajustes de color avanzados** esté marcada y, a continuación, pulse el botón **Configuración** que está al lado.
- **En el cuadro de diálogo Imprimir (controlador PCL3) de Mac OS:** seleccione el panel **Opciones de color**, después **Color** de la lista Modo y, a continuación, pulse el botón **Ajustar**.
- **En el cuadro de diálogo Imprimir de Mac OS X 10.4 (controlador PostScript):** seleccione el panel **Opciones de color** y, a continuación, **Claridad y matiz**.
- **En el cuadro de diálogo Imprimir de Mac OS 10.5 o 10.6 (controlador PostScript):** seleccione el panel **Opciones de color**, después **Color** de la lista Modo y, a continuación, pulse el botón **Ajustar**.

En ambos sistemas operativos, también podrá realizar ajustes utilizando el control deslizante del brillo y los tres controles deslizantes del color.

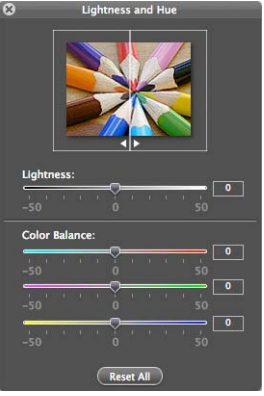

- El control deslizante del brillo hace que toda la impresión sea más clara o más oscura.
- Los controles deslizantes del color se pueden utilizar para enfatizar los colores primarios en la impresión. Los colores primarios pueden ser el rojo, verde y azul; o el cian, magenta y amarillo, según el modelo de color que se utilice en la imagen.

El botón **Restablecer todo** restaura todos los controles deslizantes a su posición central por defecto.

### **Impresión en escala de grises**

Puede ajustar el balance de grises de su impresora de formas parecidas en Windows y Mac OS:

- **En el cuadro de diálogo del controlador para Windows:** seleccione la ficha **Color**, asegúrese de que la casilla **Ajustes de color avanzados** esté marcada y, a continuación, pulse el botón **Configuración** que está al lado.
- **En el cuadro de diálogo Imprimir (controlador PCL3) de Mac OS:** seleccione el panel **Opciones de color**, después **Escala de grises** de la lista Modo y, a continuación, pulse el botón **Ajustar**.
- **En el cuadro de diálogo Imprimir de Mac OS X 10.4 (controlador PostScript):** seleccione el panel **Opciones de color**, después **Imprimir en escala de grises** y, a continuación, la ficha **Balance de grises**.
- **En el cuadro de diálogo Imprimir de Mac OS 10.5 o 10.6 (controlador PostScript):** seleccione el panel **Opciones de color**, después **Escala de grises** de la lista Modo y, a continuación, pulse el botón **Ajustar**.

En ambos sistemas operativos, podrá realizar ajustes utilizando controles separados para tonos claros, medios y sombras.

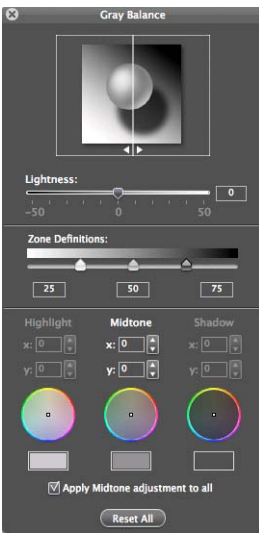

- El control deslizante del brillo hace que toda la impresión sea más clara o más oscura. Este control deslizante está disponible en Windows en la misma ventana que los demás controles de escala de grises; en Mac OS, se ofrece al seleccionar **Brillo y contraste**.
- Los controles deslizantes de definición de zona definen lo que para usted es un tono claro, medio y oscuro.
- Los otros controles para tonos claros, medios y oscuros se pueden utilizar para ajustar el balance de grises de los tonos claros, medios y oscuros, respectivamente.

El botón **Restablecer todo** restaura todos los controles a su configuración por defecto.

# **Escenarios de gestión de color**

Las siguientes instrucciones paso a paso para trabajos de impresión específicos que utilizan software específico son parecidas a las que puede encontrar en Knowledge Center de HP en la Web. Se recomienda que consulte el Knowledge Center en<http://www.hp.com/go/Z5200ps/knowledgecenter/> para obtener más ejemplos y la información más actualizada.

### **Impresión de fotografías en color para una exposición (Photoshop, controlador PS)**

En este ejemplo se utiliza Adobe Photoshop CS4 con Windows, con el controlador PostScript. Photoshop lleva a cabo la gestión de color.

- **1.** Recomendaciones iniciales:
	- Elija un tipo de papel adecuado para la finalidad.
	- Debe calibrar el tipo de papel y crear un perfil con la impresora y el nivel de calidad de impresión que desee utilizar. Consulte [Calibración del color en la página 67](#page-76-0) y [Creación de](#page-78-0) [perfiles de color en la página 69.](#page-78-0)
	- Para obtener una vista previa correcta de la imagen impresa, también debe crear el perfil del monitor.
- **2.** Abra Adobe Photoshop CS4.
- **3.** En el menú **Editar**, seleccione **Color Settings (Configuración del color)**.
	- Asegúrese de que aparece **More Options (Más opciones)**.
	- **Working Spaces (Espacios de trabajo)** > **RGB**: seleccione **Adobe RGB (1998)** o **sRGB**.
- **Color Management Policies (Normas de gestión de color)**: seleccione **Preserve the Embedded Profiles (Mantener perfiles incrustados)**.
- **Profile Mismatches (Discrepancia de perfiles)**: active **Ask When Opening (Preguntar al abrir)** y **Ask When Pasting (Preguntar al pegar)**.
- **Missing Profiles (Perfiles que faltan)**: active **Ask When Opening (Preguntar al abrir)**.
- **Conversion Options (Opciones de conversión)** > **Intent (Propósito)**: seleccione **Contraste**.

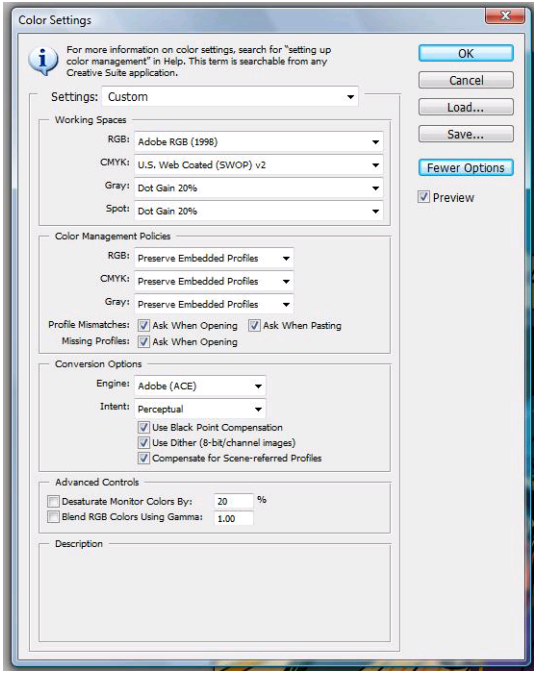

● Haga clic en **OK**.

- **4.** En el menú **Archivo**, seleccione **Abrir** para abrir la imagen.
	- Si el documento tiene un perfil de color incorporado que no coincide con el espacio de trabajo actual, seleccione **Use the embedded profile (Usar el perfil incorporado)**. Si no, seleccione **Assign working space (Asignar espacio de trabajo)**; en este caso, si la imagen en pantalla no aparece correctamente, intente asignarla a otros espacios de color con **Editar** > **Asignar perfil** (pruebe **sRGB**, **Adobe RGB**, **ColorMatch RGB** y otros) hasta que quede satisfecho.

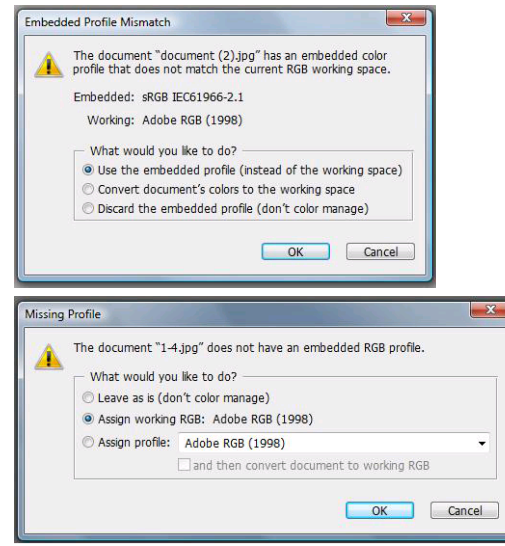

- Haga clic en **OK**.
- **5.** En el menú **Archivo**, seleccione **Print with Preview (Imprimir con vista previa)**.
	- Seleccione **Page Setup (Configurar página)**.
		- **Format for (Formato para)**: seleccione la impresora (por ejemplo, **HP Designjet Z5200ps Photo**).
		- **Tamaño de papel**: seleccione el tamaño del papel que está cargado actualmente en la impresora.
		- **Orientación**: seleccione la orientación de la imagen en el papel.
		- Haga clic en **OK**.
	- Establezca la **Posición** y el **Scaled Print Size (Tamaño de impresión escalado)** que necesite.
	- Asegúrese de que aparece **More Options (Más opciones)**.
	- Seleccione la ficha Gestión del color.
		- **Imprimir**: seleccione **Documento**.
		- **Options (Opciones)** > **Color Handling (Manipulación de color)**: seleccione **Photoshop Manages Colors** (Photoshop gestiona los colores).
		- **Options (Opciones)** > **Printer Profile (Perfil de impresora)**: seleccione el perfil adecuado para su impresora y tipo de papel.

◦ **Options (Opciones)** > **Procesamiento de color**: seleccione **Contraste**.

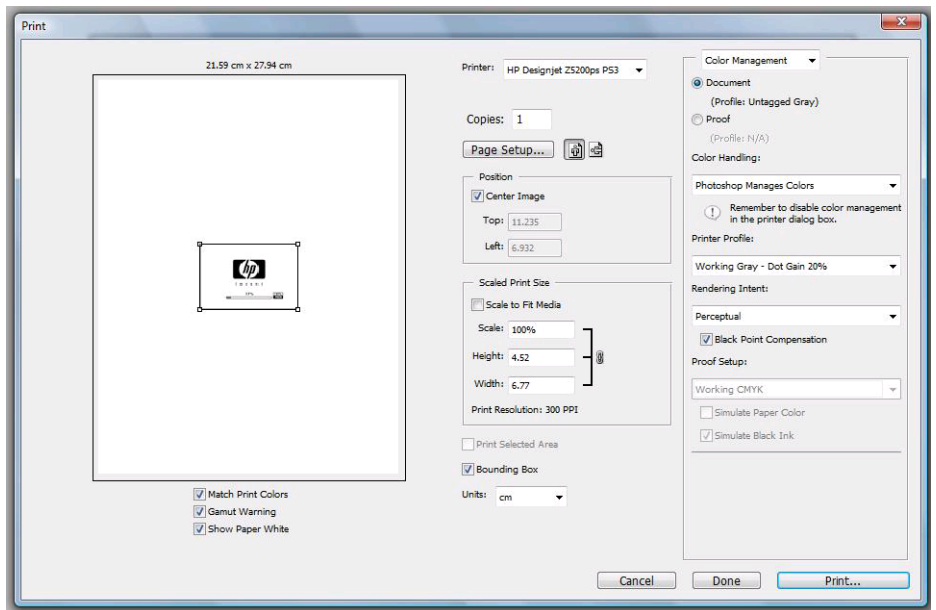

● Haga clic en **Imprimir**.

### **Impresión de fotografías en color para una exposición (Photoshop, controlador PCL3)**

En este ejemplo se utiliza Adobe Photoshop CS2 con Mac OS, con el controlador PCL3. Photoshop lleva a cabo la gestión de color.

- **1.** Recomendaciones iniciales:
	- Elija un tipo de papel adecuado para la finalidad.
	- Debe calibrar el tipo de papel y crear un perfil con la impresora y el nivel de calidad de impresión que desee utilizar. Consulte [Calibración del color en la página 67](#page-76-0) y [Creación de](#page-78-0) [perfiles de color en la página 69.](#page-78-0)
	- Para obtener una vista previa correcta de la imagen impresa, también debe crear el perfil del monitor.
- **2.** Abra Adobe Photoshop CS2.
- **3.** En el menú **Editar**, seleccione **Color Settings (Configuración del color)**.
	- Asegúrese de que aparece **More Options (Más opciones)**.
	- **Color Management Policies (Normas de gestión de color)**: seleccione **Preserve the Embedded Profiles (Mantener perfiles incrustados)**.
	- **Profile Mismatches (Discrepancia de perfiles)**: active **Ask When Opening (Preguntar al abrir)** y **Ask When Pasting (Preguntar al pegar)**.
	- **Missing Profiles (Perfiles que faltan)**: active **Ask When Opening (Preguntar al abrir)**.

● **Conversion Options (Opciones de conversión)** > **Intent (Propósito)**: seleccione **Contraste**.

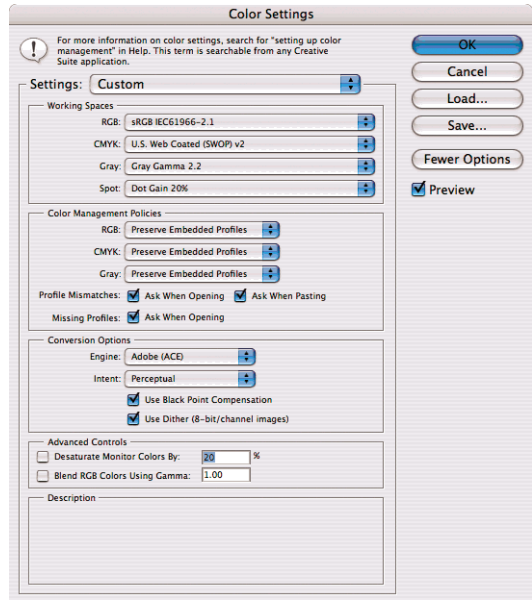

- Haga clic en **OK**.
- **4.** En el menú **Archivo**, seleccione **Abrir** para abrir la imagen.
	- Si el documento tiene un perfil de color incorporado que no coincide con el espacio de trabajo actual, seleccione **Use the embedded profile (Usar el perfil incorporado)**. Si no, seleccione **Assign working space (Asignar espacio de trabajo)**; en este caso, si la imagen en pantalla no aparece correctamente, intente asignarla a otros espacios de color con **Editar** > **Asignar perfil** (pruebe **sRGB**, **Adobe RGB**, **ColorMatch RGB** y otros) hasta que quede satisfecho.

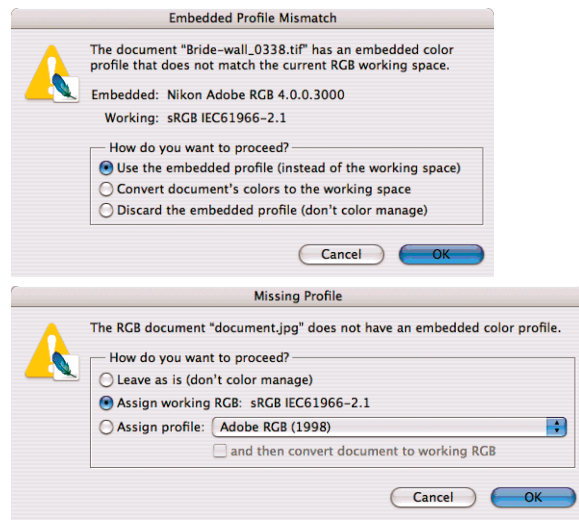

● Haga clic en **OK**.

- **5.** En el menú **Archivo**, seleccione **Print with Preview (Imprimir con vista previa)**.
	- Seleccione **Page Setup (Configurar página)**.
		- **Format for (Formato para)**: seleccione la impresora (por ejemplo, **HP Designjet Z5200ps Photo**).
		- **Tamaño de papel**: seleccione el tamaño del papel que está cargado actualmente en la impresora.
		- **Orientación**: seleccione la orientación de la imagen en el papel.
		- Haga clic en **OK**.
	- Establezca la **Posición** y el **Scaled Print Size (Tamaño de impresión escalado)** que necesite.
	- Asegúrese de que aparece **More Options (Más opciones)**.
	- Seleccione la ficha Gestión del color.
		- **Imprimir**: seleccione **Documento**.
		- **Options (Opciones)** > **Color Handling (Manipulación de color)**: seleccione **Let Photoshop Determine Colors (Dejar que Photoshop determine los colores)**.
		- **Options (Opciones)** > **Printer Profile (Perfil de impresora)**: seleccione el perfil adecuado para su impresora y tipo de papel.

◦ **Options (Opciones)** > **Procesamiento de color**: seleccione **Contraste**.

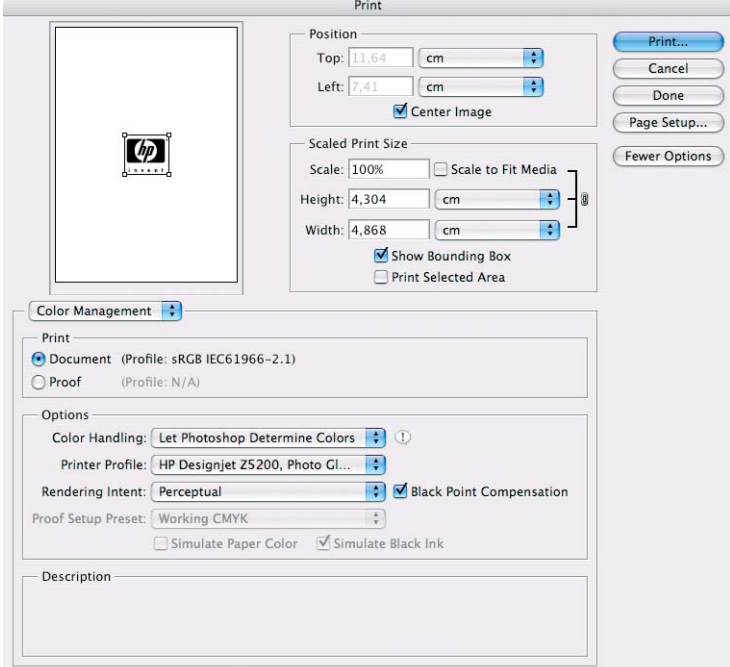

- Haga clic en **Imprimir**.
- **6.** Elija los ajustes del controlador.
	- **Impresora**: seleccione la impresora (por ejemplo, **HP Designjet Z5200ps Photo**).
	- Seleccione **Papel/Calidad** en el menú desplegable.
		- **Tipo de papel**: seleccione el tipo de papel que está cargado actualmente en la impresora (o **Cualquiera**).
		- **Quality Options (Opciones de calidad)**: seleccione **Estándar** y arrastre el deslizador hasta **Calidad**.
	- Haga clic en **Imprimir**.

### **Impresión de fotografías en blanco y negro para una exposición (Photoshop, controlador PS)**

En este ejemplo se utiliza Adobe Photoshop CS4 con Windows, con el controlador PostScript. La gestión del color se realiza mediante el RIP PostScript interno de la impresora.

**NOTA:** En este ejemplo, igual que en el ejemplo anterior, podrían utilizarse colores gestionados por la aplicación. Sin embargo, esta vez se utilizarán colores gestionados por la impresora para ilustrar ambos métodos de gestión del color.

El enfoque recomendado para crear una imagen en blanco y negro es tomar una imagen en color y convertirla a escala de grises en un programa de edición de imágenes como Photoshop. En esta

situación, sin embargo, esta conversión tendrá lugar en la impresora. Si quiere convertir una imagen de color a una de blanco y negro en Photoshop CS4, debe ir hasta el paso opcional [5](#page-94-0).

- **1.** Recomendaciones iniciales:
	- Elija un tipo de papel adecuado para la finalidad.
	- Debe calibrar el tipo de papel con la impresora y el nivel de calidad de impresión que desee utilizar. Consulte [Calibración del color en la página 67.](#page-76-0)
	- Para obtener una vista previa correcta de la imagen impresa, también debe crear el perfil del monitor.
- **2.** Abra Adobe Photoshop CS4.
- **3.** En el menú **Editar**, seleccione **Color Settings (Configuración del color)**.
	- Asegúrese de que aparece **More Options (Más opciones)**.
	- **Working Spaces (Espacios de trabajo)** > **RGB**: seleccione **Adobe RGB (1998)** o **sRGB**.
	- **Color Management Policies (Normas de gestión de color)**: seleccione **Preserve the Embedded Profiles (Mantener perfiles incrustados)**.
	- **Profile Mismatches (Discrepancia de perfiles)**: active **Ask When Opening (Preguntar al abrir)** y **Ask When Pasting (Preguntar al pegar)**.
	- **Missing Profiles (Perfiles que faltan)**: active **Ask When Opening (Preguntar al abrir)**.
	- **Conversion Options (Opciones de conversión)** > **Intent (Propósito)**: seleccione **Contraste**.

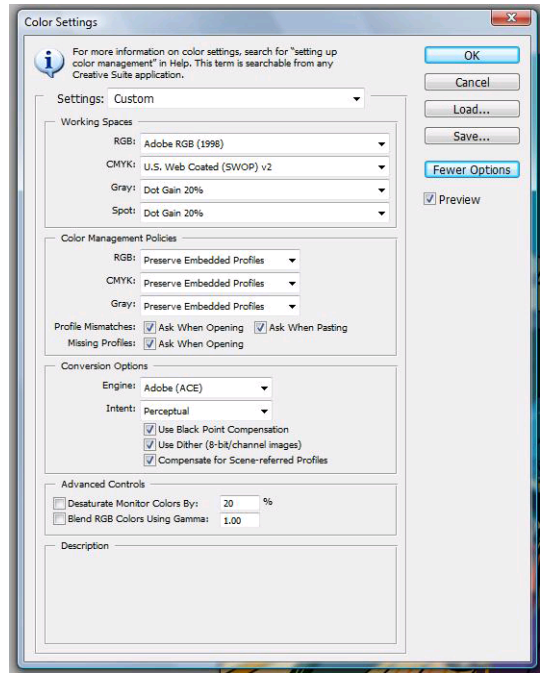

● Haga clic en **OK**.

- <span id="page-94-0"></span>**4.** En el menú **Archivo**, seleccione **Abrir** para abrir la imagen.
	- Si el documento tiene un perfil de color incorporado que no coincide con el espacio de trabajo actual, seleccione **Use the embedded profile (Usar el perfil incorporado)**. Si no, seleccione **Assign working space (Asignar espacio de trabajo)**; en este caso, si la imagen en pantalla no aparece correctamente, intente asignarla a otros espacios de color con **Editar** > **Asignar perfil** (pruebe **sRGB**, **Adobe RGB**, **ColorMatch RGB** y otros) hasta que quede satisfecho.

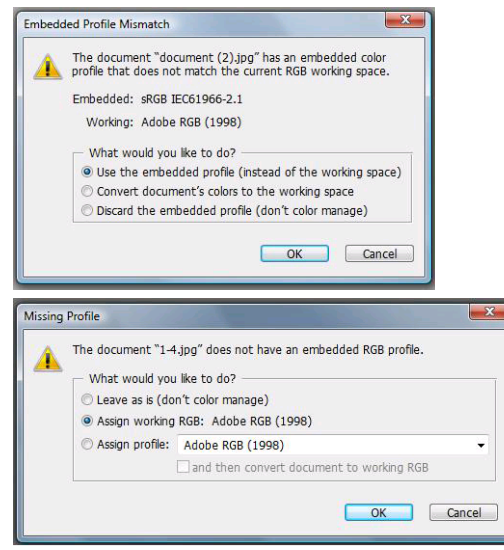

- Haga clic en **OK**.
- **5.** (Opcional) Utilice Photoshop para convertir la imagen a escala de grises. La forma más sencilla es ir al menú **Imagen** y seleccionar **Mode (Modo)** > **Grayscale (Escala de grises)**.

Opcionalmente, puede ir al menú **Imagen** y seleccionar **Adjustments (Ajustes)** > **Channel Mixer (Mezclador de canal)**, para elegir el porcentaje de contribución de cada canal de color a la imagen en escala de grises, de la manera siguiente:

- **a.** Active **Monochrome (Monocromo)**.
- **b.** Arrastre cualquier deslizador del canal de origen a la izquierda para disminuir su contribución al canal de salida o a la derecha para aumentarla, o bien escriba un valor entre -200% y +200% en el cuadro de texto (por ejemplo: 30% Rojo, 59% Verde, 11% Azul). El uso de un valor negativo invierte el canal de origen antes de agregarlo al canal de salida.
- **c.** Arrastre el deslizador o escriba un valor para la opción **Constant (Constante)**. Esta opción agrega un canal de blanco y negro de opacidad cambiante: los valores negativos actúan como canal de negro, los valores positivos como canal de blanco.

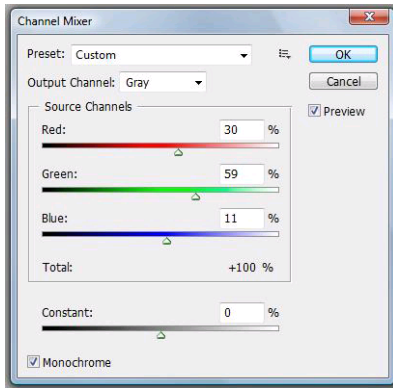

**d.** Haga clic en **OK**.

- **6.** En el menú **Archivo**, seleccione **Print with Preview (Imprimir con vista previa)**.
	- Seleccione **Page Setup (Configurar página)**.
		- **Format for (Formato para)**: seleccione la impresora (por ejemplo, **HP Designjet Z5200ps Photo**).
		- **Tamaño de papel**: seleccione el tamaño del papel que está cargado actualmente en la impresora.
		- **Orientación**: seleccione la orientación de la imagen en el papel.
		- Haga clic en **OK**.
	- Establezca la **Posición** y el **Scaled Print Size (Tamaño de impresión escalado)** que necesite.
	- Asegúrese de que aparece **More Options (Más opciones)**.
	- Seleccione la ficha **Gestión del color**.
		- **Imprimir**: seleccione **Documento**.
		- **Options (Opciones)** > **Color Handling (Manipulación de color)**: seleccione **Printer Manages Colors** (La impresora gestiona los colores).
		- **Options (Opciones)** > **Procesamiento de color**: seleccione **Contraste**.

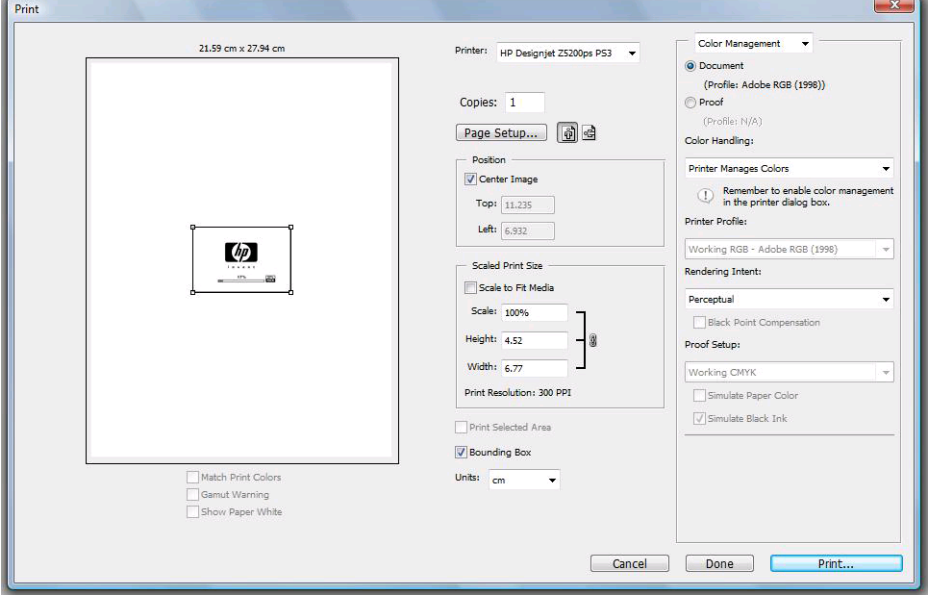

● Haga clic en **Imprimir**.

### **Impresión de fotografías en blanco y negro para una exposición (Photoshop, controlador PCL3)**

En este ejemplo se utiliza Adobe Photoshop CS4 con Windows, con el controlador PCL3. La gestión de color la realiza la impresora.

El enfoque recomendado para crear una imagen en blanco y negro es tomar una imagen en color y convertirla a escala de grises en un programa de edición de imágenes como Photoshop. En esta

situación, sin embargo, esta conversión tendrá lugar en la impresora. Si quiere convertir una imagen de color a una de blanco y negro en Photoshop CS4, debe ir hasta el paso opcional [5](#page-97-0).

- **1.** Recomendaciones iniciales:
	- Elija un tipo de papel adecuado para la finalidad.
	- Debe calibrar el tipo de papel con la impresora y el nivel de calidad de impresión que desee utilizar. Consulte [Calibración del color en la página 67.](#page-76-0)
	- Para obtener una vista previa correcta de la imagen impresa, también debe crear el perfil del monitor.
- **2.** Abra Adobe Photoshop CS4.
- **3.** En el menú **Editar**, seleccione **Color Settings (Configuración del color)**.
	- Asegúrese de que aparece **More Options (Más opciones)**.
	- **Color Management Policies (Normas de gestión de color)**: seleccione **Preserve the Embedded Profiles (Mantener perfiles incrustados)**.
	- **Profile Mismatches (Discrepancia de perfiles)**: active **Ask When Opening (Preguntar al abrir)** y **Ask When Pasting (Preguntar al pegar)**.
	- **Missing Profiles (Perfiles que faltan)**: active **Ask When Opening (Preguntar al abrir)**.
	- **Conversion Options (Opciones de conversión)** > **Intent (Propósito)**: seleccione **Contraste**.

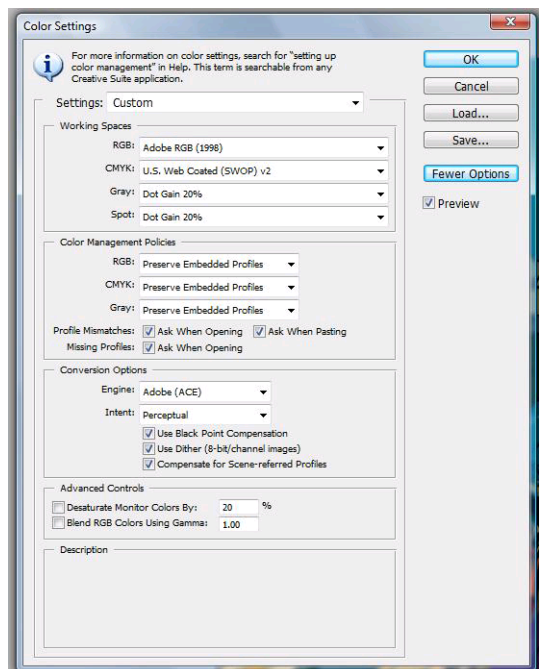

● Haga clic en **OK**.

- <span id="page-97-0"></span>**4.** En el menú **Archivo**, seleccione **Abrir** para abrir la imagen.
	- Si el documento tiene un perfil de color incorporado que no coincide con el espacio de trabajo actual, seleccione **Use the embedded profile (Usar el perfil incorporado)**. Si no, seleccione **Assign working space (Asignar espacio de trabajo)**; en este caso, si la imagen en pantalla no aparece correctamente, intente asignarla a otros espacios de color con **Editar** > **Asignar perfil** (pruebe **sRGB**, **Adobe RGB**, **ColorMatch RGB** y otros) hasta que quede satisfecho.

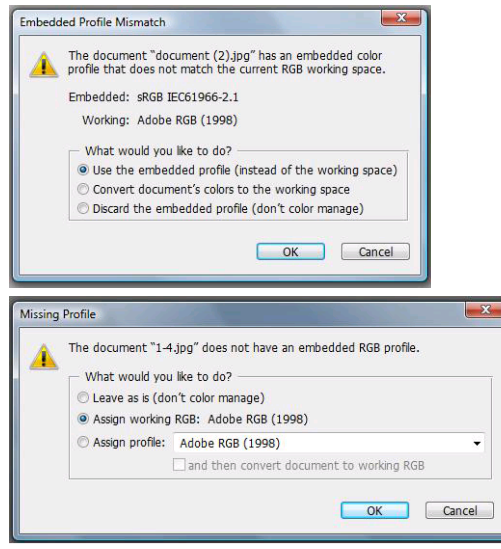

- Haga clic en **OK**.
- **5.** (Opcional) Utilice Photoshop para convertir la imagen a escala de grises. La forma más sencilla es ir al menú **Imagen** y seleccionar **Mode (Modo)** > **Grayscale (Escala de grises)**.

Opcionalmente, puede ir al menú **Imagen** y seleccionar **Adjustments (Ajustes)** > **Channel Mixer (Mezclador de canal)**, para elegir el porcentaje de contribución de cada canal de color a la imagen en escala de grises, de la manera siguiente:

- **a.** Active **Monochrome (Monocromo)**.
- **b.** Arrastre cualquier deslizador del canal de origen a la izquierda para disminuir su contribución al canal de salida o a la derecha para aumentarla, o bien escriba un valor entre -200% y +200% en el cuadro de texto (por ejemplo: 30% Rojo, 59% Verde, 11% Azul). El uso de un valor negativo invierte el canal de origen antes de agregarlo al canal de salida.
- **c.** Arrastre el deslizador o escriba un valor para la opción **Constant (Constante)**. Esta opción agrega un canal de blanco y negro de opacidad cambiante: los valores negativos actúan como canal de negro, los valores positivos como canal de blanco.

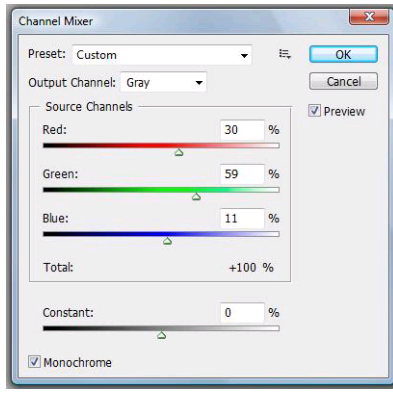

**d.** Haga clic en **OK**.

- **6.** En el menú **Archivo**, seleccione **Print with Preview (Imprimir con vista previa)**.
	- Seleccione **Page Setup (Configurar página)**.
		- **Format for (Formato para)**: seleccione la impresora (por ejemplo, **HP Designjet Z5200ps Photo**).
		- **Tamaño de papel**: seleccione el tamaño del papel que está cargado actualmente en la impresora.
		- **Orientación**: seleccione la orientación de la imagen en el papel.
		- Haga clic en **OK**.
	- Establezca la **Posición** y el **Scaled Print Size (Tamaño de impresión escalado)** que necesite.
	- Asegúrese de que aparece **More Options (Más opciones)**.
	- Seleccione la ficha **Gestión del color**.
		- **Imprimir**: seleccione **Documento**.
		- **Options (Opciones)** > **Color Handling (Manipulación de color)**: seleccione **Printer Manages Colors** (La impresora gestiona los colores).
		- **Options (Opciones)** > **Procesamiento de color**: seleccione **Contraste**.

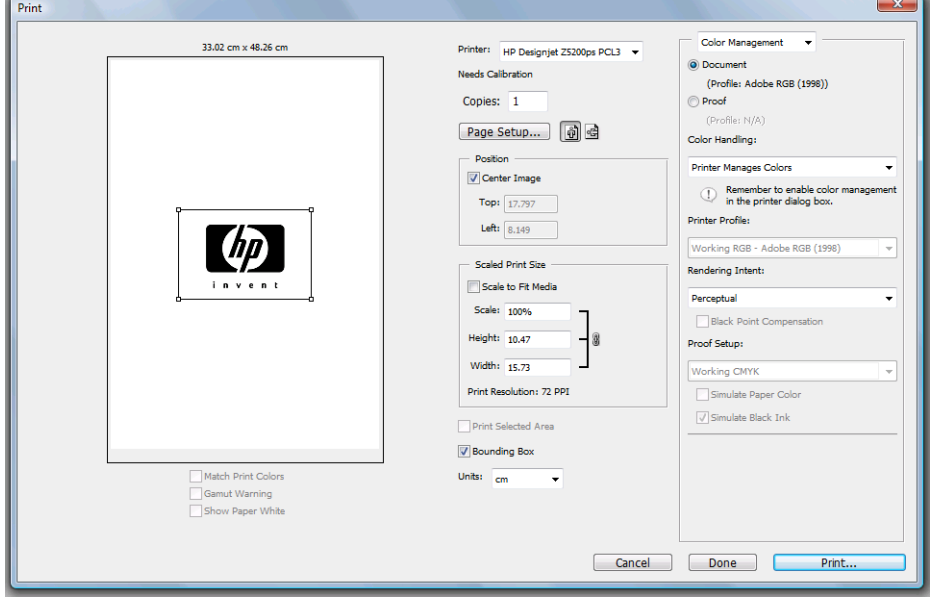

● Haga clic en **Imprimir**.

## **Impresión de un álbum digital (Aperture, controlador PS)**

En este ejemplo se utiliza Apple Aperture con Mac OS, con el controlador PostScript. La gestión de color la realiza Aperture.

- **1.** Recomendaciones iniciales:
	- Elija un tipo de papel adecuado para la finalidad.
	- Debe calibrar el tipo de papel y crear un perfil con la impresora y el nivel de calidad de impresión que desee utilizar. Consulte [Calibración del color en la página 67](#page-76-0) y [Creación de](#page-78-0) [perfiles de color en la página 69.](#page-78-0)
	- Para obtener una vista previa correcta de la imagen impresa, también debe crear el perfil del monitor.
- **2.** Abra Apple Aperture.
- **3.** Si no ha creado ya un proyecto para este álbum, vaya al menú **File (Archivo)** y seleccione **New Project (Nuevo proyecto)**, después, asigne un nombre al proyecto. Seleccione el nuevo proyecto en el menú Projects (Proyectos) de la izquierda, después vaya al menú **Archivo** y seleccione **Importar** > **Folders into a Project (Carpetas a un proyecto)**.
- **4.** Seleccione las imágenes que desee utilizar, después vaya al menú **Archivo** y seleccione **New From Selection (Nuevo de la selección)** > **Book (Libro)**.
	- **Theme list (Lista de temas)**: seleccione un tema en la lista para obtener una vista previa de su diseño a la derecha.

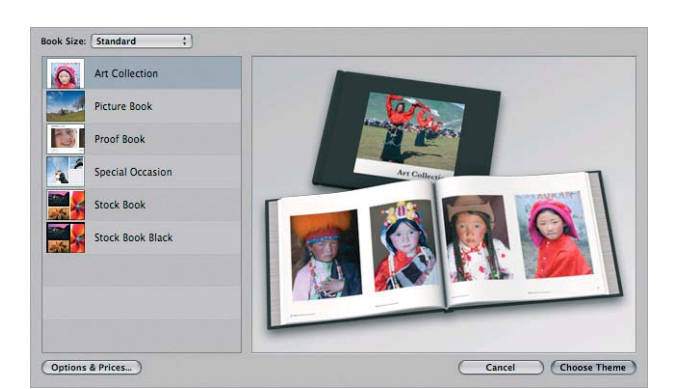

● Menú desplegable **Book Size (Tamaño del libro)**: seleccione el tamaño físico del libro.

- Haga clic en **Choose Theme (Elegir tema)** y cambie el nombre al álbum del libro.
- **5.** Si lo desea, cambie el diseño de página y personalícelo. Puede agregar fotografías y cuadros de texto, modificar la posición de los cuadros y los estilos de texto.
- **6.** Puede dejar que Aperture sitúe las imágenes en el libro automáticamente (seleccione Autoflow Unplaced Images [Autopegar imágenes no situadas] en el menú Book Actions [Acciones de libro] **\*\***, o puede situarlas manualmente con arrastrar y soltar. Además:
	- Puede escalar y recortar la imagen o verla a pantalla completa.

Puede establecer una imagen como fondo de página y aplicar descolorido.

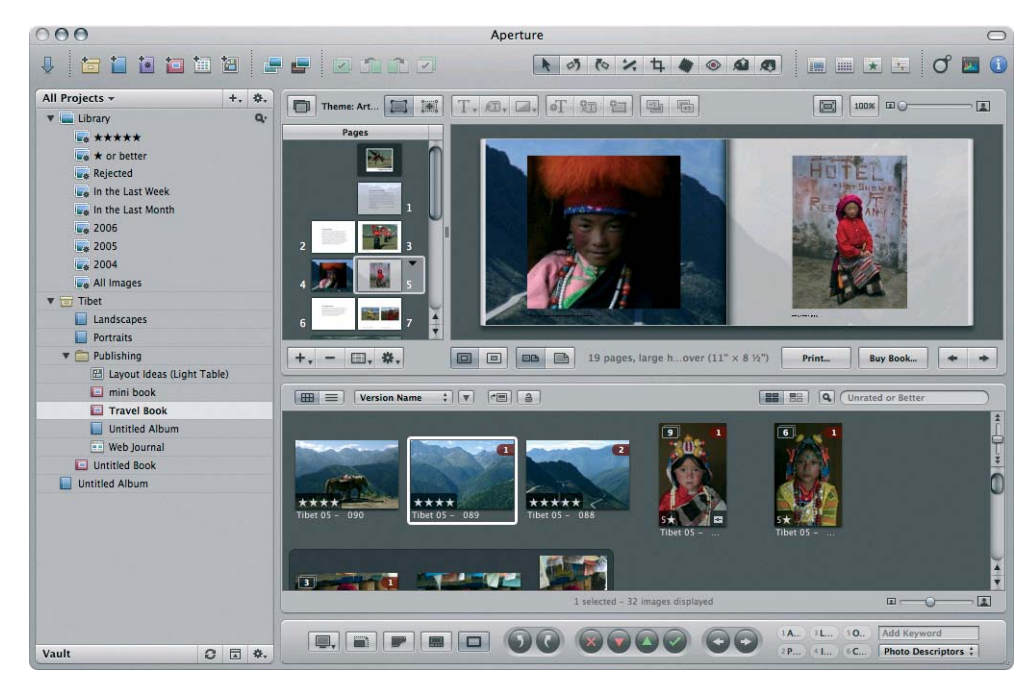

- **7.** Imprima el libro utilizando el botón **Imprimir** del Book Layout Editor (Editor de diseño de libros).
	- Lista **Presets Name (Nombre de preestablecidos)**: seleccione su libro preestablecido.
	- Seleccione las **Copias** y **Páginas** que desea imprimir.
	- **Tamaño de papel**: seleccione el tamaño de papel con el que desea imprimir el trabajo.
	- **Orientación**: seleccione la orientación de la imagen en el papel.
	- **ColorSync Profile (Perfil ColorSync)**: seleccione el perfil de color adecuado para la impresora y papel que va a utilizar.
	- Seleccione **Compensación de puntos negros**:

● **Gamma (Gama)**: dado que las pantallas de los ordenadores están iluminadas, las imágenes que se muestran en ellos tienden a parecer más luminosas que las imágenes impresas. Al aumentar la gama del valor predeterminado de 1,0 se puede compensar esto. Normalmente, un ajuste de 1,1 ó 1,2 resulta adecuado.

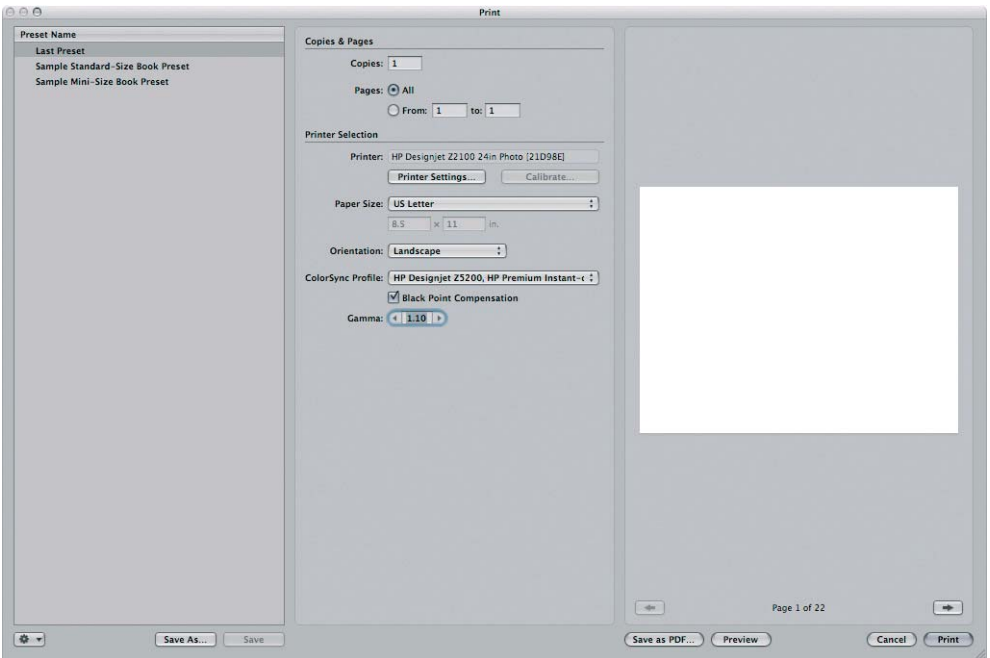

- **8.** Haga clic en el botón **Configuración de impresora**.
	- **Impresora**: seleccione la impresora (por ejemplo, **HP Designjet Z5200ps Photo**).
	- Seleccione **Papel/Calidad** en el menú desplegable y, a continuación, seleccione el **Tipo de papel** que esté cargado en la impresora (o **Cualq.**). Seleccione también las opciones de calidad **Estándar** y arrastre el deslizador hasta **Calidad**.

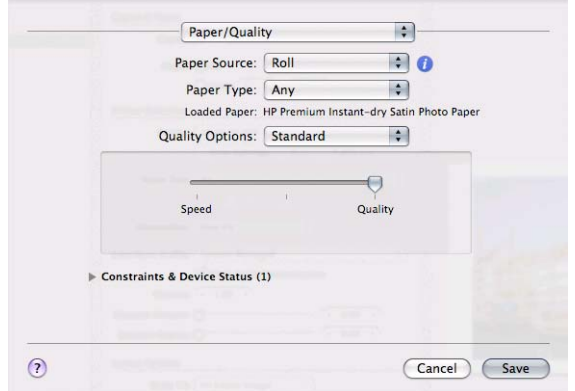

- Seleccione **Opciones de color** en el menú desplegable.
	- Seleccione el modo **Color**.

◦ Seleccione la administración de color **Aplicación**.

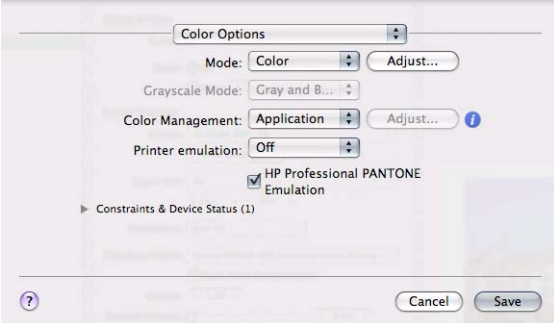

● Haga clic en **Imprimir**.

### **Impresión de un álbum digital (Aperture, controlador PCL3)**

En este ejemplo se utiliza Apple Aperture con Mac OS, con el controlador PCL3. La gestión de color la realiza Aperture.

- **1.** Recomendaciones iniciales:
	- Elija un tipo de papel adecuado para la finalidad.
	- Debe calibrar el tipo de papel y crear un perfil con la impresora y el nivel de calidad de impresión que desee utilizar. Consulte [Calibración del color en la página 67](#page-76-0) y [Creación de](#page-78-0) [perfiles de color en la página 69.](#page-78-0)
	- Para obtener una vista previa correcta de la imagen impresa, también debe crear el perfil del monitor.
- **2.** Abra Apple Aperture.
- **3.** Si no ha creado ya un proyecto para este álbum, vaya al menú **File (Archivo)** y seleccione **New Project (Nuevo proyecto)**, después, asigne un nombre al proyecto. Seleccione el nuevo proyecto en el menú Projects (Proyectos) de la izquierda, después vaya al menú **Archivo** y seleccione **Importar** > **Folders into a Project (Carpetas a un proyecto)**.
- **4.** Seleccione las imágenes que desee utilizar, después vaya al menú **Archivo** y seleccione **New From Selection (Nuevo de la selección)** > **Book (Libro)**.
	- **Theme list (Lista de temas)**: seleccione un tema en la lista para obtener una vista previa de su diseño a la derecha.
	- Menú desplegable **Book Size (Tamaño del libro)**: seleccione el tamaño físico del libro.

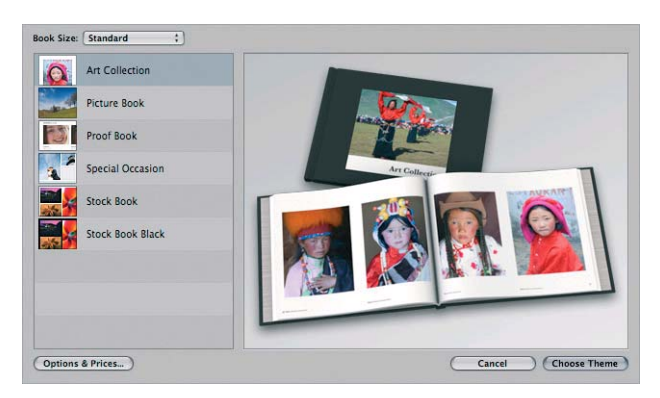

Haga clic en **Choose Theme (Elegir tema)** y cambie el nombre al álbum del libro.

- **5.** Si lo desea, cambie el diseño de página y personalícelo. Puede agregar fotografías y cuadros de texto, modificar la posición de los cuadros y los estilos de texto.
- **6.** Puede dejar que Aperture sitúe las imágenes en el libro automáticamente (seleccione Autoflow Unplaced Images [Autopegar imágenes no situadas] en el menú Book Actions [Acciones de libro] ) o puede situarlas manualmente con arrastrar y soltar. Además:
	- Puede escalar y recortar la imagen o verla a pantalla completa.
	- Puede establecer una imagen como fondo de página y aplicar descolorido.

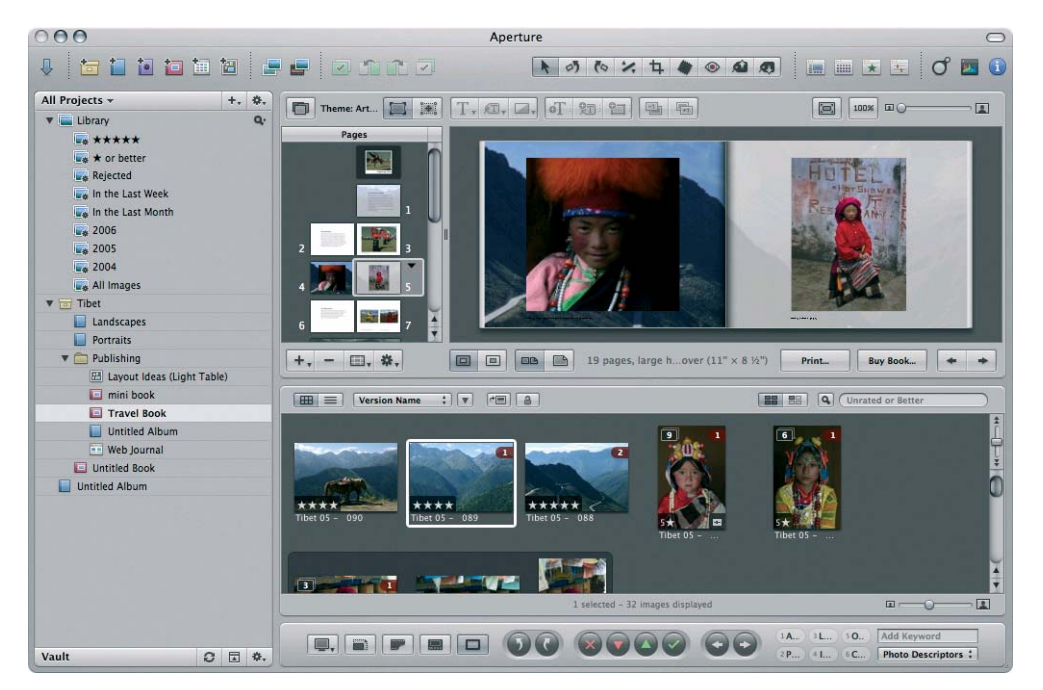

- **7.** Imprima el libro utilizando el botón **Imprimir** del Book Layout Editor (Editor de diseño de libros).
	- Lista **Presets Name (Nombre de preestablecidos)**: seleccione su libro preestablecido.
	- Seleccione las **Copias** y **Páginas** que desea imprimir.
	- **Tamaño de papel**: seleccione el tamaño de papel con el que desea imprimir el trabajo.
	- Orientación: seleccione la orientación de la imagen en el papel.
	- **ColorSync Profile (Perfil ColorSync)**: seleccione el perfil de color adecuado para la impresora y papel que va a utilizar.
	- Seleccione **Compensación de puntos negros**:

● **Gamma (Gama)**: dado que las pantallas de los ordenadores están iluminadas, las imágenes que se muestran en ellos tienden a parecer más luminosas que las imágenes impresas. Al aumentar la gama del valor predeterminado de 1,0 se puede compensar esto. Normalmente, un ajuste de 1,1 ó 1,2 resulta adecuado.

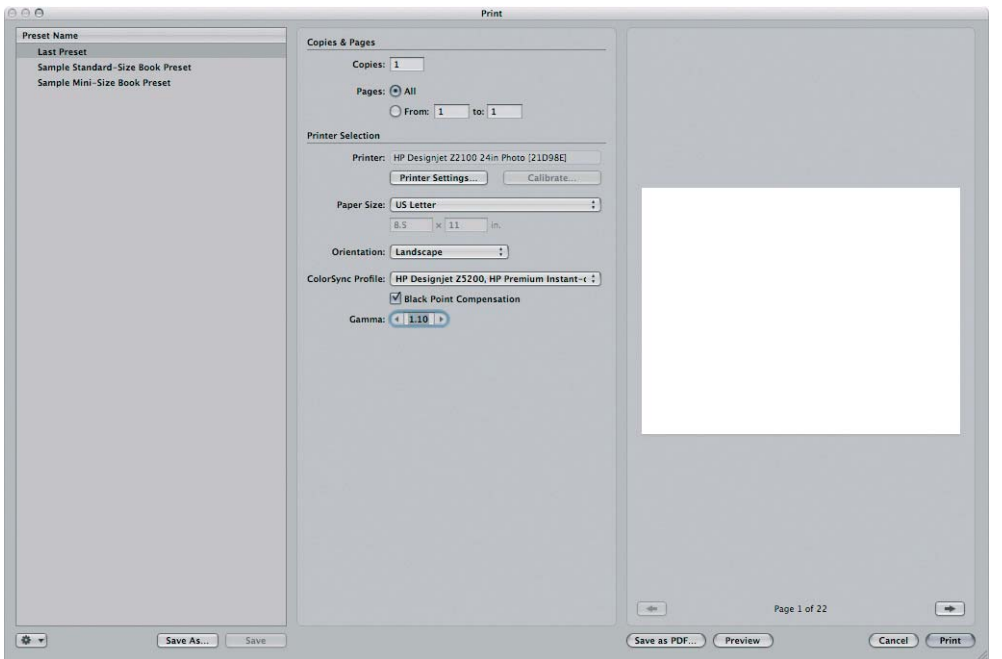

- **8.** Haga clic en el botón **Configuración de impresora**.
	- **Impresora**: seleccione la impresora (por ejemplo, **HP Designjet Z5200ps Photo**).
	- Seleccione **Papel/Calidad** en el menú desplegable.
		- **Tipo de papel**: seleccione el tipo de papel que está cargado actualmente en la impresora (o **Cualquiera**).
		- **Quality Options (Opciones de calidad)**: seleccione **Estándar** y arrastre el deslizador hasta **Calidad**.
	- Seleccione **Opciones de color** en el menú desplegable.
		- Seleccione el modo **Color**.
		- No verá ninguna opción de administración del color porque el controlador sabe que el color se está gestionando mediante la aplicación.

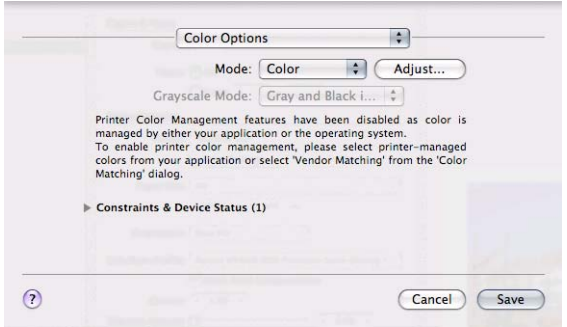

● Haga clic en **Imprimir**.

### <span id="page-105-0"></span>**Prueba del resultado en la pantalla (InDesign, controlador PS)**

En este ejemplo se utiliza Adobe InDesign CS2 con Mac OS, con el controlador PostScript. La gestión de color la realiza la impresora.

- **1.** Recomendaciones iniciales:
	- Elija un tipo de papel adecuado para la finalidad.
	- Debe calibrar el tipo de papel y crear un perfil con la impresora y el nivel de calidad de impresión que desee utilizar. Consulte [Calibración del color en la página 67](#page-76-0) y [Creación de](#page-78-0) [perfiles de color en la página 69.](#page-78-0)
	- Para obtener una vista previa correcta de la imagen impresa, también debe crear el perfil del monitor.
- **2.** Abra Adobe InDesign CS2.
- **3.** En el menú **Editar**, seleccione **Color Settings (Configuración del color)**.
	- Compruebe que está marcada la casilla **Advanced Mode (Modo avanzado)**.
	- **Working Spaces (Espacios de trabajo)** > **RGB**: seleccione **Adobe RGB (1998)** o **sRGB**.
	- **Working Spaces (Espacios de trabajo)** > **CMYK**: seleccione **Europe ISO Coated FOGRA27** en Europa, **Web recub. (SWOP) EEUU v2** en Estados Unidos o **Estándar japonés v2** en Japón.
	- **Color Management Policies (Normas de gestión de color)**: seleccione **Preserve the Embedded Profiles (Mantener perfiles incrustados)**.
	- **Profile Mismatches (Discrepancia de perfiles)**: active **Ask When Opening (Preguntar al abrir)** y **Ask When Pasting (Preguntar al pegar)**.
	- **Missing Profiles (Perfiles que faltan)**: active **Ask When Opening (Preguntar al abrir)**.
	- **Conversion Options (Opciones de conversión)** > **Intent (Propósito)**: seleccione **Contraste** para las imágenes RGB o **Colorimétrico relativo** para las imágenes CMYK.

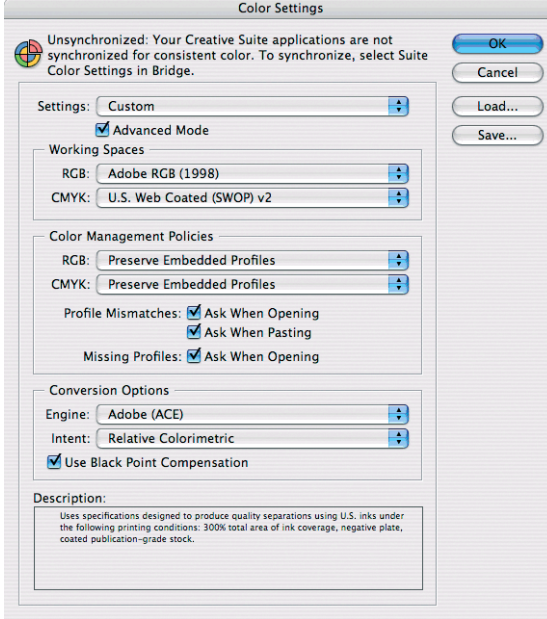

- Haga clic en **OK**.
- **4.** En el menú **Archivo**, seleccione **Abrir** para abrir el documento.
- **5.** Coloque las imágenes, si fuera necesario. Desde el menú **Archivo**, seleccione **Place (Colocar)**, examine las imágenes que estén disponibles y haga clic en **Abrir**.
- **6.** En el menú **Archivo**, seleccione **Document Setup (Configuración del documento)** y compruebe que todos los ajustes del documento son correctos.
- **7.** En el menú **Ver**, seleccione **Display Performance (Rendimiento de pantalla)** > **High Quality Display (Pantalla de alta calidad)**.
- **8.** En el menú **Ver**, seleccione **Proof Setup (Configuración de la prueba)** > **Personalizar**.
	- Perfil (Profile): seleccione el perfil del dispositivo de salida que quiera probar. Un perfil de impresora suele depender del modelo de la impresora y del tipo de papel. Si no ve el perfil correcto en la lista, debería copiarlo en la carpeta **/Library/ColorSync/Profiles**.
	- **Display Options (On-Screen) (Opciones de visualización [en pantalla])** > **Simulate Paper Color (Simular color del papel)**: esto afecta únicamente a la visualización en la pantalla. Marque la casilla si quiere que se represente el color del papel en la pantalla. De lo contrario, se asume que es blanco puro.

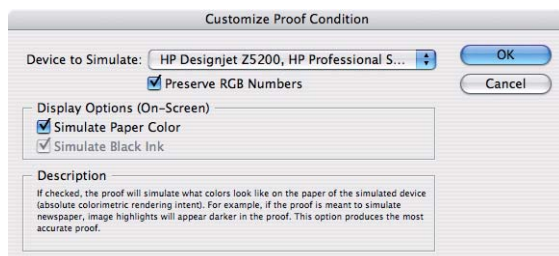

- Haga clic en **OK**.
- Ahora puede retocar la imagen y ver en la pantalla la apariencia que tendrá cuando se imprima.
- **9.** En el menú **Archivo**, seleccione **Imprimir** .
	- **Impresora**: seleccione la impresora (por ejemplo, **HP Designjet Z5200ps Photo**).
	- Pulse el botón **Page Setup (Configurar página)**.
		- **Format for (Formato para)**: seleccione la impresora.
		- **Tamaño de papel**: seleccione el tamaño de papel con el que desea imprimir el trabajo.
		- **Orientación**: seleccione la orientación del documento en el papel.
		- Haga clic en **OK**.
- **10.** Pulse el botón **Impresora** para cambiar los ajustes del controlador de la impresora.
	- Seleccione **Papel/Calidad** en el menú desplegable y, a continuación, seleccione el **Tipo de papel** que esté cargado en la impresora (o **Cualq.**). Seleccione también las opciones de calidad **Estándar** y arrastre el deslizador hasta **Calidad**.

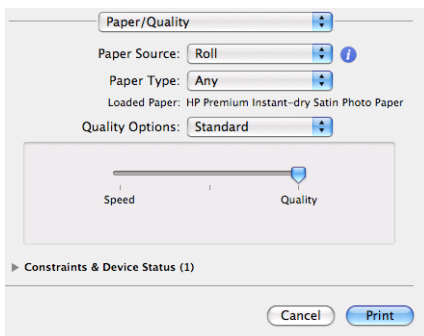

- Seleccione **Opciones de color** en el menú desplegable.
	- Seleccione el modo **Color**.
	- Seleccione la administración de color **Impresora**.

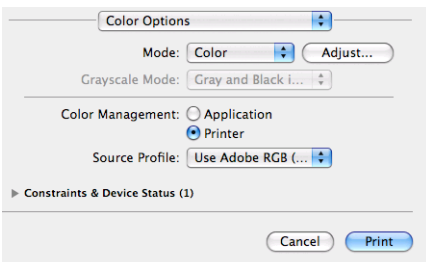

- Haga clic en **Imprimir**.
- **11.** Compruebe los ajustes de **Impresión** de Adobe InDesign.
	- **Configuración** (menú de la izquierda):
		- **Tamaño de papel**: seleccione **Defined by Driver (Definido por el controlador)**.
		- **Opciones (Options)**: seleccione la opción de escalado que necesite.
	- **Salida (Output)** (menú de la izquierda):
		- **Color**: seleccione **RGB compuesto (Composite RGB)**.
	- **Gestión del color** (menú de la izquierda):
		- **Imprimir**: seleccione **Documento**.
		- **Options (Opciones)** > **Color handling (Manipulación de color)**: seleccione **La impresora PostScript® determina el color**.
	- Haga clic en **Imprimir**.

#### **Comprobación del resultado en la impresora (QuarkXPress, controlador PS)**

En este ejemplo se utiliza QuarkXPress 7 con Mac OS, con el controlador PostScript. La gestión del color se realiza mediante el RIP PostScript interno de la impresora.

El objetivo de este ejemplo es crear una prueba de imprenta, en este caso Europe ISO Coated FOGRA27. QuarkXPress convertirá el documento y sus imágenes al espacio ISO Coated y lo enviará
a la impresora, que lo convertirá a sus colores definitivos emulando esta imprenta. Por consiguiente, estamos ante dos etapas de conversión del color.

- **1.** Recomendaciones iniciales:
	- Elija un tipo de papel adecuado para la finalidad.
	- Debe calibrar el tipo de papel y crear un perfil con la impresora y el nivel de calidad de impresión que desee utilizar. Consulte [Calibración del color en la página 67](#page-76-0) y [Creación de](#page-78-0) [perfiles de color en la página 69.](#page-78-0)
	- Para obtener una vista previa correcta de la imagen impresa, también debe crear el perfil del monitor.
- **2.** Abra QuarkXPress 7.
- **3.** En el menú **Editar**, seleccione **Color Setups (Configuraciones de color)** > **Origen** > **Nueva** y elija un **Nombre** que identifique la configuración de la fuente personalizada.
- **4.** Seleccione la ficha **RGB**.
	- **Solid Colors (Tintas planas)** > **Profile (Perfil)**: seleccione **Adobe RGB (1998)**.
	- **Solid Colors (Tintas planas)** > **Procesamiento de color**: seleccione **Colorimétrico relativo** o **Contraste**.
	- **Pictures (Imágenes)** > **Profile (Perfil)**: seleccione **Adobe RGB (1998)**.
	- **Pictures (Imágenes)** > **Procesamiento de color**: seleccione **Contraste**.
	- Active **Gestión de color de orígenes RGB para destinos RGB (Color Manage RGB Sources to RGB Destinations)**.

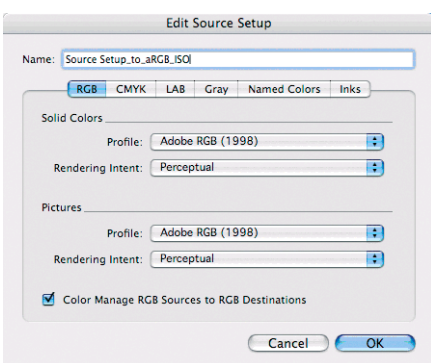

- **5.** Seleccione la ficha **CMYK**.
	- **Solid Colors (Tintas planas)** > **Profile (Perfil)**: seleccione **Europe ISO Coated FOGRA27** en Europa, **Web recub. (SWOP) EEUU v2** en Estados Unidos o **Estándar japonés v2** en Japón.
	- **Solid Colors (Tintas planas)** > **Procesamiento de color**: seleccione **Colorimétrico relativo**:
	- **Pictures (Imágenes)** > **Profile (Perfil)**: seleccione **Europe ISO Coated FOGRA27** en Europa, **Web recub. (SWOP) EEUU v2** en Estados Unidos o **Estándar japonés v2** en Japón.
	- **Pictures (Imágenes)** > **Procesamiento de color**: seleccione **Colorimétrico relativo**:

● Active **Gestión de color de orígenes CMYK para destinos CMYK (Color Manage CMYK Sources to CMYK Destinations)**.

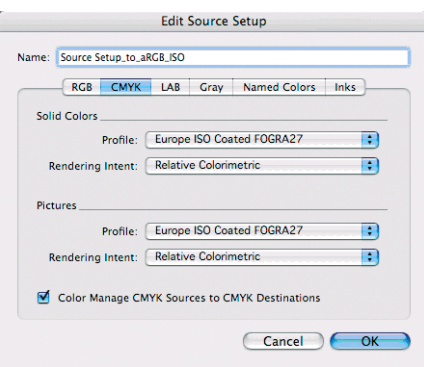

- Haga clic en **OK**.
- **6.** En el menú **Editar**, seleccione **Color Setups (Configuraciones de color)** > **Origen** > **Nueva** y elija un **Nombre** que identifique la configuración de salida personalizada.
	- **Nombre**: seleccione un nombre que identifique la configuración de salida personalizada.
	- **Mode (Modo)**: seleccione **Composite (Compuesto)**.
	- **Output Options (Opciones de salida)** > **Model (Modelo)**: seleccione **CMYK**.
	- **Output Options (Opciones de salida)** > **Profile (Perfil)**: seleccione **Europe ISO Coated FOGRA27**.

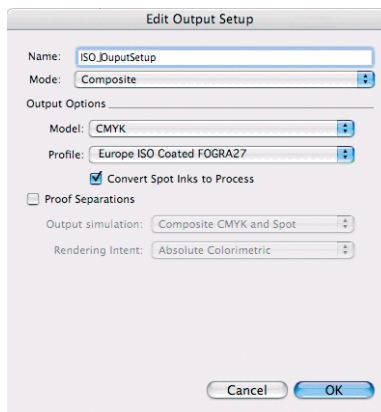

- Haga clic en **OK**.
- **7.** En el menú **Editar**, seleccione **Preferencias** > **Color Manager (Gestor de colores)** (en la parte izquierda del menú **Print Layout (Diseño de impresión)**).
	- Marque la casilla **Compensación de puntos negros**.
	- **Source Options (Opciones de origen)** > **Source Setup (Configuración de origen)**: seleccione la configuración de origen personalizada.
	- **Soft Proofing (Pruebas visuales)** > **Proof Output (Salida de prueba)**: seleccione la configuración de salida personalizada.

● **Soft Proofing (Pruebas visuales)** > **Procesamiento de color**: seleccione **Colorimétrico relativo**:

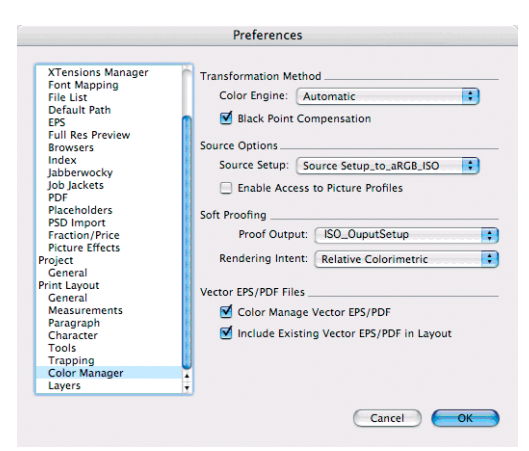

- Haga clic en **OK**.
- **8.** En el menú **Archivo**, seleccione **Abrir** y examine el proyecto. Para insertar imágenes, dibuje un cuadro con **Rectangle Picture Box (Cuadro de imagen de rectángulo)** e inserte la imagen utilizando **Archivo** > **Import Picture (Importar imagen)**.
- **9.** Seleccione la imagen, a continuación vaya al menú **Item (Elemento)** y ajuste **Preview Resolution (Resolución de la vista preliminar)** en **Full Resolution (Resolución completa)**.
- **10.** En el menú **Archivo**, seleccione **Imprimir** .
	- **Impresora**: seleccione la impresora (por ejemplo, **HP Designjet Z5200ps Photo**).
	- Seleccione el panel **Colors (Colores)** del menú de la izquierda.
		- **Opciones de color** > **Mode (Modo)**: seleccione **Composite (Compuesto)**.
		- **Opciones de color** > **Configuración**: seleccione la configuración de salida personalizada.

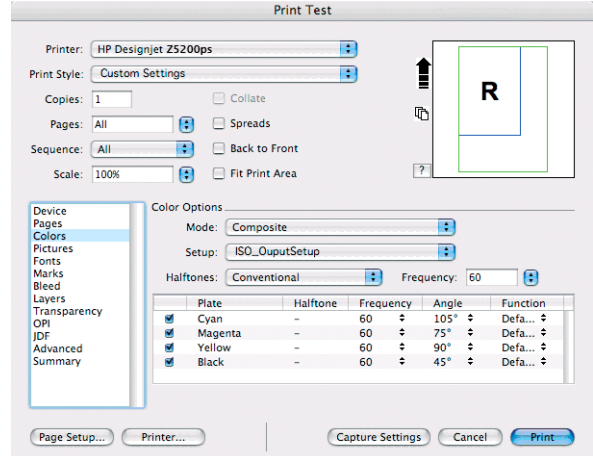

- **Orientación**: seleccione la orientación del documento en el papel.
- Haga clic en **OK**.
- **11.** Pulse el botón **Impresora** para cambiar los ajustes del controlador de la impresora.
	- Seleccione **Papel/Calidad** en el menú desplegable y, a continuación, seleccione el **Tipo de papel** que esté cargado en la impresora (o **Cualq.**). Seleccione también las opciones de calidad **Estándar** y arrastre el deslizador hasta **Calidad**.

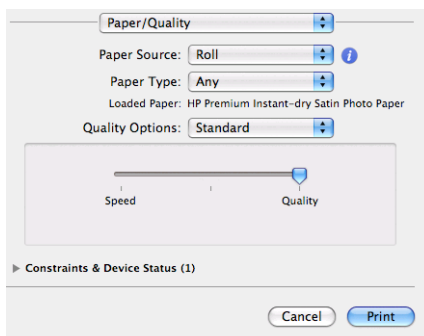

- Seleccione **Opciones de color** en el menú desplegable.
	- Seleccione el modo **Color**.
	- Seleccione la administración de color **Impresora**.

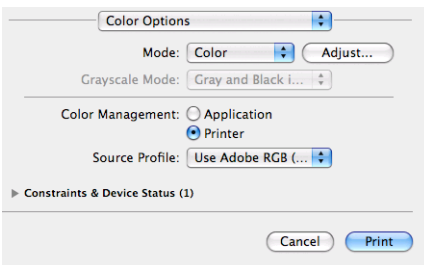

- Haga clic en **Imprimir** en la ventana del controlador.
- Haga clic en *Imprimir* en la ventana de impresión de QuarkXPress.

# **7 Gestión de la cola de impresión**

- Página de la cola de trabajos del Servidor Web incorporado
- [Vista previa del trabajo](#page-113-0)
- [Desactivación de la cola de trabajos](#page-113-0)
- [Selección del momento en el que se va a imprimir un trabajo de la cola](#page-114-0)
- [Identificación de un trabajo en la cola](#page-114-0)
- [Priorización de un trabajo de la cola](#page-114-0)
- [Eliminación de un trabajo de la cola](#page-115-0)
- [Reimpresión o copia de un trabajo de la cola](#page-115-0)
- [Mensajes de estado de los trabajos](#page-115-0)

#### **Página de la cola de trabajos del Servidor Web incorporado**

Puede gestionar la cola de trabajos de la impresora desde la HP Utility, consulte [Acceso a la HP](#page-28-0) [Utility en la página 19,](#page-28-0) o desde el Servidor Web incorporado de la impresora, consulte [Acceso al](#page-28-0) [Servidor Web incorporado en la página 19.](#page-28-0)

La página de la cola de trabajos muestra todos los trabajos que están disponibles en la cola de la impresora. Incluye los trabajos que se están recibiendo, analizando, creando, representando o que ya están impresos.

En cada trabajo se muestra la información siguiente:

- **Vista previa:** haga clic en el icono para ver la vista previa del trabajo. La vista previa del trabajo estará disponible cuando este se procese.
- Nombre de archivo: haga clic en el nombre de archivo para ver las propiedades del trabajo.
- **Estado:** proporciona el estado del trabajo actual.
- Páginas: número de páginas del trabajo.
- **Copias:** número de copias impresas.
- Fecha: fecha y hora en la que la impresora recibió el trabajo.
- **Usuario:** el nombre del usuario.

<span id="page-113-0"></span>Los trabajos de la cola se pueden ordenar por cualquier elemento de información (excepto Vista previa) haciendo clic en el título de la columna correspondiente. Puede realizar las operaciones siguientes en uno o en todos los trabajos de la cola:

- **Cancelar:** cancela los trabajos seleccionados. Antes de cancelar un trabajo, se solicita confirmación. El trabajo permanece almacenado en la impresora, pero no se imprimirá a menos que se haga clic en **Volver a imprimir**.
- **Retener:** retiene los trabajos seleccionados hasta que se hace clic en **Continuar** para imprimirlos.
- Continuar: se reanuda la impresión de todos los trabajos seleccionados que estén retenidos.
- **Volver a imprimir:** imprime más copias de un trabajo. Introduzca el número de copias (el predeterminado es 1, el máximo es 99) y haga clic en **Imprimir**.
- Mover al principio: envía todos los trabajos seleccionados al principio de la cola.
- **Suprimir:** elimina los trabajos seleccionados de la cola. Antes de eliminar un trabajo, se solicita confirmación.
- **Actualizar:** actualiza la página, asegurando que la información esté actualizada.

**NOTA:** La página de la cola de trabajos no se actualiza automáticamente.

## **Vista previa del trabajo**

La impresora muestrea todos los trabajos entrantes y genera un archivo JPEG que puede utilizarse como vista previa del trabajo. Esta vista previa está disponible en todos los lenguajes admitidos por la impresora: PDF, PS, CALS/G4, TIFF y JPEG.

**SUGERENCIA:** No envíe un trabajo de más de 64 páginas para realizar una vista previa.

La vista previa del trabajo estará disponible cuando este se procese. Para acceder a la página de vista previa, haga clic en el icono de la lupa que aparece en la columna Vista previa de la página de la cola de trabajos. La página de vista previa muestra los siguientes detalles del trabajo junto a una vista previa en miniatura del mismo:

- Nombre de archivo: el nombre de archivo del trabajo.
- Papel cargado: el tipo de papel cargado en la impresora.
- **Dimensiones del trabajo:** las dimensiones del trabajo.

Para ver una vista previa más grande del trabajo, puede hacer clic en la miniatura del trabajo o en el icono de la lupa que aparece a la derecha de la imagen de la impresora.

**NOTA:** Los navegadores que no tienen el complemento de Macromedia muestran la imagen del trabajo sombreada en amarillo. Los navegadores que tienen el complemento de la versión 7 o superior de Macromedia Flash muestran una vista previa mejorada de la imagen del trabajo dentro del papel cargado en la impresora.

# **Desactivación de la cola de trabajos**

Puede desactivar la cola desde el Servidor Web incorporado, seleccione **Configuración** > **Configuración de impresora** > **Gestión de trabajos** > **Cola** y elija **Desactivar**, o bien desde el panel frontal: seleccione el icono del menú Configuración  $\mathbf{Q}$  y, a continuación, **Opciones gestión** 

**trabajos** > **Activar cola** > **Activar/Desactivar**.

## <span id="page-114-0"></span>**Selección del momento en el que se va a imprimir un trabajo de la cola**

**NOTA:** Las opciones Cuándo iniciar la impresión no se pueden utilizar con los trabajos PostScript.

Puede seleccionar el momento en el que se va a imprimir un archivo de la cola. Desde el Servidor Web incorporado, seleccione la **ficha Configuración** > **Configuración de impresora** > **Iniciar**

**impresión**; o, desde el panel frontal, seleccione el icono del menú Configuración  $\mathbb{R}$  v, a

continuación, **Opciones gestión trabajos** > **Cuándo iniciar la impresión**.

Se pueden seleccionar tres opciones:

- Cuando se selecciona **Después de procesar** la impresora espera a que se termine de procesar toda la página y, a continuación, empieza a imprimir. Este es el ajuste más lento, pero garantiza la mejor calidad de impresión para las copias grandes o complejas.
- Cuando se selecciona **Inmediatamente** la impresora imprime la página al mismo tiempo que se procesa. Este es el ajuste más rápido, pero la impresora puede detenerse durante la impresión para procesar los datos. No se recomienda utilizar este ajuste con imágenes complejas con colores densos.
- Cuando se selecciona **Optimizada** (este es el ajuste predeterminado) la impresora calcula el mejor momento para iniciar la impresión de la página. Normalmente es el mejor punto de equilibrio entre los ajustes **Después de procesar** e **Inmediatamente**.

# **Identificación de un trabajo en la cola**

La mejor manera de consultar la cola es el Servidor Web incorporado (ficha **Principal** > **Cola de trabajos**), donde puede gestionar la cola y obtener información completa de cada trabajo (haciendo clic en el nombre del archivo).

Sin embargo, también puede gestionar la cola desde el panel frontal. Para ello, seleccione el icono del menú Cola de trabajos y, a continuación, **Cola de trabajos**, donde puede ver una lista de los

trabajos de la cola.

Cada uno tiene un identificador que cuenta con:

<posición en la cola>: <nombre de la imagen>

El trabajo que se esté imprimiendo en ese momento tendrá un icono de mano, los trabajos que ya se hayan imprimido tendrán una marca de verificación, los trabajos cancelados tendrán cruces, los que se estén procesando mostrarán un reloj y los que estén en espera tendrán una advertencia.

## **Priorización de un trabajo de la cola**

Para hacer que cualquier trabajo de la cola sea el siguiente que se va a imprimir, selecciónelo y elija **Volver a imprimir** (en el Servidor Web incorporado) o **Mover al principio** (en el panel frontal).

Si el agrupamiento está activado, el trabajo al que se ha dado prioridad puede seguir estando agrupado con otros. Si realmente quiere que este trabajo sea el siguiente que se va a imprimir, y que se imprima individualmente en el rollo, en primer lugar desactive el agrupamiento y, a continuación, desplácelo al principio de la cola tal como se describió anteriormente.

# <span id="page-115-0"></span>**Eliminación de un trabajo de la cola**

En circunstancias normales, no es necesario eliminar un trabajo de la cola después de imprimirlo, puesto que se eliminará de la cola según se vayan enviando más archivos. Sin embargo, si ya ha enviado un archivo por error y desea evitar que se vuelva a imprimir, sólo tiene que eliminarlo seleccionándolo y eligiendo **Suprimir** (en el Servidor Web incorporado o en el panel frontal).

También puede eliminar del mismo modo un trabajo que no se haya impreso todavía.

Si se está imprimiendo el trabajo en ese momento (Estado = **imprimiendo** en el Servidor Web Incorporado o se trata del primer trabajo en la cola del panel frontal) y desea cancelarlo y eliminarlo, en primer lugar debe hacer clic en el icono Cancelar del Servidor Web Incorporado o pulsar la tecla Cancelar del panel frontal y, a continuación, eliminarlo de la cola.

# **Reimpresión o copia de un trabajo de la cola**

Para reimprimir o hacer copias extras de cualquier trabajo de la cola, seleccione el trabajo del Servidor Web incorporado y haga clic en el icono **Volver a imprimir** y, a continuación, especifique el número de copias que desea. El trabajo pasará al principio de la cola. Para hacer varias copias de un trabajo de la cola que todavía no se ha imprimido desde el panel frontal, seleccione el trabajo y elija **Copias**, a continuación especifique el número de copias necesario y pulse la tecla Seleccionar. Esto anula cualquier valor que se haya ajustado con el software.

**NOTA:** Si **Rotar** estaba **Activado** cuando envió el archivo, se girarán todas las copias.

Desde el panel frontal se puede volver a imprimir cualquier trabajo que ya se haya imprimido. Seleccione el icono del menú Cola de trabajos y, a continuación seleccione el trabajo de la cola y

- seleccione **Volver a imprimir**.
- **NOTA:** Este método no se puede utilizar con los trabajos PCL3. Para reimprimir trabajos antiguos que sean PCL3, puede utilizar la cola de impresión del sistema operativo si ha establecido que la cola que guarde los trabajos antiguos. Esta función depende del sistema operativo.

## **Mensajes de estado de los trabajos**

Estos son los mensajes de estado de los trabajos que pueden aparecer, en el orden aproximado en que se han visto:

- Recibiendo: la impresora está recibiendo el trabajo desde el ordenador
- **Esperando para procesarse**: la impresora ha recibido el trabajo y la impresora está esperando su representación (únicamente para los trabajos enviados a través del Servidor Web incorporado)
- **Procesando**: la impresora está analizando y representando el trabajo
- **Preparándose para imprimir**: la impresora está llevando a cabo comprobaciones del sistema de escritura antes de imprimir el trabajo
- **Espera para impr**: el trabajo está esperando a que se libere el motor de impresión para poder continuar
- **Esperando para agrupar**: la impresora está configurada con el agrupamiento activado y está esperando otros trabajos para finalizar el agrupamiento y empezar a imprimir
- **En espera**: el trabajo se envió con la opción **on hold for preview (en espera para vista previa)** y está en espera
	- **SUGERENCIA:** No envíe un trabajo de más de 64 páginas para realizar una vista previa.
- **E** NOTA: Si la impresora se bloquea mientras se está imprimiendo un trabajo, y se activa la función de cola, el trabajo imprimido parcialmente aparecerá en la cola como **en espera** cuando se vuelva a encender la impresora. Cuando reanude el trabajo, empezará imprimiendo la página en la que se interrumpió.
- **En espera de papel**: no se puede imprimir el trabajo porque no hay papel cargado en la impresora. Cargue el papel que necesite, consulte [Manejo del papel en la página 23](#page-32-0), y haga clic en **Continuar** para reanudar el trabajo
- **En espera de info. contabilidad**: el trabajo no se puede imprimir porque la impresora precisa que todos tengan un ID de cuenta: introduzca un ID de cuenta y haga clic en **Continuar** para reanudar el trabajo
- **Imprimiendo**
- Secando
- **Cortando papel**
- **Expulsando página**
- **Cancelando**: se está cancelando el trabajo, pero permanecerá en la cola de trabajos de la impresora
- **Eliminando**: se está eliminando el trabajo de la impresora
- **Impreso**
- Cancelado: la impresora ha cancelado el trabajo
- **Cancelado por el usuario**
- **Trabajo en blanco**: el trabajo no contiene nada que se pueda imprimir

#### **Eliminación de un trabajo retenido**

Cuando la impresora retiene un trabajo, el usuario recibe una alerta, consulte [Alertas de la](#page-185-0) [impresora en la página 176](#page-185-0), donde se explica por qué se ha retenido el trabajo. Siga las instrucciones de la pantalla para eliminar la espera y seguir imprimiendo.

# **8 Recuperación de información de uso de la impresora**

- Obtención de información de contabilidad de la impresora
- Comprobación de las estadísticas de uso de la impresora
- [Comprobación del uso de tinta y papel en un trabajo](#page-118-0)
- [Solicitar datos de contabilidad por correo electrónico](#page-118-0)

## **Obtención de información de contabilidad de la impresora**

Hay varias formas de obtener la información contable de la impresora.

- Ver estadísticas de uso de la impresora durante todo el tiempo de vida de la impresora (consulte Comprobación de las estadísticas de uso de la impresora en la página 108).
- Ver el consumo de tinta y papel de todos los trabajos recientes a través de la HP Utility o del panel frontal, consulte [Comprobación del uso de tinta y papel en un trabajo en la página 109](#page-118-0). Si la HP Utility no está disponible, consulte [Acceso a la HP Utility en la página 19](#page-28-0).
- Solicitar los datos contables por correo electrónico. La impresora envía los datos en XML en intervalos regulares a una dirección de correo electrónico especificada; los datos se pueden interpretar y resumir mediante una aplicación externa o se pueden visualizar en una hoja de cálculo de Excel. Consulte [Solicitar datos de contabilidad por correo electrónico en la página 109](#page-118-0).
- Utilice una aplicación de terceros para solicitar el estado, el consumo o los datos de contabilidad de trabajos de la impresora a través de Internet. La impresora suministra datos en formato XML a la aplicación cada vez que se le solicita. HP proporciona un kit de desarrollo de software (Software Development Kit) para facilitar el desarrollo de dichas aplicaciones.

# **Comprobación de las estadísticas de uso de la impresora**

Hay dos maneras de comprobar las estadísticas de uso de la impresora.

**E** NOTA: La precisión de estas estadísticas de uso no está garantizada.

#### <span id="page-118-0"></span>**Estadísticas de la impresora con la HP Utility**

- **1.** Inicie la HP Utility, consulte [Acceso a la HP Utility en la página 19](#page-28-0).
- **2.** Vaya a la ventana **Uso** para ver el uso total de la impresora.
	- En Windows, vaya a la ficha **Información general** y haga clic en **Uso de la impresora**.
	- En Mac OS, seleccione **Información** > **Uso de la impresora** y haga clic en el botón **Iniciar**.

#### **Estadísticas de la impresora con el Servidor Web incorporado**

- **1.** Acceda al Servidor Web incorporado, consulte [Acceso al Servidor Web incorporado](#page-28-0) [en la página 19.](#page-28-0)
- **2.** Vaya a la ficha **Principal** y seleccione **Uso**.

### **Comprobación del uso de tinta y papel en un trabajo**

Hay dos maneras de comprobar el uso de tinta y papel para un trabajo.

**NOTA:** La precisión de estas estadísticas de uso no está garantizada.

#### **Estadísticas de tinta y de papel con la HP Utility**

- **1.** Inicie la HP Utility, consulte [Acceso a la HP Utility en la página 19](#page-28-0).
- **2.** Vaya a la ventana **Contabilidad** para ver información relativa a los trabajos más recientes.
	- En Windows, vaya a la ficha **Contabilidad de trabajos**.
	- En Mac OS, seleccione **Información** > **Contabilidad de trabajos** y haga clic en el botón **Buscar**.

#### **Estadísticas de la impresora con el Servidor Web incorporado**

- **1.** Acceda al Servidor Web incorporado, consulte [Acceso al Servidor Web incorporado](#page-28-0) [en la página 19.](#page-28-0)
- **2.** Vaya a la ficha **Principal** y seleccione **Contabilidad**.

## **Solicitar datos de contabilidad por correo electrónico**

- **1.** Compruebe que la fecha y hora de la impresora se han establecido correctamente. Consulte [Establecer fecha y hora en la página 21](#page-30-0).
- **2.** En la ficha **Configuración** del Servidor Web incorporado, seleccione **Servidor de correo**. Introduzca la dirección del servidor SMTP que se utilizará para enviar mensajes de correo electrónico, así como la dirección de correo electrónico de la impresora. Esta última es una dirección falsa pero necesaria para que el receptor de los mensajes pueda reconocer su procedencia.
- **3.** También en la ficha **Configuración**, seleccione **Configuración de impresora** y abra la sección **Contabilidad**. Debe introducir la dirección de correo electrónico a la que se van a enviar los archivos de contabilidad y la frecuencia de envío (puede indicar un número de días o un número de impresiones).
- **4.** Cuando haya completado los pasos anteriores, la impresora enviará los datos contables por correo electrónico con la frecuencia que haya especificado. Los datos se proporcionan en XML y se

pueden interpretar fácilmente mediante un programa externo. Los datos que se incluyen en cada trabajo incluyen el nombre del trabajo, el ID de cuenta (si existe), el nombre del usuario, la fecha de envío y de impresión del trabajo, la hora de impresión, el tipo de imagen, el número de páginas, el número de copias, el tipo y tamaño del papel, la cantidad de tinta utilizada para cada color y otros atributos del trabajo.

Puede descargar una plantilla Excel desde HP Designjet Online (<http://www.hp.com/go/graphic-arts/>) que le permitirá visualizar los datos XML en una hoja de cálculo para facilitar su lectura.

El análisis de los datos de contabilidad le permitirá facturar el uso de la impresora a los clientes de forma precisa y flexible. Por ejemplo, puede realizar lo siguiente:

- Facturar a cada cliente la cantidad total de tinta y papel que ha consumido en un determinado periodo.
- Facturar a cada cliente por separado cada uno de los trabajos.
- Facturar a cada cliente por separado cada uno de los proyectos, desglosados por trabajo.

# <span id="page-120-0"></span>**9 Manejo de cartuchos de tinta y cabezales de impresión**

- Acerca de los cartuchos de tinta
- Comprobación del estado de los cartuchos de tinta
- [Extracción de un cartucho de tinta](#page-121-0)
- [Inserción de un cartucho de tinta](#page-122-0)
- [Acerca de los cabezales de impresión](#page-123-0)
- [Comprobación del estado de los cabezales](#page-123-0)
- [Retirada de un cabezal de impresión](#page-124-0)
- [Inserción de un cabezal de impresión](#page-126-0)

## **Acerca de los cartuchos de tinta**

Los cartuchos de tinta almacenan la tinta y están conectados a los cabezales de impresión, que distribuyen la tinta en el papel. Puede adquirir cartuchos de tinta de 130 ml y 300 ml para su impresora, consulte [Accesorios en la página 128.](#page-137-0)

**PRECAUCIÓN:** Tenga precaución al manipular los cartuchos de tinta porque son dispositivos ESD sensibles (consulte [Glosario en la página 186](#page-195-0)). Evite tocar las patillas, cables y circuitos.

# **Comprobación del estado de los cartuchos de tinta**

Para ver el nivel de tinta de los cartuchos, pulse la tecla Ver nivel de tinta en el panel frontal.

Para obtener más información sobre los cartuchos de tinta, puede utilizar el panel frontal o la HP Utility.

Para obtener una explicación de los mensajes de estado de los cartuchos de tinta, consulte [Mensajes](#page-172-0) [de estado del cartucho de tinta en la página 163.](#page-172-0)

#### **Procedimiento del menú Tinta**

- **1.** En el panel frontal, seleccione el icono del menú Tinta  $\left[\begin{matrix}\Lambda \\ \Lambda\end{matrix}\right]$ y, a continuación, **Info. cartuchos de tinta**.
- **2.** Seleccione el cartucho sobre el que desea información.
- **3.** El panel frontal muestra información acerca de dicho cartucho .

#### <span id="page-121-0"></span>**Procedimientos de la HP Utility**

- En la HP Utility para Windows, vaya a la ficha **Visión general**; encontrará el estado de cada cartucho de tinta en **Estado de los consumibles** > **Cartuchos**.
- En la Utilidad HP para Mac OS, seleccione **Estado de la impresora** en el grupo Información.

### **Extracción de un cartucho de tinta**

Hay tres ocasiones en las que tiene que extraer un cartucho de tinta.

- El nivel de tinta del cartucho presenta un nivel bajo y desea sustituirlo por un cartucho lleno para realizar tareas de impresión desatendida (podrá utilizar la tinta restante del primer cartucho en otro momento).
- El cartucho de tinta está vacío o defectuoso y debe sustituirlo para continuar con la impresión.
- El cartucho de tinta ha caducado.
- **SUGERENCIA:** Retire un cartucho de tinta sólo cuando esté listo para insertar otro.
- **PRECAUCIÓN:** No intente extraer un cartucho de tinta durante la impresión.

**PRECAUCIÓN:** Asegúrese de que las ruedas de la impresora están bloqueadas (la palanca de freno debe encontrarse hacia abajo) para evitar que la impresora se mueva.

1. Desde el panel frontal, seleccione el icono del menú Tinta  $\binom{N}{N}$ y, a continuación, **Sustituir cartuchos tinta**.

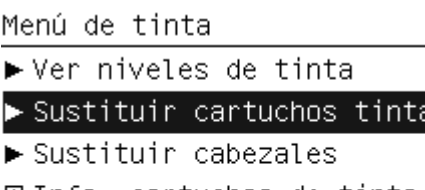

田 Info, cartuchos de tinta 田 Información de cabezales

**2.** Abra por completo la cubierta del cartucho. Magenta y amarillo están en el lado izquierdo, mientras que magenta claro, cian claro, negro fotográfico, gris claro, negro mate y cian están en el lado derecho.

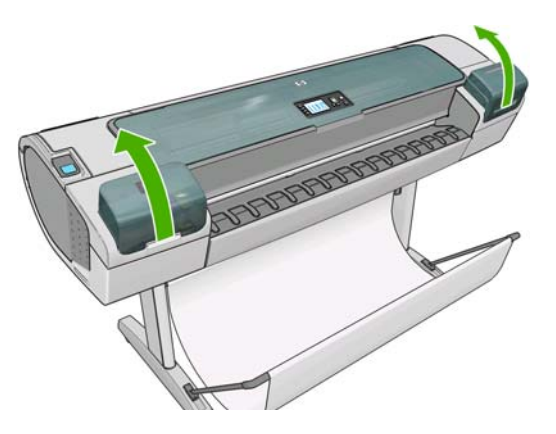

**3.** Sujete el cartucho que desea extraer.

<span id="page-122-0"></span>**4.** Tire del cartucho hacia arriba.

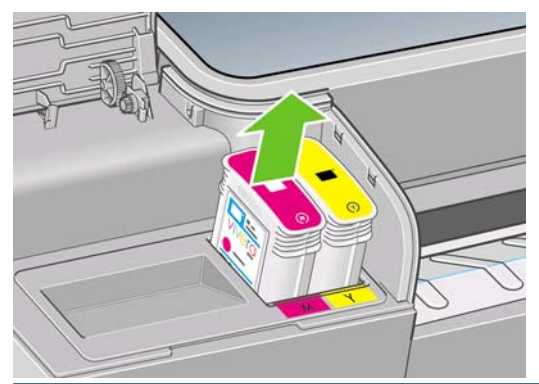

**NOTA:** Evite el contacto con el extremo del cartucho que está insertado en la impresora, debido a la posible presencia de tinta en la conexión.

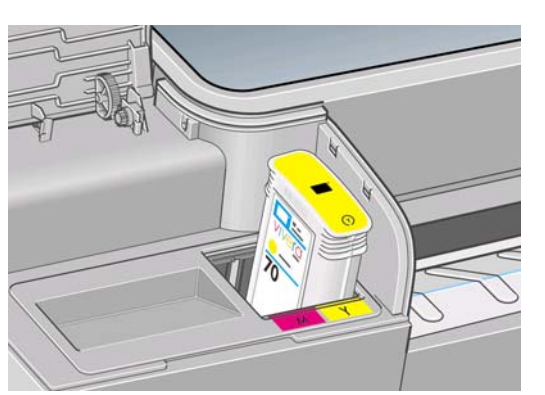

**NOTA:** Evite almacenar cartuchos parcialmente utilizados.

**5.** La pantalla del panel frontal indicará la ausencia del cartucho de tinta.

## **Inserción de un cartucho de tinta**

- **1.** Antes de quitar el cartucho de su envoltorio, agítelo con fuerza.
- **2.** Quite el envoltorio al nuevo cartucho y localice la etiqueta que identifica el color de la tinta. Compruebe si la letra o las letras (en estas ilustraciones, M para magenta) que marcan la ranura vacía coinciden con la letra o las letras de la etiqueta del cartucho.
- **3.** Inserte el cartucho de tinta en su ranura.

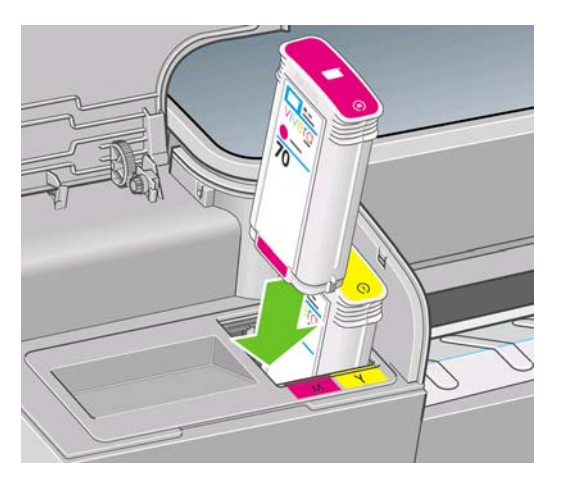

<span id="page-123-0"></span>**4.** Empuje el cartucho en la ranura hasta que se ajuste en su posición. Debería oír una señal acústica y ver la confirmación de que el cartucho se ha insertado.

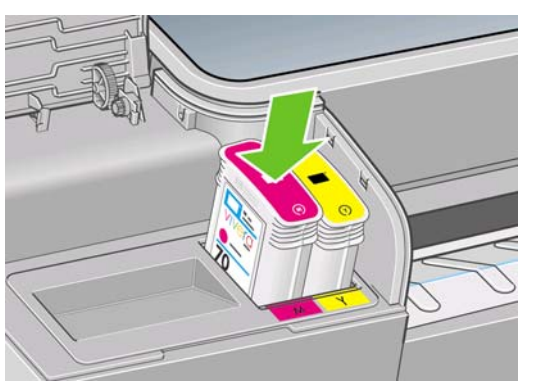

Si tiene problemas, consulte [No se puede insertar un cartucho de tinta en la página 163.](#page-172-0)

**5.** Cuando todos los cartuchos estén insertados, cierre la cubierta.

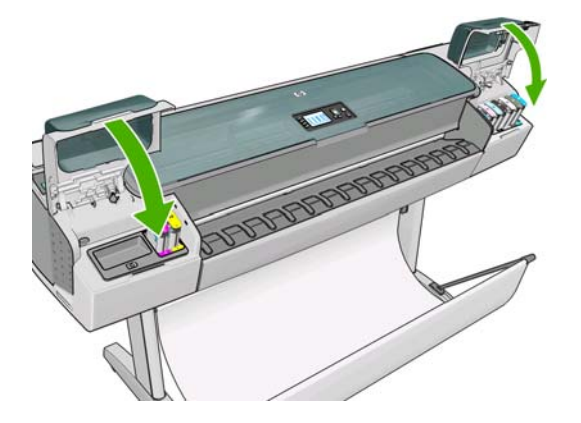

**6.** La pantalla del panel frontal confirma que todos los cartuchos se han insertado correctamente; pulse la tecla OK en el panel frontal.

# **Acerca de los cabezales de impresión**

Los cabezales de impresión están conectados a los cartuchos de tinta y la inyectan en el papel.

**PRECAUCIÓN:** Tenga precaución al manipular los cabezales de impresión porque son dispositivos ESD sensibles (consulte [Glosario en la página 186](#page-195-0)). Evite tocar las patillas, cables y circuitos.

# **Comprobación del estado de los cabezales**

La impresora comprueba automáticamente los cabezales y realiza el servicio de mantenimiento después de cada impresión. Siga los pasos que se indican a continuación para obtener más información sobre los cabezales de impresión.

- **1.** En el panel frontal, seleccione el icono del menú Tinta  $\left[\begin{matrix}x\\y\end{matrix}\right]$ y, a continuación, **Información de cabezales**.
- **2.** Seleccione el cabezal sobre el que desea información.
- **3.** El panel frontal muestra información acerca de dicho cabezal de impresión.

También puede obtener la mayor parte de esta información desde su ordenador mediante la HP Utility.

Para obtener una explicación de los mensajes de estado de los cabezales, consulte [Mensajes de estado](#page-179-0) [de los cabezales de impresión en la página 170](#page-179-0).

<span id="page-124-0"></span>**NOTA:** Si el estado de la garantía es **Consulte la nota sobre la garantía.**, significa que no se está utilizando tinta de HP. La garantía no cubre el servicio de impresión o las reparaciones requeridas como resultado del uso de tinta distinta a HP. Véase el documento *Información legal* para las implicaciones detalladas de la garantía.

# **Retirada de un cabezal de impresión**

**PRECAUCIÓN:** Asegúrese de que las ruedas de la impresora están bloqueadas (la palanca de freno debe encontrarse hacia abajo) para evitar que la impresora se mueva.

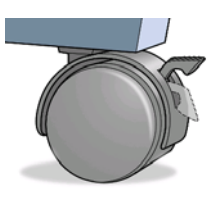

- **PRECAUCIÓN:** La sustitución de los cabezales se debe realizar con la impresora encendida.
	- **1.** Desde el panel frontal, seleccione el icono del menú Tinta  $\left[\bigwedge_{y}^{n}\right]$ y, a continuación, **Sustituir cabezales**.

Menú de tinta

► Ver niveles de tinta  $\blacktriangleright$  Sustituir cartuchos tinta  $\blacktriangleright$  Sustituir cabezales 田 Info. cartuchos de tinta 田 Información de cabezales

- **2.** La impresora desplazará el carro hasta la posición correcta.
	- $\triangle$  **PRECAUCIÓN:** Si el carro está en la posición de sustitución durante más de tres minutos sin que se inserte o retire un cabezal, intentará volver a su posición normal en el extremo derecho.
- **3.** Cuando el carro haya dejado de moverse, la pantalla del panel frontal le pedirá que abra la ventana.

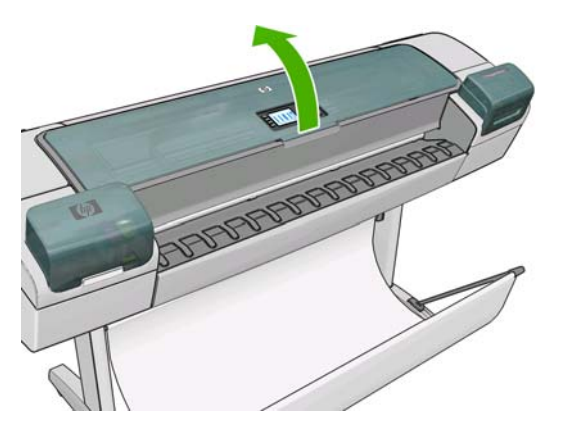

**4.** Sitúe el carro en el lado derecho de la impresora.

**5.** Tire hacia arriba y hacia usted del tirador para soltar el lazo metálico.

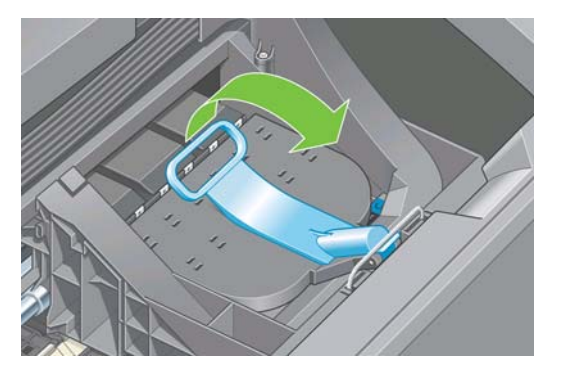

**6.** Empuje hacia atrás el tirador para levantar la tapa del carro.

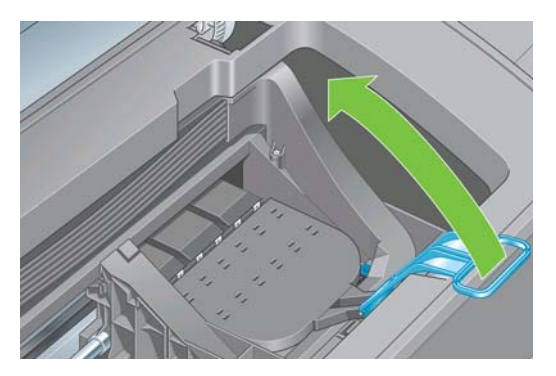

**7.** De este modo, accede a los cabezales de impresión.

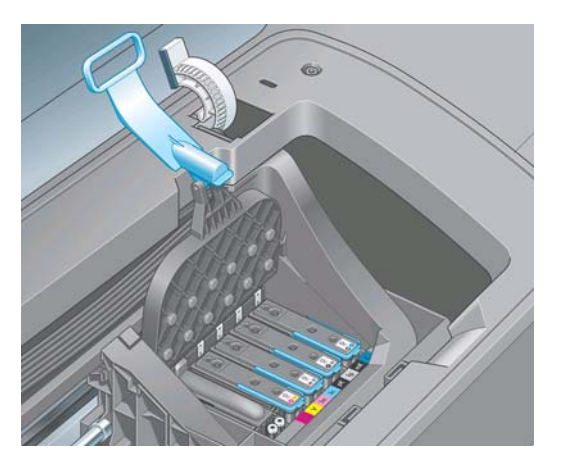

**8.** Para extraer un cabezal de impresión, tire hacia arriba del tirador azul.

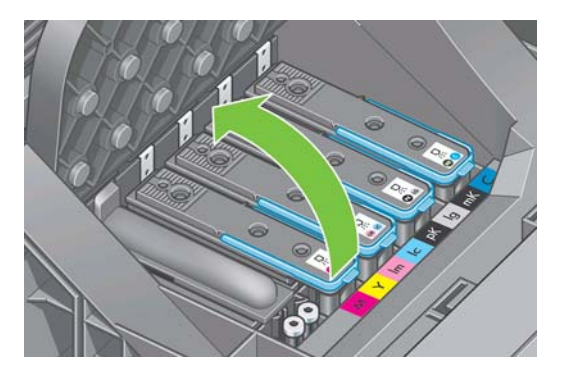

<span id="page-126-0"></span>**9.** Con el tirador azul, tire con firmeza para soltar el cabezal.

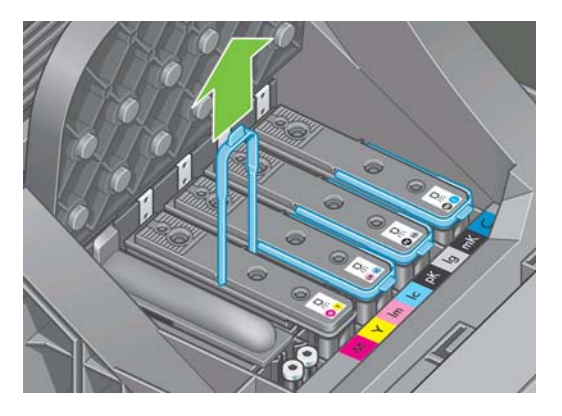

- **10.** Tire hacia arriba del tirador azul hasta que el cabezal se suelte del carro.
	- **PRECAUCIÓN:** No tire bruscamente, ya que puede dañar el cabezal.

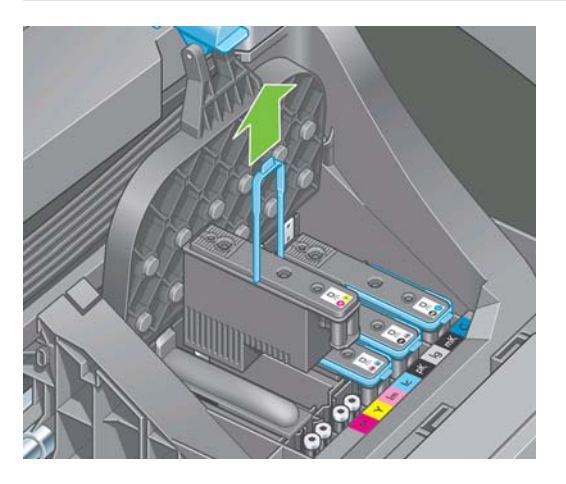

**11.** La pantalla del panel frontal indicará la ausencia del cabezal de impresión.

# **Inserción de un cabezal de impresión**

- **1.** Si el cabezal de impresión es nuevo, agítelo con fuerza antes de quitar las tapas protectoras.
- **2.** Retire las tapas protectoras de color naranja tirando hacia abajo.

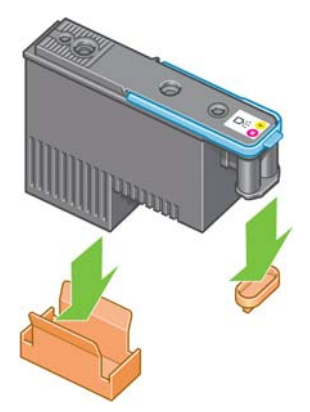

**3.** El cabezal está diseñado para impedir que se inserte accidentalmente en una ranura incorrecta. Compruebe que el color de la etiqueta del cabezal coincide con el color de la etiqueta de la ranura del carro en la que se va a insertar el cabezal.

- **4.** Inserte el nuevo cabezal en la ranura adecuada del carro.
	- $\triangle$  **PRECAUCIÓN:** Inserte el cabezal de impresión lentamente y en dirección vertical, hasta el fondo. Puede dañarse si lo inserta demasiado rápidamente o en ángulo, o si lo gira al insertarlo.

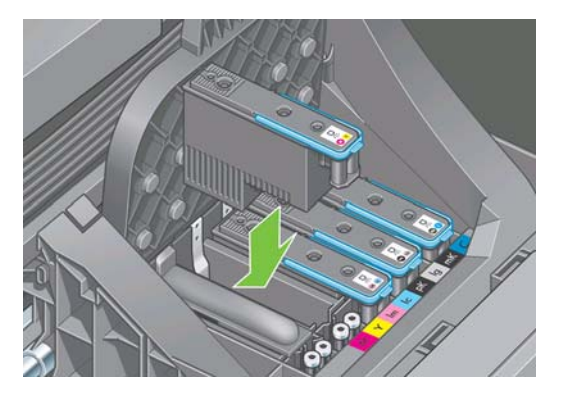

**5.** Empújelo hacia abajo en la dirección que indica la flecha siguiente.

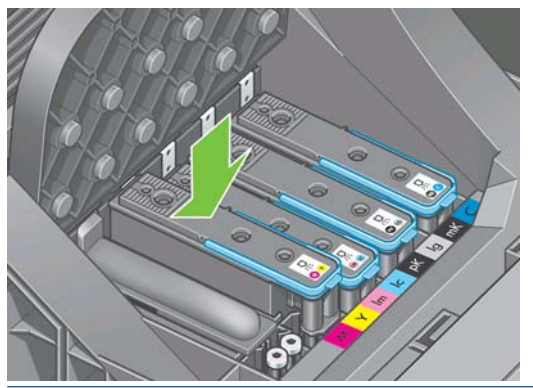

- **PRECAUCIÓN:** Al insertar el nuevo cabezal de impresión, puede que éste presente cierta resistencia, por lo que deberá presionarlo hacia abajo de manera firme aunque suave. Debería oír una señal acústica y ver en la pantalla del panel frontal la confirmación de que el cabezal se ha insertado. Si tiene problemas, consulte [No se puede insertar un cabezal de impresión](#page-173-0) [en la página 164](#page-173-0).
- **6.** Instale todos los cabezales de impresión que deba instalar, con el mismo procedimiento, y cierre la tapa del carro.

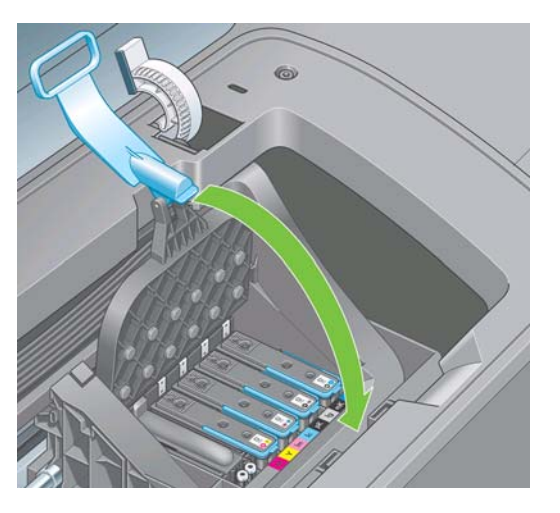

**7.** Asegúrese de que el extremo del tirador azul recoge el lazo metálico en el lado más próximo del carro.

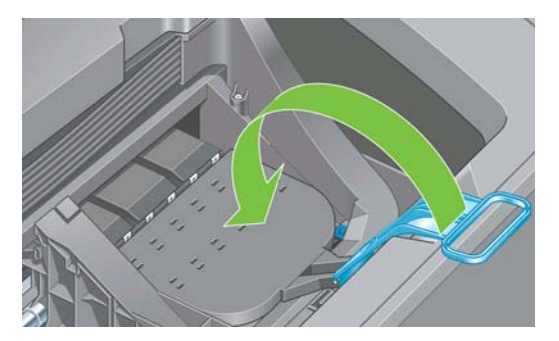

**8.** Baje el tirador hasta dejarlo sobre la tapa del carro.

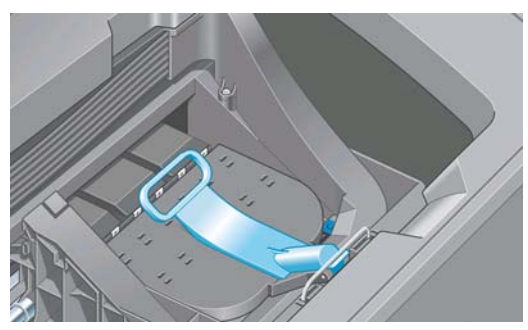

El sistema emite una señal cuando todos los cabezales se han insertado correctamente y han sido aceptados por la impresora.

- **EX NOTA:** Si la impresora no emite la señal cuando inserta el cabezal de impresión y aparece el mensaje **Sustituir** en la pantalla del panel frontal, es posible que necesite volver a insertar el cabezal.
- **9.** Cierre la ventana.

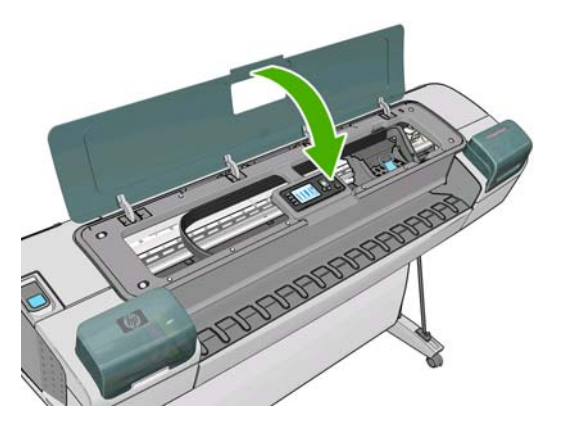

**10.** La pantalla del panel frontal confirmará que todos los cabezales de impresión se han insertado correctamente. La impresora inicia la comprobación y preparación de los cabezales. El proceso de la rutina predeterminada de cambio de todos los cabezales lleva 25 minutos. Si la impresora encuentra problemas para preparar los cabezales, el proceso puede prolongarse hasta 65 minutos. Para la inserción de un solo cabezal, el tiempo varía entre 20 y 40 minutos. Una vez comprobados y preparados todos los cabezales, se ejecutará el procedimiento de realineación de los cabezales si el papel está cargado (consulte [Alineación de los cabezales de impresión](#page-177-0) [en la página 168](#page-177-0)).

# <span id="page-129-0"></span>**10 Mantenimiento de la impresora**

- Comprobación del estado de la impresora
- Limpieza del exterior de la impresora
- [Sustitución de la cortadora](#page-130-0)
- [Mantenimiento de los cartuchos de tinta](#page-134-0)
- [Traslado o almacenamiento de la impresora](#page-134-0)
- [Actualización del firmware](#page-135-0)
- [Actualización del software](#page-135-0)
- [Cambio de la batería](#page-135-0)
- [Kits de mantenimiento de la impresora](#page-136-0)

## **Comprobación del estado de la impresora**

Puede comprobar el estado actual de la impresora de varias formas:

- Si inicia la HP Utility y selecciona su impresora, aparece una página de información que describe el estado de la impresora y del suministro de papel y tinta.
- Si accede al Servidor Web incorporado, podrá ver información sobre el estado general de la impresora. La página Consumibles de la ficha **Principal** describe el estado de los suministros de tinta y papel.
- La pantalla de estado del panel frontal de la impresora le notifica cualquier problema actual que afecte a toda la impresora. También puede solicitar información sobre:
	- El papel cargado actualmente, con la tecla Ver papel cargado
	- Los niveles de tinta, con la tecla Ver niveles de tinta
	- Los cartuchos de tinta, si selecciona el icono de menú Tinta | (<del>△)</del> y, a continuación, **Info. cartuchos de tinta**
	- Los cabezales, si selecciona el icono de menú Tinta  $\left|\bigwedge_{i=1}^{\infty}\right|$ y, a continuación, **Información de cabezales**

# **Limpieza del exterior de la impresora**

Limpie el exterior de la impresora y todas las partes de la misma que suela tocar como parte del manejo normal con una esponja húmeda o un paño suave y un producto de limpieza doméstico suave, como jabón líquido no abrasivo.

- <span id="page-130-0"></span>**¡ADVERTENCIA!** Para evitar descargas eléctricas, asegúrese de que la impresora esté apagada y desenchufada antes de proceder a su limpieza. Impida que el agua penetre en el interior de la impresora.
- **PRECAUCIÓN:** No utilice productos de limpieza abrasivos.

# **Sustitución de la cortadora**

Puede ser necesario sustituir la cortadora una o dos veces durante el tiempo de vida de la impresora, dependiendo de la cantidad total y el grosor de papel utilizado. El panel frontal le indica cuándo debe realizar la sustitución. Si no sustituye la cortadora inmediatamente, la impresora sigue funcionando normalmente, pero el panel frontal sigue recordándole que la sustituya.

Para sustituir la cortadora:

- **1.** Si hay papel cargado en la impresora, descárguelo.
- <sup>2.</sup> En el panel frontal, seleccione el icono del menú Configuración **X** y, a continuación **Restablecer** > **Rest. contador cuchilla**.
- **3.** Tras una breve pausa, la impresora se apagará. El carro del cabezal de impresión se sitúa en el lado derecho de la impresora y la cortadora en el lado izquierdo.
- **¡ADVERTENCIA!** Existe riesgo de descarga eléctrica si intenta sustituir la cortadora con la impresora encendida.
- **4.** Levante la cubierta del cartucho de tinta en el lado izquierdo de la impresora.

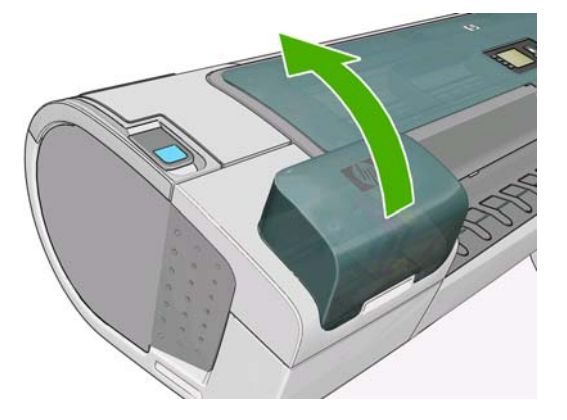

**5.** Pulse el botón situado detrás de los cartuchos de tinta para soltar la cubierta del extremo izquierdo de la impresora.

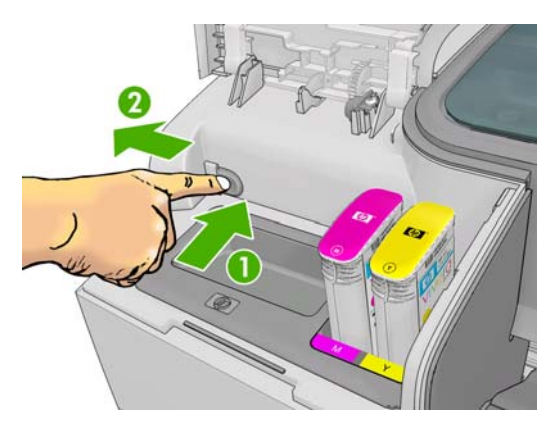

**6.** Retire la cubierta del extremo izquierdo.

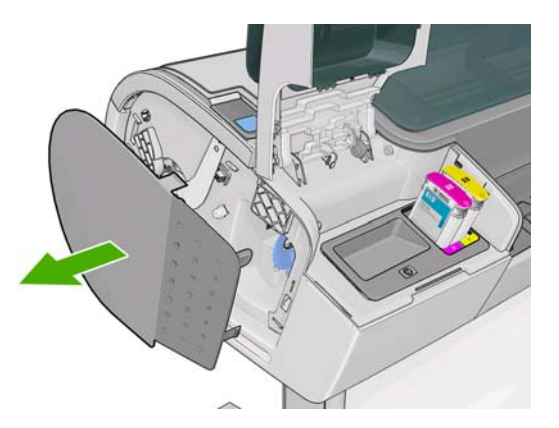

**7.** Destornille y quite el tope de la cuchilla utilizando el destornillador TORX PLUS proporcionado con la nueva cuchilla. El tornillo está preparado para que no se caiga.

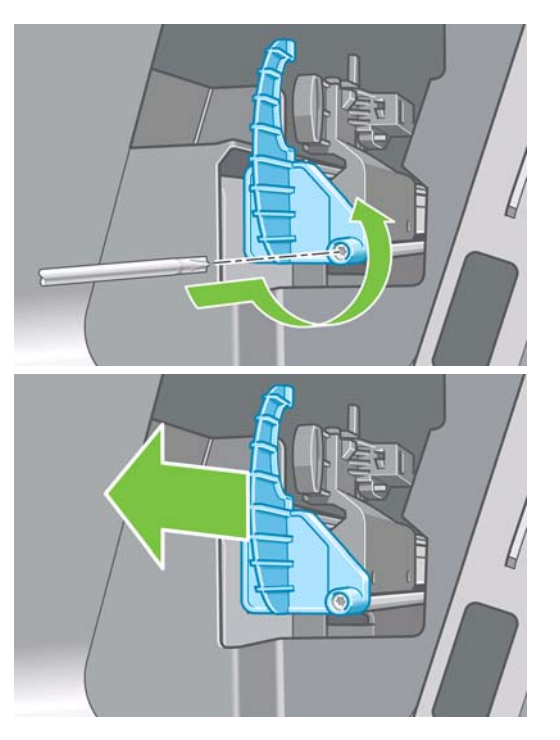

**8.** Retire la cortadora vieja.

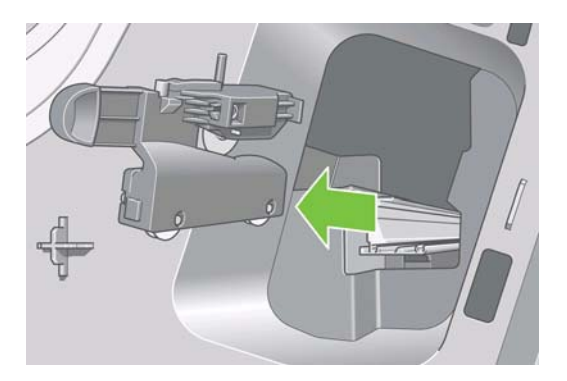

**9.** Extraiga la cortadora nueva del kit de mantenimiento y mueva lentamente el émbolo de la parte superior hacia atrás y hacia adelante en su soporte para comprobar que se mueva libremente.

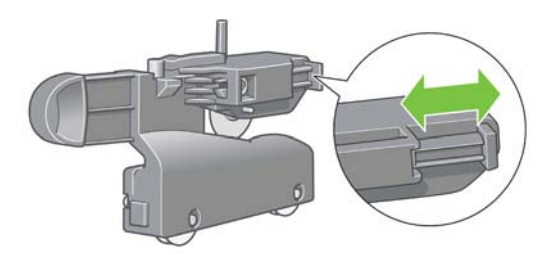

**10.** Deslice la cortadora nueva en su posición en el raíl de la cortadora.

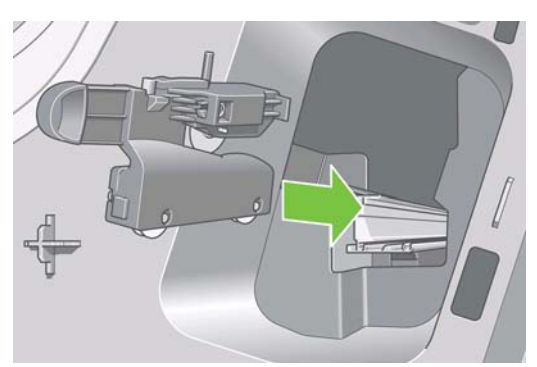

Las dos ruedas de la parte inferior de la cortadora deben encajar en el saliente central del raíl, y las dos guías de manguito deben encajar en la ranura de la parte superior del raíl.

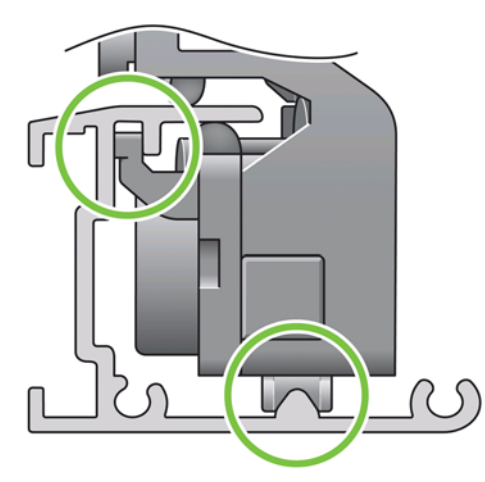

Compruebe que la cortadora puede moverse suavemente hacia arriba y hacia abajo en el raíl. Puede dejarla en cualquier parte del raíl; la impresora la situará correctamente más adelante.

**11.** Ajuste el tope de la cortadora en el extremo del raíl sujetándola en su lugar con una mano mientras aprieta el tornillo con el destornillador.

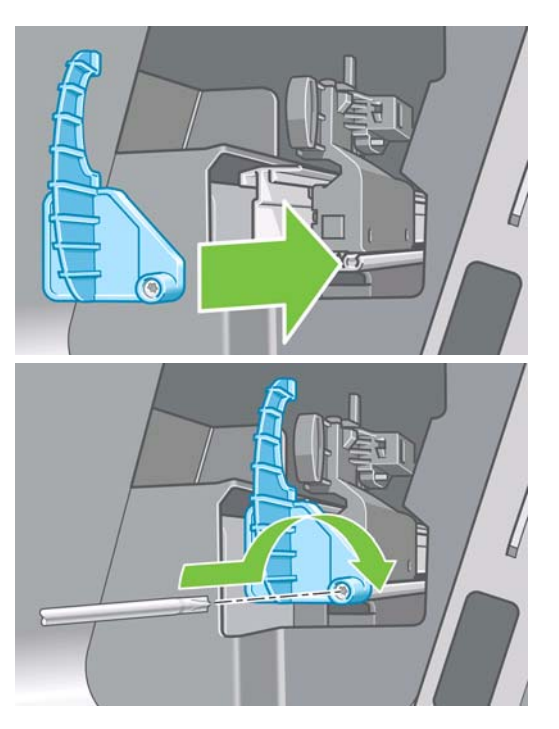

**12.** Vuelva a poner la cubierta del extremo izquierdo en la impresora alineando los salientes con los orificios de la impresora.

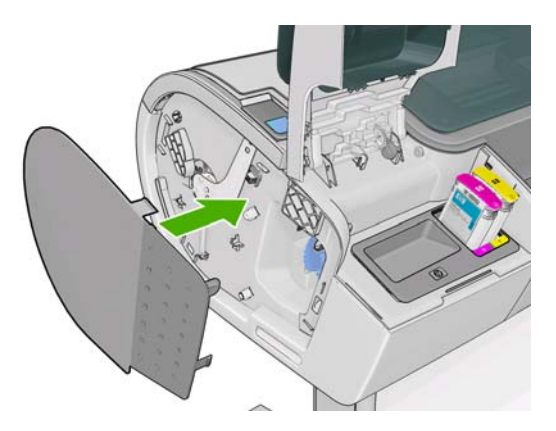

**13.** Cierre la cubierta del cartucho de tinta.

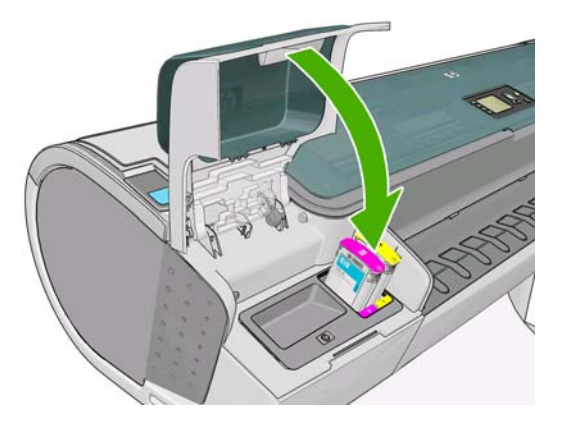

**14.** En el panel frontal, vuelva a encender la impresora. La impresora comprueba que la cortadora se haya instalado correctamente. Observe el panel frontal y siga las instrucciones si surge algún problema.

## <span id="page-134-0"></span>**Mantenimiento de los cartuchos de tinta**

Durante el tiempo de vida normal de un cartucho, no se requiere un mantenimiento específico. Sin embargo, para mantener la mejor calidad de impresión, debe sustituir un cartucho cuando alcanza su fecha de caducidad. El panel frontal de la impresora le notifica cuando un cartucho alcanza su fecha de caducidad.

También puede comprobar la fecha de caducidad de un cartucho en cualquier momento (consulte [Comprobación del estado de la impresora en la página 120\)](#page-129-0).

Consulte también [Manejo de cartuchos de tinta y cabezales de impresión en la página 111.](#page-120-0)

#### **Traslado o almacenamiento de la impresora**

Si necesita trasladar o almacenar la impresora, debe prepararla correctamente para evitar posibles daños. Para preparar la impresora, siga las instrucciones que se indican a continuación.

- **1.** No retire los cartuchos de tinta ni los cabezales de impresión.
- **2.** Asegúrese de que no hay papel cargado.
- **3.** Asegúrese de que la impresora está inactiva.
- **4.** Desconecte los cables que conectan la impresora a la red o al ordenador.
- **5.** Antes de transportar la impresora, asegure con cinta la bandeja posterior en la posición cerrada. Si no, la bandeja se podría abrir, romperse y soltarse de la impresora.

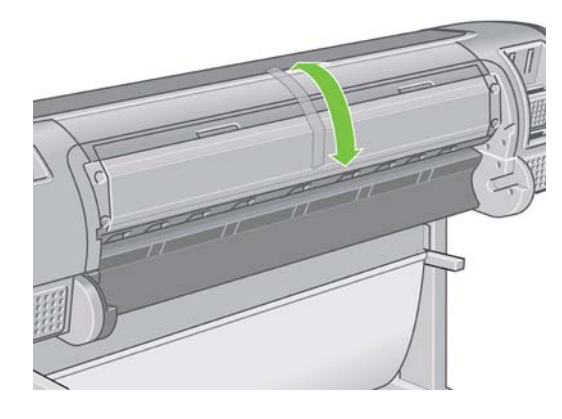

Si necesita dejar la impresora apagada durante mucho tiempo, siga los pasos adicionales que se indican a continuación.

- **1.** Desconecte la alimentación mediante la tecla Encender del panel frontal.
- **2.** Pulse también el interruptor de la parte posterior de la impresora.
- **3.** Desconecte el cable de alimentación de la impresora.

**PRECAUCIÓN:** Si gira la impresora hacia abajo, la tinta podría escapar de la misma y producir daños graves.

Cuando se vuelve a encender la impresora, tarda unos tres minutos en inicializarse y en comprobar y preparar los cabezales de impresión. La preparación de los cabezales lleva normalmente un minuto. Sin embargo, cuando la impresora ha estado inactiva durante seis semanas o más, la preparación de los cabezales de impresión puede llevar hasta una hora.

Si la impresora permanece apagada durante mucho tiempo, es posible que ya no pueda utilizar los cabezales de impresión. En ese caso, tendrá que sustituirlos por otros nuevos.

# <span id="page-135-0"></span>**Actualización del firmware**

Las distintas funciones de la impresora se controlan a través del software de la misma, también llamado firmware.

Hewlett-Packard lanza de vez en cuando actualizaciones de firmware. Estas actualizaciones aumentan la funcionalidad de la impresora y mejoran sus características.

Las actualizaciones de firmware se pueden descargar de Internet e instalarse en la impresora de las maneras siguientes; puede elegir la que resulte más adecuada.

- En la HP Utility para Windows, seleccione la impresora, la ficha **Asistencia** y, a continuación, **Actualizar firmware**.
- En la Utilidad HP para Mac OS, seleccione **Actualizar firmware** en el grupo Asistencia.
- Con el Servidor Web incorporado de la impresora, seleccione la ficha **Configuración** y **Actualización de firmware**.

En cada caso, siga las instrucciones que aparecen en la pantalla para descargar el archivo de firmware y almacenarlo en su disco duro. A continuación seleccione el archivo descargado y haga clic en **Actualizar**.

Si el proceso de carga del archivo de firmware en la impresora se ralentiza en exceso, podría deberse a que está utilizando un servidor proxy. En ese caso, pruebe a omitir el servidor proxy y acceda directamente al Servidor Web incorporado.

- En Internet Explorer 6 para Windows, vaya a **Herramientas** > **Opciones de Internet** > **Conexiones** > **Configuración de LAN**, y active la casilla **No usar servidor proxy para direcciones locales**. Para obtener un control más preciso, también puede hacer clic en el botón **Opciones avanzadas** y agregar la dirección IP de la impresora a la lista de excepciones para las que el servidor proxy no se puede utilizar.
- En Safari para Mac OS, vaya a **Safari** > **Preferencias** > **Avanzado** y haga clic en el botón **Proxies: Cambiar ajustes**. Agregue la dirección IP de la impresora o su nombre de dominio a la lista de excepciones, para las que el servidor proxy no se puede utilizar.

El firmware incluye un conjunto de los valores preestablecidos de papel de uso más común. Se pueden descargar por separado valores preestablecidos de papel adicionales, consulte [Valores](#page-44-0) [preestablecidos de papel en la página 35.](#page-44-0)

## **Actualización del software**

Se recomienda utilizar HP Proactive Support (consulte [HP Proactive Support \(Asistencia proactiva de](#page-190-0) [HP\) en la página 181](#page-190-0)) para mantener actualizados el controlador de la impresora y el resto del software de la impresora. También puede acceder a <http://www.hp.com/go/Z5200ps/drivers/>.

## **Cambio de la batería**

Si el panel frontal indica que el reloj no funciona, debe cambiar la batería. Debe utilizar una batería de litio, del modelo CR2032. Para sustituir la batería, siga estos pasos.

- **1.** Apague la impresora y desenchufe el cable. Desenchufe el resto de cables USB o de red.
- **2.** Afloje los tornillos que sujetan la unidad de formateo a la impresora con los dedos o con la ayuda de un destornillador plano.
- **3.** Localice la batería, redonda y plana, en la unidad de formateo.
- **4.** Empuje ligeramente la batería hacia un lado y sáquela. Se necesita un poco de fuerza.
- <span id="page-136-0"></span>**5.** Inserte la batería nueva presionando hacia abajo.
- **6.** Inserte la unidad de formateo en la impresora empujando hacia abajo y apriete los tornillos.
- **7.** Vuelva a conectar los cables y encienda la impresora.

# **Kits de mantenimiento de la impresora**

Hay tres kits de mantenimiento disponibles para la impresora, que contienen los componentes que puede ser necesario reemplazar después de un uso prolongado. Cuando se necesite uno de ellos, aparecerá un mensaje en el panel frontal y en la HP Utility.

Cuando aparezca el mensaje, debe ponerse en contacto con los servicios de Soporte de HP (consulte [Póngase en contacto con el Soporte de HP en la página 182](#page-191-0)) y solicitar el kit de mantenimiento. Dos de los kits son instalados únicamente por los técnicos del servicio de asistencia; el tercero consta de una cortadora de recambio que puede instalar usted mismo (consulte [Sustitución](#page-130-0) [de la cortadora en la página 121\)](#page-130-0).

# **11 Accesorios**

Cómo pedir suministros y accesorios

# **Cómo pedir suministros y accesorios**

Hay dos maneras alternativas de pedir suministros o accesorios para la impresora:

- Visite<http://www.hp.com/go/Z5200ps/supplies/> o<http://www.hp.com/go/Z5200ps/accessories/> en la web.
- Póngase en contacto con su distribuidor local.

El resto de este capítulo enumera los suministros y accesorios disponibles, y sus números de referencia.

#### **Pedido de suministros de tinta**

Se pueden pedir los siguientes suministros de tinta de la impresora.

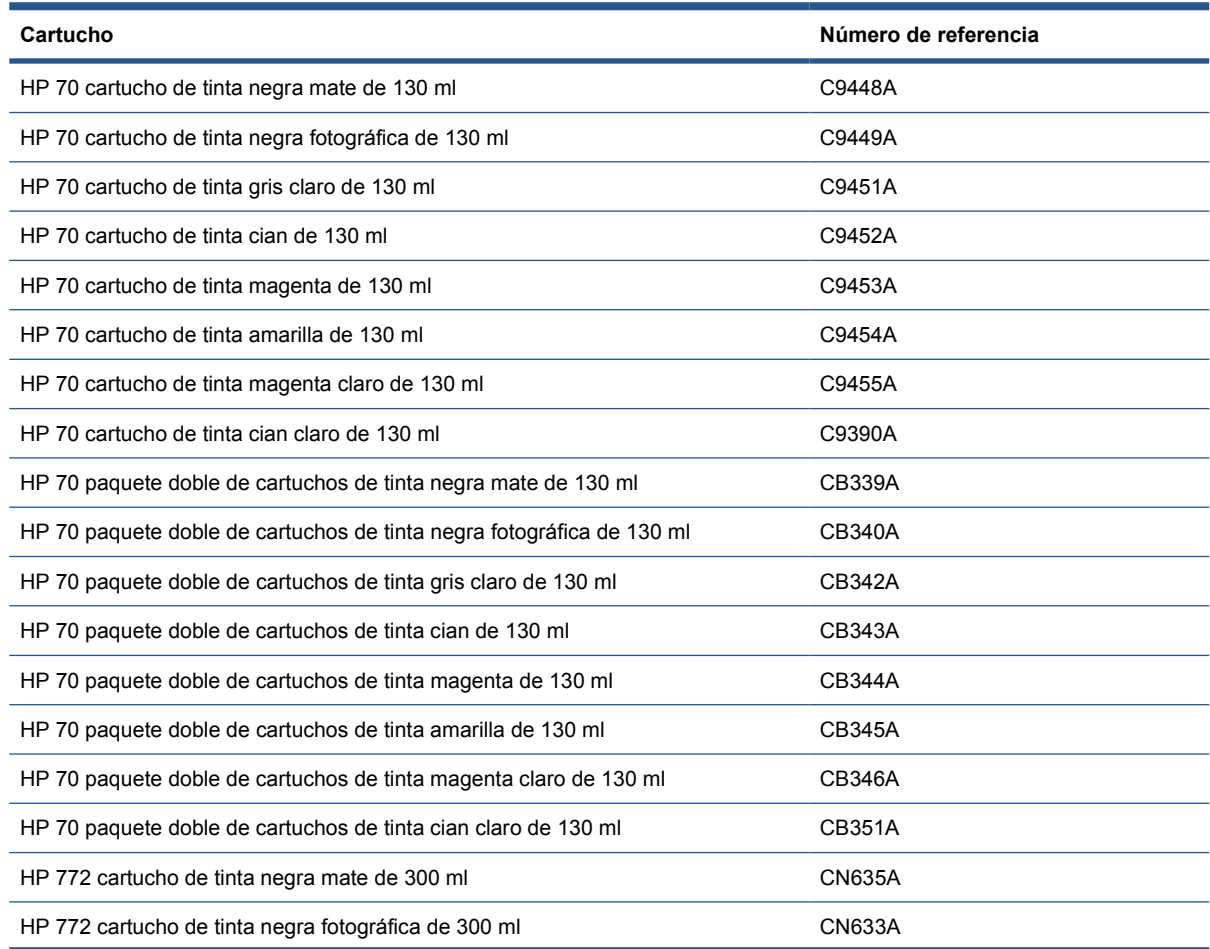

<span id="page-137-0"></span>**Accesorios Accesorios**

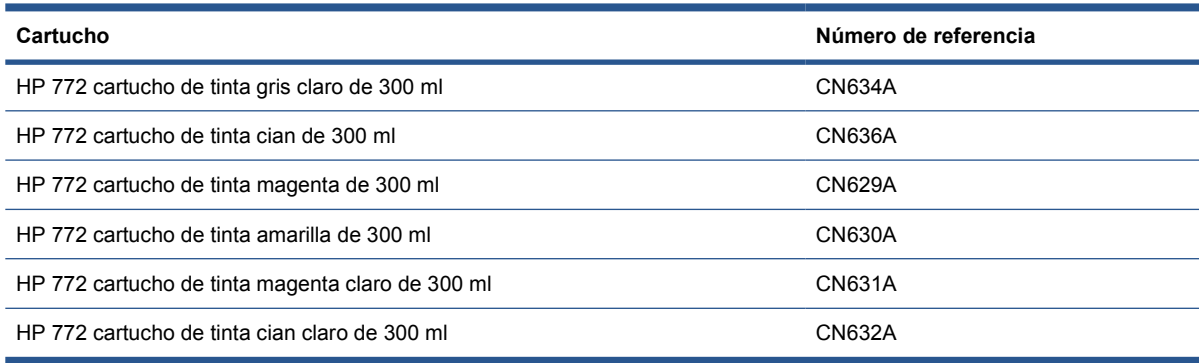

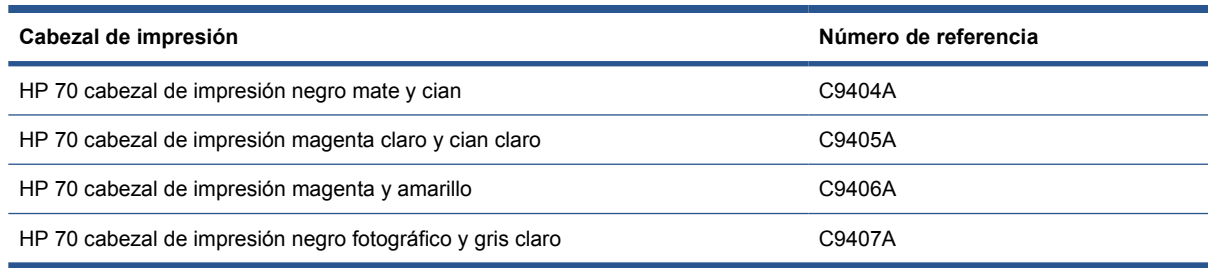

#### **Pedido de papel**

Actualmente, HP proporciona los siguientes tipos de papel para su uso con la impresora.

**NOTA:** Probablemente esta lista cambie con el transcurso del tiempo. Para obtener la información más reciente, consulte<http://www.hp.com/go/Z5200ps/supplies/>. Para obtener más información, consulte [http://www.hp.com/go/Z5200ps/paperpresets/.](http://www.hp.com/go/Z5200ps/paperpresets/)

Claves para la disponibilidad:

- (A) indica papeles disponibles en Asia (excluido Japón)
- (E) indica papeles disponibles en Europa, Oriente Medio y África
- (J) indica papeles disponibles en Japón
- (L) indica papeles disponibles en Latinoamérica
- (N) indica papeles disponibles en Norteamérica

Si el número de referencia no va seguido de paréntesis, el papel está disponible en todas las regiones.

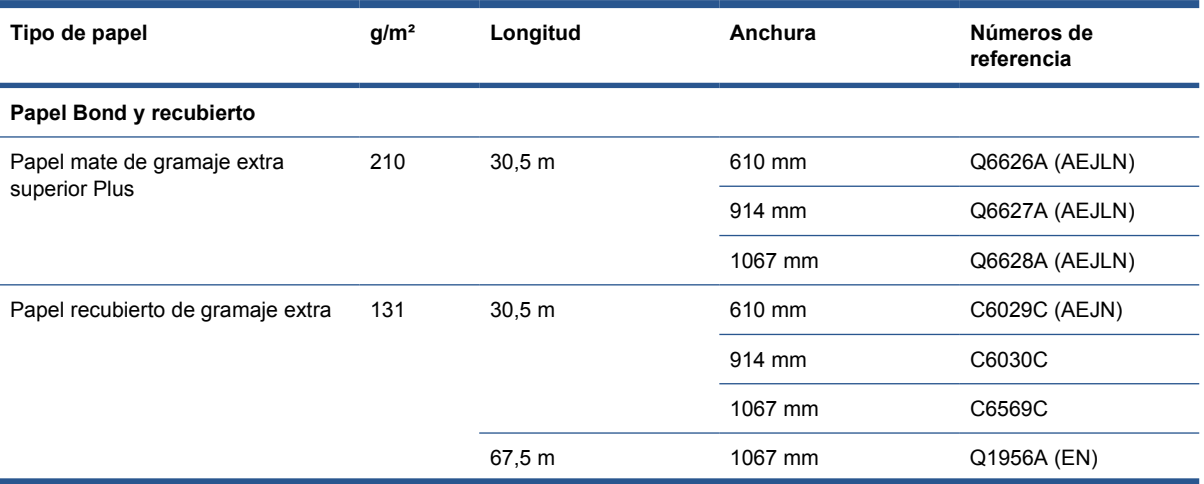

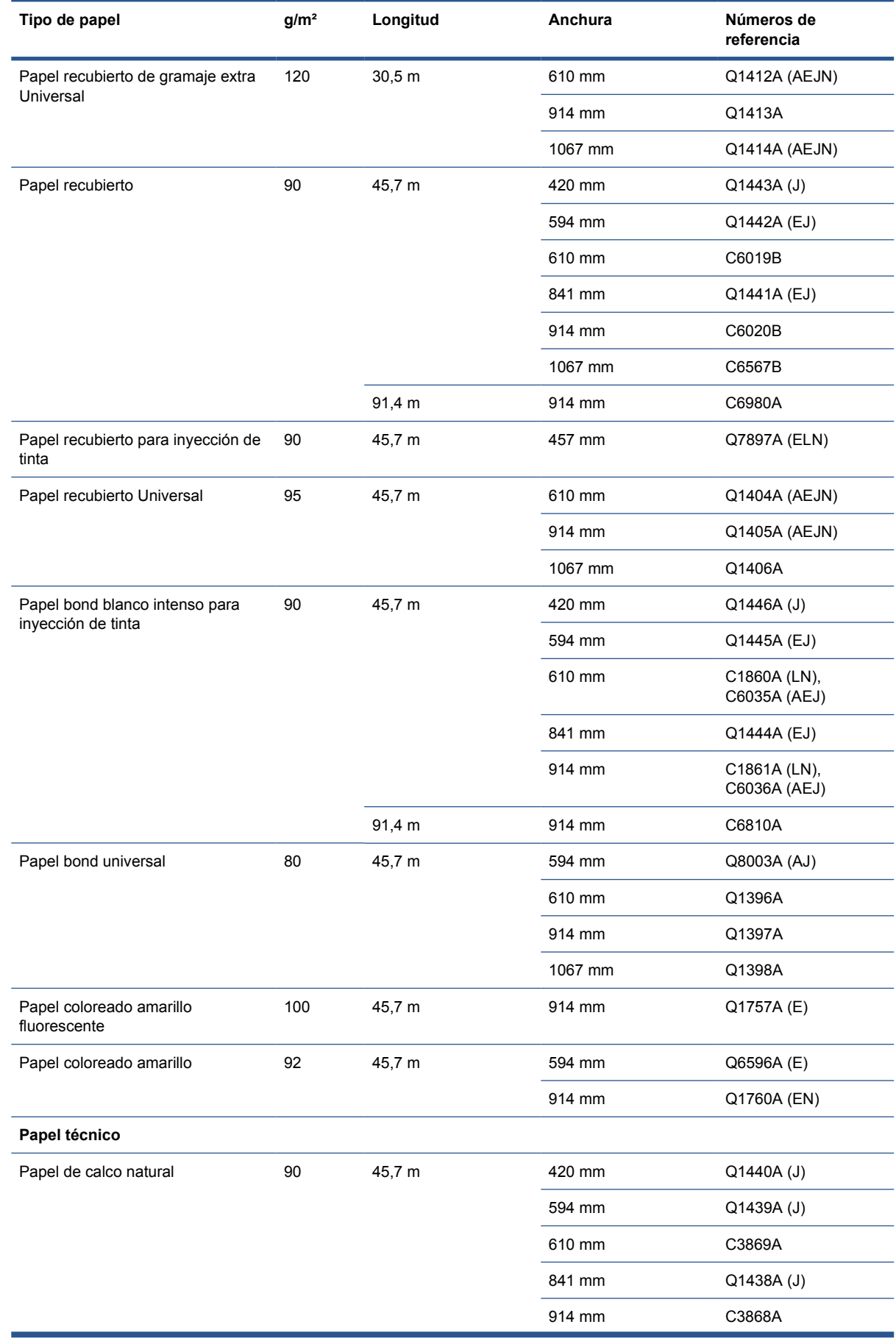

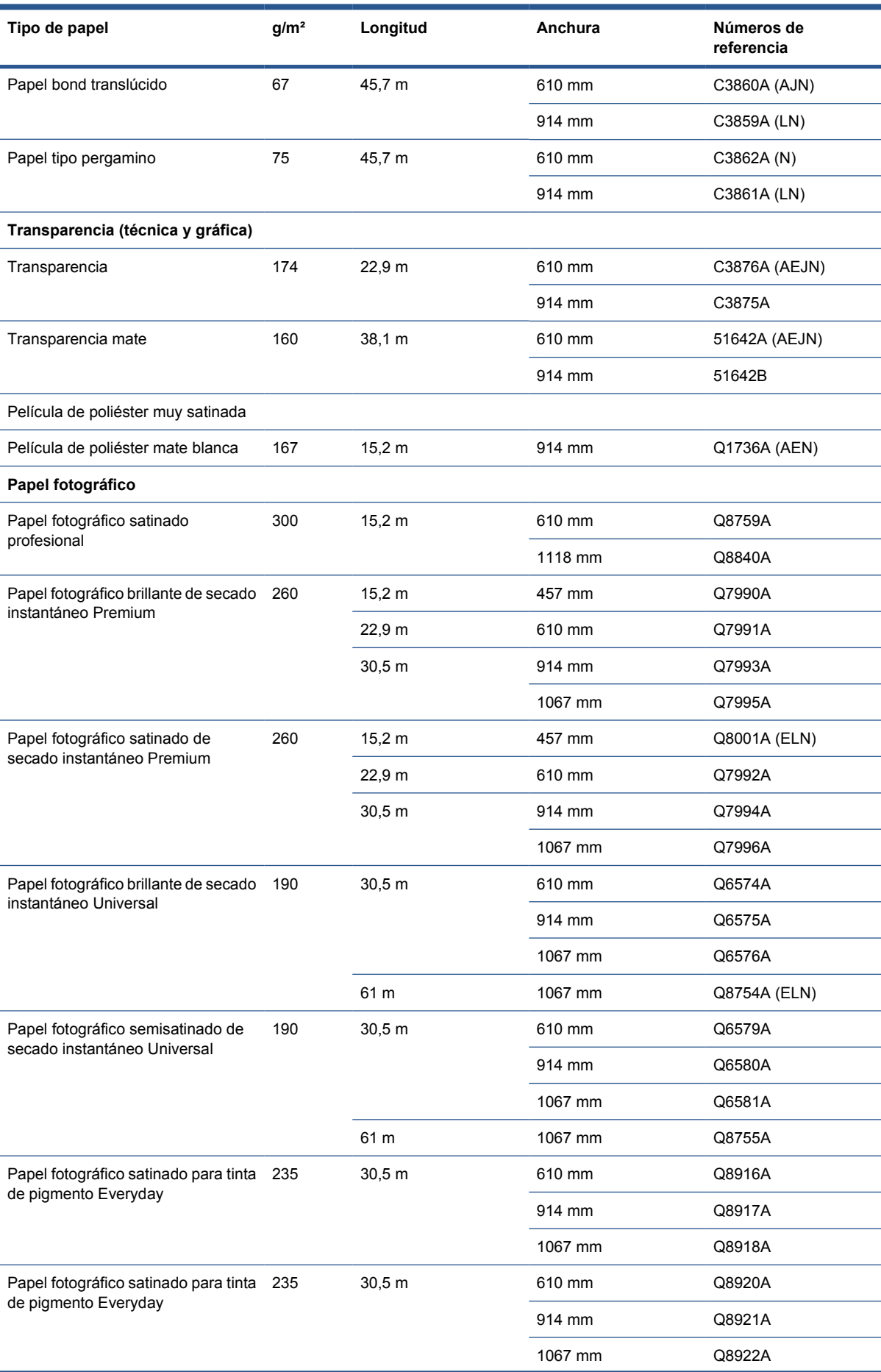

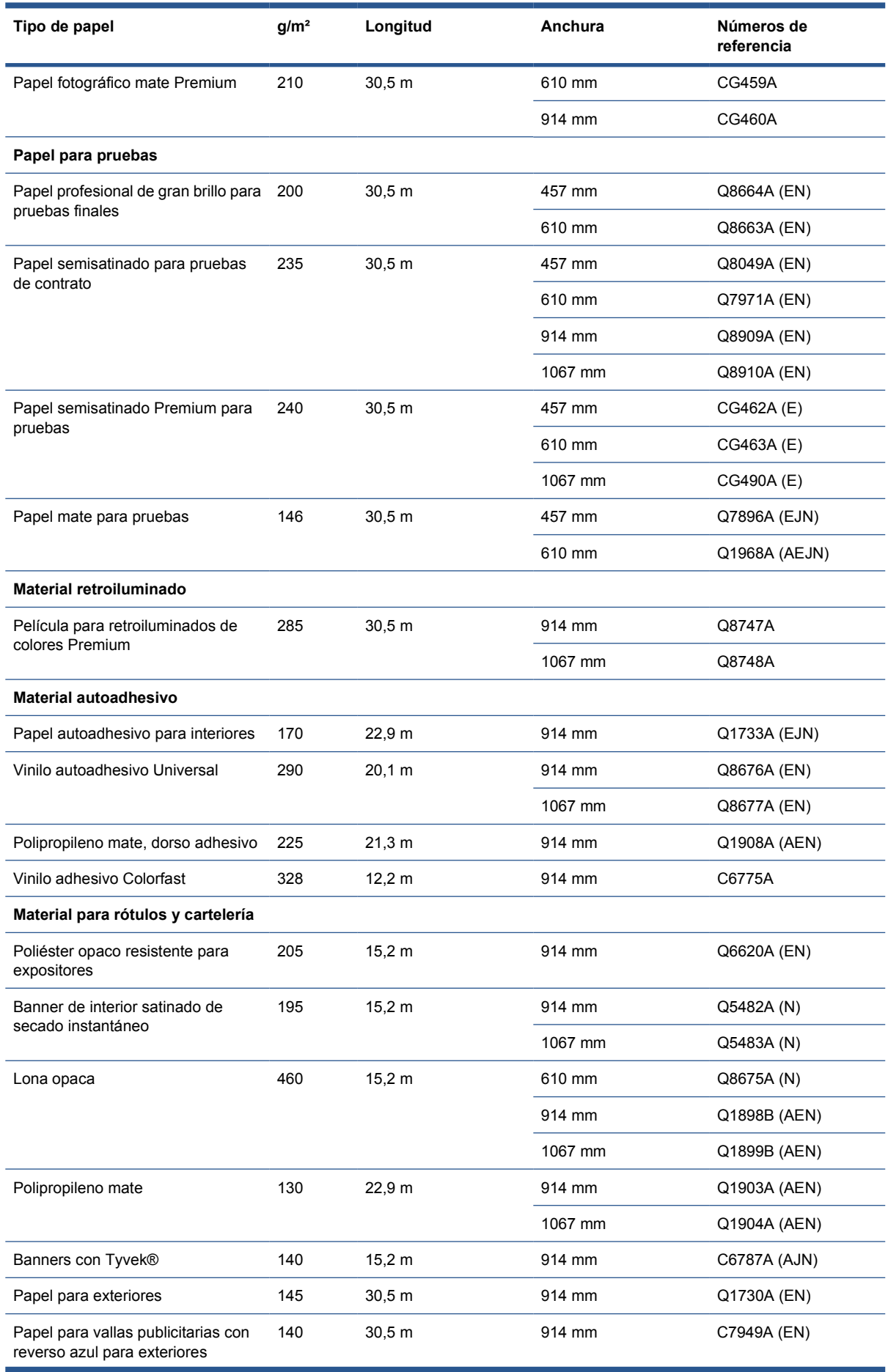

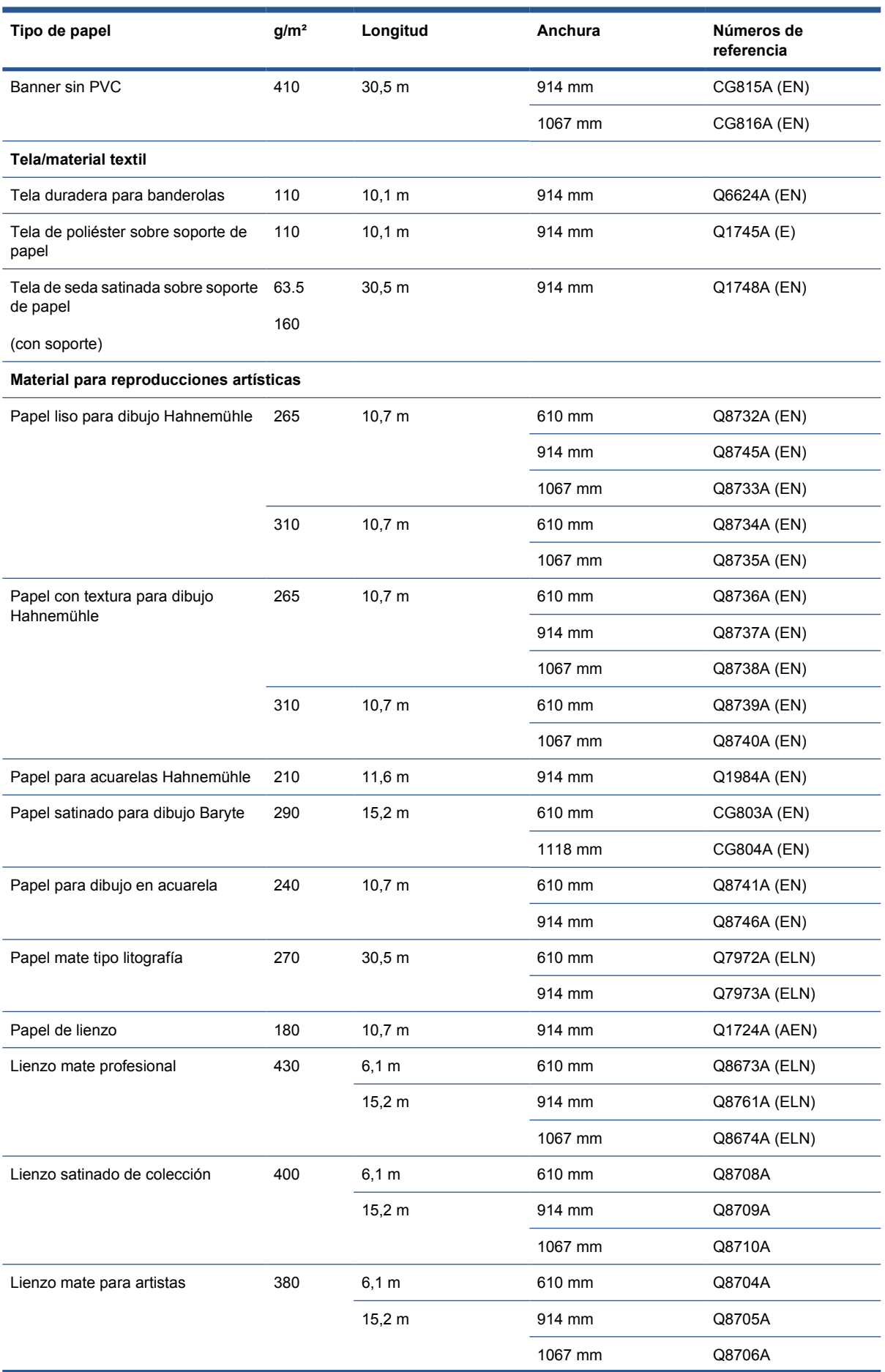

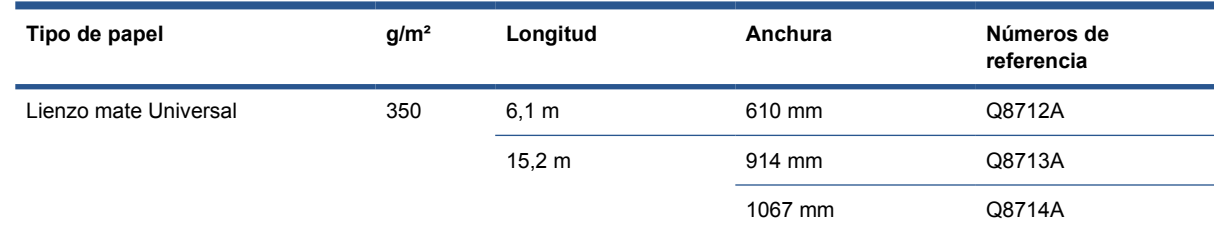

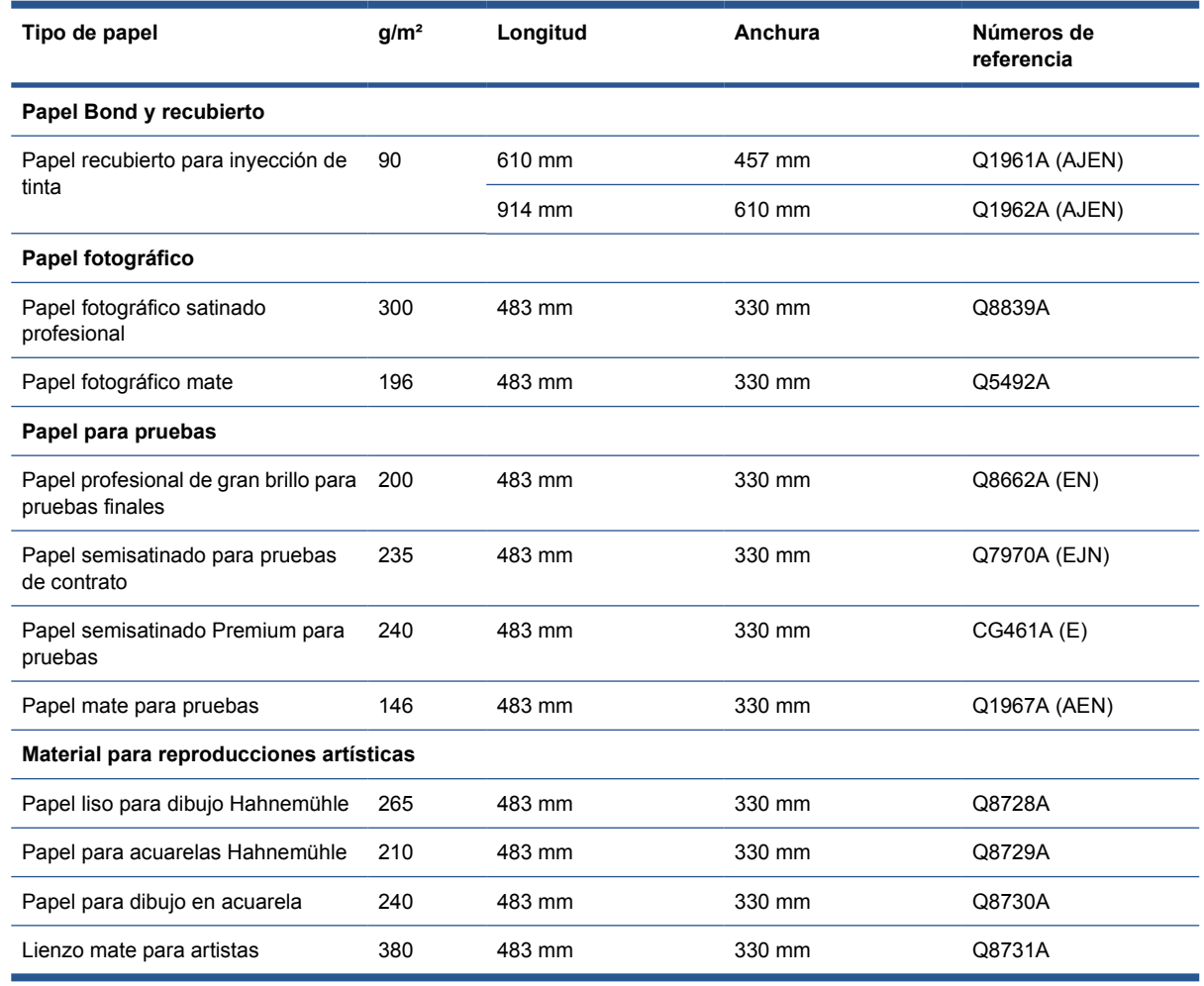

#### **Tipos de papel no recomendados**

En muchos casos, puede utilizar con su impresora tipos de papel que no son compatibles con HP. Sin embargo, es probable que los siguientes tipos de papel no den resultados satisfactorios:

- Papel fotográfico expansible
- Papel para folletos

#### **Pedido de accesorios**

Se pueden pedir los siguientes accesorios de la impresora.

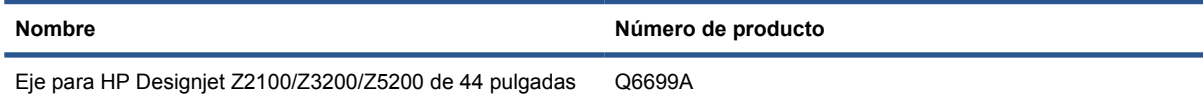
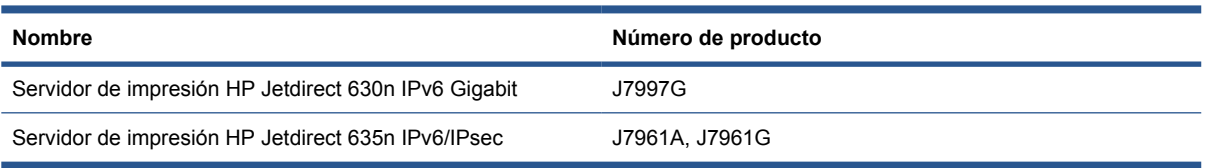

Se puede descargar el software siguiente para su impresora.

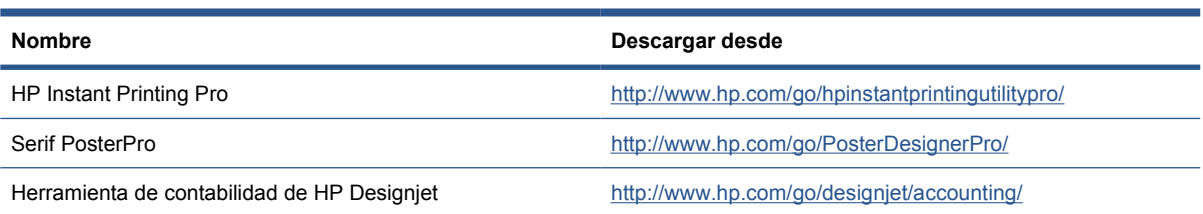

# **12 Solución de problemas con el papel**

- El papel no se puede cargar correctamente
- [El tipo de papel no está en el controlador](#page-147-0)
- [El papel se ha atascado](#page-148-0)
- [Las hojas no caen correctamente en la cesta](#page-151-0)
- [La hoja se queda en la impresora cuando la impresión ha finalizado](#page-151-0)
- [El papel se corta cuando la impresión ha finalizado](#page-151-0)
- [La cuchilla no corta bien](#page-151-0)
- [El rollo queda suelto en el eje](#page-151-0)
- [Ha quedado una tira que produce atascos en la bandeja de salida](#page-152-0)
- [Recalibración del avance de papel](#page-152-0)

#### **El papel no se puede cargar correctamente**

- Asegúrese de que no se carga ningún papel.
- Asegúrese de que el papel se ha introducido del todo en la impresora; debería notar que la impresora sujeta el papel.
- No intente enderezar el papel durante el proceso de alineación a menos que se le indique en la pantalla del panel frontal. La impresora intenta enderezar el papel automáticamente.
- Es posible que el papel esté arrugado o combado, o que tenga bordes irregulares.

#### **Carga de rollo incorrecta**

- Si el papel no se carga, el borde anterior del papel puede estar torcido o mal cortado y es necesario recortarlo. Elimine los 2 cm iniciales del rollo e inténtelo de nuevo. Esto puede ser necesario incluso con un rollo de papel nuevo.
- Asegúrese de que los extremos del rollo queden tensos en los extremos del eje.
- Compruebe que el eje se haya insertado correctamente.
- Compruebe que el papel se haya cargado correctamente en el eje y que carga el rollo en la impresora.
- Compruebe que todos los topes del rollo se hayan quitado.
- Compruebe que el papel se ha enrollado bien.
- No toque el rollo o el papel durante el proceso de alineación.

Si el papel está torcido, el panel frontal presenta las instrucciones siguientes.

- **1.** Cuando se le indique en la pantalla del panel frontal, levante la palanca azul de la izquierda. La impresora intenta enderezar el rollo.
- **2.** Cuando se le indique en la pantalla del panel frontal, baje la palanca azul. La impresora comprueba la alineación. Si el rollo está alineado, la impresora mide la anchura y estará lista para imprimir.

Si el rollo aún no está alineado, el panel frontal muestra un error e instrucciones.

- **3.** Cuando se le indique en la pantalla del panel frontal, levante la palanca azul de la izquierda.
- **4.** Rebobine el rollo desde el final del eje hasta que el borde quede sobre la línea azul.
- **5.** Pulse OK, en el panel frontal.
- **6.** Cuando se le indique en la pantalla del panel frontal, baje la palanca. La impresora comprueba la alineación. Si el rollo está alineado, la impresora mide la anchura y estará lista para imprimir.

Si el rollo todavía no está alineado, el panel frontal muestra un mensaje de error e instrucciones para empezar de nuevo en el paso 3.

Si prefiere iniciar el proceso de carga otra vez, cancele el proceso en el panel frontal y rebobine el rollo desde el final del eje hasta retirar el borde de la impresora.

#### **Carga de hojas incorrecta**

- Guíe la hoja, especialmente si es de papel grueso, cuando avance inicialmente en la impresora.
- No intente enderezar la hoja durante el proceso de carga a menos que se le indique en la pantalla del panel frontal. La impresora intenta enderezar la hoja automáticamente.
- Es preferible que evite utilizar hojas cortadas a mano; si necesita utilizarlas, cárguelas con la opción de comprobación de alineación desactivada. Consulte [Comprobación de alineación](#page-49-0) [en la página 40.](#page-49-0)

Si la impresora no captura la hoja, la pantalla del panel frontal le pedirá que empuje el papel en la impresora e intenta alimentar el papel de nuevo.

Si la impresora recoge la hoja pero ésta se ha insertado torcida, el panel frontal presenta las instrucciones siguientes.

- **1.** Cuando se le indique en la pantalla del panel frontal, levante la palanca azul de la izquierda.
- **2.** Ajuste la hoja para alinearla con las líneas azules frontales y del lado derecho.
- **3.** Una vez alineada la hoja, pulse OK en el panel frontal.
- **4.** Cuando se le indique en la pantalla del panel frontal, baje la palanca azul. La impresora comprueba la alineación. Si la hoja está alineada, la impresora mide la hoja y la introduce por la parte posterior del alimentador de papel. En ese momento estará lista para imprimir.

Si la hoja no está alineada, el panel frontal muestra un mensaje de error e instrucciones para empezar de nuevo.

Si desea iniciar otra vez el proceso de carga, cancele el proceso en el panel frontal para que la impresora expulse la hoja por la parte frontal.

#### **Mensajes de error de carga del papel**

A continuación se incluye una lista de mensajes de la pantalla del panel frontal relativos a la carga del papel, junto con la acción sugerida para corregirlos.

<span id="page-147-0"></span>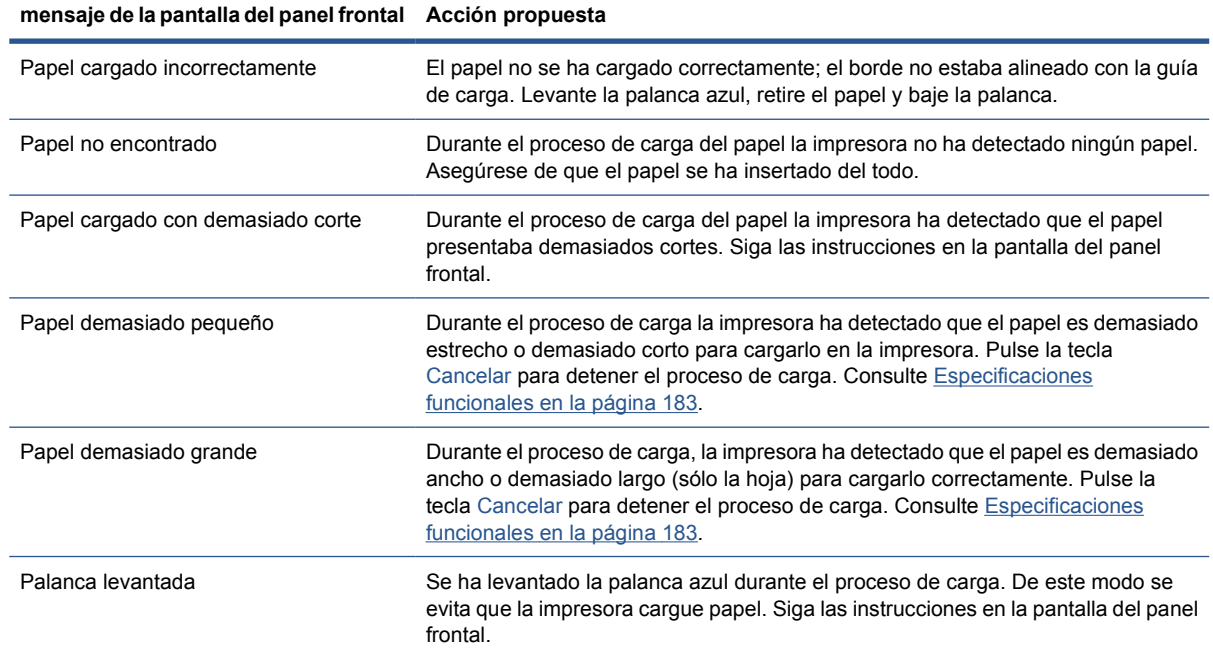

# **El tipo de papel no está en el controlador**

**SUGERENCIA:** Compruebe primero que el controlador está actualizado (consulte [Actualización del](#page-135-0) [software en la página 126\)](#page-135-0). El controlador más reciente puede ofrecer una lista mayor de tipos de papel.

Para trabajar con un papel que no está en el controlador, puede añadir un tipo de papel nuevo en el controlador, consulte [Para crear su propio valor preestablecido de papel en la página 36.](#page-45-0) Se recomienda añadir el tipo de papel al controlador, ya que le permite almacenar parámetros personalizados, como el perfil.

El tipo de papel nuevo debe estar basado en una categoría de papel existente. Las categorías disponibles son:

- Papel Bond y recubierto: Papeles finos, basados en fibra, con una superficie mate. En estos papeles se utiliza tinta negra mate, límites de tinta relativamente bajos y posición de carro alta.
- **Papel fotográfico**: Papeles relativamente finos, de base fotográfica, con una amplia variedad de acabados de mate a satinado y brillo. En estos papeles se utiliza tinta negra fotográfica, a excepción de los papeles fotográficos mate, con límites de tinta relativamente altos y posición de carro baja, a excepción de los papeles fotográficos mate y Baryte. Normalmente, imprimen con las ruedas de estrella levantadas.
- **Papel para pruebas**: Una variedad de papeles de mate a satinado y brillo que se utilizan para simular una impresión comercial con requisitos de elevada precisión del color.
- **Material para dibujo**: Lienzos y materiales fotográficos mates y con base de papel que se utilizan para imprimir dibujos de alta calidad. En estos papeles se utiliza tinta negra mate, a excepción de los lienzos satinados y papeles perla, en los que se utiliza tinta negra fotográfica. En todos ellos se utiliza posición de carro con altos límites de tinta.
- **Transparencia**: Materiales sintéticos, basados en transparencias, en los que normalmente se utiliza tinta negra fotográfica, con límites de tinta relativamente bajos y posición de carro alta.
- **Translúcido**: Materiales sintéticos y translúcidos, en los que se utiliza tinta negra fotográfica, con límites de tinta altos, posición de carro alta y ruedas de estrella levantadas.

#### <span id="page-148-0"></span>**La tinta negra se borra fácilmente cuando se toca**

**SUGERENCIA:** Maneje las hojas impresas con cuidado, especialmente si acaban de salir de la impresora.

Es posible que el papel sea incompatible con la tinta negra mate. Para utilizar una tinta negra que no sea mate, seleccione el tipo de papel **Papel fotográfico** > **Papel fotográfico satinado**.

#### **El papel tiene arrugas o hay demasiada tinta tras la impresión**

Esto sucede cuando se utiliza demasiada tinta. Para utilizar menos tinta, seleccione una categoría más fina. Las categorías del papel mate, desde el más fino al más grueso, son:

- Papel normal
- Papel recubierto
- Papel recubierto de gramaje extra
- Papel para dibujo
- Papel recubierto de gramaje extra superior
- Papel para dibujo grueso (>250 g/m<sup>2</sup>)

Para los demás problemas de calidad de impresión, consulte [Solución de problemas de calidad de](#page-154-0) [impresión en la página 145](#page-154-0).

#### **El papel se ha atascado**

Cuando se produce un atasco de papel, normalmente aparece el mensaje **Probable atasco de papel** en la pantalla del panel frontal.

**1.** Apague la impresora en el panel frontal y también en la parte posterior.

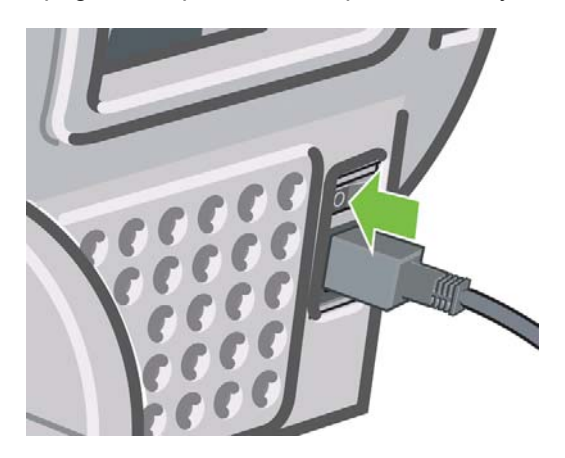

**NOTA:** Al seleccionar un tipo de papel distinto, los colores de la impresora podrían cambiar visiblemente.

**2.** Abra la ventana.

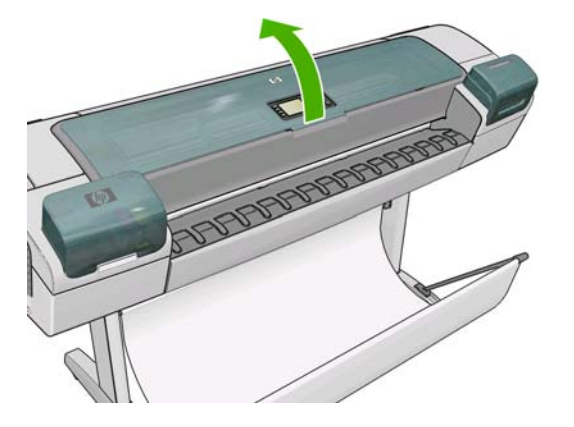

**3.** Intente apartar el carro de cabezales de impresión.

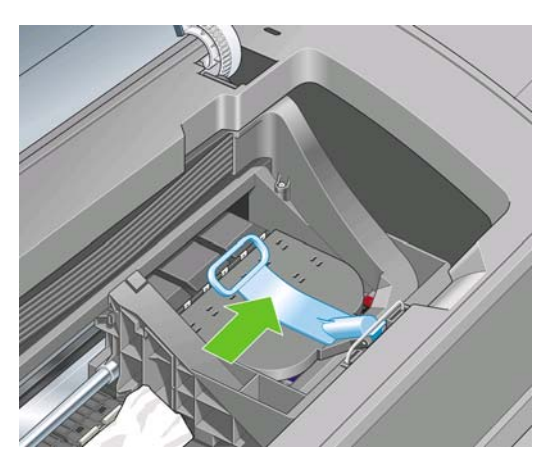

**4.** Levante la palanca azul tanto como pueda.

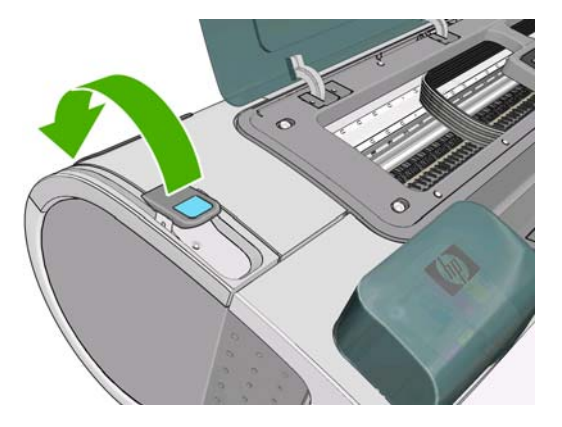

**5.** Extraiga con cuidado todo el papel atascado que haya en la parte superior de la impresora tirando de él hacia fuera.

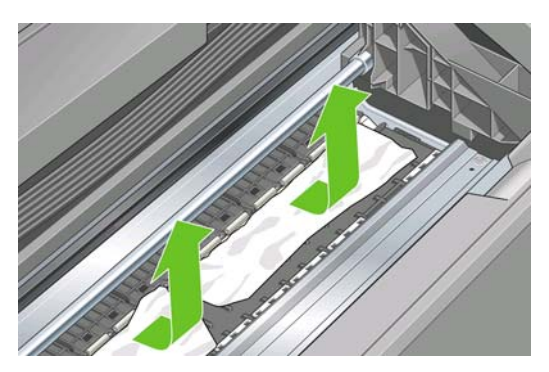

- **6.** Sitúese detrás de la impresora y rebobine el rollo o tire de la hoja cortada desde la impresora. Si no puede ver el papel, vuelva delante de la impresora y quítelo de la bandeja de salida.
	- **PRECAUCIÓN:** No mueva el papel lateralmente, ya que podría dañar la impresora.

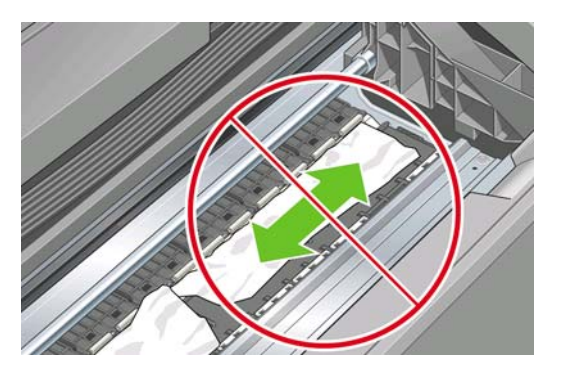

**7.** Retire con cuidado todos los trozos de papel.

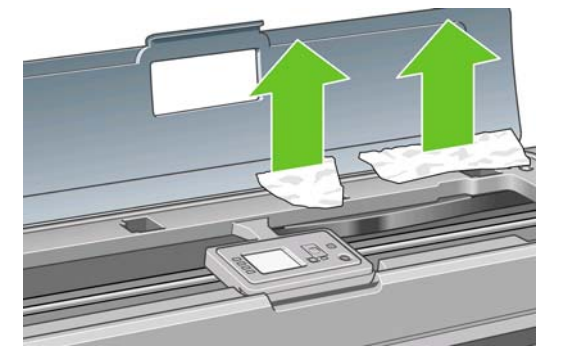

**8.** Baje la palanca azul.

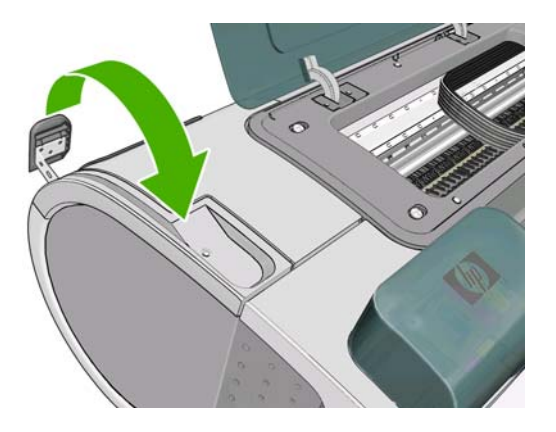

**9.** Cierre la ventana transparente.

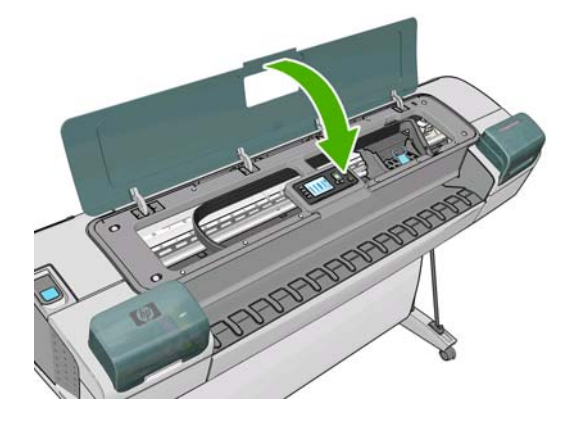

- <span id="page-151-0"></span>**10.** Encienda la impresora.
- **11.** Vuelva a cargar el rollo o cargue otra hoja. Consulte [Carga de un rollo en la impresora](#page-35-0) [en la página 26](#page-35-0) o [Carga de una sola hoja en la página 31](#page-40-0).
- **NOTA:** Si piensa que aún hay papel que produce una obstrucción en la impresora, reinicie el procedimiento y retire con cuidado todos los trozos de papel.

#### **Las hojas no caen correctamente en la cesta**

- Asegúrese de que la cesta está instalada correctamente.
- Asegúrese de que la cesta está abierta.
- Asegúrese de que la cesta no está llena.
- Con frecuencia, el papel que está al final de un rollo tiende a enrollarse, lo que puede producir problemas de salida. Cargue un nuevo rollo o retire las hojas impresas manualmente a medida que se completan.

#### **La hoja se queda en la impresora cuando la impresión ha finalizado**

La impresora retiene el papel para permitir que la tinta se seque después de imprimir (consulte [Cambio](#page-49-0) [del tiempo de secado en la página 40](#page-49-0)). Si el papel sólo se expulsa en parte después del tiempo de secado, tire suavemente de la hoja para retirarla de la impresora. Si la cortadora automática está desactivada, utilice la tecla Avanza y corta hoja en el panel frontal (consulte [Alimentación y corte del](#page-50-0) [papel en la página 41\)](#page-50-0).

### **El papel se corta cuando la impresión ha finalizado**

La impresora corta el papel de forma predeterminada una vez finalizado el tiempo de secado, consulte [Cambio del tiempo de secado en la página 40.](#page-49-0) Puede desactivar la cortadora (consulte [Activación y desactivación de la cuchilla automática en la página 41](#page-50-0)).

#### **La cuchilla no corta bien**

La impresora está configurada de forma predeterminada para que corte automáticamente el papel una vez finalizado el tiempo de secado.

Si la cortadora está encendida pero no corta correctamente, compruebe que el rail esté limpio y libre de obstáculos.

Si la cuchilla está desactivada, el botón Avanza y corta hoja sólo avanzará el papel. Utilice esa tecla para mover la hoja impresa fuera de la parte frontal de la impresora lo suficiente para poder cortarla a mano con tijeras o con un borde recto.

### **El rollo queda suelto en el eje**

Puede ser necesario sustituir o volver a cargar el rollo. Si el cilindro interior del rollo es de 76 mm, asegúrese de que están instalados los adaptadores del cilindro, consulte [Carga de un rollo en el eje](#page-33-0) [en la página 24.](#page-33-0)

#### <span id="page-152-0"></span>**Ha quedado una tira que produce atascos en la bandeja de salida**

Si se ha cortado un trozo de papel pequeño (200 mm o menos), por ejemplo antes (si es un rollo nuevo) o después de una impresión de sangrado completo o después de pulsar la tecla Avanza y corta hoja, la tira cortada queda en la bandeja de salida. Cuando la impresora no esté en funcionamiento, busque en la bandeja y retire la tira cortada.

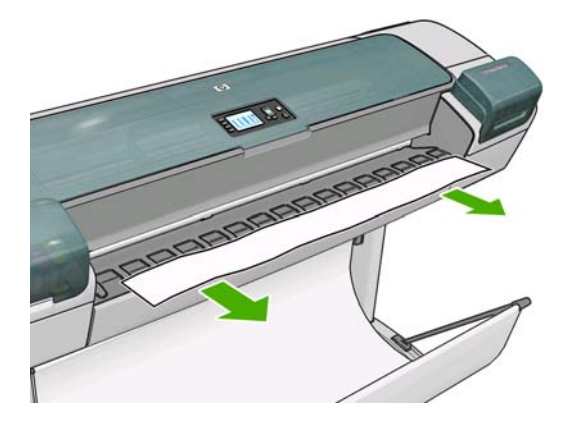

### **Recalibración del avance de papel**

El avance preciso del papel es importante para la calidad de impresión porque forma parte del control de la colocación adecuada de puntos en el papel. Si el papel no avanza la distancia adecuada entre las pasadas del cabezal, aparecen bandas claras u oscuras en la hoja impresa y puede aumentar el grano de la imagen.

La impresora se calibra para avanzar correctamente con todos los papeles que aparezcan en el panel frontal. Cuando selecciona el tipo de papel cargado, la impresora ajusta la frecuencia de avance del papel durante la impresión. Sin embargo, si utiliza papel personalizado o no está satisfecho con la calibración predeterminada del papel, quizás necesite volver a calibrar la frecuencia de avance del papel. Consulte [Solución de problemas de calidad de impresión en la página 145](#page-154-0) para ver los pasos que debe seguir para determinar si la calibración de avance del papel resolverá el problema.

Puede verificar el estado de la calibración del avance del papel de un papel que esté actualmente cargado en cualquier momento pulsando la tecla View loaded paper (Visualizar papel cargado) en el panel frontal. El estado puede ser uno de los siguientes.

- PREDETERMINADO: Este estado aparece al cargar papel HP. Los papeles HP del panel frontal se han optimizado por defecto y, a menos que experimente problemas de calidad de impresión, como bandas o granulosidad, no se recomienda volver a calibrar el avance de papel.
- RECOMENDADO: Este estado aparece cuando se crea un nuevo papel. Los valores del avance de papel para este papel se heredan del tipo de familia. En estos casos, se recomienda realizar una calibración del avance de papel para optimizar los valores.
- OK: Este estado indica que el papel cargado ya se ha calibrado anteriormente. Sin embargo, puede ser necesario repetir la calibración si experimenta problemas de calidad de impresión, como bandas o granulosidad en la imagen impresa.
- **NOTA:** Cuando actualice el firmware de la impresora, la calibración del avance de papel se restablecerá a los valores predeterminados de fábrica, consulte [Actualización del firmware](#page-135-0) [en la página 126](#page-135-0).

#### **Procedimiento Recalibración del avance de papel**

Si utiliza un tipo de papel transparente, omita los dos primeros pasos que se indican a continuación y continúe con el paso 3.

**1.** Desde el panel frontal, seleccione el icono del menú Mantenim. calidad imagen  $\left[\begin{matrix} 0 \\ 0 \end{matrix}\right]$ y, a

continuación, **Calibrar el avance del papel**. La impresora vuelve a calibrar automáticamente el avance del papel e imprime una imagen de calibración de avance del papel.

- **2.** Espere hasta que el panel frontal presente la pantalla de estado y vuelva a realizar la impresión.
	- **E** NOTA: El procedimiento de recalibración lleva aproximadamente tres minutos. No se preocupe por la imagen de calibración de avance de papel. La pantalla del panel frontal indica cualquier error que se produzca en el proceso.

Si está satisfecho con la impresión, continúe utilizando esta calibración para su tipo de papel. Si ve mejoras en la impresión, continúe con el paso siguiente. Si no está satisfecho con la recalibración, vuelva a la calibración predeterminada (consulte Volver a la calibración predeterminada en la página 144).

**3.** Si desea ajustar la calibración o está utilizando un tipo de papel transparente, seleccione el icono del menú Mantenim. calidad imagen y, a continuación, **Calibración avance papel** > **Ajustar**

#### **avance de papel**.

- **4.** Seleccione el porcentaje de cambio de -100% a 100%. Para corregir las bandas claras (líneas horizontales de color claro), reduzca el porcentaje. Para corregir las bandas oscuras (líneas horizontales de color oscuro), aumente el porcentaje.
- **5.** Pulse la tecla OK en el panel frontal para guardar el valor seleccionado.
- **6.** Espere hasta que el panel frontal presente la pantalla de estado y vuelva a realizar la impresión.

#### **Volver a la calibración predeterminada**

Si se vuelve a la calibración predeterminada se establecen todas las correcciones hechas en la calibración del avance del papel a cero. Para volver al valor predeterminado de calibración de avance del papel, debe restablecer la calibración.

- **1.** Desde el panel frontal, seleccione el icono del menú Mantenim. calidad imagen  $\Box$  y, a continuación, **Calibración avance papel** > **Restablecer avance de papel**.
- **2.** Espere hasta que en el panel frontal se indique que la operación se ha completado correctamente antes de pulsar la tecla Atrás para volver al menú principal.

# <span id="page-154-0"></span>**13 Solución de problemas de calidad de impresión**

- [Consejos generales](#page-155-0)
- [Asistente de resolución de problemas en la calidad de impresión](#page-155-0)
- [Líneas horizontales que cruzan la imagen \(bandas\)](#page-156-0)
- [La imagen completa aparece borrosa o granulada](#page-157-0)
- [El papel no está liso](#page-157-0)
- [La hoja impresa está rasgada o arañada](#page-158-0)
- [Marcas de tinta en el papel](#page-158-0)
- [Líneas verticales con puntos o rayas en la impresión](#page-159-0)
- [Líneas verticales continuas en la impresión](#page-160-0)
- [La tinta negra se quita cuando se toca la copia impresa](#page-160-0)
- [Los bordes de los objetos aparecen escalonados o poco nítidos](#page-160-0)
- [Los bordes de los objetos son más oscuros de lo esperado](#page-161-0)
- [Oscurecimiento](#page-161-0)
- [Líneas horizontales al final de una impresión en hoja cortada](#page-161-0)
- [Líneas verticales de diferentes colores](#page-162-0)
- [Puntos blancos en la hoja impresa](#page-162-0)
- [Los colores son imprecisos](#page-162-0)
- [La imagen está incompleta \(recortada en la parte inferior\)](#page-163-0)
- [La imagen aparece cortada](#page-163-0)
- [Algunos objetos faltan en la imagen impresa](#page-164-0)
- [Líneas demasiado gruesas, demasiado finas o que faltan](#page-165-0)
- [Líneas escalonadas o zigzagueantes](#page-165-0)
- [Líneas impresas por duplicado o con colores incorrectos](#page-166-0)
- [Líneas discontinuas](#page-167-0)
- [Líneas borrosas](#page-168-0)
- [Impresión de diagnóstico para imágenes](#page-168-0)

[Si continúa teniendo problemas](#page-171-0)

# <span id="page-155-0"></span>**Consejos generales**

Cuando tenga problemas de calidad de impresión:

- Para obtener un rendimiento óptimo de su impresora, utilice únicamente consumibles y accesorios auténticos del fabricante, cuya fiabilidad y rendimiento se han sometido a pruebas exhaustivas que garantizan un rendimiento sin incidencias e impresiones de máxima calidad. Para obtener información detallada de los papeles recomendados, consulte [Pedido de papel en la página 129](#page-138-0).
- Asegúrese de que el tipo de papel seleccionado en el panel frontal es el mismo tipo de papel cargado en la impresora. Para comprobar esto, utilice la tecla Ver papel cargado en el panel frontal. Al mismo tiempo, compruebe que el tipo de papel se ha calibrado. Asegúrese también de que el tipo de papel seleccionado en el software es el mismo que el tipo de papel cargado en la impresora.
- $\triangle$  **PRECAUCIÓN:** Si ha seleccionado un tipo de papel incorrecto, podría obtener una impresión de baja calidad y colores incorrectos, e incluso podría dañar los cabezales de impresión.
- Compruebe que está utilizando los ajustes de calidad de impresión más adecuados para sus fines (consulte [Impresión en la página 43\)](#page-52-0). Es posible que la calidad de impresión disminuya si ha movido el deslizador de calidad de impresión al extremo de la escala "Velocidad" o si ha establecido el nivel de calidad personalizado como **Rápida**.
- Compruebe que las condiciones ambientales (temperatura, humedad) se encuentran en el rango recomendado. Consulte [Especificaciones ambientales en la página 185](#page-194-0).
- Compruebe que los cartuchos de tinta y los cabezales de impresión no hayan excedido la fecha de caducidad: (consulte [Mantenimiento de los cartuchos de tinta en la página 125](#page-134-0)).
- Evite tocar el papel mientras la impresora esté imprimiendo.

#### **Asistente de resolución de problemas en la calidad de impresión**

El Asistente de resolución de problemas en la calidad de impresión le puede ayudar con los siguientes problemas:

- Líneas horizontales a lo largo de la imagen (bandas)
- La imagen completa aparece borrosa o granulosa
- Las líneas son demasiado gruesas, delgadas o inexistentes
- Los colores no son precisos

Para iniciar el asistente:

- **Desde la HP Utility para Windows:** vaya a la ficha **Asistencia** y seleccione **Solución de problemas de calidad de imagen**.
- **Desde la Utilidad HP para Mac OS:** seleccione **Solución de problemas de calidad de imagen** en el grupo Asistencia.
- **Desde el cuadro de diálogo Imprimir de Mac OS:** vaya al panel **Servicios**, seleccione **Mantenimiento del dispositivo** y, a continuación, **Solución de problemas de calidad de imagen** en la lista de tareas de mantenimiento.
- **Desde el Servidor Web incorporado:** vaya a la ficha **Asistencia**, seleccione **Solución de problemas** y, a continuación, seleccione **Solución de problemas de calidad de imagen**.

<span id="page-156-0"></span>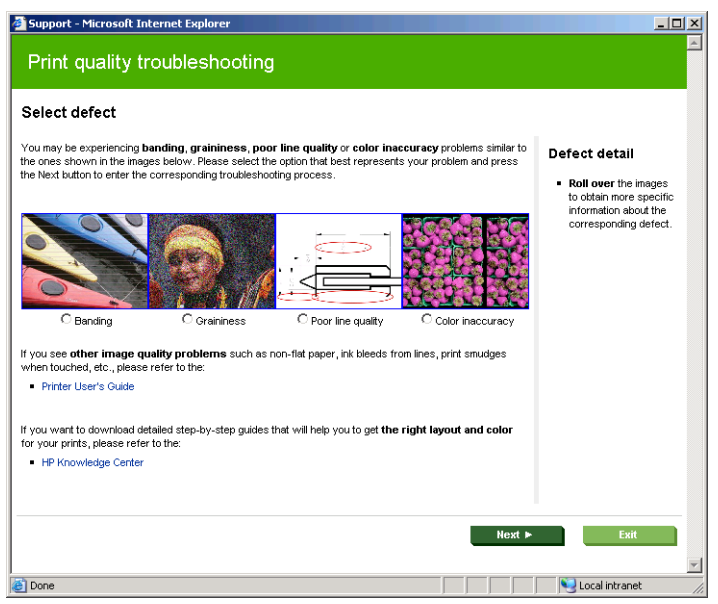

Como alternativa, o si tiene otros problemas en la calidad de impresión, continúe leyendo este capítulo.

# **Líneas horizontales que cruzan la imagen (bandas)**

Si en la imagen impresa aparecen líneas horizontales como se muestra en la imagen (el color puede variar):

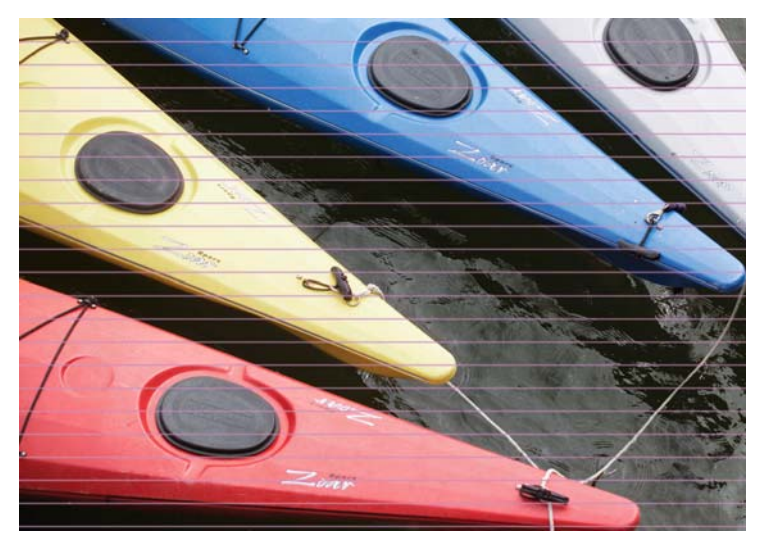

- **1.** Compruebe que el tipo de papel cargado corresponde al tipo de papel seleccionado en el panel frontal y en el software. Para comprobarlo en el panel frontal, utilice la tecla Ver papel cargado.
- **2.** Compruebe que está utilizando los ajustes de calidad de impresión adecuados para sus fines (consulte [Impresión en la página 43\)](#page-52-0). En algunos casos, puede resolver un problema de calidad de impresión con sólo seleccionar un nivel de calidad de impresión superior. Por ejemplo, si ha establecido el deslizador Calidad de impresión en **Velocidad**, pruebe a cambiarlo a **Calidad**; si ya lo ha establecido en **Calidad**, pruebe a seleccionar las opciones personalizadas y, a continuación, **Más pasadas**. Si cambia los ajustes de calidad de impresión, quizás desee reimprimir su trabajo en este momento en caso de que el problema se haya resuelto.
- **3.** Utilice la impresión de diagnóstico para imágenes. Consulte [Impresión de diagnóstico para](#page-168-0) [imágenes en la página 159](#page-168-0).
- **4.** Si los cabezales de impresión no funcionan correctamente, vaya al panel frontal y pulse la tecla Ver papel cargado para ver el estado de calibración de avance del papel. Si el estado es

<span id="page-157-0"></span>RECOMENDADO, deberá realizar la calibración del avance de papel: (consulte [Recalibración del](#page-152-0) [avance de papel en la página 143](#page-152-0)).

Si el problema persiste a pesar de todas las acciones anteriores, póngase en contacto con el representante de servicios al cliente para obtener más asistencia.

#### **La imagen completa aparece borrosa o granulada**

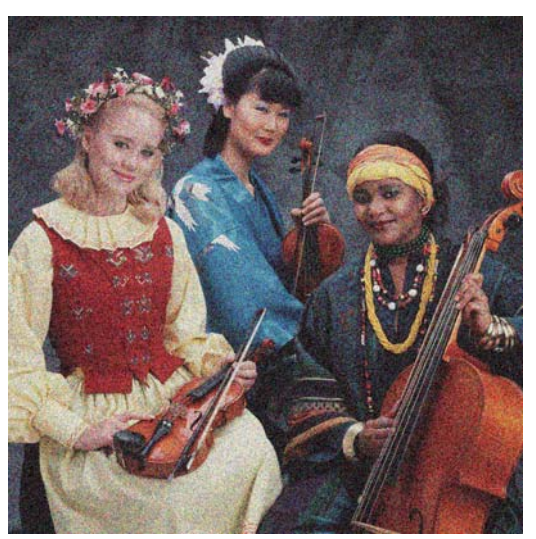

- **1.** Compruebe que el tipo de papel cargado corresponde al tipo de papel seleccionado en el panel frontal y en el software. Para comprobarlo en el panel frontal, utilice la tecla Ver papel cargado.
- **2.** Compruebe que está imprimiendo en la cara correcta del papel.
- **3.** Compruebe que está utilizando los ajustes de calidad de impresión apropiados (consulte [Impresión en la página 43\)](#page-52-0). En algunos casos, puede resolver un problema de calidad de impresión con sólo seleccionar un nivel de calidad de impresión superior. Por ejemplo, si ha establecido el deslizador Calidad de impresión en **Velocidad**, pruebe a cambiarlo a **Calidad**; si ya lo ha establecido en **Calidad**, pruebe a seleccionar las opciones personalizadas y, a continuación, **Más pasadas**. Si cambia los ajustes de calidad de impresión, quizás desee reimprimir su trabajo en este momento en caso de que el problema se haya resuelto.
- **4.** Pruebe a alinear los cabezales de impresión. Consulte [Alineación de los cabezales de](#page-177-0) [impresión en la página 168](#page-177-0). Una vez alineados, quizás desee reimprimir su trabajo en caso de que el problema se haya resuelto.
- **5.** Vaya al panel frontal y pulse la tecla Ver papel cargado para ver el estado de calibración de avance del papel. Si el estado es RECOMENDADO, deberá realizar la calibración del avance de papel: (consulte [Recalibración del avance de papel en la página 143](#page-152-0)).

Si el problema persiste a pesar de todas las acciones anteriores, póngase en contacto con el representante de servicios al cliente para obtener más asistencia.

### **El papel no está liso**

Si el papel no está liso cuando sale de la impresora, sino que presenta una ligera ondulación, es muy probable que se aprecien defectos en la imagen impresa, como por ejemplo rayas verticales. Esto puede ocurrir cuando se emplea un papel fino, ya que se satura con la tinta.

<span id="page-158-0"></span>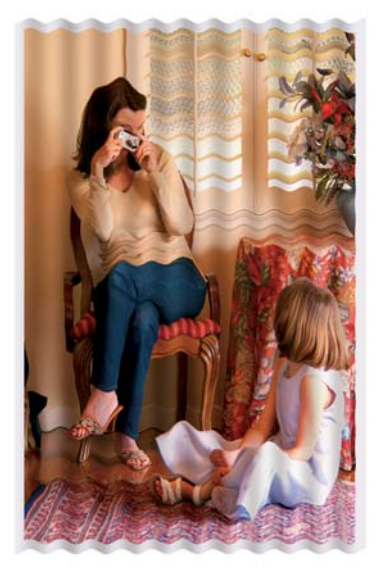

- **1.** Compruebe que el tipo de papel cargado corresponde al tipo de papel seleccionado en el panel frontal y en el software. Para comprobarlo en el panel frontal, utilice la tecla Ver papel cargado.
- **2.** Intente cambiar a un tipo de papel más grueso, como Papel recubierto de gramaje extra HP, Papel mate Plus súper de gramaje extra HP o papel para dibujo digital más grueso.
- **3.** Seleccione un tipo de papel que sea ligeramente más fino del que ha cargado, esto hará que la impresora utilice menos tinta. Estos son algunos ejemplos de tipos de papel según su grosor en orden ascendente: Papel normal, Papel recubierto, Papel recubierto de gramaje extra, Papel para dibujo, Papel mate Plus súper de gramaje extra, Papel para dibujo grueso (>250 g/m²).

### **La hoja impresa está rasgada o arañada**

El pigmento de tinta negra puede aparecer rasgado o arañado cuando se toca con los dedos, un lápiz u otro objeto. Esto se nota especialmente en el papel recubierto, el papel mate para pruebas y el material para dibujo.

El papel satinado puede ser extremadamente sensible a la cesta o a cualquier otro soporte con el que entre en contacto inmediatamente después de imprimir, según la cantidad de tinta utilizada y las condiciones ambientales en el momento de la impresión.

Para reducir el riesgo de rasgado y arañazos:

- Maneje las hojas impresas con cuidado.
- Evite apilar las hojas impresas unas encima de otras.
- Desactive la cortadora automática antes de imprimir para que la hoja impresa no caiga en la cesta. Consulte [Activación y desactivación de la cuchilla automática en la página 41.](#page-50-0) Opcionalmente, deje una hoja de papel en la cesta para que las hojas recién impresas no entren en contacto directo con la cesta.

#### **Marcas de tinta en el papel**

Este problema se puede producir por varios motivos.

#### **Borrones horizontales en la parte frontal del papel revestido**

Si se utiliza mucha tinta en papel normal o revestido, éste absorbe y expande rápidamente la tinta. A medida que los cabezales se mueven sobre el papel, los cabezales pueden entrar en contacto con el <span id="page-159-0"></span>papel y emborronar la imagen impresa. Este problema normalmente se produce en las hojas de papel cortadas (no en papel en rollo).

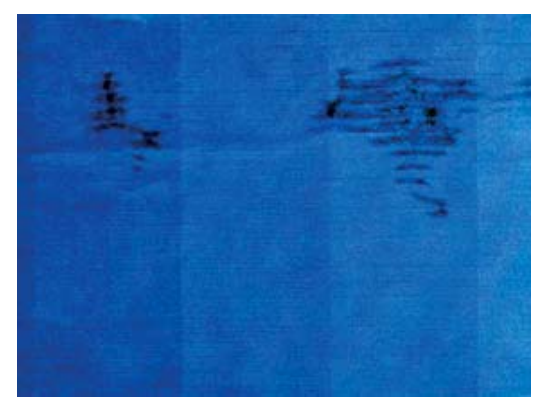

Siempre que detecte este problema, cancele inmediatamente el trabajo de impresión. Pulse la tecla Cancelar y también el trabajo desde la aplicación de su ordenador. El papel embebido puede dañar los cabezales de impresión.

Pruebe las siguientes sugerencias para evitar este problema:

- **1.** Compruebe que el tipo de papel cargado corresponde al tipo de papel seleccionado en el panel frontal y en el software. Para comprobarlo en el panel frontal, utilice la tecla Ver papel cargado.
- **2.** Utilice un tipo de papel recomendado (consulte [Pedido de papel en la página 129\)](#page-138-0) y los ajustes de impresión correctos.
- **3.** Si emplea papel cortado, pruebe a girar la hoja 90 grados. La orientación de las fibras del papel puede afectar al rendimiento.
- **4.** Intente cambiar a un tipo de papel más grueso, como Papel recubierto de gramaje extra HP, Papel mate Plus súper de gramaje extra HP o papel para dibujo digital más grueso.
- **5.** Seleccione un tipo de papel que sea ligeramente más fino del que ha cargado, esto hará que la impresora utilice menos tinta. Estos son algunos ejemplos de tipos de papel según su grosor en orden ascendente: Papel normal, Papel recubierto, Papel recubierto de gramaje extra, Papel para dibujo, Papel mate Plus súper de gramaje extra, Papel para dibujo grueso (>250 g/m²).
- **6.** Pruebe a aumentar los márgenes y cambie la posición de la imagen al centro de la página utilizando su aplicación de software.
- **7.** Si utiliza un tipo de papel satinado o brillante, intente cambiar la definición del grosor del papel. En la HP Utility, seleccione **Color Center** > **Gestión de valores preestablecidos de papel** > **Cambiar propiedades de impresión**. Para papeles personalizados creados con una base de papel satinado o brillante, es posible cambiar el **Grosor del papel** a **Grueso**.

#### **Marcas de tinta en la parte posterior del papel**

Esto puede ocurrir después de realizar muchas impresiones sin bordes, especialmente en tamaños de papel no estándar. Los residuos de tinta de la platina pueden marcar la cara posterior del papel.

Limpie la platina con un paño suave. Limpie cada varilla por separado sin tocar la espuma que se encuentra entre las mismas.

#### **Líneas verticales con puntos o rayas en la impresión**

Las ruedas de estrella que se utilizan para mover el papel a veces pueden dejar marcas pequeñas y espaciadas en la impresión.

<span id="page-160-0"></span>Compruebe primero que el tipo de papel cargado corresponde al tipo de papel seleccionado en el panel frontal y en el software. Para comprobarlo en el panel frontal, utilice la tecla Ver papel cargado.

- En la HP Utility para Windows, seleccione **Color Center** > **Gestión de valores preestablecidos de papel** > **Cambiar propiedades de impresión**.
- Mediante la Utilidad HP para Mac OS, seleccione **HP Color Center** > **Gestión de valores preestablecidos de papel**. Seleccione el tipo de papel y, a continuación pulse el botón  $\ast$ , y seleccione **Cambiar propiedades de impresión** en el menú emergente.

Cambie la posición de las ruedas de estrella de **Bajadas** a **Levantadas**. Si la posición de las ruedas de estrella ya estaba establecida en **Levantadas**, como suele ocurrir de manera predeterminada para papeles brillantes, intente utilizar otro tipo de papel.

**NOTA:** Se recomienda mantener las ruedas de estrella en la posición **Bajadas** de forma predeterminada para todos los tipos de papel que no sean brillantes, para obtener una calidad de impresión mejor y para controlar el papel. Cambie la posición a **Levantadas** solo si surge este problema.

### **Líneas verticales continuas en la impresión**

Al cargar una sola hoja de papel grueso mediante la bandeja posterior, los rodillos de plástico a veces pueden dejar tiras gruesas y regulares en la impresión.

Para evitarlo, intente cargar este tipo de hojas utilizando la ruta de carga del rollo en lugar de la bandeja posterior. Puede alinear la hoja con la ayuda del disco negro del eje. Recuerde especificar que está cargando una sola hoja aunque utilice la ruta de carga del rollo.

### **La tinta negra se quita cuando se toca la copia impresa**

Este problema se puede deber a que se ha imprimido con tinta negra mate en un papel satinado. La impresora no utilizará la tinta negra mate si sabe que el papel no la va a retener. Para asegurarse de que no se va a utilizar la tinta negra mate, puede seleccionar Papel fotográfico satinado como tipo de papel (en la categoría Papel fotográfico).

#### **Los bordes de los objetos aparecen escalonados o poco nítidos**

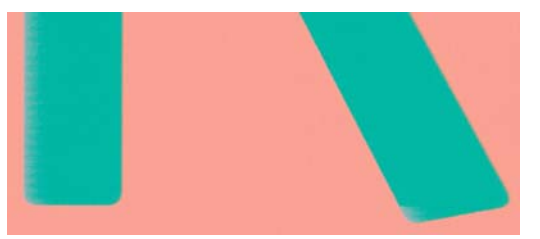

Si los bordes de los objetos o las líneas aparecen poco definidos o con menor densidad y ya ha configurado el control deslizante de calidad de impresión **Calidad** en el cuadro de diálogo de control (Cuadro de diálogo Imprimir de Mac OS), seleccione las opciones de calidad de impresión personalizadas y asegúrese de que **Más pasadas** y **Máximo detalle** estén desactivados. Consulte [Impresión en la página 43](#page-52-0).

#### <span id="page-161-0"></span>**Los bordes de los objetos son más oscuros de lo esperado**

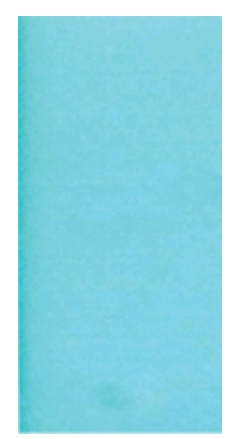

Si los bordes de los objetos o las líneas aparecen más oscuros de lo previsto y ya ha configurado el control deslizante de calidad de impresión **Calidad** en el cuadro de diálogo de controlador, es decir, en el cuadro de diálogo Imprimir de Mac OS, seleccione las opciones de calidad de impresión personalizadas y asegúrese de que **Más pasadas** y **Detalle máximo** estén desactivados. Consulte [Impresión en la página 43](#page-52-0).

### **Oscurecimiento**

Si está imprimiendo en papel fotográfico en escala de grises y experimenta un problema diferencial de satinado cuando la luz fluorescente se refleja directamente hacia usted desde la impresión, produciendo reflejos de efecto "bronceado" de la tinta, pruebe lo siguiente:

- Si utiliza las opciones de calidad de impresión estándar, asegúrese de que el control deslizante esté establecido en **Calidad** (consulte [Selección de la calidad de impresión en la página 45\)](#page-54-0).
- Intente seleccionar en el controlador la opción **Todas las tintas** en lugar de **Sólo tintas gris y negra**.
- Muestre la impresión verticalmente o detrás de un vidrio.

#### **Líneas horizontales al final de una impresión en hoja cortada**

Este tipo de defecto sólo afecta al final de una hoja impresa, aproximadamente a 30 mm del borde posterior del papel. Pueden aparecer algunas líneas horizontales muy finas que cruzan la hoja.

Para evitar este problema:

- **1.** Utilice la impresión de diagnóstico para imágenes. Consulte [Impresión de diagnóstico para](#page-168-0) [imágenes en la página 159](#page-168-0).
- **2.** Considere la posibilidad de imprimir con papel en rollo.
- **3.** Considere la posibilidad de utilizar márgenes alrededor de la imagen.

## <span id="page-162-0"></span>**Líneas verticales de diferentes colores**

Si la hoja impresa presenta bandas verticales de diferentes colores a lo largo:

- **1.** Pruebe a utilizar un papel más grueso, elegido entre los tipos de papel recomendados como Papel recubierto de gramaje extra HP o Papel súper de gramaje extra HP. Consulte [Pedido de papel](#page-138-0) [en la página 129](#page-138-0).
- **2.** Pruebe a utilizar ajustes de calidad de impresión superiores (consulte [Impresión](#page-52-0) [en la página 43\)](#page-52-0). Por ejemplo, si ha establecido el deslizador Calidad de impresión en **Velocidad**, pruebe a cambiarlo a **Calidad**; si ya lo ha establecido en **Calidad**, pruebe a seleccionar las opciones personalizadas y, a continuación, **Más pasadas**.

## **Puntos blancos en la hoja impresa**

Si observa puntos blancos en la hoja impresa, probablemente se debe a las fibras del papel o al polvo, o a que el material del revestimiento se desprende. Para evitar este problema:

- **1.** Pruebe a limpiar el papel con un cepillo antes de imprimir para quitar las fibras o partículas desprendidas.
- **2.** Mantenga siempre cerrada la cubierta de la impresora.
- **3.** Proteja los rollos y hojas de papel almacenándolos en bolsas o cajas.

#### **Los colores son imprecisos**

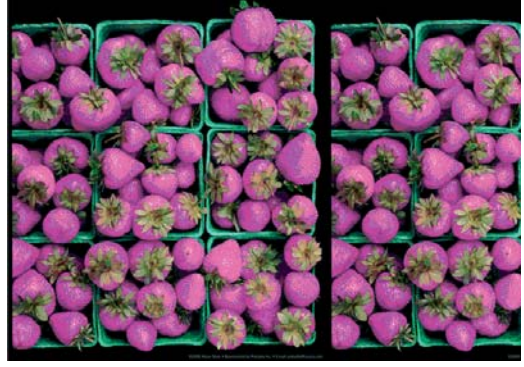

Si los colores que se imprimen no satisfacen sus expectativas, pruebe a realizar lo siguiente:

- **1.** Compruebe que el tipo de papel cargado corresponde al tipo de papel seleccionado en el panel frontal y en el software. Para comprobarlo en el panel frontal, utilice la tecla Ver papel cargado. Al mismo tiempo, compruebe el estado de calibración del color. Si el estado es OBSOLETO o PENDIENTE, debe realizar la calibración del color: (consulte [Calibración del color](#page-76-0) [en la página 67](#page-76-0)). Si ya ha realizado algún cambio, quizás desee reimprimir su trabajo en caso de que el problema se haya resuelto.
- **2.** Compruebe que está imprimiendo en la cara correcta del papel.
- **3.** Compruebe que está utilizando los ajustes de calidad de impresión apropiados (consulte [Impresión en la página 43](#page-52-0)). Si ha seleccionado las opciones **Velocidad** o **Rápida**, posiblemente no obtenga los colores más precisos. Si cambia los ajustes de calidad de impresión, quizás desee reimprimir su trabajo en este momento en caso de que el problema se haya resuelto.
- **4.** Si utiliza colores gestionados por la aplicación, compruebe que el perfil de color que utiliza corresponde al tipo de papel seleccionado. Si tiene dudas sobre los ajustes de color que debe utilizar, consulte [Gestión del color en la página 61.](#page-70-0) Si necesita crear un perfil de color, consulte [Creación de perfiles de color en la página 69.](#page-78-0)
- <span id="page-163-0"></span>**5.** Si selecciona colores gestionados por la aplicación y por la impresora en el controlador de la impresora, el resultado no será correcto. Debería gestionar los colores en la aplicación o en la impresora, pero no en los dos.
- **6.** Si el problema consiste en diferencias de color entre las hojas impresas y el monitor, siga las instrucciones de la sección "Cómo calibrar el monitor" de HP Color Center. En este momento, quizás desee reimprimir su trabajo en caso de que el problema se haya resuelto.
- **7.** Utilice la impresión de diagnóstico para imágenes. Consulte [Impresión de diagnóstico para](#page-168-0) [imágenes en la página 159](#page-168-0).

Si el problema persiste a pesar de todas las acciones anteriores, póngase en contacto con el representante de servicios al cliente para obtener más asistencia.

#### **Precisión en el color cuando se emplean imágenes EPS o PDF en aplicaciones de diseño de página**

Algunas aplicaciones de diseño de página, como Adobe InDesign y QuarkXPress, no son compatibles con la gestión del color de EPS, PDF o de archivos de escala de grises.

Si tiene que emplear ese tipo de archivos, intente asegurarse antes de que las imágenes EPS, PDF o de escala de grises ya están en el mismo espacio de color que pretende utilizar más adelante en Adobe InDesign o QuarkXPress. Por ejemplo, si su objetivo final es imprimir el trabajo en una imprenta que siga el estándar SWOP, convierta la imagen a SWOP al crearla.

### **La imagen está incompleta (recortada en la parte inferior)**

- ¿Ha pulsado Cancelar antes de que la impresora pudiera recibir todos los datos? Si es así, ha interrumpido la transmisión de los datos y tendrá que volver a imprimir la página.
- Puede que el valor de **Tiempo de espera de E/S** sea demasiado corto. Este ajuste determina cuánto tiempo espera la impresora a que el ordenador envíe más datos, antes de decidir que el trabajo ha finalizado. En el panel frontal aumente el valor de **Tiempo de espera de E/S** definiéndolo como un periodo más largo y, a continuación, envíe de nuevo el trabajo de impresión. Desde el menú Conectividad **F. S.** seleccione **Avanzadas** > Selecc. espera de E/S.
- Es posible que se haya producido un problema de comunicación entre el ordenador y la impresora. Compruebe el cable de red o USB.
- Asegúrese de que la configuración del software es correcta en relación al tamaño de página actual (por ejemplo, las impresiones de eje largo).
- Si está utilizando un software de red, asegúrese de que no se ha agotado el tiempo de espera.

#### **La imagen aparece cortada**

Las imágenes cortadas suelen indicar una discrepancia entre el área imprimible actual del papel cargado y el área imprimible definida por el software. Este tipo de problema se puede identificar antes de imprimir si se obtiene una vista previa de la impresión (consulte [Vista previa de una impresión](#page-59-0) [en la página 50\)](#page-59-0).

Compruebe el área de impresión real en relación con el tamaño de papel que ha cargado.

área imprimible = tamaño de papel – márgenes

● Compruebe lo que el software interpreta como área de impresión (que también podría llamarse "área imprimible" o "área de imagen"). Por ejemplo, algunas aplicaciones de software admiten áreas de impresión estándar que son mayores que las que utiliza esta impresora.

- <span id="page-164-0"></span>Si ha definido un tamaño de página personalizado con márgenes muy estrechos, la impresora puede imponer sus propios márgenes mínimos y recortar ligeramente la imagen. Quizás sea conveniente que utilice un tamaño de papel mayor o la impresión sin bordes (consulte [Selección](#page-56-0) [de opciones de márgenes en la página 47\)](#page-56-0).
- Si la imagen contiene sus propios márgenes, quizás pueda imprimirla correctamente utilizando la opción **Cortar contenido por márgenes** (consulte [Selección de opciones de márgenes](#page-56-0) [en la página 47\)](#page-56-0).
- Si intenta imprimir una imagen muy grande en un rollo, compruebe que el software que utiliza es capaz de imprimir una imagen de ese tamaño.
- Es posible que haya rotado la página de una posición vertical a una horizontal en un tamaño de papel que no es suficientemente ancho.
- Si es necesario, reduzca el tamaño de la imagen o del documento en la aplicación de software a fin de que quede ajustada dentro de los márgenes.

Hay otra posible explicación para las imágenes cortadas. Algunas aplicaciones, como Adobe Photoshop, Adobe Illustrator y CorelDRAW, utilizan un sistema de coordenadas de 16 bits, lo que significa que no pueden manipular imágenes con más de 32.768 píxeles.

**NOTA:** Una imagen de 32.768 píxeles se imprimiría con una longitud de 1,39 m si seleccionara Óptima o Calidad en el controlador, o con una longitud de 2,78 m si seleccionara Rápida, Normal o Velocidad en el controlador.

Si intenta imprimir una imagen más grande desde estas aplicaciones, la parte inferior de la imagen puede aparecer cortada. Para imprimir la imagen completa, pruebe lo siguiente:

- Si no lo ha probado, intente utilizar el controlador de impresora PostScript para imprimir el trabajo.
- El cuadro de diálogo PCL3 de Windows incluye una opción denominada **Max. resolución de la aplicación**, que le permite imprimir correctamente en esta situación. Normalmente no es necesario cambiar la configuración predeterminada, establecida en **Auto**. No obstante, puede encontrar esta opción en la ficha **Avanzadas**, bajo **Opciones de documento** > **Características de la impresora**.
- Guarde el fichero en otro formato, como en TIFF o EPS, y ábralo con otra aplicación.
- Utilice un RIP para imprimir el fichero.

#### **Algunos objetos faltan en la imagen impresa**

Tal vez se necesiten muchos datos para imprimir un trabajo de impresión de alta calidad en gran formato, y en algunos flujos de trabajo específicos podrían existir problemas que tengan como resultado la ausencia de algunos objetos en la impresión. A continuación, tiene algunas sugerencias para ayudarle a evitar este problema.

- Si no lo ha probado, intente utilizar el controlador de impresora PostScript para imprimir el trabajo.
- Seleccione un tamaño de página y escala más pequeños que el tamaño de página final deseado en el controlador o en el panel frontal.
- Guarde el fichero en otro formato, como en TIFF o EPS, y ábralo con otra aplicación.
- Utilice un RIP para imprimir el fichero.
- Reduzca la resolución de las imágenes de mapa de bits en el software de su aplicación.
- <span id="page-165-0"></span>Seleccione una calidad de impresión inferior para reducir la resolución de la imagen impresa.
- En la ficha **Avanzadas** del cuadro de diálogo del controlador PCL3 para Windows, seleccione **Opciones de documento**, **Características de la impresora** y, a continuación, establezca **Máx. resolución de la aplicación** en 300.
	- **E** NOTA: Los ajustes anteriores se describen con el propósito de solucionar problemas y podrían afectar negativamente a la calidad del trabajo final o al tiempo necesario para generar el trabajo de impresión. Por lo tanto, si no ayudan a solucionar el problema, los valores deberían reestablecerse a su valor predeterminado.

### **Líneas demasiado gruesas, demasiado finas o que faltan**

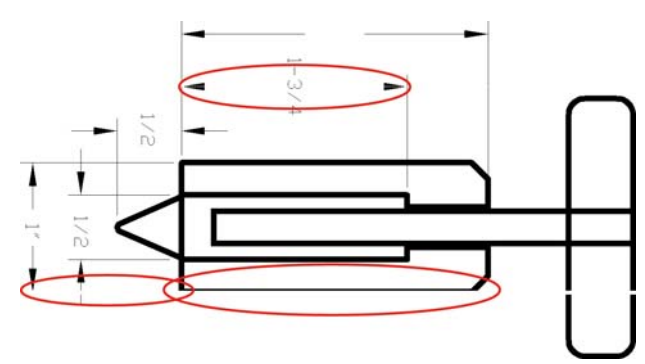

- **1.** Compruebe que el tipo de papel cargado corresponde al tipo de papel seleccionado en el panel frontal y en el software. Para comprobarlo en el panel frontal, utilice la tecla Ver papel cargado.
- **2.** Compruebe que está utilizando los ajustes de calidad de impresión adecuados para sus fines (consulte [Impresión en la página 43\)](#page-52-0). Seleccione las opciones de calidad de impresión personalizada en el cuadro de diálogo de controlador, es decir, en el cuadro de diálogo Imprimir de Mac OS, y pruebe a activar la opción **Detalle máximo**. Quizás desee reimprimir su trabajo en este momento en caso de que el problema se haya resuelto.
- **3.** Si las líneas son demasiado finas o faltan, utilice la impresión de diagnóstico para imágenes. Consulte [Impresión de diagnóstico para imágenes en la página 159](#page-168-0).
- **4.** Pruebe a alinear los cabezales de impresión. Consulte [Alineación de los cabezales de](#page-177-0) [impresión en la página 168](#page-177-0). Una vez alineados, quizás desee reimprimir su trabajo en caso de que el problema se haya resuelto.
- **5.** Vaya al panel frontal y pulse la tecla Ver papel cargado para ver el estado de calibración de avance del papel. Si el estado es RECOMENDADO, deberá realizar la calibración del avance de papel: (consulte [Recalibración del avance de papel en la página 143](#page-152-0)).

Si el problema persiste a pesar de todas las acciones anteriores, póngase en contacto con el representante de servicios al cliente para obtener más asistencia.

## **Líneas escalonadas o zigzagueantes**

Si las líneas de la imagen aparecen escalonadas o zigzagueantes:

<span id="page-166-0"></span>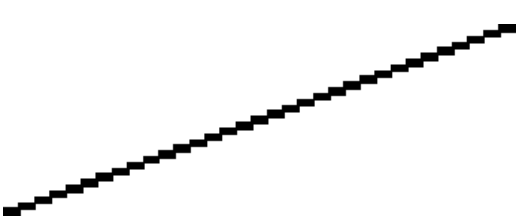

- **1.** El problema puede ser inherente a la imagen. Intente mejorar la imagen con la aplicación que esté empleando para editarla.
- **2.** Compruebe que está utilizando los ajustes de calidad de impresión apropiados. Consulte [Impresión en la página 43](#page-52-0).
- **3.** Seleccione las opciones de calidad de impresión personalizada en el cuadro de diálogo de controlador, es decir, en el cuadro de diálogo Imprimir de Mac OS, y pruebe a activar la opción **Detalle máximo**.
- **4.** Si está utilizando el controlador PCL3 para Windows, puede modificar la resolución de la imagen a 300 ppp o 600 ppp, según las necesidades de impresión. Puede buscar la opción **Máx. resolución de la aplicación** en la ficha **Avanzadas** del cuadro de diálogo del controlador, bajo **Opciones de documento** > **Características de la impresora**.

#### **Líneas impresas por duplicado o con colores incorrectos**

Este problema puede presentar varios síntomas visibles:

Líneas de color que se imprimen por duplicado en colores distintos.

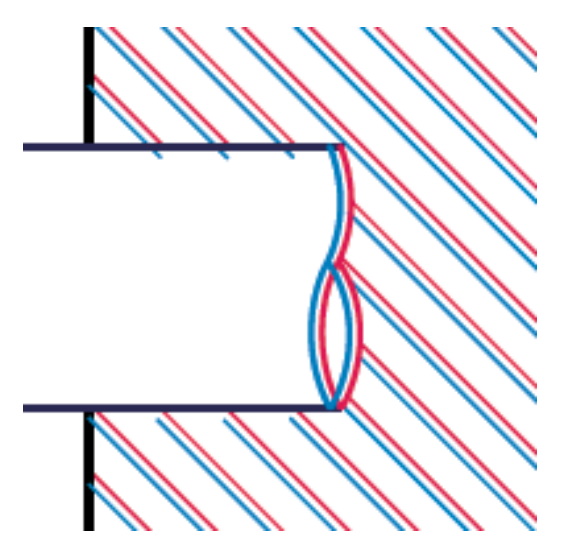

<span id="page-167-0"></span>Los bordes de bloques de color se imprimen con el color incorrecto.

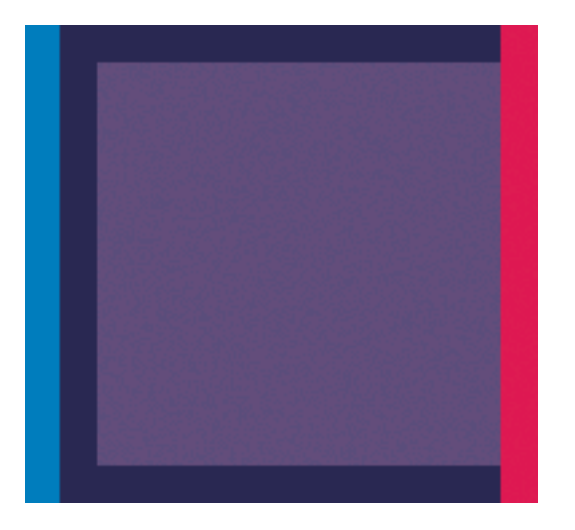

Para corregir este tipo de problema:

- **1.** Retire y vuelva a insertar los cabezales de impresión. Consulte [Retirada de un cabezal de](#page-124-0) [impresión en la página 115](#page-124-0) y [Inserción de un cabezal de impresión en la página 117](#page-126-0).
- **2.** Alinee los cabezales de impresión. Consulte [Alineación de los cabezales de impresión](#page-177-0) [en la página 168](#page-177-0).

#### **Líneas discontinuas**

Si las líneas aparecen rotas de la siguiente forma:

- **1.** Compruebe que está utilizando los ajustes de calidad de impresión apropiados. Consulte [Impresión en la página 43](#page-52-0).
- **2.** Retire y vuelva a insertar los cabezales de impresión. Consulte [Retirada de un cabezal de](#page-124-0) [impresión en la página 115](#page-124-0) y [Inserción de un cabezal de impresión en la página 117](#page-126-0).
- **3.** Alinee los cabezales de impresión. Consulte [Alineación de los cabezales de impresión](#page-177-0) [en la página 168](#page-177-0).

# <span id="page-168-0"></span>**Líneas borrosas**

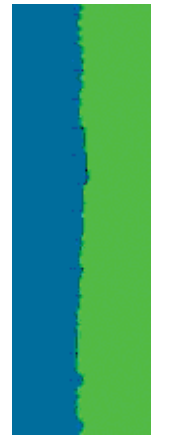

La humedad puede hacer que la tinta embeba el papel, haciendo que las líneas aparezcan borrosas o imprecisas. Intente el siguiente método:

- **1.** Compruebe que las condiciones ambientales (temperatura, humedad) son adecuadas para obtener impresiones de gran calidad. Consulte [Especificaciones ambientales en la página 185.](#page-194-0)
- **2.** Compruebe que el tipo de papel cargado corresponde al tipo de papel seleccionado en el panel frontal y en el software. Para comprobarlo en el panel frontal, utilice la tecla Ver papel cargado.
- **3.** Intente cambiar a un tipo de papel más grueso, como Papel recubierto de gramaje extra HP, Papel mate Plus súper de gramaje extra HP o papel para dibujo digital.
- **4.** Seleccione un tipo de papel que sea ligeramente más fino del que ha cargado, esto hará que la impresora utilice menos tinta. Estos son algunos ejemplos de tipos de papel según su grosor en orden ascendente: Papel normal, Papel recubierto, Papel recubierto de gramaje extra, Papel para dibujo, Papel mate Plus súper de gramaje extra, Papel para dibujo grueso (>250 g/m²).
- **5.** Si utiliza papel satinado, intente cambiar a un tipo distinto de papel satinado.
- **6.** Seleccione las opciones de calidad de impresión personalizada en el cuadro de diálogo de controlador, es decir, en el cuadro de diálogo Imprimir de Mac OS, y pruebe a activar la opción **Más pasadas**.
- **7.** Alinee los cabezales de impresión. Consulte [Alineación de los cabezales de impresión](#page-177-0) [en la página 168](#page-177-0).

#### **Impresión de diagnóstico para imágenes**

La impresión de diagnóstico para imágenes consta de patrones diseñados para resaltar los problemas de fiabilidad de los cabezales de impresión. Ayuda a comprobar el rendimiento de los cabezales instalados actualmente en la impresora, y si cualquier cabezal está obstruido o tiene otros problemas.

Para realizar la impresión de diagnóstico para imágenes:

- **1.** Utilice el mismo tipo de papel que utilizaba cuando detectó el problema.
- **2.** Utilice la tecla Ver papel cargado del panel frontal para comprobar que el tipo de papel seleccionado es el mismo que el cargado en la impresora.
- **3.** En el panel frontal de la impresora, seleccione el icono del menú Mantenim. calidad imagen y, a continuación, **Impri. imágenes diagnóstico**.

La impresión de diagnóstico para imágenes lleva aproximadamente dos minutos.

La impresión se divide en dos partes, las cuales prueban el rendimiento de los cabezales de impresión.

- La parte 1 (superior) consta de rectángulos de colores puros, uno por cada cabezal. Esta parte representa la calidad de impresión que obtendrá de cada color.
- La parte 2 (inferior) consta de pequeños puntos, uno por cada inyector de cada cabezal. Esta parte complementa la primera, e intenta detectar más específicamente cuántos inyectores defectuosos hay en cada cabezal.

Observe atentamente la impresión. Los nombres de los colores se muestran sobre los rectángulos y en el centro de los modelos de puntos.

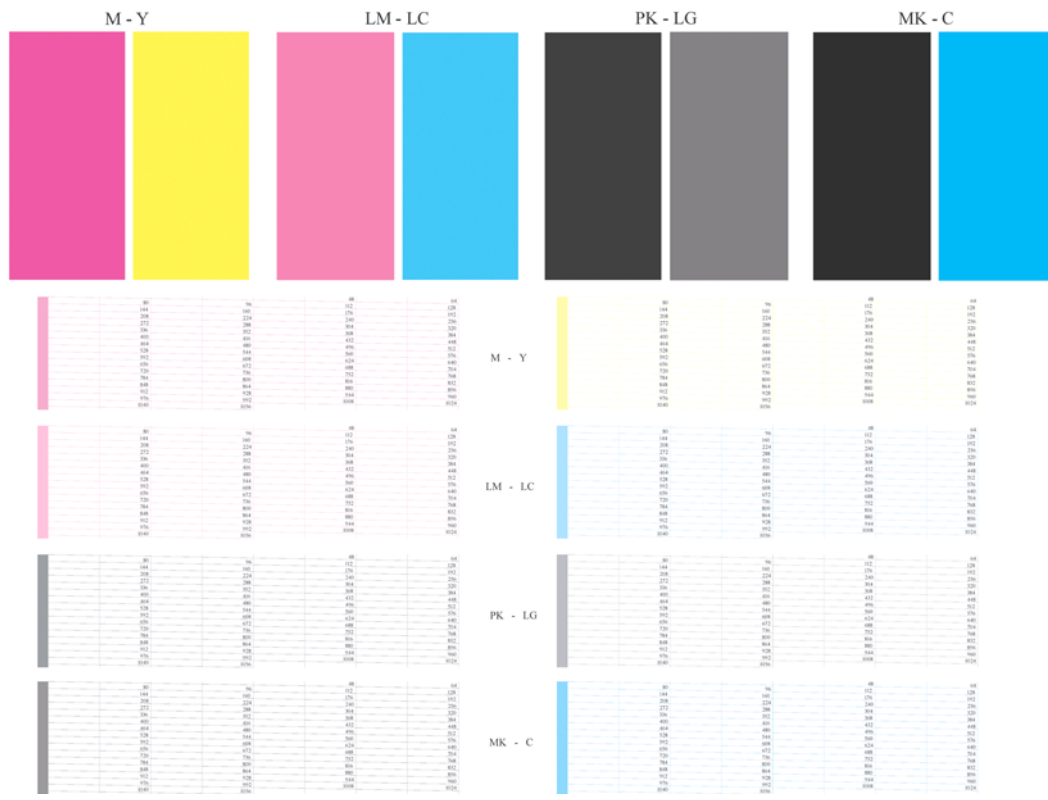

Observe primero la parte superior de la impresión (parte 1). Cada rectángulo en color debe tener un color uniforme sin líneas horizontales que lo crucen.

Después observe la parte inferior de la impresión (parte 2). En cada patrón de color individual, compruebe si están presentes la mayoría de los puntos.

Si aparecen líneas en la parte 1 y también faltan puntos en la parte 2 para el mismo color, es necesario limpiar el cabezal de impresión correspondiente. Sin embargo, si los rectángulos aparecen uniformes, no se preocupe si faltan unos pocos puntos en la parte 2; esto es aceptable porque la impresora puede compensar unos pocos inyectores obstruidos.

El siguiente es un ejemplo de un cabezal de impresión gris claro en buen estado:

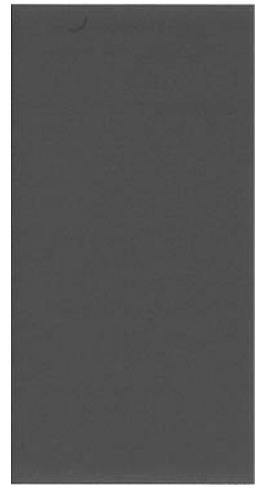

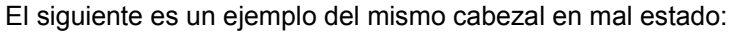

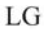

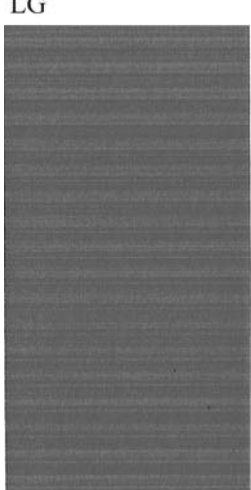

#### **Acción correctiva**

- **1.** Limpie los cabezales defectuosos (consulte [Limpieza de los cabezales de impresión](#page-174-0) [en la página 165](#page-174-0)). A continuación vuelva a realizar la impresión de diagnóstico para imágenes con el fin de ver si se ha resuelto el problema.
- **2.** Si el problema persiste, limpie otra vez los cabezales y vuelva a realizar la impresión de diagnóstico para imágenes con el fin de ver si se ha resuelto el problema.
- **3.** Si el problema persiste, considere la posibilidad de limpiar los cabezales a mano (consulte [Limpieza de los cabezales de impresión en la página 165](#page-174-0)). También puede probar a imprimir el trabajo actual por si ahora se imprime correctamente.
- **4.** Si el problema continúa, pruebe a limpiar el detector de gotas del cabezal de impresión. Normalmente la impresora le indica cuándo es necesario hacerlo, aunque puede valer la pena probarlo aun cuando la impresora no lo haya sugerido. Consulte [Limpiza del detector de gotas del](#page-174-0) [cabezal de impresión en la página 165.](#page-174-0)
- **5.** Si el problema sigue persistiendo, sustituya los cabezales defectuosos (consulte [Manejo de](#page-120-0) [cartuchos de tinta y cabezales de impresión en la página 111](#page-120-0)), o póngase en contacto con los servicios de Soporte de HP (consulte [Póngase en contacto con el Soporte de HP](#page-191-0) [en la página 182](#page-191-0)).

# <span id="page-171-0"></span>**Si continúa teniendo problemas**

Si sigue teniendo problemas de calidad de impresión después de aplicar los consejos de este capítulo, estos son otros pasos que puede realizar:

- Intente utilizar una opción de calidad de impresión superior. Consulte [Impresión en la página 43](#page-52-0).
- Compruebe el controlador que utiliza para imprimir. Si no es un controlador de HP, consulte el problema al proveedor del controlador. También puede intentar utilizar el controlador de HP adecuado si es posible. Los controladores de HP más recientes se pueden descargar de [http://www.hp.com/go/Z5200ps/drivers/.](http://www.hp.com/go/Z5200ps/drivers/)
- Si no utiliza un RIP HP, puede que la configuración no sea correcta. Consulte la documentación que se suministró con el RIP.
- Compruebe que el firmware de la impresora está actualizado. Consulte [Actualización del](#page-135-0) [firmware en la página 126](#page-135-0).
- Compruebe que la configuración de la aplicación de software es la correcta.

# **14 Solución de problemas de cartuchos y cabezales**

- No se puede insertar un cartucho de tinta
- Mensajes de estado del cartucho de tinta
- [No se puede insertar un cabezal de impresión](#page-173-0)
- [En la pantalla del panel frontal se recomienda que reinserte o sustituya un cabezal de impresión](#page-173-0)
- [Limpieza de los cabezales de impresión](#page-174-0)
- [Limpiza del detector de gotas del cabezal de impresión](#page-174-0)
- [Alineación de los cabezales de impresión](#page-177-0)
- [Mensajes de estado de los cabezales de impresión](#page-179-0)

#### **No se puede insertar un cartucho de tinta**

- **1.** Compruebe si está utilizando el tipo correcto de cartucho (número de modelo).
- **2.** Compruebe que la etiqueta en color del cartucho es del mismo color que la etiqueta de la ranura.
- **3.** Compruebe que el cartucho está orientado correctamente, la letra o las letras que marcan la etiqueta del cartucho están en el lado correcto y son legibles.
- **PRECAUCIÓN:** Nunca limpie la parte interior de las ranuras del cartucho de tinta.

### **Mensajes de estado del cartucho de tinta**

Estos son los posibles mensajes de estado del cartucho de tinta:

- **OK**: el cartucho funciona normalmente, sin problemas.
- **Falta**: falta el cartucho o no está bien conectado a la impresora.
- **Bajo**: el nivel de tinta es bajo.
- **Muy bajo**: el nivel de tinta es muy bajo.
- **Vacío**: el cartucho está vacío.
- **Reinsertar**: se recomienda que retire el cartucho y vuelva a insertarlo.
- Sustituir: se recomienda que sustituya el cartucho por otro nuevo del tipo correcto.
- Alterado: ha ocurrido algo inesperado en el estado del cartucho.
- **Caducado**: sse ha excedido la fecha de caducidad del cartucho.

## <span id="page-173-0"></span>**No se puede insertar un cabezal de impresión**

- **1.** Compruebe que está utilizando el tipo correcto de cabezal de impresión (número de modelo).
- **2.** Compruebe que ha retirado del cabezal los dos capuchones protectores de color naranja.
- **3.** Compruebe que la etiqueta en color del cabezal es del mismo color que la etiqueta de la ranura.
- **4.** Compruebe que el cabezal se ha orientado correctamente (compare con los otros).

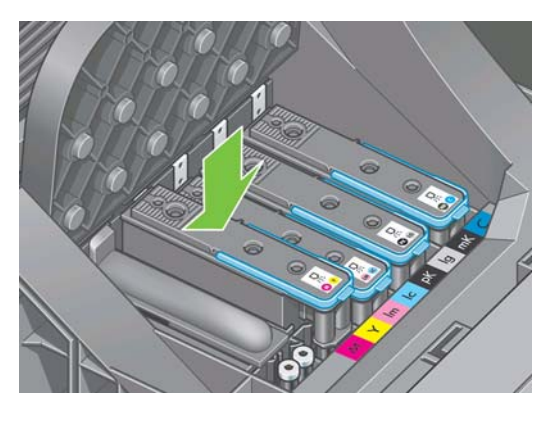

**5.** Compruebe que ha cerrado y asegurado correctamente la tapa del carro (véase [Inserción de un](#page-126-0) [cabezal de impresión en la página 117](#page-126-0)).

#### **En la pantalla del panel frontal se recomienda que reinserte o sustituya un cabezal de impresión**

- **1.** En el panel frontal, apague y encienda la impresora.
- **2.** Compruebe el mensaje de la pantalla del panel frontal; si muestra el mensaje Preparado, la impresora está lista para imprimir. Si el problema persiste, continúe con el paso siguiente.
- **3.** Retire el cabezal (consulte [Retirada de un cabezal de impresión en la página 115](#page-124-0)).
- **4.** Limpie las conexiones eléctricas de la parte posterior del cabezal con un paño que no desprenda pelusa. Puede utilizar agua desionizada o destilada cuidadosamente si necesita humedecer la zona para eliminar el residuo. No utilice agua.
- **PRECAUCIÓN:** Este proceso es delicado y puede dañar el cabezal. No toque los inyectores de la parte inferior del cabezal, especialmente no los toque con alcohol.

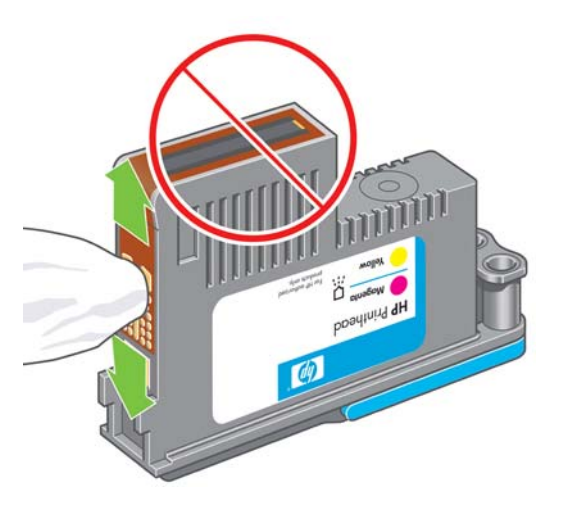

- <span id="page-174-0"></span>**5.** Reinserte el cabezal (consulte [Inserción de un cabezal de impresión en la página 117](#page-126-0)).
- **6.** Compruebe el mensaje de la pantalla del panel frontal. Si el problema persiste, intente con un nuevo cabezal.

### **Limpieza de los cabezales de impresión**

Mientras la impresora se mantenga encendida, se realiza periódicamente una limpieza automática. Esto garantiza que haya tinta fresca en los inyectores e impide que éstos se obstruyan, lo que asegura la precisión del color. Si no lo ha hecho ya, consulte *Impresión de diagnóstico para imágenes* [en la página 159](#page-168-0) antes de continuar.

Para limpiar los cabezales de impresión, vaya al panel frontal, seleccione el icono del menú Mantenim. calidad imagen y, a continuación, **Limpiar cabezales**. Si ha realizado el proceso de impresión de

diagnóstico para imágenes, sabrá qué colores fallan. Seleccione la pareja de cabezales que contienen los colores que fallan. Si no está seguro de qué colores debe limpiar, también puede optar por limpiar todos los cabezales. La limpieza de todos los cabezales lleva unos 10 minutos. La limpieza de una sola pareja de cabezales lleva unos seis minutos.

**NOTA:** La limpieza de todos los cabezales emplea más tinta que la de una sola pareja.

Si ha limpiado los cabezales mediante el procedimiento **Limpiar cabezales** del panel frontal y sigue teniendo problemas de calidad de impresión, pruebe a limpiar los inyectores de los cabezales a mano de la forma siguiente.

 $\triangle$  **PRECAUCIÓN:** Este proceso es delicado y puede dañar el cabezal. No toque las conexiones eléctricas de la parte posterior del cabezal.

En primer lugar, retire el cabezal, consulte [Retirada de un cabezal de impresión en la página 115y](#page-124-0), con un trapo sin polvo, limpie la parte inferior del cabezal para quitar todos los residuos.

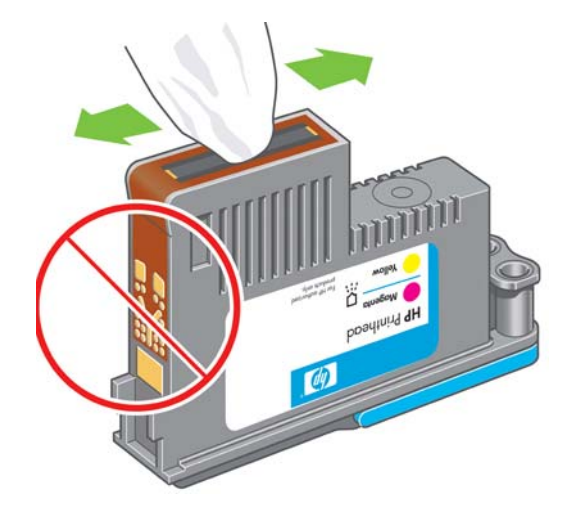

### **Limpiza del detector de gotas del cabezal de impresión**

El detector de gotas del cabezal de impresión es un sensor que detecta cuál de los inyectores de los cabezales de impresión no está imprimiendo para que pueda ser sustituido por uno que funcione bien. Si hay partículas, como fibras, cabellos o trocitos de papel que bloqueen el sensor, la calidad de impresión se verá afectada.

Cuando el panel frontal muestra un mensaje de alerta avisando de que es necesario realizar el proceso de limpieza, se recomienda limpiar el detector de gotas del cabezal de impresión. Si no limpia el detector de gotas del cabezal de impresión inmediatamente, la impresora continúa funcionando normalmente, sin embargo, la pantalla del panel frontal continúa mostrando el mensaje.

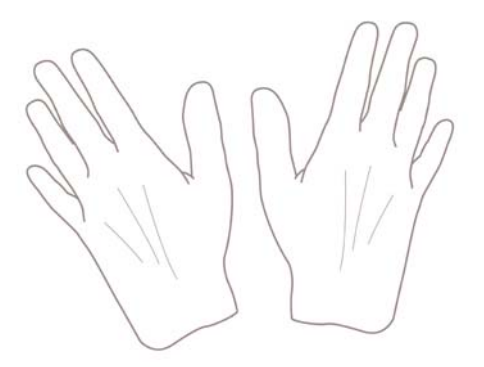

**1.** Apague la impresora en el panel frontal.

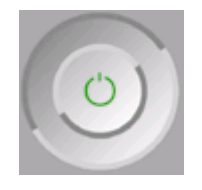

**2.** Para evitar una descarga eléctrica, apague la impresora y desconéctela.

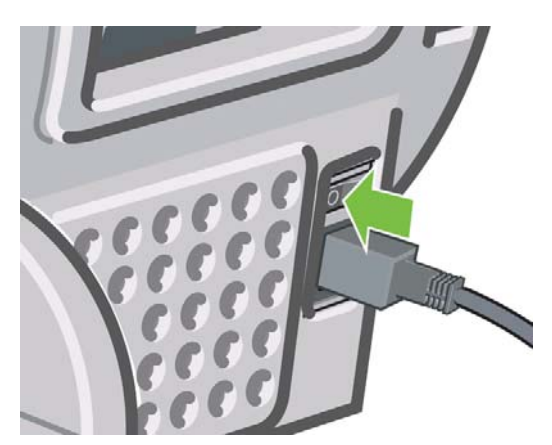

**3.** Abra la ventana transparente.

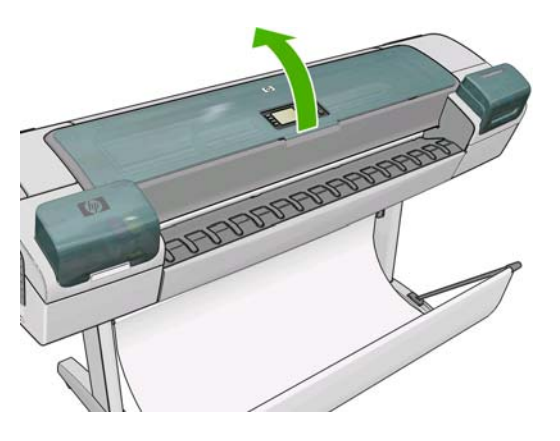

**4.** Encontrará el detector de gotas del cabezal de impresión junto al carro del cabezal de impresión almacenado.

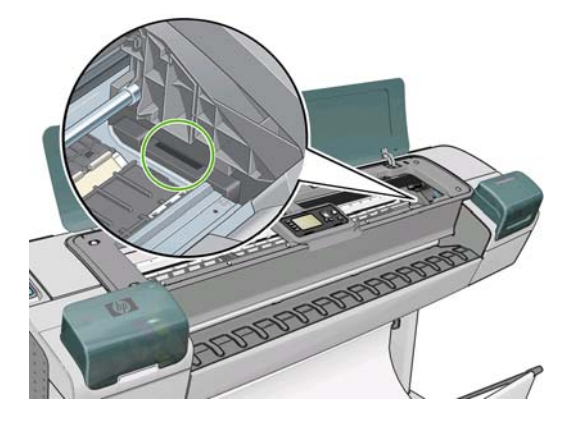

- **5.** Retire cualquier tipo de resto que bloquee el detector de gotas del cabezal de impresión.
- **6.** Con un paño sin pelusa y seco, seque la superficie del detector de gotas del cabezal de impresión para eliminar los restos no visibles.

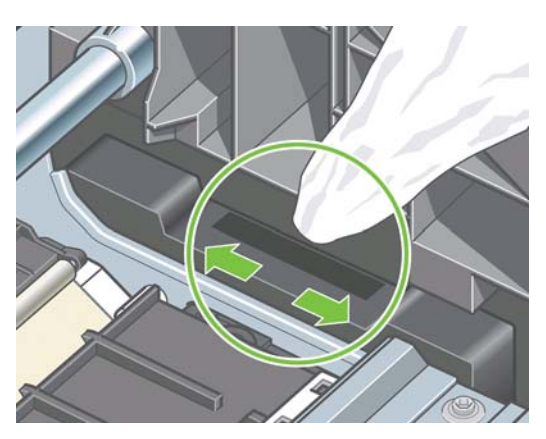

**7.** Cierre la ventana.

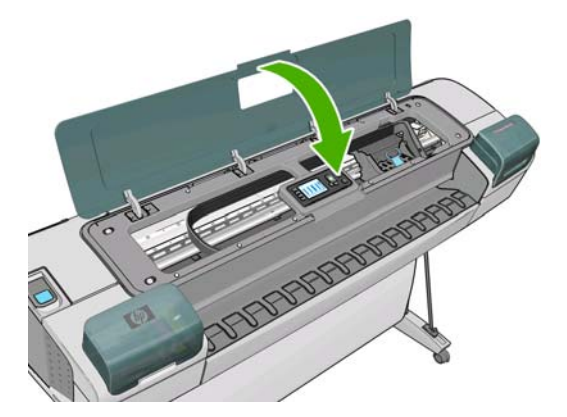

<span id="page-177-0"></span>**8.** Enchufe la impresora y enciéndala.

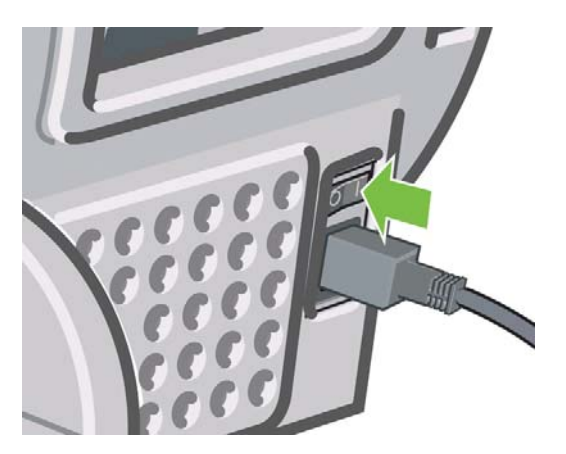

**9.** Encienda la impresora por el panel frontal.

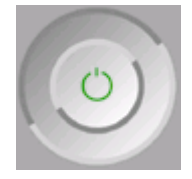

# **Alineación de los cabezales de impresión**

La alineación precisa de los cabezales es esencial para obtener elementos gráficos con unos colores precisos, unas transiciones de color suaves y unos bordes nítidos. La impresora realiza un proceso automático de alineación de los cabezales que se ejecuta cada vez que se accede a un cabezal o se sustituye.

En el caso de que el papel se haya atascado, haya utilizado papel personalizado o tenga problemas de precisión del color, consulte [Gestión del color en la página 61,](#page-70-0) puede ser necesario alinear los cabezales.

- **NOTA:** Si el papel se ha atascado, se recomienda que reinserte los cabezales e inicie el procedimiento de realineación con el menú Mantenim. calidad imagen
- **SUGERENCIA:** Para obtener la mejor calidad, se recomienda utilizar papel fotográfico; el papel normal, el papel bond y el papel fino revestido proporcionan resultados aceptables pero no muy fiables.

No utilice papel transparente o semitransparente para alinear los cabezales.

#### **Procedimiento de reinserción de los cabezales de impresión**

**1.** Si el proceso de realineación se está ejecutando con un tipo de papel erróneo, pulse la tecla Cancelar en el panel frontal.

No imprima si el proceso de realineación se ha cancelado. Puede reiniciar la alineación con el procedimiento del menú Mantenimiento de calidad de la imagen.

- **2.** Cargue el papel que desea utilizar, consulte [Manejo del papel en la página 23](#page-32-0)). Puede utilizar hojas cortadas o un rollo; sin embargo, tiene que ser de tamaño A3 horizontal o mayor (420 por 297 mm). Para lograr una calidad óptima, se recomienda utilizar papel fotográfico.
- **NOTA:** Si está utilizando un corta hojas A3, asegúrese de que esté cargado de modo que la parte mayor quepa en la impresora.

No utilice papel transparente o semitransparente para alinear los cabezales.

- **3.** Retire y vuelva a insertar todos los cabezales de impresión (consulte [Retirada de un cabezal de](#page-124-0) [impresión en la página 115](#page-124-0) y [Inserción de un cabezal de impresión en la página 117](#page-126-0)). Esto inicia el procedimiento de alineación de los cabezales.
- **4.** Asegúrese de que la ventana transparente está cerrada, ya que una fuente de luz fuerte próxima a la impresora puede afectar al proceso de alineación de los cabezales.

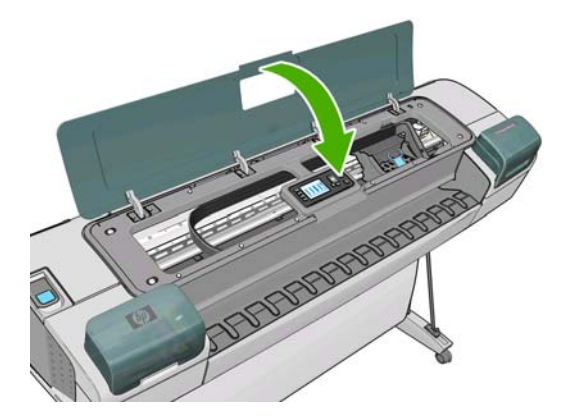

- **5.** El proceso lleva unos seis minutos. Espere hasta que la pantalla del panel frontal indique que el proceso se ha completado antes de utilizar la impresora.
	- **EX NOTA:** La impresora imprime una imagen de calibración. No se preocupe por esta imagen. La pantalla del panel frontal indica cualquier error que se produzca en el proceso.

#### **Procedimiento del menú Mantenimiento de calidad de la imagen**

- **1.** Cargue el papel que desea utilizar, consulte [Manejo del papel en la página 23](#page-32-0)). Puede utilizar hojas cortadas o un rollo; sin embargo, tiene que ser de tamaño A3 horizontal o mayor (420 por 297 mm). Para obtener los mejores resultados, se recomienda utilizar papel fotográfico; el papel normal, el papel bond y el papel fino revestido proporcionan resultados aceptables pero no muy fiables.
- **NOTA:** Si está utilizando un corta hojas A3, asegúrese de que esté cargado de modo que la parte mayor quepa en la impresora.

No utilice papel transparente o semitransparente para alinear los cabezales.

**2.** Desde el panel frontal, seleccione el icono del menú Mantenim. calidad imagen  $\Box$  y, a

continuación, **Alinear cabezales**. La impresora comprueba si hay papel suficiente para ejecutar la realineación.

<span id="page-179-0"></span>**3.** Si el papel cargado es satisfactorio, la impresora ejecuta la realineación e imprime un modelo de realineación. Asegúrese de que la ventana transparente está cerrada, ya que una fuente de luz fuerte próxima a la impresora puede afectar al proceso de alineación de los cabezales.

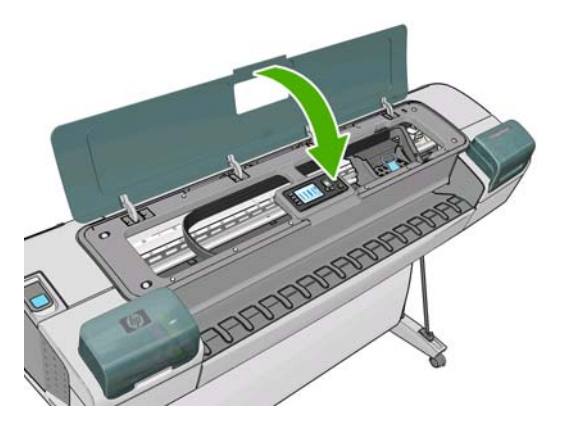

**4.** El proceso lleva unos seis minutos. Espere hasta que la pantalla del panel frontal indique que el proceso se ha completado antes de utilizar la impresora.

#### **Errores de digitalización durante la alineación**

Si el proceso de alineación falla, aparece un mensaje de "problema de digitalización" en el panel frontal. Esto significa que la alineación no se ha completado correctamente. Por lo tanto, los cabezales no se han alineado y la alineación se debe repetir antes de imprimir con una buena calidad de impresión. El problema puede deberse a lo siguiente:

- El papel utilizado no era válido; repita la alineación con un papel válido.
- Problemas de estado de los cabezales; limpie los cabezales (consulte [Limpieza de los cabezales](#page-174-0) [de impresión en la página 165](#page-174-0)).
- La alineación se ha realizado con la ventana transparente abierta; repita el proceso de alineación con la ventana cerrada.

Si el problema persiste después de utilizar papel válido, limpiar los cabezales y mantener la ventana cerrada, puede deberse a un fallo del sistema de escaneado, que necesita reparación, o a que los cabezales, aunque están limpios, no funcionan y deben ser sustituidos.

### **Mensajes de estado de los cabezales de impresión**

Estos son los posibles mensajes de estado del cabezal de impresión:

- OK: el cabezal de impresión funciona correctamente, sin experimentar ningún problema
- Falta: no hay ningún cabezal de impresión o no está instalado correctamente en la impresora.
- **Pruebe el cabezal por separado**: se recomienda que pruebe los cabezales individualmente para encontrar el que falla. Retire todos los cabezales e insértelos uno a uno, cerrando el pestillo y la tapa del carro después de insertar cada uno. La pantalla del panel frontal indica el que falla y muestra el mensaje de restaurar o sustituir.
- **Reinsertar**: se recomienda que retire el cabezal y vuelva a insertarlo. Si esto no surte efecto, limpie las conexiones eléctricas (consulte [En la pantalla del panel frontal se recomienda que reinserte o](#page-173-0) [sustituya un cabezal de impresión en la página 164](#page-173-0)). Si tampoco surte efecto, sustituya el cabezal por otro nuevo, consulte [Retirada de un cabezal de impresión en la página 115](#page-124-0) y [Inserción de un](#page-126-0) [cabezal de impresión en la página 117](#page-126-0).
- **Sustituir**: el cabezal de impresión falla. Sustituya el cabezal por otro del tipo correcto, consulte [Retirada de un cabezal de impresión en la página 115](#page-124-0) y [Inserción de un cabezal de impresión](#page-126-0) [en la página 117](#page-126-0).
- **Sustitución incompleta**: un proceso de sustitución de cabezal no se ha completado correctamente; reinicie el proceso de sustitución y deje que se finalice por completo (no es necesario cambiar los cabezales).
- **Quitar**: el cabezal de impresión no es de un tipo adecuado para la impresión.

# <span id="page-181-0"></span>**15 Solución de problemas generales de la impresora**

- La impresora no imprime
- [La impresora parece lenta](#page-182-0)
- [Errores de comunicación entre el ordenador y la impresora](#page-182-0)
- [No se puede acceder a la HP Utility](#page-183-0)
- [Algunas opciones de Color Center no están disponibles](#page-183-0)
- [No se puede acceder al Servidor Web incorporado](#page-183-0)
- [Comprobación del sistema de archivos automática](#page-184-0)
- [No hay salida cuando se imprime desde Microsoft Visio 2003](#page-185-0)
- [Características del controlador no disponibles al imprimir desde QuarkXPress](#page-185-0)
- [Alertas de la impresora](#page-185-0)

## **La impresora no imprime**

Si todo está en orden (el papel está cargado, todos los componentes de tinta instalados y no hay errores de archivo), aún hay motivos por los que un archivo enviado desde su ordenador no inicia el proceso de impresión cuando se espera:

- Puede que se haya producido un problema en el suministro eléctrico. Si la impresora no tiene ninguna actividad y el panel frontal no responde, compruebe que el cable de alimentación está conectado correctamente y que la toma recibe suministro eléctrico.
- Puede que se estén produciendo fenómenos electromagnéticos poco frecuentes, como campos electromagnéticos fuertes o irregularidades graves del suministro eléctrico, que pueden causar que la impresora tenga un comportamiento extraño o incluso deje de funcionar. En este caso, apague la impresora mediante la tecla Encender del panel frontal y desenchufe el cable de alimentación, espere hasta que el entorno electromagnético vuelva a la normalidad y, después, encienda la impresora de nuevo. Si el problema persiste, póngase en contacto con el representante de asistencia al cliente.
- El agrupamiento podría estar activado y la impresora está en el tiempo de espera especificado antes de calcular los agrupamientos adecuados. En este caso, el panel frontal muestra el tiempo restante necesario para el agrupamiento.
- Puede que no se haya instalado en el ordenador el controlador correcto para la impresora, consulte las *Instrucciones de montaje*.
- Si está imprimiendo en una hoja, deberá especificarlo como origen del papel.
- <span id="page-182-0"></span>Es posible que la impresora esté manteniendo el trabajo a la espera de papel o de la información de contabilidad, consulte [Mensajes de estado de los trabajos en la página 106](#page-115-0).
- Puede que haya solicitado una vista previa desde el controlador de la impresora. Se trata de una función que se utiliza para comprobar que la imagen es la deseada. En este caso, la vista previa se muestra en su pantalla y debe hacer clic en un botón **Imprimir** para comenzar la impresión.
- Si está utilizando Mac OS con una conexión USB, puede que sea necesario cambiar la codificación de los datos. Seleccione el icono del menú Configuración  $\mathbb{R}$  y, a continuación, **Preferencias de**

**impresión** > **PS** > **Seleccionar codificación** > **ASCII**. Después, configure su aplicación para enviar datos ASCII. Si falla, también puede intentar establecer la codificación a **Binaria** y configurar la aplicación para que envíe datos binarios.

## **La impresora parece lenta**

A continuación se ofrecen algunas posibles explicaciones.

- ¿Ha definido la calidad de impresión como Óptima o Max Detail (Máximo detalle)? Las impresiones de calidad óptima y máximo detalle llevan más tiempo porque requieren más pasadas.
- ¿Ha especificado el tipo de papel correcto al cargar el papel? El papel fotográfico y el papel revestido requieren más tiempo de secado entre pasadas. Para buscar la configuración actual de tipo de papel de la impresora, consulte [Consulta de información sobre el papel en la página 35](#page-44-0). Algunos tipos de papel requieren más tiempo para la impresión.
- ¿Tiene una conexión de red con la impresora? Compruebe que todos los componentes utilizados en la red (tarjetas de interfaz de red, hubs, routers, conmutadores, cables) pueden funcionar a gran velocidad. ¿Existe mucho tráfico procedente de otros dispositivos de la red?
- ¿Ha especificado un tiempo de secado Extendido en el panel frontal? Pruebe a cambiar el tiempo de secado a Óptimo.

## **Errores de comunicación entre el ordenador y la impresora**

A continuación se ofrecen algunos de los síntomas:

- La pantalla del panel frontal no muestra el mensaje **Recibiendo** cuando se ha enviado una imagen a la impresora.
- El ordenador muestra un mensaje de error cuando intenta imprimir.
- El ordenador o la impresora se bloquean (permanecen sin inactividad) cuando se está estableciendo la comunicación.
- El trabajo imprimido muestra errores aleatorios o inexplicables (líneas mal colocadas, gráficos parciales, etc.).

Para resolver un problema de comunicación:

- Asegúrese de que ha seleccionado la impresora correcta en la aplicación (consulte [Impresión](#page-52-0) [en la página 43\)](#page-52-0).
- Asegúrese de que la impresora funciona correctamente cuando se imprime desde otras aplicaciones.
- Recuerde que las impresiones de gran tamaño tardan cierto tiempo en recibirse, procesarse e imprimirse.
- <span id="page-183-0"></span>Si la impresora está conectada a una red, pruebe a utilizarla directamente conectada a su ordenador a través de un cable USB.
- Si la impresora está conectada al ordenador a través de cualquier otro dispositivo intermedio, como cajas de interruptores, cajas de búferes, adaptadores de cables, convertidores de cables, etc., intente utilizarla cuando esté directamente conectada al ordenador.
- Pruebe con otro cable de interfaz.
- Si la impresora está conectada con un cable USB, pruebe a desconectarla y vuelva a conectar el cable USB con el ordenador. Compruebe que el cable USB es de buena calidad.

## **No se puede acceder a la HP Utility**

Si no lo ha hecho ya, consulte [Acceso a la HP Utility en la página 19](#page-28-0).

- **1.** Desde el panel frontal, seleccione el icono del menú Conectividad  $\mathbf{F}$
- **2.** Seleccione **Avanzadas** > **Servicios Web** > **Software HP Utility** > **Activar**.
- **3.** Si dispone de una conexión TCP/IP a la impresora, seleccione de nuevo el icono del menú Conectividad  $\sqrt{\frac{1}{16}}$
- **4.** Seleccione el tipo de conexión que esté utilizando.
- **5.** Seleccione **Ver información** y compruebe que la impresora tenga una IP activa y una dirección IP válida.

Si sigue sin poder conectar, apague la impresora y vuelva a encenderla con la tecla Encender del panel frontal.

## **Algunas opciones de Color Center no están disponibles**

Si observa que algunas opciones no están disponibles en Color Center, en Mac OS, podría deberse a que no ha instalado la cola de la impresora para que imprima en dicha impresora, sino que ha buscado la impresora directamente en la pantalla Selector de impresoras de Utilidad de HP, accediendo a **Más impresoras** o **Añadir manualmente**.

Si este es el caso, observará un círculo verde en el Selector de impresoras, junto al nombre de su impresora. Si ve una pequeña casa verde, significa que la impresora está configurada correctamente y que todas las opciones estarán disponibles.

## **No se puede acceder al Servidor Web incorporado**

¿Ha establecido una contraseña para el Servidor Web incorporado y la ha olvidado? Si es así, vaya al panel frontal, seleccione el icono del menú Configuración **X** y, a continuación, **Opciones panel** 

**frontal** > **Restablecer** > **Restablecer contraseña EWS**. De lo contrario, continúe leyendo esta sección.

Si no lo ha hecho ya, consulte [Acceso al Servidor Web incorporado en la página 19.](#page-28-0)

- **NOTA:** Si se conecta directamente a la impresora a través de un cable USB, utilice la HP Utility.
	- **1.** Desde el panel frontal, seleccione el icono del menú Conectividad  $\sqrt{\frac{1}{10}}$
	- **2.** Seleccione **Avanzadas** > **Permitir EWS** > **Activado (On)**.
- <span id="page-184-0"></span>**3.** Si dispone de una conexión TCP/IP a la impresora, seleccione de nuevo el icono del menú Conectividad F
- **4.** Seleccione el tipo de conexión que esté utilizando.
- **5.** Seleccione **Ver información**.
- **6.** Asegúrese de que IP está activado. Si no lo está, quizás necesite utilizar una conexión diferente.

Si utiliza un servidor proxy, pruebe a omitirlo y acceda al servidor Web directamente.

- En Internet Explorer 6 para Windows, vaya a **Herramientas** > **Opciones de Internet** > **Conexiones** > **Configuración de LAN**, y active la casilla **No usar servidor proxy para direcciones locales**. Para obtener un control más preciso, también puede hacer clic en el botón **Opciones avanzadas** y agregar la dirección IP de la impresora a la lista de excepciones para las que el servidor proxy no se puede utilizar.
- En Safari para Mac OS, vaya a **Safari** > **Preferencias** > **Avanzado** y haga clic en el botón **Proxies: Cambiar ajustes**. Agregue la dirección IP de la impresora o su nombre de dominio a la lista de excepciones, para las que el servidor proxy no se puede utilizar.

Si sigue sin poder conectar, apague la impresora y vuelva a encenderla con la tecla Encender del panel frontal.

## **Comprobación del sistema de archivos automática**

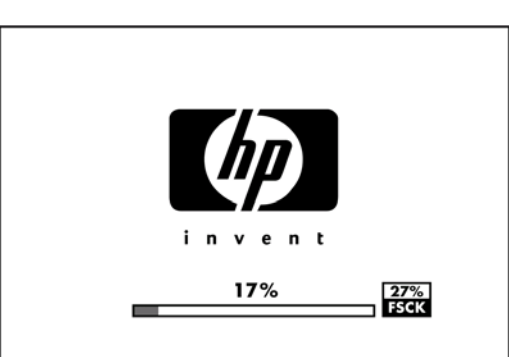

Al encender la impresora, observará de vez en cuando una pantalla en el panel frontal similar a la que se muestra a continuación.

Se está realizando una comprobación del sistema de archivos; puede tardar hasta 40 minutos. Espere hasta que el proceso finalice.

- **PRECAUCIÓN:** Si apaga la impresora antes de que la comprobación del sistema de archivos haya finalizado, el sistema de archivos podría resultar gravemente dañado y el disco duro de la impresora podría quedar inutilizado. En cualquier caso, la comprobación del sistema de archivos se reiniciará desde el principio en cuanto vuelva a encender la impresora.
- **NOTA:** Cuando la impresora se vuelve a encender, tarda unos tres minutos en inicializar, comprobar y preparar los cabezales de impresión. Sin embargo, puede llevar hasta 40 bajo ciertas condiciones, por ejemplo, cuando la impresora no se ha utilizado durante mucho tiempo y requiere más tiempo para preparar los cabezales de impresión.

## <span id="page-185-0"></span>**No hay salida cuando se imprime desde Microsoft Visio 2003**

Si desea obtener más información sobre los problemas relacionados con la impresión de grandes imágenes —más de 3,27 m de longitud— con Microsoft Visio 2003, consulte la base de conocimiento en línea de Microsoft: [http://support.microsoft.com/search/.](http://support.microsoft.com/search/)

Para evitar estos problemas, es posible reducir la imagen a un tamaño menor de 3,27 m y, después, aumentarla en el controlador mediante las opciones **Escala a** en la ficha Effects (Efectos) del controlador para Windows. Si la reducción en la aplicación y el aumento en el controlador se corresponden, el resultado es el que se pretendía originalmente.

## **Características del controlador no disponibles al imprimir desde QuarkXPress**

Cuando imprime desde QuarkXPress, las siguientes características de controlador no se encuentran disponibles.

- **Print Preview**
- Rotación
- Escalado
- Características u opciones de ahorro de papel Office
- Volver a impresión frontal

Para obtener los mismos resultados, utilice las características equivalentes disponibles en QuarkXPress.

## **Alertas de la impresora**

La impresora puede comunicar dos tipos de alertas:

- **Errores:** alertan principalmente del hecho de que la impresora no puede imprimir. Sin embargo, en el controlador, los errores también pueden alertar de condiciones que podrían arruinar la impresión aunque la impresora pueda imprimir, por ejemplo recortes.
- **Advertencias:** le alertan cuando la impresora requiere atención ya sea para un ajuste, por ejemplo una calibración, o para una posible situación que no permita imprimir, como una operación de mantenimiento o escasez de tinta.

La impresora ofrece tres sistemas distintos de notificación de alertas.

- **Servidor Web incorporado:** la esquina superior derecha de la pantalla EWS muestra el estado de la impresora. Si se produce una alerta en la impresora, el estado muestra el texto de la alerta. Tanto la pantalla del panel frontal como EWS muestran la misma alerta.
- **Controlador:** el controlador muestra alertas. y advierte sobre los ajustes de configuración de los trabajos que pueden producir un problema en el resultado final. Si la impresora no está lista para imprimir, muestra una advertencia.
- **HP Utility:** En la HP Utility para Windows, las alertas se muestran en el panel **Elementos que precisan atención**, en la ficha **Visión general**. En la Utilidad HP para Mac OS, las alertas se

muestran en la parte inferior del panel **HP Printer Monitor**. En estas áreas puede encontrar lo siguiente:

- Estado de la impresora
- Alertas que se muestran cuando la impresora no puede imprimir un trabajo
- Vínculos sobre la calidad de impresión y la resolución de problemas en general
- Avisos sobre la actualización del firmware
- Herramientas de mantenimiento, como la calibración del color
- Acceso a la cola de trabajos, a la contabilidad de trabajos y a la información sobre el uso de la impresora
- Acceso a algunos ajustes de la impresora y a la configuración de red.

De manera predeterminada, las alertas sólo se muestran cuando se está imprimiendo y hay problemas de impresión. Por ejemplo: el cartucho tiene poca tinta o está vacío o la impresora no tiene papel. Si las alertas están activadas y hay un problema que impide la impresión, verá una ventana emergente en la que se explica por qué la impresora no va a imprimir. Siga las instrucciones de la pantalla para conseguir los resultados deseados.

También puede configurar estas alertas como alertas de escritorio.

- En la HP Utility para Windows, puede acceder a los ajustes de las alertas desde la ficha **Visión general**, desde la ficha **Asistencia** y desde **Herramientas**. En cada cuadro de diálogo de alertas también hay un vínculo a los **Ajustes de alertas**. Las alertas se pueden desactivar completamente estableciendo **Desactivado** en la ventana Ajustes de alertas. Puede decidir si va a recibir las alertas únicamente cuando imprima en la impresora (predeterminado) o en cualquier momento en que se produzca un problema. También puede ajustar el método de las alertas: cuadro de diálogo emergente (predeterminado) o alerta de escritorio.
- En la Utilidad HP para Mac OS, puede acceder a los ajustes de las alertas seleccionando **HP Printer Monitor** > **Preferencias** > **Notificación**.

De manera predeterminada, el acceso a la cola de trabajos está abierto a todos los usuarios. Un administrador puede establecer una contraseña y que los usuarios la introduzcan para:

- Ver las vistas previas de los trabajos
- Cancelar o eliminar los trabajos

# <span id="page-187-0"></span>Errores del panel frontal **Errores del panel frontal**

# **16 Mensajes de error del panel frontal**

Ocasionalmente puede aparecer uno de los mensajes siguientes en la pantalla del panel frontal. En tal caso, siga los consejos de la columna Recomendación.

Si aparece un mensaje de error que no se muestra aquí y tiene dudas sobre la respuesta correcta, póngase en contacto con los servicios de Soporte de HP. Consulte [Póngase en contacto con el Soporte](#page-191-0) [de HP en la página 182.](#page-191-0)

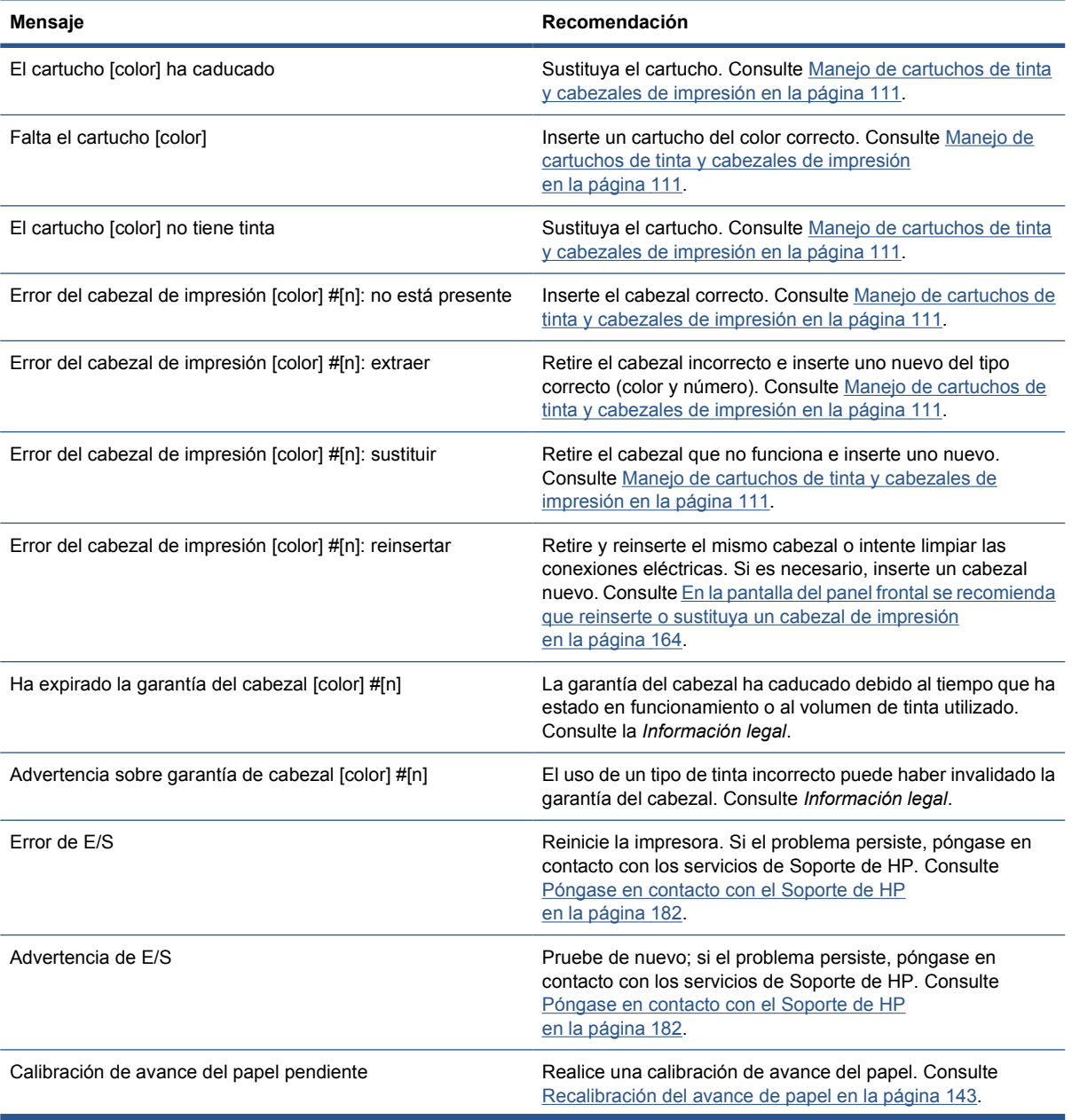

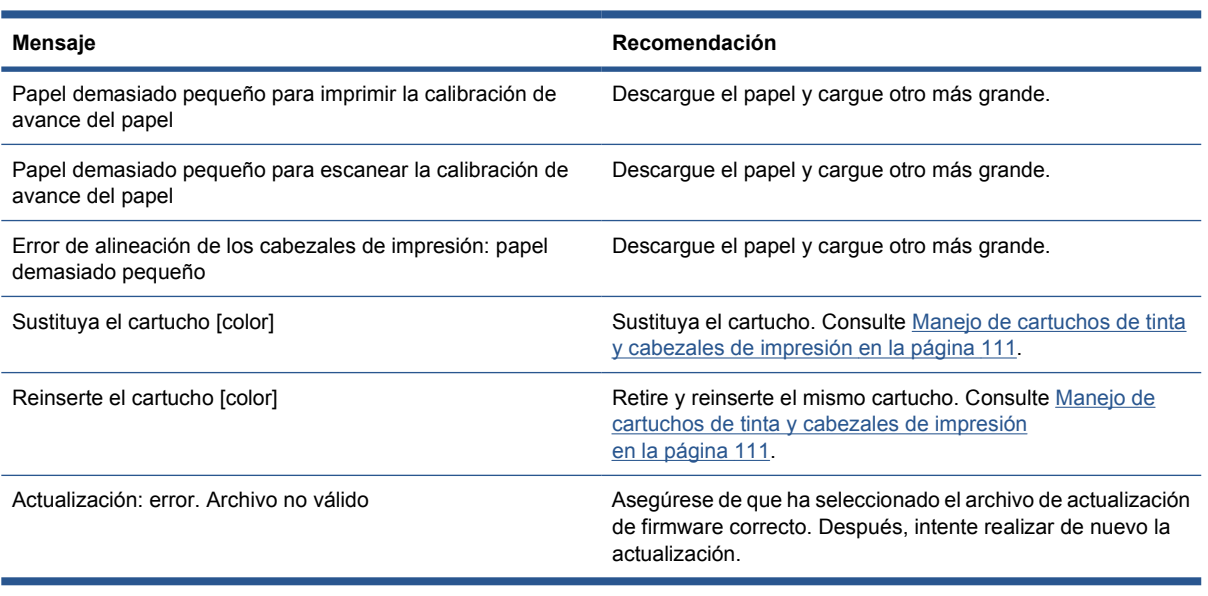

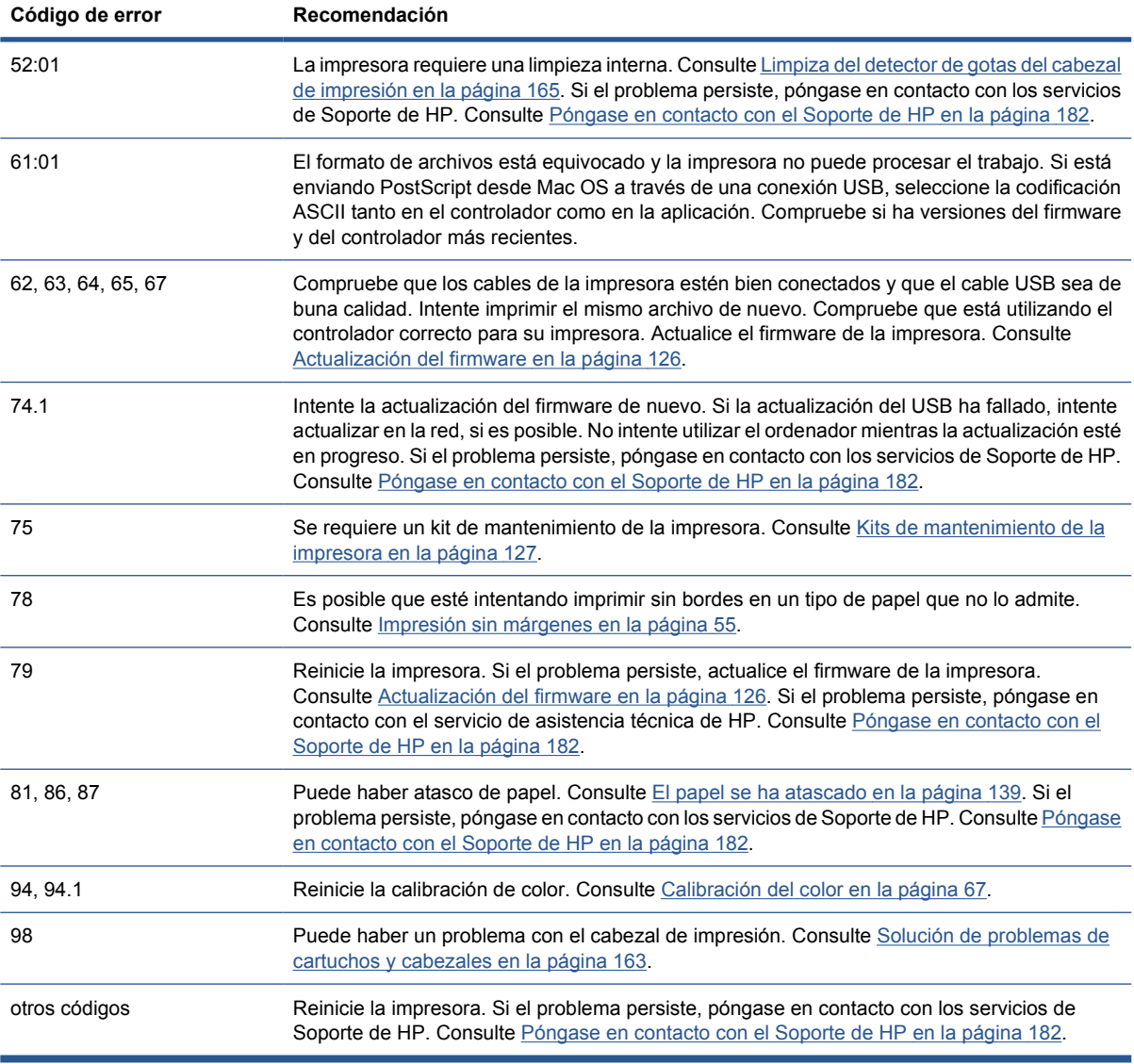

# <span id="page-189-0"></span>**17 Servicio de atención al cliente de HP**

- Servicio de atención al<br>cliente de HP **Servicio de atención al cliente de HP**
- Introducción
- **HP Professional Graphics Services**
- **[HP Proactive Support \(Asistencia proactiva de HP\)](#page-190-0)**
- [Póngase en contacto con el Soporte de HP](#page-191-0)

## **Introducción**

El Servicio de atención al cliente de HP le ofrece la mejor ayuda posible para garantizar el máximo rendimiento de su HP Designjet y proporciona nuevas tecnologías y conocimientos exhaustivos de soporte demostrados para ofrecerle asistencia exclusiva completa. Entre los servicios disponibles se incluyen servicios de configuración e instalación, herramientas para la solución de problemas, actualizaciones de garantías, reparaciones y servicios de intercambio, asistencia telefónica y en la Web, actualizaciones de software y servicios de automantenimiento. Para obtener más información sobre el Servicio de atención al cliente de HP, visite la siguiente dirección:

<http://www.hp.com/go/graphic-arts/>

o llámenos al teléfono (consulte [Póngase en contacto con el Soporte de HP en la página 182](#page-191-0)). Para registrar su garantía:

<http://register.hp.com/>

## **HP Professional Graphics Services**

Para obtener más información sobre todos los servicios descritos en esta sección, visite <http://www.hp.com/go/pgs/>.

#### **Knowledge Center**

Disfrute de un mundo de servicios y recursos que ponemos a su disposición para garantizar que siempre saca el máximo partido de sus productos y soluciones HP Designjet.

Únase a la comunidad de HP en Knowledge Center, la comunidad de impresión en gran formato, en <http://www.hp.com/go/Z5200ps/knowledgecenter/>, donde puede acceder las 24 horas, 7 días a la semana, a:

- **Tutoriales multimedia**
- Guías de instrucciones paso a paso
- Descargas el firmware de impresoras más reciente, controladores, software, valores preestablecidos de papel, etc.
- Soporte técnico solución de problemas en línea, servicios de asistencia al cliente, etc.
- <span id="page-190-0"></span>Flujos de trabajo y consejos detallados para realizar diferentes tareas de impresión desde aplicaciones de software específicas.
- Foros para establecer contacto directo con expertos, tanto de HP como con compañeros.
- Seguimiento en línea de reparaciones cubiertas por la garantía, para mayor tranquilidad.
- Información más reciente sobre los productos: impresoras, consumibles, accesorios, software, etc.
- Centro de suministros para obtener toda la información necesaria sobre la tinta y los materiales de impresión.

Si personaliza el registro de los productos que ha adquirido y el tipo de negocio, y si define sus preferencias de comunicación, decidirá la información que necesita.

#### **Kit de inicio de HP**

El kit de inicio de HP es el CD que se suministra con la impresora; contiene el software de la impresora.

#### **HP Care Packs y Ampliaciones de garantía**

Los HP Care Packs y las ampliaciones de la garantía le permiten ampliar la garantía de la impresora más allá del periodo normal.

Incluyen la asistencia técnica remota. También se proporciona servicio in situ si es necesario, con dos opciones alternativas de tiempo de respuesta.

- Al siguiente día laborable
- El mismo día laborable, en un periodo de cuatro horas (puede no estar disponible en todos los países)

Para obtener más información sobre HP Care Packs, visite [http://www.hp.com/go/lookuptool/.](http://www.hp.com/go/lookuptool/)

#### **Instalación de HP**

El servicio de Instalación de HP se encarga de desembalar, instalar y conectar la impresora.

Se trata de uno de los servicios de HP Care Pack; para obtener más información, visite [http://www.hp.com/go/lookuptool/.](http://www.hp.com/go/lookuptool/)

## **HP Proactive Support (Asistencia proactiva de HP)**

HP Proactive Support le ayuda a reducir el costoso paro de inactividad identificando, diagnosticando y resolviendo preventivamente los posibles problemas de la impresora antes de que le supongan un problema. La herramienta HP Proactive Support se ha diseñado para ayudar a las empresas de todos los tamaños a reducir los costes de asistencia y a maximizar la productividad— todo ello con un simple clic de ratón.

Un componente del conjunto de servicios de impresión e imagen HP, Proactive Support, le ayuda a ganar control en el entorno de impresión—con un claro objetivo: maximizar el valor de su inversión, aumentando el tiempo de funcionamiento de la impresora y reduciendo los costes de gestión de impresión.

HP le recomienda que habilite Proactive Support en seguida para ahorrar tiempo y prevenir problemas antes de que ocurran, reduciendo así el costoso tiempo de inactividad. Proactive Support ejecuta diagnósticos y comprueba si hay actualizaciones de software y firmware.

<span id="page-191-0"></span>Puede habilitar Proactive Support en la HP Utility, donde puede especificar la frecuencia de conexiones entre su equipo y el servidor web HP y la frecuencia de pruebas de diagnóstico. Asimismo, puede escoger ejecutar las pruebas de diagnóstico en cualquier momento.

- En Windows, hay dos formas de acceder a HP Proactive Support desde la HP Utility.
	- Seleccione **Herramientas** > **HP Proactive Support**.
	- Haga clic hacia la parte inferior de la ventana, en la que verá el texto **HP Proactive Support está desactivado en su sistema**.
- En Mac OS, seleccione **Información** > **Estado de la impresora** > **Detalles de la impresora**. Se abrirá HP Printer Monitor. Seleccione **Preferencias** > **Control** > **HP Proactive Support**.

Si Proactive Support encuentra algún problema potencial, se lo notificará mediante un aviso donde se le explicará el problema y se le recomendará una solución. En algunos casos, la solución puede aplicarse automáticamente, mientras que en otros, puede que deba realizar algún procedimiento para solucionar el problema.

Consulte también [Acceso a la HP Utility en la página 19.](#page-28-0)

## **Póngase en contacto con el Soporte de HP**

El Soporte de HP se encuentra disponible por teléfono. Qué debe hacer antes de llamar:

- Revisar las sugerencias de resolución de problemas que encontrará en esta guía.
- Revisar la documentación del controlador pertinente.
- Si utiliza controladores y RIP de software de terceros, consulte la documentación correspondiente.
- Si llama a alguna oficina de Hewlett-Packard, tenga preparada la siguiente información para ayudarnos a resolver el problema lo antes posible:
	- La impresora que está utilizando (número del producto y número de serie, que se encuentran en una etiqueta en la parte posterior de la impresora).
	- Si aparece un código de error en el panel frontal, anótelo (consulte [Mensajes de error del](#page-187-0) [panel frontal en la página 178\)](#page-187-0).
	- La identificación de servicio de la impresora: en el panel frontal, seleccione el icono del menú Información  $\left|\left(\frac{1}{2}\right)\right|$ y, a continuación, **Ver información impresora**.
	- Ordenador que está utilizando.
	- Accesorios o software especial que esté utilizando (por ejemplo, colas de impresión, redes, cajas de interruptores, módems o controladores de software especiales).
	- Cable que se está utilizando (por número de referencia) y dónde lo ha adquirido.
	- Tipo de interfaz que se utiliza en la impresora (USB o red).
	- Nombre y versión del software que se está utilizando.
	- Si es posible, imprima los siguientes informes. Es posible que se le pida enviarlos por fax al centro de soporte que le está asistiendo: Configuración, Informe de uso y "todas las páginas" de la información de servicio (consulte [Impresiones internas de la impresora en la página 7\)](#page-16-0)

#### **Número de teléfono**

El número de teléfono de asistencia de HP está disponible en la Web: visite [http://welcome.hp.com/](http://welcome.hp.com/country/us/en/wwcontact_us.html) [country/us/en/wwcontact\\_us.html.](http://welcome.hp.com/country/us/en/wwcontact_us.html)

# <span id="page-192-0"></span>**18 Especificaciones de la impresora**

- Especificaciones funcionales
- [Especificaciones físicas](#page-193-0)
- [Especificaciones de memoria](#page-194-0)
- [Especificaciones de alimentación](#page-194-0)
- [Especificaciones ecológicas](#page-194-0)
- [Especificaciones ambientales](#page-194-0)
- **[Especificaciones acústicas](#page-194-0)**

## **Especificaciones funcionales**

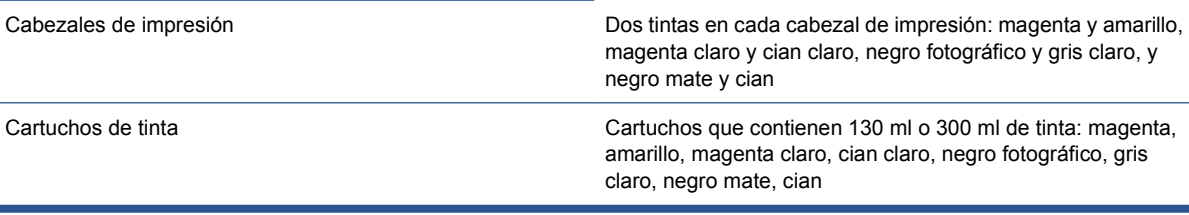

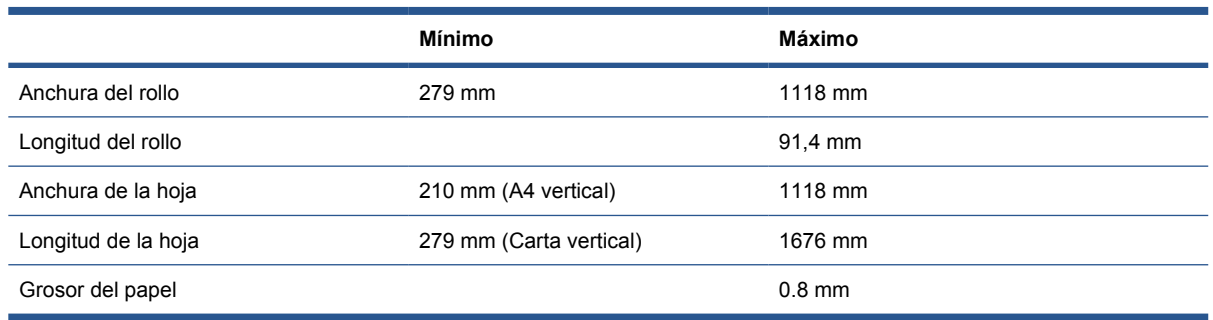

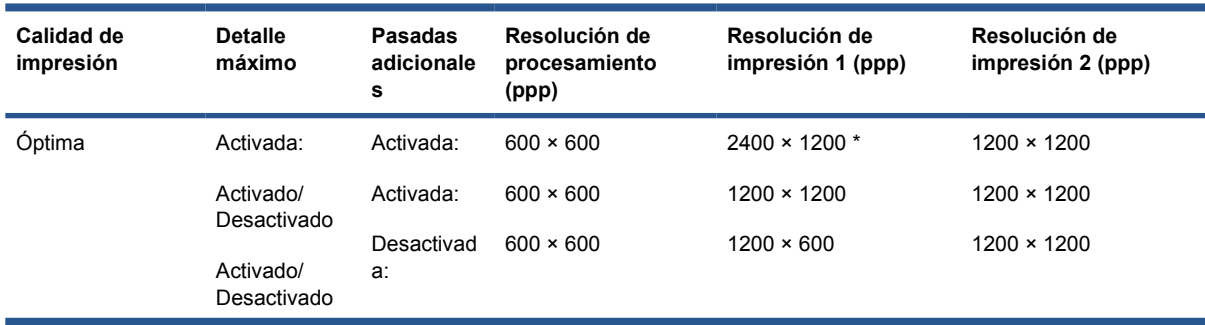

<span id="page-193-0"></span>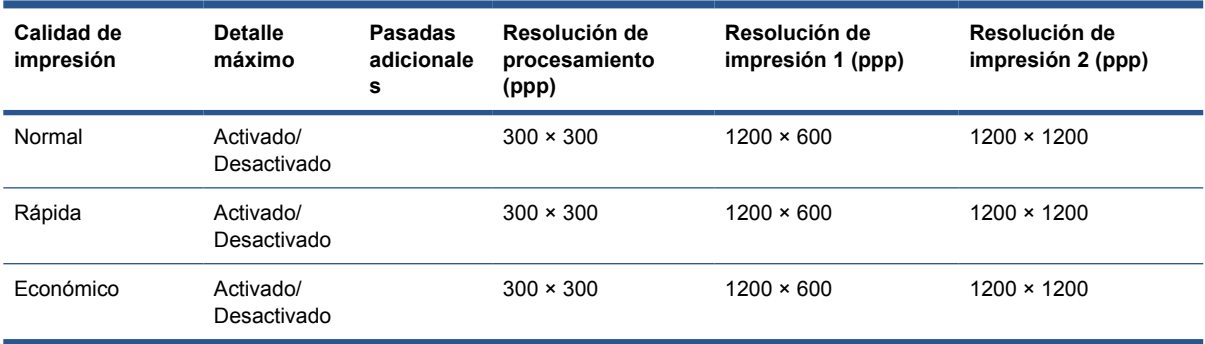

La resolución de impresión depende del tipo de papel, como se indica.

**Resolución de impresión 1** se aplica a papeles lisos, recubiertos, recubiertos de gramaje extra superior, satinados y brillantes.

\* Sólo papeles satinados y brillantes.

● **Resolución de impresión 2** se aplica a lienzos, vinilos adhesivos, lonas opacas, papeles translúcidos, papel mate para pruebas, papel brillante para pruebas y papel para dibujo digital.

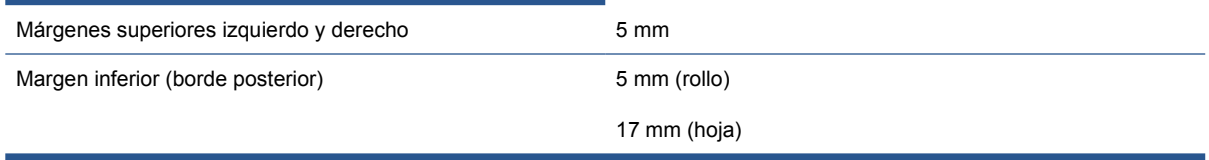

#### **NOTA:** El tipo de papel satinado y brillante permite imprimir sin márgenes.

±0,2% de la longitud del vector especificada ±0,3 mm (el que sea mayor) a 23 °C , 50 a 60% de humedad relativa, en material de impresión E/A0 en modo Óptima o Normal con alimentador de papel de transparencia Mate HP.

Impresora fotográfica HP Designiet Z5200ps HP-PCL3 GUI, CALS/G4, PostScript, PDF, TIFF, JPEG

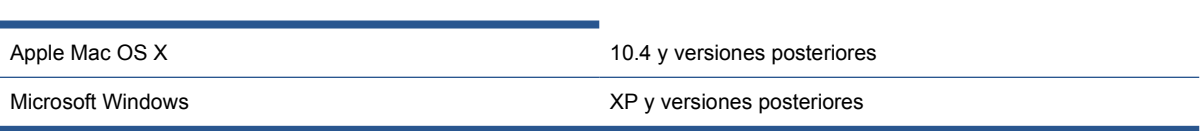

## **Especificaciones físicas**

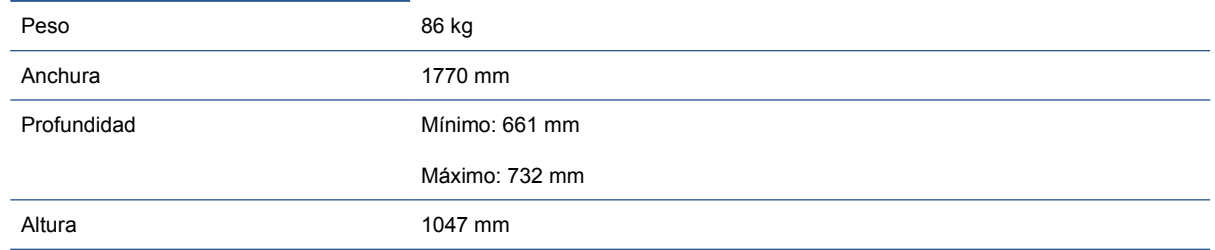

## <span id="page-194-0"></span>**Especificaciones de memoria**

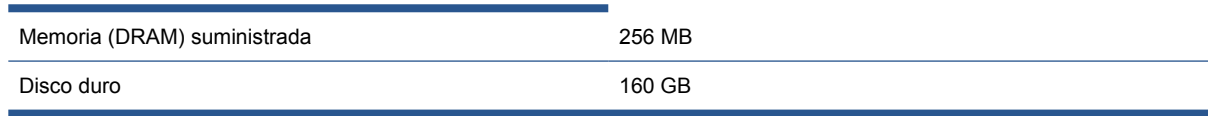

## **Especificaciones de alimentación**

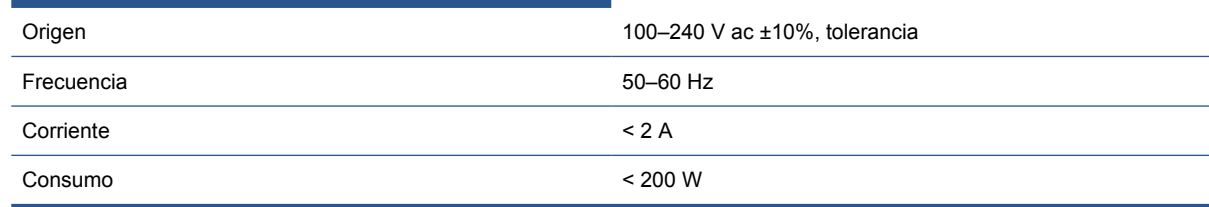

## **Especificaciones ecológicas**

Este producto cumple con las Directivas WEEE y ROHS de la Unión Europea, así como con el programa ENERGY STAR de la Agencia de Protección Medioambiental de EE.UU.

Para ver las especificaciones ecológicas actualizadas de la impresora, vaya a <http://www.hp.com/>y busque "especificaciones ecológicas".

## **Especificaciones ambientales**

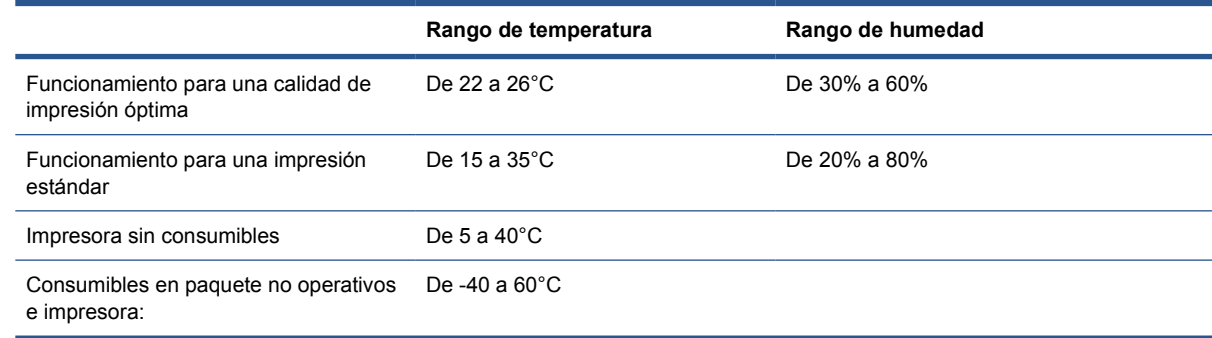

## **Especificaciones acústicas**

Especificaciones acústicas de la impresora (estipuladas según ISO 9296).

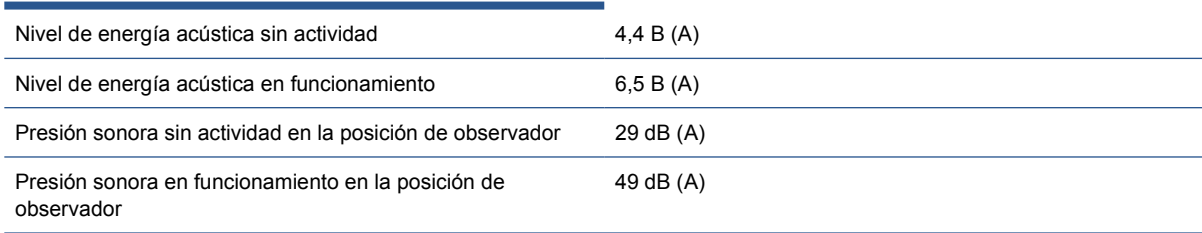

## **Glosario**

#### **AppleTalk**

Conjunto de protocolos desarrollados por Apple Computer para redes informáticas en 1984, incompatibles con esta impresora. Apple ahora en su lugar recomienda redes TCP/IP.

#### **Bonjour**

Nombre comercial de Apple Computer para su implementación de la estructura de la especificación IETF Zeroconf, que es una tecnología de redes informáticas utilizada por Mac OS X de Apple desde la versión 10.2 en adelante. Se utiliza para descubrir los servicios disponibles en una red de área local (LAN). Originalmente se conocía como Rendezvous.

#### **Cabezal de impresión**

Componente extraíble de impresora que toma la tinta de uno o más colores del cartucho o cartuchos de tinta correspondientes y la deposita en el papel a través de un grupo de inyectores. En la impresora fotográfica HP Designjet Z5200ps, cada cabezal imprime dos colores diferentes.

#### **Cartucho de tinta**

Componente extraíble de impresora que almacena la tinta de un color determinado y la suministra al cabezal de impresión.

#### **Consistencia del color**

Capacidad de imprimir los mismos colores de un trabajo en diferentes impresiones e impresoras.

#### **Controlador de impresora**

Software que convierte un trabajo de impresión con un formato generalizado en datos adecuados para una impresora determinada.

#### **Cortadora**

Componente de la impresora que recorre la platina hacia atrás y hacia delante para cortar el papel.

#### **Dirección IP**

Identificador único que identifica un nodo concreto en una red TCP/IP. Consta de cuatro números enteros separados por puntos.

#### **Dirección MAC**

Dirección de Control de acceso a medios, del inglés Media Access Control. Identificador único que se utiliza para identificar un dispositivo concreto en una red. Es un identificador de nivel inferior al de la dirección IP. De esta forma, un dispositivo tiene a la vez una dirección MAC y una dirección IP.

#### **E/S**

Entrada/Salida: este término describe el paso de datos entre dos dispositivos.

#### **Eje**

Varilla que sujeta un rollo de papel mientras se está utilizando para imprimir.

#### **ESD**

Descarga electroestática, del inglés ElectroStatic Discharge. Las descargas electroestáticas son un fenómeno común. Se producen al tocar la puerta del coche o un perchero metálico. Aunque la electricidad estática controlada tiene algunas aplicaciones útiles, las descargas electroestáticas no controladas son uno de los principales peligros de los productos electrónicos. Por lo tanto, para evitar daños son necesarias ciertas precauciones cuando se configura un producto o cuando se manipulan dispositivos sensibles a ESD. El tipo de daño puede reducir la

esperanza de vida del dispositivo. Una manera de reducir las descargas electroestáticas no controladas, y en consecuencia reducir este tipo de daños, es tocar cualquier parte del producto con toma a tierra (principalmente las piezas metálicas) antes de manipular dispositivos sensibles a ESD (como los cabezales de impresión o los cartuchos de tinta). Además, para reducir la generación de carga electroestática en su propio cuerpo, evite trabajar en una zona alfombrada y muévase lo menos posible cuando manipule dispositivos sensibles a ESD. Evite también trabajar en ambientes de baja humedad.

#### **Espacio de colores**

Modelo de color en el que cada color se representa mediante un conjunto específico de números. Muchos espacios de colores diferentes pueden utilizar el mismo modelo de color: por ejemplo, los monitores generalmente utilizan el modelo de color RGB, pero tienen diferentes espacios de color, porque un conjunto de números RGB en particular da como resultado colores distintos en monitores diferentes.

#### **Ethernet**

Tecnología de redes informáticas muy utilizada para las redes de área local (LAN).

#### **Firmware**

Software que controla la funcionalidad de la impresora y está almacenado de forma semipermanente en la impresora (se puede actualizar).

#### **Gama**

La variedad de colores y los valores de densidad reproducibles en un dispositivo de salida, como una impresora o un monitor.

#### **ICC**

International Color Consortium, un grupo de empresas que han acordado un estándar común para los perfiles de color.

#### **Inyector**

Uno de muchos pequeños orificios de un cabezal de impresión a través del que se deposita la tinta en el papel.

#### **Jetdirect**

Nombre de marca de HP para su serie de servidores de impresión, que permiten que una impresora se conecte directamente a una red de área local.

#### **LED**

Diodo emisor de luz, del inglés Light-Emitting Diode. Dispositivo semiconductor que emite luz cuando es estimulado eléctricamente.

#### **Modelo de color**

Un sistema de representación de colores con números, como RGB y CMYK.

#### **Papel**

Material fino y delgado fabricado para imprimir o escribir en él; normalmente se compone de fibras de algún tipo con las que se hace una pulpa que se seca y se prensa hasta conseguir el grosor adecuado.

#### **Platina**

Superficie plana de la impresora a través de la que pasa el papel mientras se está imprimiendo.

#### **Precisión del color**

Capacidad de imprimir colores de forma que coincidan lo más posible con los de la imagen original, teniendo en cuenta que todos los dispositivos disponen de una gama de color limitada y pueden no tener capacidad física de igualar ciertos colores con precisión.

#### **Rendezvous**

Nombre original de Apple Computer para su software de redes conocido después como Bonjour.

#### **TCP/IP**

Protocolo de control de transporte/ Protocolo Internet, del inglés Transmission Control Protocol/Internet Protocol. Protocolos de comunicaciones en los que se basa Internet.

#### **USB**

Bus serie universal, del inglés Universal Serial Bus. Bus de serie estándar diseñado para conectar dispositivos a los ordenadores.

#### **Valor preestablecido de papel**

Especificación de las características y requisitos de un determinado tipo de papel.

# **Índice**

#### **A**

accesorios pedido [134](#page-143-0) activar y desactivar la alarma [21](#page-30-0) actualizar firmware [126](#page-135-0) actualizar software [126](#page-135-0) adaptadores de cilindro [25](#page-34-0) agrupamiento [58](#page-67-0) ajustes de la red [21](#page-30-0) alertas [176](#page-185-0) almacenar la impresora [125](#page-134-0) ampliaciones de garantía [181](#page-190-0) Asistencia proactiva [181](#page-190-0)

#### **B**

blanco y negro [55](#page-64-0)

#### **C**

cabezal de impresión acerca de [114](#page-123-0) alinear [168](#page-177-0) especificación 0 estado [114](#page-123-0) insertar [117](#page-126-0) limpiar, purgar [165](#page-174-0) no se puede insertar [164](#page-173-0) pedir 0 retirar [115](#page-124-0) sustituir, restablecer [164](#page-173-0) calibración color [67](#page-76-0) calidad, alta [53](#page-62-0) calidad de impresión seleccionar [45](#page-54-0) cambiar la escala de una impresión [50](#page-59-0) cambiar propiedades de impresión [38](#page-47-0) cambio de la batería [126](#page-135-0) características de la impresora [3](#page-12-0) características del controlador QuarkXpress [176](#page-185-0)

características principales de la impresora [3](#page-12-0) carga de papel consejos generales [23](#page-32-0) rollo en el eje [24](#page-33-0) cargar papel hoja [31](#page-40-0) no se puede cargar [136](#page-145-0) rollo en la impresora [26](#page-35-0) cartucho de tinta acerca de [111](#page-120-0) especificación 0 estado [111](#page-120-0) extraer [112](#page-121-0) insertar [113](#page-122-0) mantenimiento [125](#page-134-0) no se puede insertar [163](#page-172-0) pedir [128](#page-137-0) CD Kit de iniciación de HP [2](#page-11-0) cesta problemas de salida [142](#page-151-0) cola del trabajo vista previa del trabajo; Servidor Web incorporado [104](#page-113-0) cola de trabajos Servidor Web incorporado [103](#page-112-0) color calibración [67](#page-76-0) creación de perfiles [69](#page-78-0) emulación de impresora [74](#page-83-0) impreciso [153](#page-162-0) opciones de ajuste [75](#page-84-0) colores mal alineados [157](#page-166-0) compensación del punto negro [73](#page-82-0) componentes de la impresora [4](#page-13-0) componentes principales de la impresora [4](#page-13-0) comprobación del sistema de archivos [175](#page-184-0)

comunicación del ordenador problemas de comunicaciones de impresora/ordenador [173](#page-182-0) conectar la impresora conexión directa a Mac OS [14](#page-23-0) conexión directa a Windows [10](#page-19-0) red Mac OS [12](#page-21-0) red Windows [9](#page-18-0) seleccionar un método [9](#page-18-0) contabilidad [108](#page-117-0) contraste del panel frontal [21](#page-30-0) cortadora, sustituir [121](#page-130-0) crear valores preestablecidos de papel (avanzada) [38](#page-47-0) crear valor preestablecido de papel [36](#page-45-0) cuchilla activar/desactivar [41](#page-50-0) problemas [142](#page-151-0)

#### **D**

datos de contabilidad por correo electrónico [109](#page-118-0) descargar papel descargar de la impresora [30](#page-39-0) hoja [34](#page-43-0) detalle máximo [53](#page-62-0) detector de gotas del cabezal de impresión limpiar [165](#page-174-0) documentación [2](#page-11-0)

#### **E**

economizar papel [58](#page-67-0) tinta [60](#page-69-0) eliminar valor preest. papel [36](#page-45-0) emulación PANTONE [74](#page-83-0) encender /apagar [17](#page-26-0) enviar trabajo [44](#page-53-0) escalar una impresión [50](#page-59-0)

especificación de disco duro [185](#page-194-0) especificaciones acústicas [185](#page-194-0) alimentación [185](#page-194-0) ambientales [185](#page-194-0) disco duro [185](#page-194-0) ecológicas [185](#page-194-0) físicas [184](#page-193-0) funcionales [183](#page-192-0) lenguajes gráficos 0 márgenes 0 memoria [185](#page-194-0) precisión mecánica 0 resoluciones de impresión 0 sistemas operativos 0 suministros de tinta 0 tamaño de papel 0 especificaciones acústicas [185](#page-194-0) especificaciones ambientales [185](#page-194-0) especificaciones de alimentación [185](#page-194-0) especificaciones de memoria [185](#page-194-0) especificaciones ecológicas [185](#page-194-0) especificaciones físicas [184](#page-193-0) especificaciones funcionales [183](#page-192-0) espectrofotómetro [66](#page-75-0) estadísticas cartucho de tinta [111](#page-120-0) uso de la impresora [108](#page-117-0) estado [106](#page-115-0) estado de la impresora [120](#page-129-0) estado de los trabajos [106](#page-115-0)

#### **F**

fecha, restablecer [21](#page-30-0)

#### **G**

gestión de color escenarios [77](#page-86-0) opciones [71](#page-80-0) gestión del color proceso [66](#page-75-0) grano excesivo [148](#page-157-0) grosor de la línea [156](#page-165-0)

#### **H**

hoja de papel cargar [31](#page-40-0) comprobación de alineación [40](#page-49-0) descargar [34](#page-43-0) hojas arañadas [149](#page-158-0) hojas rasgadas [149](#page-158-0) hora, restablecer [21](#page-30-0) HP Care Packs [181](#page-190-0) HP Proactive Support (Asistencia proactiva de HP) [181](#page-190-0) HP Utility acceso [19](#page-28-0) idioma [20](#page-29-0) no se puede acceder [174](#page-183-0)

#### **I**

idioma [18](#page-27-0) imagen cortada [154](#page-163-0) imágenes en color de 16 bits [54](#page-63-0) Importar valor preestablecido de papel [36](#page-45-0) impresión de diagnóstico para imágenes [159](#page-168-0) impresiones internas [7](#page-16-0) impresión lenta [173](#page-182-0) impresora no imprime [172](#page-181-0) imprimir archivo enviar [44](#page-53-0) imprimir con métodos abreviados [48](#page-57-0) imprimir en el papel cargado [49](#page-58-0) imprimir trabajo almacenado [44](#page-53-0) imprimir un borrador [52](#page-61-0) Instalación de HP [181](#page-190-0)

#### **K**

Kit de inicio de HP [181](#page-190-0) kits de mantenimiento [127](#page-136-0) Knowledge Center [180](#page-189-0)

#### **L**

lenguajes gráficos 0 limpiador de cabezal de impresión especificación 0 limpiar la impresora [120](#page-129-0) limpieza de la platina [150](#page-159-0) líneas borrosas [159](#page-168-0) líneas de recorte [57](#page-66-0) líneas escalonadas [156](#page-165-0)

#### **M**

márgenes especificación 0 ninguno [55](#page-64-0) más pasadas [54](#page-63-0) mensajes de error, panel frontal [178](#page-187-0) métodos abreviados [48](#page-57-0)

#### **N**

número de teléfono [182](#page-191-0)

#### **O**

opción del panel frontal carga de una hoja [33](#page-42-0) cargar un rollo [29](#page-38-0) descarga del papel [34](#page-43-0) descargar papel [30](#page-39-0) permitir EWS [174](#page-183-0) seleccionar tiempo espera [60](#page-69-0) ver información de conectividad [175](#page-184-0) opción de panel frontal activar alarma [21](#page-30-0) activar la cuchilla [41](#page-50-0) activar marcas de recorte [57](#page-66-0) ajustar avance de papel [144](#page-153-0) alinear cabezales [169](#page-178-0) calibración del color [68](#page-77-0) calibrar el avance del papel [144](#page-153-0) calibrar el color [68](#page-77-0) calidad de impresión [46](#page-55-0) compensación puntos negros [73](#page-82-0) impresiones internas [7](#page-16-0) impri. imágenes diagnóstico [159](#page-168-0) info. cartuchos de tinta [111](#page-120-0) información de cabezales [114](#page-123-0) limpiar cabezales [165](#page-174-0) modificar configuración [22](#page-31-0) mover papel [40](#page-49-0) redimensionar [50](#page-59-0) rest. contador cuchilla [121](#page-130-0) restablecer avance de papel [144](#page-153-0) rotar [57](#page-66-0) selecc. contr. pantalla [21](#page-30-0) selecc. espera de E/S [154](#page-163-0) selecc. procesa. de color [73](#page-82-0) Seleccionar idioma [18](#page-27-0) seleccionar tamaño papel [46](#page-55-0) seleccionar tiempo secado [41](#page-50-0) seleccionar tipo de papel [139](#page-148-0) seleccionar unidades [21](#page-30-0) software HP Utility [174](#page-183-0) sustituir cabezales [115](#page-124-0) sustituir cartuchos tinta [112](#page-121-0) tiempo espera modo reposo [21](#page-30-0) ver configuración [12](#page-21-0)

ver información de conectividad [174](#page-183-0) ver información de papel [35](#page-44-0) ver información impresora [182](#page-191-0) volver a imprimir [106](#page-115-0)

#### **P**

panel frontal contraste [21](#page-30-0) idioma [18](#page-27-0) unidades [21](#page-30-0) papel alimentar y cortar [41](#page-50-0) atascado [139](#page-148-0) calibración del avance [143](#page-152-0) cambiar tiempo de secado [40](#page-49-0) carga de rollo en la impresora [26](#page-35-0) carga en el eje [24](#page-33-0) cargar hoja [31](#page-40-0) consejo sobre carga [23](#page-32-0) creación avanzada de valores preestablecidos [38](#page-47-0) creación de valor preestablecido [36](#page-45-0) cuchilla activada/ desactivada [41](#page-50-0) descargar hoja [34](#page-43-0) descargar rollo [30](#page-39-0) descargar valores preestablecidos [36](#page-45-0) eliminar tiras cortadas [143](#page-152-0) eliminar valor preestablecido [36](#page-45-0) imprimir en el papel cargado [49](#page-58-0) la hoja se queda en la impresora [142](#page-151-0) mantenimiento [40](#page-49-0) movimiento [40](#page-49-0) no liso [148](#page-157-0) no se muestra en el controlador [138](#page-147-0) no se puede cargar [136](#page-145-0) pedir [129](#page-138-0) problemas con la cuchilla [142](#page-151-0) problemas de salida en la cesta [142](#page-151-0) rollo suelto en el eje [142](#page-151-0) se corta en la impresora [142](#page-151-0) seleccionar tipo [49](#page-58-0) tamaño [46](#page-55-0)

tamaños (máximo y mínimo) 0 tipos [129](#page-138-0) uso [109](#page-118-0) uso económico de [58](#page-67-0) valores preestablecidos [35](#page-44-0) ver información [35](#page-44-0) pedir accesorios [134](#page-143-0) cabezales de impresión 0 cartuchos de tinta [128](#page-137-0) papel [129](#page-138-0) precauciones de seguridad [1](#page-10-0) precisión mecánica 0 presentar una impresión previamente [50](#page-59-0) problemas de bandas [143](#page-152-0) problemas de calidad de impresión arañar [149](#page-158-0) bandas [147](#page-156-0) bordes escalonados o poco nítidos [151](#page-160-0) bordes más oscuros de lo esperado [152](#page-161-0) bronceado [152](#page-161-0) colores mal alineados [157](#page-166-0) general [146](#page-155-0) grano excesivo [148](#page-157-0) grosor de la línea [156](#page-165-0) la tinta negra se quita [151](#page-160-0) líneas borrosas [159](#page-168-0) líneas discontinuas [158](#page-167-0) líneas escalonadas [156](#page-165-0) líneas horizontales [147](#page-156-0) líneas verticales con puntos [150](#page-159-0) líneas verticales continuas [151](#page-160-0) líneas verticales de diferentes colores [153](#page-162-0) marcas de tinta [149](#page-158-0) papel no liso [148](#page-157-0) parte inferior de la hoja impresa [152](#page-161-0) puntos blancos [153](#page-162-0) rasgar [149](#page-158-0) problemas de imagen imagen cortada [154](#page-163-0) objetos faltantes [155](#page-164-0) recortada en la parte inferior [154](#page-163-0) Visio 2003 [176](#page-185-0)

problemas en la calidad de impresión asistente [146](#page-155-0) procesamiento de color [73](#page-82-0)

#### **Q**

QuarkXpress, características del controlador no disponibles [176](#page-185-0)

#### **R**

recortada en la parte inferior [154](#page-163-0) reimpresión de un trabajo [106](#page-115-0) resoluciones de impresión 0 rollo de papel carga en el eje [24](#page-33-0) carga en la impresora [26](#page-35-0) descargar [30](#page-39-0) rotación de una imagen [56](#page-65-0)

#### **S**

Servicio de atención al cliente [180](#page-189-0) Servicio de atención al cliente de HP [180](#page-189-0) servicios de asistencia HP Proactive Support (Asistencia proactiva de HP) [181](#page-190-0) servicios de soporte ampliaciones de garantía [181](#page-190-0) HP Care Packs [181](#page-190-0) instalación de impresoras [181](#page-190-0) Kit de inicio de HP [181](#page-190-0) Knowledge Center [180](#page-189-0) Servicio de atención al cliente de HP [180](#page-189-0) Soporte de HP [182](#page-191-0) servidor Web incorporado contraseña [20](#page-29-0) estadísticas de uso de la impresora [108](#page-117-0) idioma [20](#page-29-0) Servidor Web incorporado acceso [19](#page-28-0) cola de trabajos [103](#page-112-0) cola de trabajos; vista previa del trabajo [104](#page-113-0) no se puede acceder [174](#page-183-0) uso de tinta y papel [109](#page-118-0) sistemas operativos 0 software [7](#page-16-0) software de la impresora desinstalar en Mac OS [16](#page-25-0) desinstalar en Windows [11](#page-20-0)

Soporte de HP [182](#page-191-0)

#### **T**

tamaño del papel [46](#page-55-0) tiempo de espera del modo de reposo [21](#page-30-0) tiempo de secado cambiar [40](#page-49-0) tinta uso [109](#page-118-0) uso económico de [60](#page-69-0) tonos de gris [55](#page-64-0) trabajo almacenado [44](#page-53-0) crear [43](#page-52-0) enviar [44](#page-53-0) trabajo almacenado [44](#page-53-0) trabajo de impresión agrupamiento [58](#page-67-0) crear [43](#page-52-0) uso de papel [109](#page-118-0) uso de tinta [109](#page-118-0) trasladar la impresora [125](#page-134-0)

#### **U**

uso de esta guía [2](#page-11-0)

#### **V**

Visio 2003, no hay salida [176](#page-185-0) vista previa [50](#page-59-0)